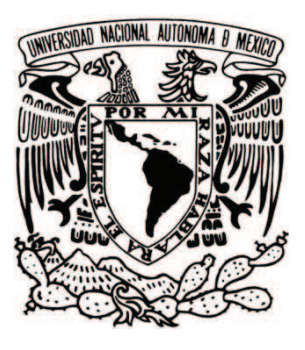

### **UNIVERSIDAD NACIONAL AUTONOMA DE MEXICO**

### **FACULTAD DE ESTUDIOS SUPERIORES CUAUTITLAN**

### **PRÁCTICAS SIMULADAS CON ESS, CADe SIMU Y AUTOMATION STUDIO SOBRE CONTROL DE MOTORES ELECTRICOS**

## **T E S I S**

## **QUE PARA OBTENER EL TITULO DE:**

## **INGENIERO MECÁNICO ELECTRICISTA**

**PRESENTA:** 

### **ALLAN MANUEL RODARTE ARRIAGA**

### **ASESOR: ING. ÁNGEL ISAÍAS LIMA GÓMEZ**

**CUAUTITLAN IZCALLI. EDO. DE MEX. 2011** 

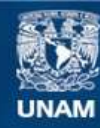

Universidad Nacional Autónoma de México

**UNAM – Dirección General de Bibliotecas Tesis Digitales Restricciones de uso**

### **DERECHOS RESERVADOS © PROHIBIDA SU REPRODUCCIÓN TOTAL O PARCIAL**

Todo el material contenido en esta tesis esta protegido por la Ley Federal del Derecho de Autor (LFDA) de los Estados Unidos Mexicanos (México).

**Biblioteca Central** 

Dirección General de Bibliotecas de la UNAM

El uso de imágenes, fragmentos de videos, y demás material que sea objeto de protección de los derechos de autor, será exclusivamente para fines educativos e informativos y deberá citar la fuente donde la obtuvo mencionando el autor o autores. Cualquier uso distinto como el lucro, reproducción, edición o modificación, será perseguido y sancionado por el respectivo titular de los Derechos de Autor.

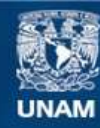

Universidad Nacional Autónoma de México

**UNAM – Dirección General de Bibliotecas Tesis Digitales Restricciones de uso**

### **DERECHOS RESERVADOS © PROHIBIDA SU REPRODUCCIÓN TOTAL O PARCIAL**

Todo el material contenido en esta tesis esta protegido por la Ley Federal del Derecho de Autor (LFDA) de los Estados Unidos Mexicanos (México).

**Biblioteca Central** 

Dirección General de Bibliotecas de la UNAM

El uso de imágenes, fragmentos de videos, y demás material que sea objeto de protección de los derechos de autor, será exclusivamente para fines educativos e informativos y deberá citar la fuente donde la obtuvo mencionando el autor o autores. Cualquier uso distinto como el lucro, reproducción, edición o modificación, será perseguido y sancionado por el respectivo titular de los Derechos de Autor.

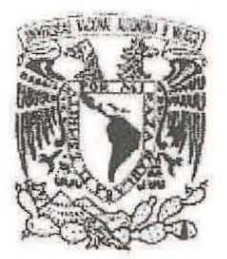

# FACULTAD DE ESTUDIOS SUPERIORES CUAUTITLAN UNIDAD DE ADMINISTRACION ESCOLAR DEPARTAMENTO DE EXAMENES PROFESIONALES FACULTAD DE ESTUDIOS<br>UNIDAD DE ADMINI<br>DEPARTAMENTO DE EXANS<br>DRA. SUEMI RODRIGUEZ ROMO<br>DIRECTORA DE LA FES CUAUTITLAN

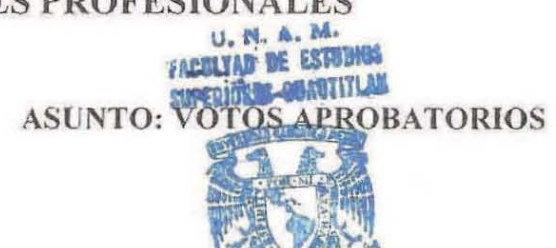

### DRA. SUEMI RODRIGUEZ ROMO DIRECTORA DE LA FES CUAUTITLAN **PRESENTE** ASUNTO:<br>DIRECTORA DE LA FES CUAUTITLAN<br>PRESENTE

ATN:L.A. ARACELI HERRERA HERNANDEZ Jefa del Departament alle xámenes Profesionales de la FES Cuautitlán.

Con base en el Art. 28 del Reglamento General de Exámenes, nos permitimos comunicar a usted que revisamos la Tesis: Jefa del **Departament del Xámenes**<br>Profesionales de la FES Cuautitlán.<br>Journalis de la FES cuautitlán.<br>Journalis de la FES cuautitlán.<br>Journalis de la Tesis:

Prácticas Simuladas Con ESS, CADe SIMU Y Automation Studio Sobre<br>Control De Motores Eléctricos

Control De Motores Eléctricos

Que presenta el pasante Allan Manuel Rodarte Arriaga<br>Con número de cuenta: 300220786 para obtener el título de:

Con número de cuenta:  $300220786$  para obtener el título de:

Ingeniero Mecánico Electricista

Considerando que dicho trabajo reúne los requisitos necesarios para ser discutido en el EXAMEN PROFESIONAL correspondiente, otorgamos nuestro VOTO APROBATORIO. Considerando que dicho trabajo reúne los requisitos necesarios para ser discutido en<br>PROFESIONAL correspondiente, otorgamos nuestro VOTO APROBATORIO.<br>**ATENTAMENTE**<br>**"POR MI RAZA HABLARA EL ESPIRITU"**<br>Cuautitlan Izcalli, Me

#### ATENTAMENTE "POR MI RAZA HABLARA EL ESPIRITU" Cuautitlan Izcalli, Mex. a 01 de Diciembre de 2010

PRESIDENTE Ing. Javier Hernández Vega VOCAL M.A. Diana Fabiola Arce Zaragoza<br>SECRETARIO Ing. Angel Isaías Lima Gómez SECRETARIO Ing. Ángel Isaías Lima GÓmez ler SUPLENTE **Ing. Leonardo Sergio Lara Flores** 2° SUPLENTE Ing. **Fernando** Fi erro Nlleg 2" SUPLENTE Ing **Fernando** Fi Télleg

## **AGRADECIMIENTOS**

 De todo corazón le agradezco a toda mi familia por el apoyo que me dieron para realizar mis estudios, en especial le dedico mi tesis a mi abuelo Basilio Lara Cuevas quien falleció mientras la realizaba la misma y quien siempre me tendió la mano a lo largo de mi carrera, de igual manera a mis padres por sus esfuerzos todos estos años, a mi asesor el Ing. Ángel Isaías Lima Gómez por ser mi profesor, amigo y sobretodo por tenerme tanta paciencia, a mis amigos Mario Alberto Cervantes Galicia, Jacob Benjamín Hernández Rodríguez, Gerardo Andrés Tapia Flores, Héctor Adrián Valdez Castro, Yazmín Cortes Montaño y María del Carmen Montiel Rosales, quienes han estado con migo en las buenas y en las malas todo este tiempo, ayudándome y apoyándome, pero sobre todo y lo mas importante dándome su amistad, por ultimo le agradezco a la UNAM por darme la oportunidad de presentar este proyecto.

Muchas gracias a todos.

## **ÍNDICE**

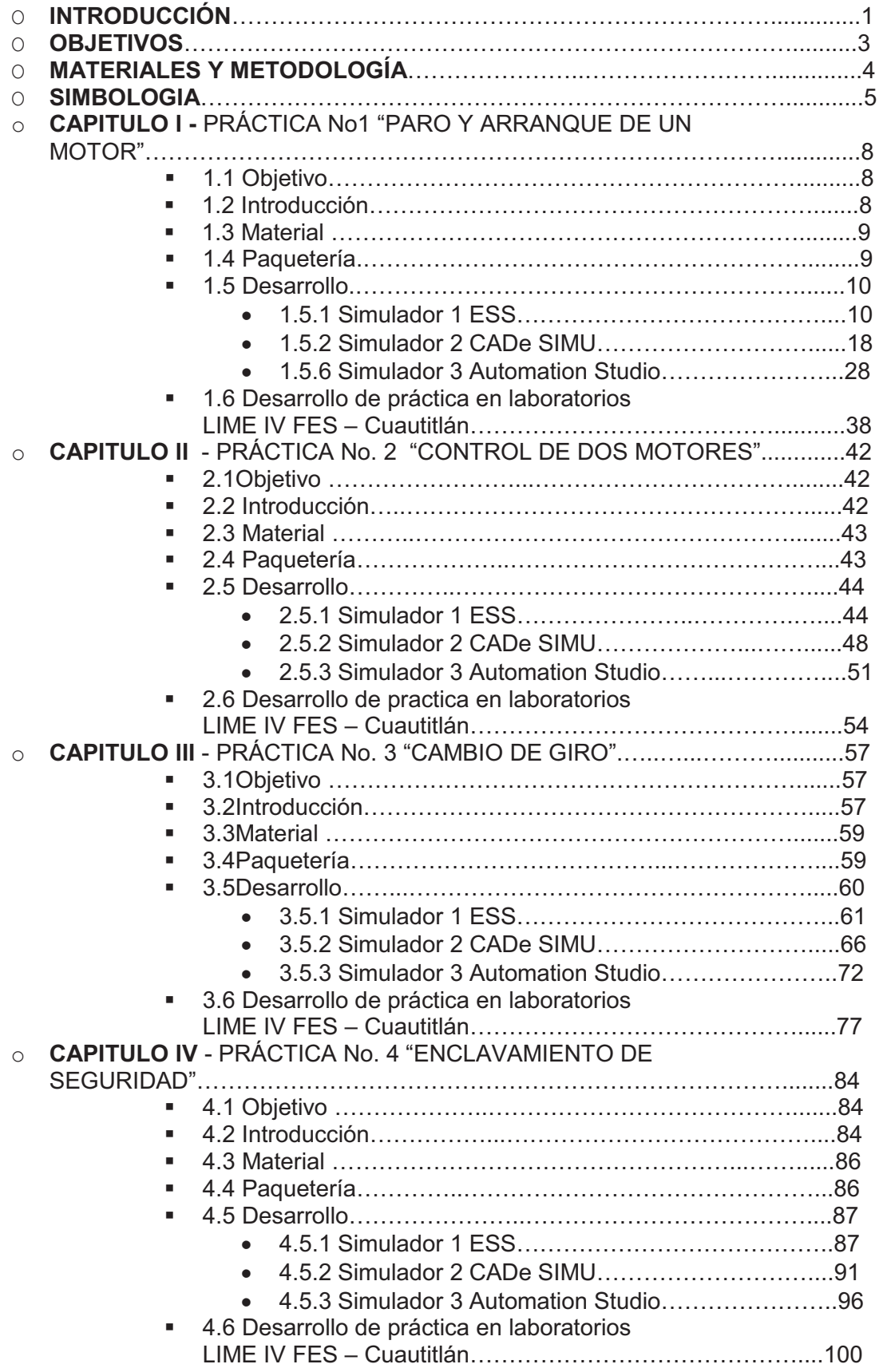

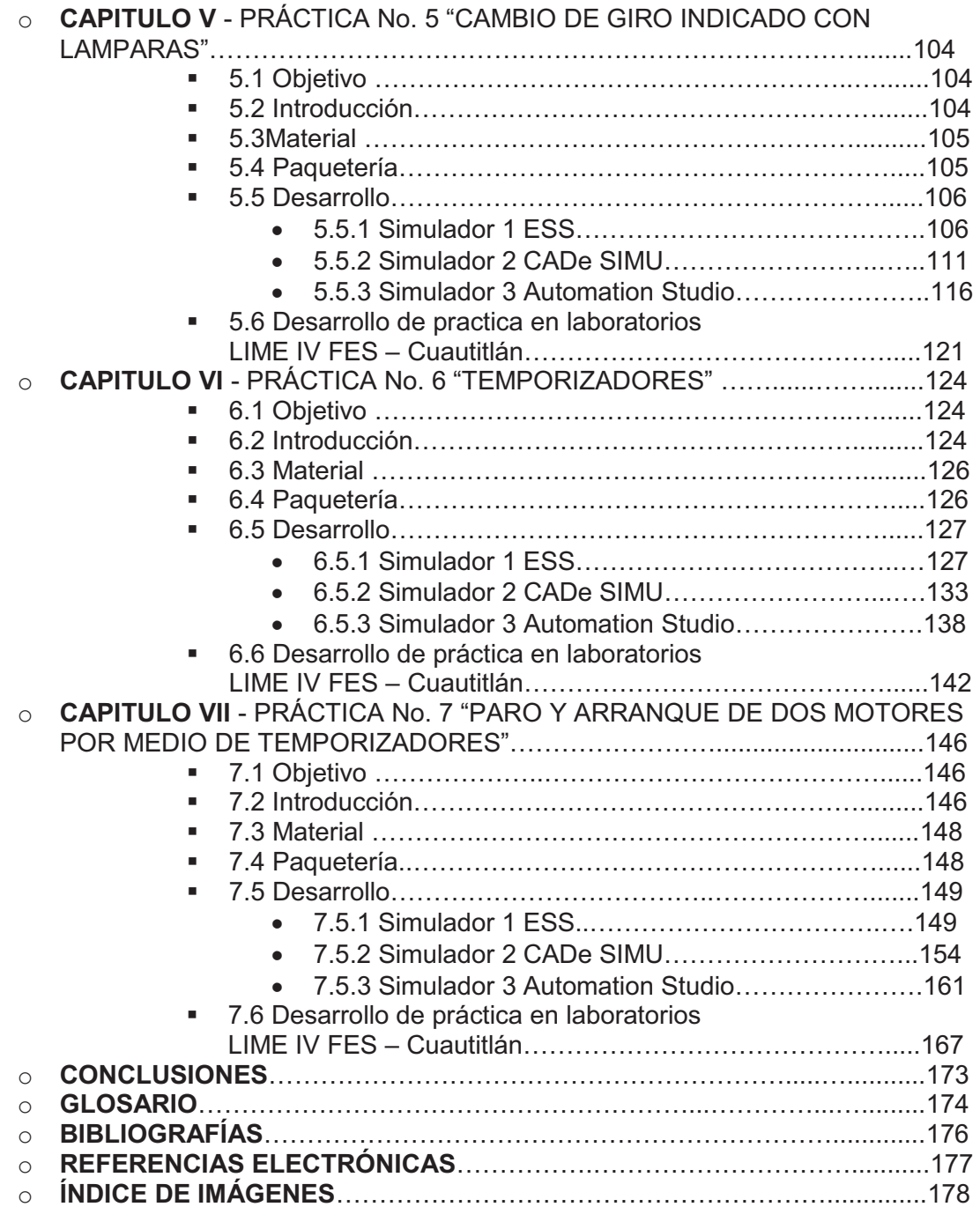

## **INTRODUCCIÓN**

Cotidianamente cuando nos referimos al "control de un motor" nos referimos a un término genérico que significa muchas cosas, que van desde un interruptor hasta un complejo sistema de componentes como relevadores, controles de tiempo, bobinas, etc., sin embargo, la función común es igual en cualquier caso, es decir: Controlar alguna operación del motor eléctrico. Por lo que al seleccionar e instalar equipo de control para un motor se debe considerar una gran cantidad de factores con el fin de que pueda funcionar correctamente en el equipo que se desea. Por lo mismo es importante el diseño y planeación de un circuito de control, por medio de simuladores que nos ayuden a previsualizar nuestro sistema de control y así prevenir fallas y gastos innecesarios en nuestros equipos. Para dibujar y simular circuitos eléctricos, hidráulicos y neumáticos se emplean paquetes de software de algunos fabricantes, en este documento se ilustrará el manejo de forma muy resumida para resolver algunos problemas en tres paquetes distintos que son: Electromechanical Systems Simulator (ESS), CADE – SIMU y Automation Studio (AS), para posteriormente llevarlos a la práctica real en el laboratorio de FES – Cuautitlán, de la carrera de IME (Ingeniero Mecánico Electricista).

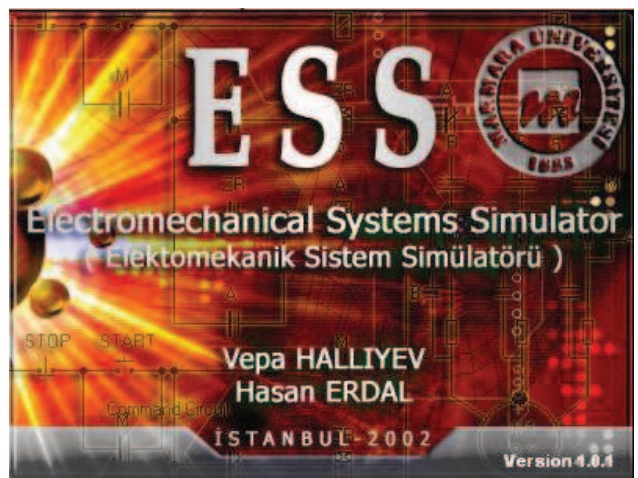

**Ilustración 1 Electromechanical Systens Simulator** 

**ESS (Electromecanichal Systems Simulator)** se utiliza para diseñar y analizar sistemas de control electromecánicos. Estos sistemas son muy utilizados en la industria para controlar los procesos de las máquinas. También hay cursos que estudian en colegios, las universidades y escuelas técnicas relacionadas con sistemas de control electromecánicos. Es un programa que se comporta como un sistema real y puede dar todas las respuestas del mismo. Este simulador está desarrollado para el diseño de sistemas electromecánicos, ponerlas a prueba y el seguimiento de sus comportamientos. Programado y desarrollado por Vepa Halliyev en la Universidad de Marmara, Técnico Facultad de Educación, Departamento de Informática y tecnologías de control, Estambul, Turquía.

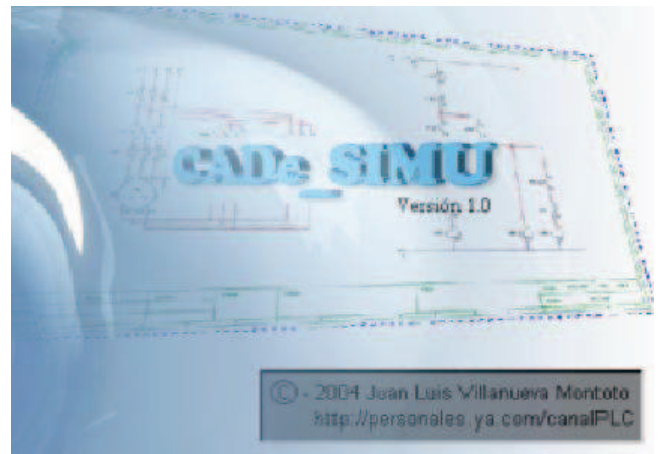

**Ilustración 2 CADe SIMU**

**CADe-SIMU** es un software que permite diseñar circuitos de automatismos eléctricos además simula su funcionamiento. Este software esta diseñado por un profesor de electricidad de formación profesional y tiene un claro objetivo didáctico. No esta pensado para realizar grandes proyectos de automatización, si no para ser utilizado como herramienta de aprendizaje y diseño en el aula. Su origen es de España, fue desarrollado y distribuido, por Canal PLC, la ventaja de este software es que no es muy exigente en cuanto a requerimientos de sistema del equipo donde se va a instalar, Trabaja sin problemas en equipos Pentium II, con 64MB de RAM y con Windows 98.

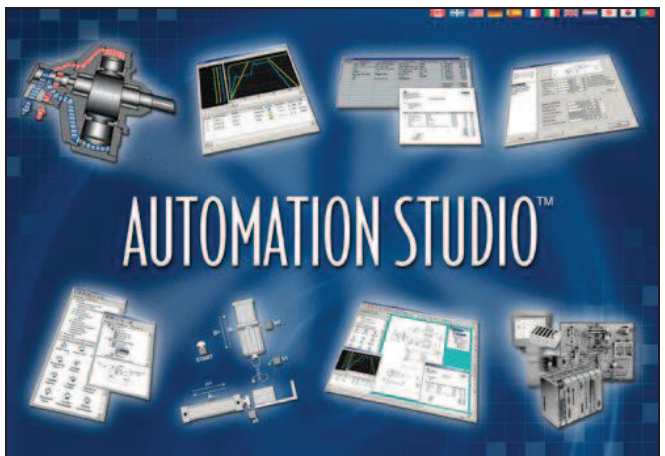

**Ilustración 3 Atomation Studio**

El **Automation Studio** fue diseñado principalmente para cuestiones relacionadas con la hidráulica pero también es útil en el aprendizaje de los diferentes procesos automatizados mediante PLC's, existe la oportunidad de simular el comportamiento de los actuadores, las electroválvulas y el enlace entre la máquina y el programa implementado en el PLC, los diferentes fabricantes en automatización desarrollaron software de simulación de circuitos neumáticos, con los esquemas de los actuadores, válvulas de dirección, estrangulación y control de flujo, además de otros elementos para simular la alimentación eléctrica del PLC y la estructura para su programación. Para el caso tratado en este escrito nos enfocaremos a la parte de control de motores eléctricos únicamente. Fue desarrollado y distribuido por FAMIC Technologies Inc.

## **OBJETIVOS**

- o Desarrollar prácticas de control de motores eléctricos, a base de simuladores de computadora, con el fin de tener una vista previa de las conexiones de circuitos de control, lo cual nos permitirá ver el comportamiento y funcionamiento de los mismos con detalles, además de poder prevenir fallas y errores de conexión perjudiciales en la práctica común.
- o Llevar acabo las prácticas realizadas en los simuladores y después experimentarlas, con el fin de comprobar que la práctica pueda hacerse y que funcione igual que en la simulación.
- o Proponer una nueva metodología en el desarrollo de prácticas de control de motores.

## **MATERIALES Y METODOLOGÍA**

En la siguiente lista se muestra el sofwere y material del laboratorio de LIME IV utilizado para el desarrollo de las prácticas.

- o Sofwere ESS (Electromecanichal Systems Simulator) Version 1.0.1
- o Sofwere CADe-SIMU Versión 1.0
- o Sofwere Automation Studio Versión 5.0
- o Fuente de alimentación Lab Volt
- o Motor de inducción Jaula de Ardilla Lab Volt (208V, 1.2A, 60Hz,  $3\phi$ , 1670rpm)
- o Motor con Rotor Devanado Lab Volt (208V, 1.3A, 60Hz,  $3\phi$ , 1500rpm)
- $\circ$  Motor de inducción SQUARE D De México S.A. (220V, 2A, 60Hz, 3 $\phi$ , 3505rpm)
- $\circ$  Motor de inducción IEM Weswting House (220V, 2A, 60Hz, 3 $\phi$ , 3505rpm)
- $\circ$  Motor de inducción IEM Weswting House (220V, 4.3A, 60Hz, 3 $\phi$ , 3400rpm)
- o 2 Contactores de fuerza LOVATO(230V, 60Hz)
- o Contactor de control SIEMENS (220V, 60Hz)
- o Contactor de control AEG (220V; 60Hz)
- o Lámparas a 120V (verde, rojo y amarillo)
- o Medidor Power Measurement modelo ION Tecnology Modelo 6200
- o 2 Temporizadores CEI (127V, 60Hz)
- o 2 Relevadores OMRON (220V, 60Hz)
- o Temporizador de Conexión/Desconexión OMRON (127V, 60Hz)
- o Botonera HAVY DUTY (600V max.)
- o Botonera SQUARE D De México S.A.

**Metodología:** Se diseña y desarrolla la práctica a través de los simuladores de computadora, primero en el ESS, después en el CADe SIMU y finalmente en el Automation Studio, se seguirá el orden del más fácil al más complicado, para observar las diferencias entre cada uno de ellos, para posteriormente llevarlos a la práctica real en el laboratorio de LIME IV y comprobar que efectivamente cada una de las practicas pueda realizarse sin problema alguno y refiriendo las limitaciones y problemas da cada simulador y los equipos de control.

## **SIMBOLOGÍA**

### **Simbología del ESS**

- 蒜 - Botón de Arranque (Start Button)
- ╼┶╾ - Botón de Paro (Stop Button)
- ╫ - Contacto Normalmente Abierto (Open Switch)
- ∦ - Contacto Normalmente Cerrado (Close switch)

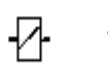

- Bobina (Contactor)
- ⊛

풤

- Lámpara (Lamp)
- Temporizador a la Conexión (Time-Dealy Realy)

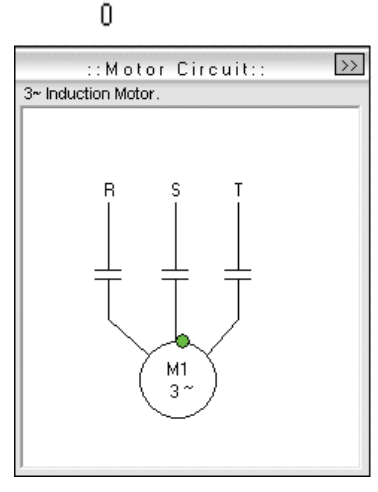

– Motor Trifásico de inducción (3  $\phi$  – Induction Motor)

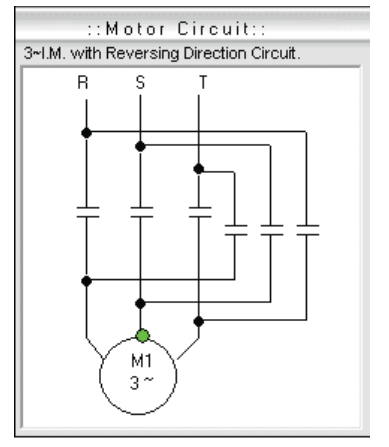

– Motor trifásico de inducción con dirección reversible (3 $\phi$ -Inducction Motor with Reversing Direction Circuit)

### **Simbología del CADe SIMU**

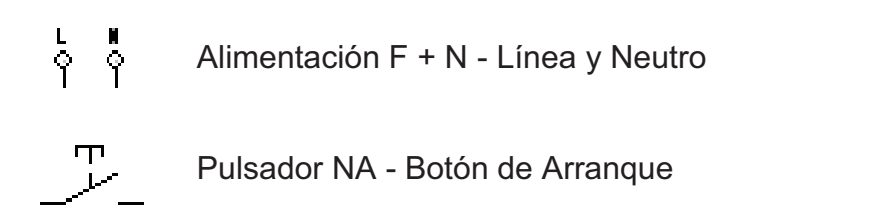

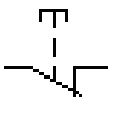

Pulsador NC - Botón de Paro

Contacto NA - Contacto Normalmente Abierto

Contacto NC - Contacto Normalmente Cerrado

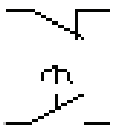

m.

ti 12<br>የ የ

ta PE<br>우 우

Con. Conexión NA - Contacto Normalmente Abierto a la Conexión

Con. Conexión NC - Contacto Normalmente Cerrado a la Conexión

Alimentación L1 + L2 + L3 + PE - Fuente de Alimentación Trifásica

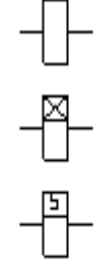

M.

 $\mathbf M$ 

Bobina

Temp. Conexión - Temporizador a la Conexión

Relé Intermitente - Temporizador Intermitente

Piloto Señalización - Lámpara

Motor Trifásico (M = motor, 3 y símbolo de la fase =3 $\phi$  =trifásico)

Cable Fase - Cable de Conexión

### **Simbología del Automation Studio**

Línea de alimentación 1

Línea de alimentación 2

Línea de alimentación 3

**Neutro** 

- Botón de arranque
- Botón de Paro
- $\leftarrow$ Contacto Normalmente Abierto
	- Contacto Normalmente Cerrado
- ا دیگر می Contacto Normalmente Abierto
- Contacto Normalmente Cerrado
	- Contacto Normalmente Abierto a la Conexión
	- Contacto Normalmente Cerrado a la Conexión
	- Relé

Relé

- Temporización a la conexión
- مهم<br>ص⊖ب Relé intermitente
	- Indicador luminoso

Motor trifásico

## **CAPITULO I**

### **PRÁCTICA No1. "PARO Y ARRANQUE DE UN MOTOR"**

### **1.1 OBJETIVO:**

Realizar la conexión de un circuito con un paro y un arranque que a su vez controlen un motor de inducción, de forma teórica en tres simuladores distintos verificando cada conexión línea por línea y finalmente llevarla a la práctica real respectivamente, utilizando los esquemas de la simulación y así comprobar su funcionamiento.

### **1.2 INTRODUCCIÓN:**

Existen algunas condiciones que deben considerarse al seleccionar, diseñar, instalar o dar mantenimiento al equipo de control de motor eléctrico. El control del motor era un problema sencillo cuando se usaba una flecha maestra común, a la que se conectaban varias maquinas, porque el motor tenia que arrancar y parar solo unas cuantas veces al día. Sin embargo, con la transmisión individual el motor ha llegado a ser casi una parte integrante de la maquina y es necesario diseñar el controlador para ajustarse a sus necesidades.

 Una de las clases más sencillas de arrancadores, es un interruptor de acción rápida de "cerrado", que se acciona por una palanca de volquete montada en el frente del arrancador. El motor se conecta directamente a través de la línea en el arranque, lo que, usualmente no es conveniente respecto a los motores de 1 caballo de fuerza o menos. Por "conveniente" se quiere decir que en arranque el motor puede tomar hasta seiscientos por ciento de la corriente; en motores más grandes esto origina grandes oleadas en la línea, que pueden interrumpir los servicios de energía o producir fluctuaciones en el voltaje, desfavorables para las operaciones normales de otros equipos (*figura 1-a*).

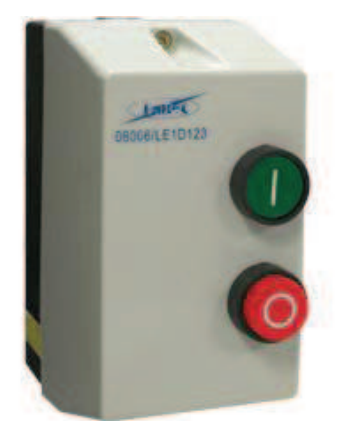

**Fig. 1-a botonera de "Paro" y "Arranque"**

Los arrancadores manuales de potencia fraccionaria se emplean siempre que se desee tener protección contra sobrecarga para el motor, así como para el control de "abierto" y "cerrado" de pequeños motores monofásicos de corriente alterna o de corriente directa. Los códigos eléctricos exigen protección contra sobrecarga para los motores de potencia fraccionaria siempre que se arranquen automáticamente o por control remoto.

 Como los arrancadores manuales son dispositivos mecánicos accionados a mano, los contactos permanecen cerrados y la palanca continúa en la posición de "cerrado" en el caso de una falla de energía. El motor volverá a arrancar cuando se restablezca la energía. Por lo tanto, no son posibles la protección y la desconexión a bajo voltaje con estos arrancadores accionados a mano. Sin embargo, esta acción es una ventaja cuando el arrancador se aplica a motores que funcionan continuamente, como los que se emplean en ventiladores, sopladores, bombas y quemadores de petróleo (*figura 1-b*).

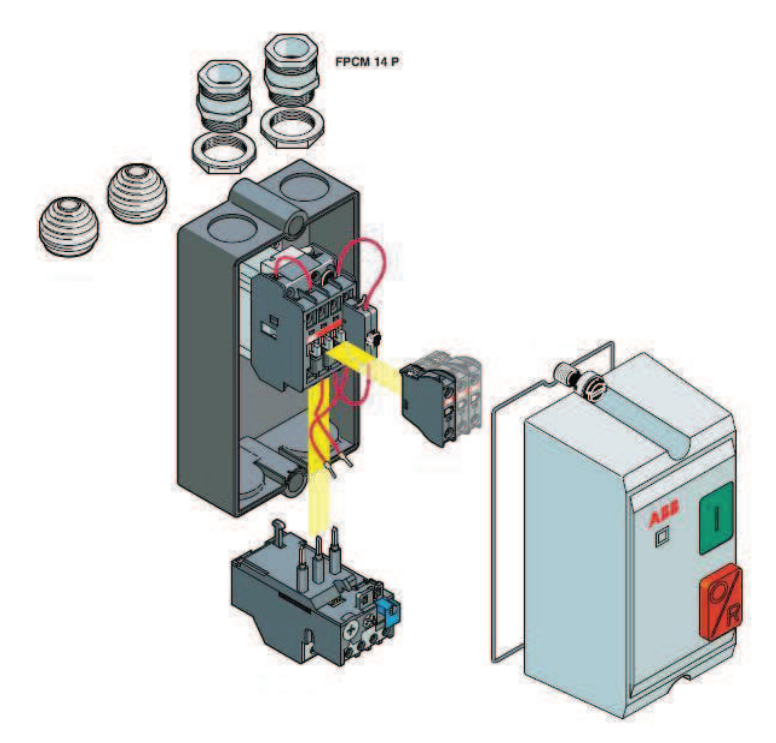

**Fig. 1-b Conexión interna de la botonera con un contactor**

#### **1.3 MATERIAL:**

- o Fuente LAB Volt
- o Botonera
- o Cables de conexión
- $\circ$  Motor Inducción 3 $\phi$  con rotor bobinado
- o Contactores de control y de fuerza

#### **1.4 PAQUETERIA:**

- O ESS
- O CADe SIMU
- O Automation Studio

### **1.5 DESARROLLO:**

### **1.5.1 Simulador No1. Elaboración del esquema con el programa ESS.**

Primero damos un clic sobre el icono en la barra de herramientas que dice "Stop Button" (o botón de paro) como se muestra en la (*figura 1.0*).

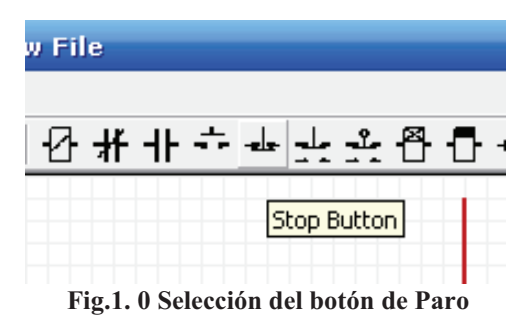

Inmediatamente aparecerá el icono junto con el cursor, el cual deberá ser ubicado entre las líneas rojas que representan L1 y L2, este elemento se colocara según convenga con otro clic (*figura 1.1*).

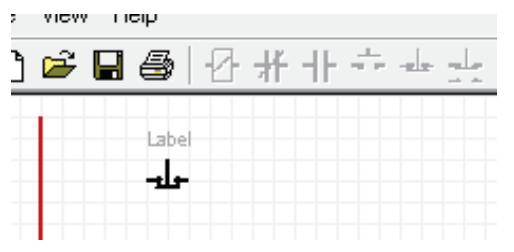

**Fig.1. 1 Barra de herramientas del sofwere ESS**

Después hacemos exactamente lo mismo con el botón "Start Button" o botón de arranque el cual se encuentra a la izquierda del botón de paro (*figura 1.2*).

| е | View Help |       |                      |  |  |              |  |
|---|-----------|-------|----------------------|--|--|--------------|--|
|   |           |       | <b>៝</b> ╒╕╒╕╄╫╫╍┧╤╶ |  |  |              |  |
|   |           | Label |                      |  |  | Start Button |  |

**Fig.1. 2 Selección del Arrancador**

Posteriormente lo colocamos a un lado del botón de paro pero con una poca separación (*figura 1.3*).

| le. | View Help                               |       |  |
|-----|-----------------------------------------|-------|--|
|     | D ☞ B <del>@</del>   Ø <del>∦</del> ㅔ ÷ |       |  |
|     | Label                                   | Label |  |
|     |                                         |       |  |
|     |                                         |       |  |

**Fig.1. 3 Colocación del botón del Arrancador**

Posteriormente colocamos una bobina que jalamos de barra de herramientas en el icono denominado "Contactor" (*figura 1.4*).

| Help<br>View |                  |  |
|--------------|------------------|--|
|              |                  |  |
| Label        | <b>Contactor</b> |  |
|              |                  |  |
|              |                  |  |

**Fig.1. 4 Selección de contactor**

Después la colocamos aun lado del botón de arranque con una distancia debida (*figura 1.5*).

| View Help |       |       |  |
|-----------|-------|-------|--|
|           |       |       |  |
| Label     | Label | Label |  |

**Fig.1. 5 Colocación del contactor**

Lo siguiente es conectar los elementos entre si para completar la primera línea de nuestro circuito, primero colocamos el cursor en el punto de conexión que indica cada figura (*figura 1.6*):

| File View Help |       |       |  |
|----------------|-------|-------|--|
|                |       |       |  |
| Label          | Label | Label |  |
|                |       |       |  |

**Fig.1. 6 Selección del nodo del botón de Paro**

Después sosteniendo el botón izquierdo del Mouse jalamos una línea de color azul hacia la línea roja que representa la línea L1 (*figura 1.7*).

| File | View Help |       |                                                                                                    |       |  |  |
|------|-----------|-------|----------------------------------------------------------------------------------------------------|-------|--|--|
|      |           |       | D ☞ ⊌ <i>-</i> ☞ ├☆ ₩ ╫ <del>∻ </del> ∗ <u>+</u> + ↑ ↑ ↑                                                                            |       |  |  |
|      |           | Label | Label                                                                                                    | Label |  |  |
|      |           |       |                                                                                                    |       |  |  |
|      |           |       | $\mathbf{E}$ and $\mathbf{E}$ and $\mathbf{E}$ and $\mathbf{E}$ and $\mathbf{E}$ and $\mathbf{E}$ and $\mathbf{E}$ and $\mathbf{E}$ |       |  |  |

**Fig.1. 7 Conexión del Paro a la linea**

Al soltar el botón del Mouse la línea azul se tornara de color negro indicando una conexión correcta (*figura 1.8*):

| File | View Help            |       |       |          |  |
|------|----------------------|-------|-------|----------|--|
|      |                      |       |       |          |  |
|      | Label                | Label | Label |          |  |
|      |                      |       |       |          |  |
|      | $\sim$ $\sim$ $\sim$ | .     |       | $\cdots$ |  |

**Fig.1. 8 Botón de Paro conectado a la línea**

Los demás elementos se conectan entre si de la misma forma (*figura 1.9*).

| File View Help |       |       |       |  |
|----------------|-------|-------|-------|--|
|                |       |       |       |  |
|                | Label | Label | Label |  |
|                |       |       |       |  |

**Fig.1. 9 Conexión del Botón de Paro al Botón de Arranque**

Teniendo el circuito conectado debidamente conectado sigue la asignación de cada elemento es decir ponerle nombre a cada elemento, esto eso se logra de la siguiente forma, en cada uno de los elementos en la parte superior damos doble clic en la palabra "Label", la cual se puede borrar y rescribir en el espacio en blanco (*figura 1.10*).

| File | View Help |       |       |  |
|------|-----------|-------|-------|--|
|      |           |       |       |  |
|      |           | Label | Label |  |

**Fig.1. 10 Asignación de nombre de los elementos**

Al botón de paro lo nombraremos P, al de arranque A y finalmente a la bobina B1 (*figura 1.11*).

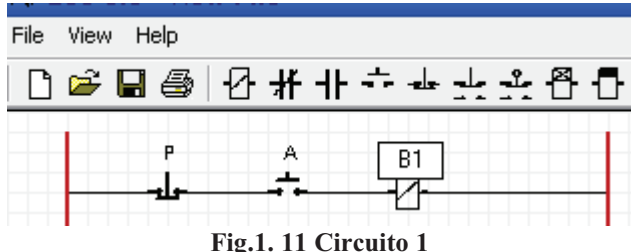

Ahora aquí podemos probar la primera línea de nuestro circuito, el siguiente paso es presionar el botón "Run" con el icono de un triangulo verde (*figura 1.12*).

| ෙ±ා ජී ⊡ී ⊗ | $\mathbb{R}$ |
|-------------|--------------|
|             | Run          |
|             |              |
|             |              |

**Fig.1. 12 Activación de la simulación en el sofwere ESS**

Posteriormente el icono pasara a ser un cuadrado rojo "Stop", que sirve para detener la simulación (*figura 1.13*).

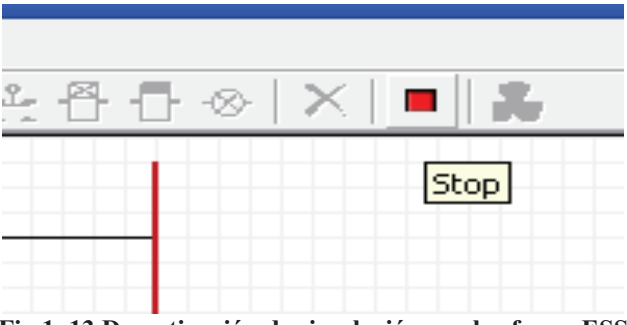

**Fig.1. 13 Desactivación de simulación en el sofwere ESS**

Posteriormente se da clic en el botón de arranque, aquí se muestra como se energiza el circuito, pero al soltarlo no se mantiene energizado, esto es por que falta un enclavamiento, por lo tanto se procede a detener el circuito con el botón "Stop" y ponerlo (*figura 1.14*).

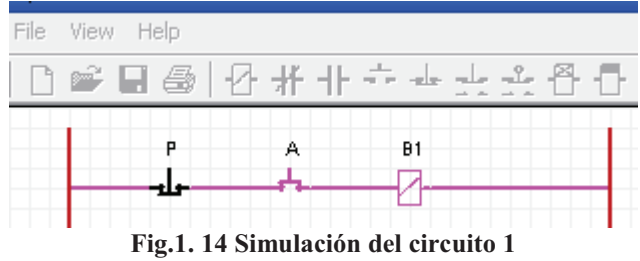

Para hacer el enclavamiento se necesita un contacto normalmente abierto, el cual tomamos del icono en barra de herramientas con el nombre de "Open Switch" (*figura 1.15*).

| File | View Help |  |             |  |  |
|------|-----------|--|-------------|--|--|
|      |           |  |             |  |  |
|      |           |  | Open Switch |  |  |

**Fig.1. 15 Selección de un contacto Normalmente Abierto**

Colocamos este elemento debajo del botón de arranque (*figura 1.16*).

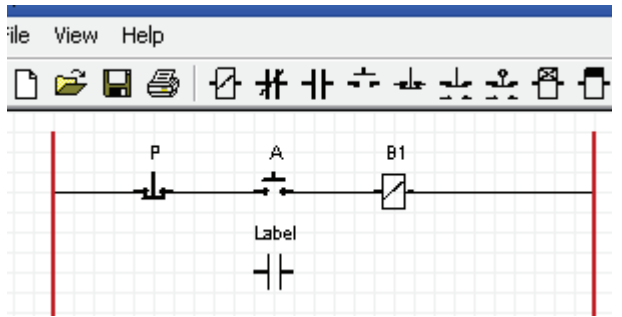

**Fig.1. 16 Colocación del contacto Normalmente Abierto**

 Después lo conectamos jalando una línea azul hacia la izquierda dando clic hasta el punto donde queremos que suba y finalmente conectamos entre el botón de paro y de arranque en la parte donde se indica que se puede conectar, haciendo lo mismo del lado derecho (*figura 1.17*).

| le | View Help |                                                   |    |  |
|----|-----------|---------------------------------------------------|----|--|
|    |           | O ☞ ■ - ◎   Ø # ₦ ↔ ↔ <u>+</u> + <u>+</u> + º Ø D |    |  |
|    |           |                                                   | Đ1 |  |
|    |           | Label                                             |    |  |

**Fig.1. 17 Conexión del contacto Normalmente Abierto**

A este elemento le asignamos B1 dado que es la única bobina que se esta energizando (*figura 1.18*).

| View Help |                                                        |    |  |  |  |  |  |  |  |  |
|-----------|--------------------------------------------------------|----|--|--|--|--|--|--|--|--|
|           | ) @ ▄ @   Ø # ╋ <del>ᡠ ▅ ▄</del> <sub></sub> ҈ ⁄¤ क़ ▛ |    |  |  |  |  |  |  |  |  |
| о         |                                                        | B1 |  |  |  |  |  |  |  |  |
|           |                                                        |    |  |  |  |  |  |  |  |  |
|           |                                                        |    |  |  |  |  |  |  |  |  |
|           |                                                        |    |  |  |  |  |  |  |  |  |

**Fig.1. 18 Asignación de la variable para el contacto Normalmente Abierto**

Ya con nuestro enclavamiento volvemos a presionar el botón "Run" y presionamos el botón de arranque, nótese que el circuito ahora si se mantiene energizado (*figura 1.19*).

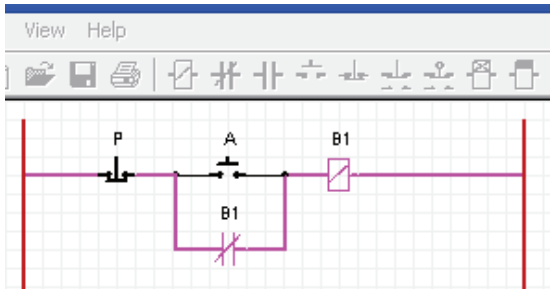

**Fig.1. 19 Simulación del circuito 2**

Ahora bien, detenemos el circuito y procedemos a agregar una segunda línea con un contacto normalmente abierto y con una segunda bobina a la cual se le asignara el nombre de B2, el contacto normalmente abierto será energizado por la bobina B1. y la bobina B2 se conectara a un motor de inducción (*figura 1.20*).

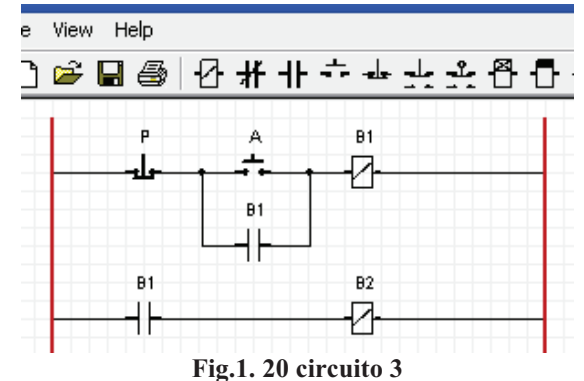

El motor lo obtenemos de la barra de herramientas del icono amarrillo con el nombre de "Motor Circuit" aun lado del botón "Run" (*figura 1.21*).

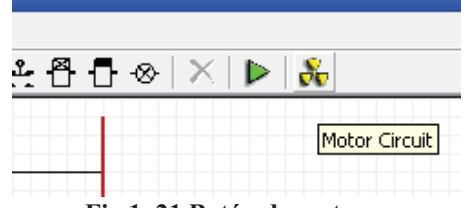

**Fig.1. 21 Botón de motores**

Después aparecerá un recuadro gris (*figura 1.22*).

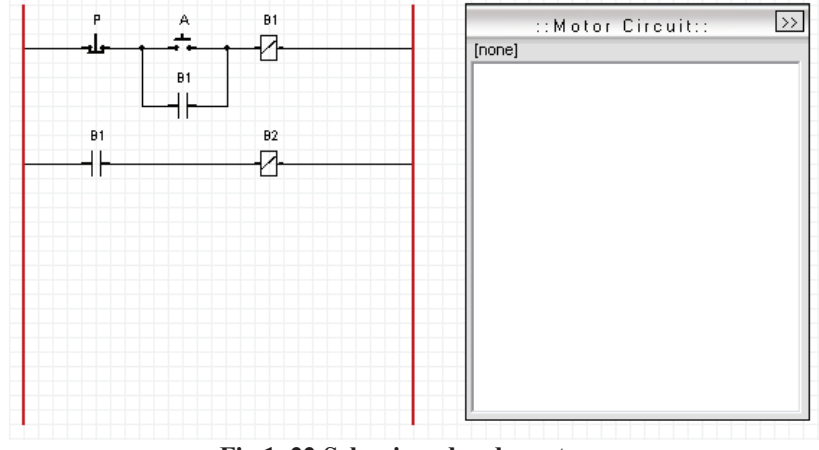

**Fig.1. 22 Seleccionador de motores**

En este recuadro en la parte superior derecha se da clic y se muestran los distintos tipos de motores que se pueden seleccionar, será un motor de inducción (*figura 1.23*).

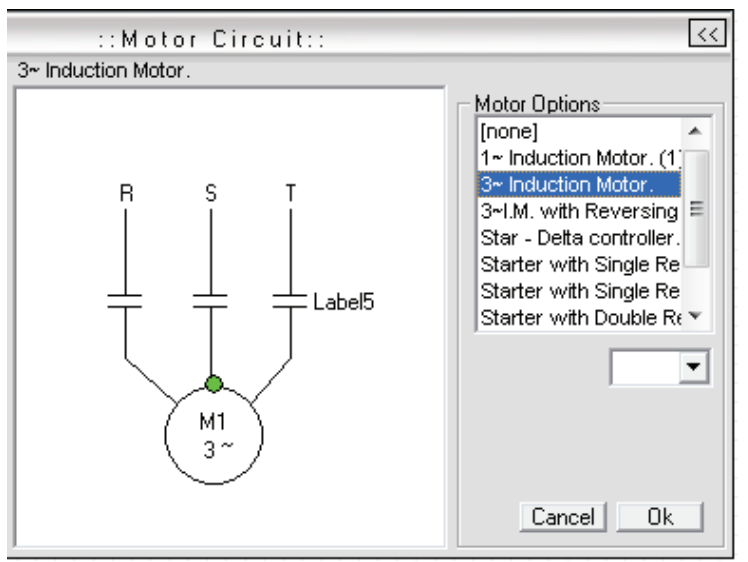

**Fig.1. 23 Selección de motor trifásico**

Debajo del listado de motores se encuentra una pequeña pestaña en la cual asignaremos cual bobina energizara al motor, se trata de la bobina B2 y finalmente damos clic en OK (*figura 1.24*).

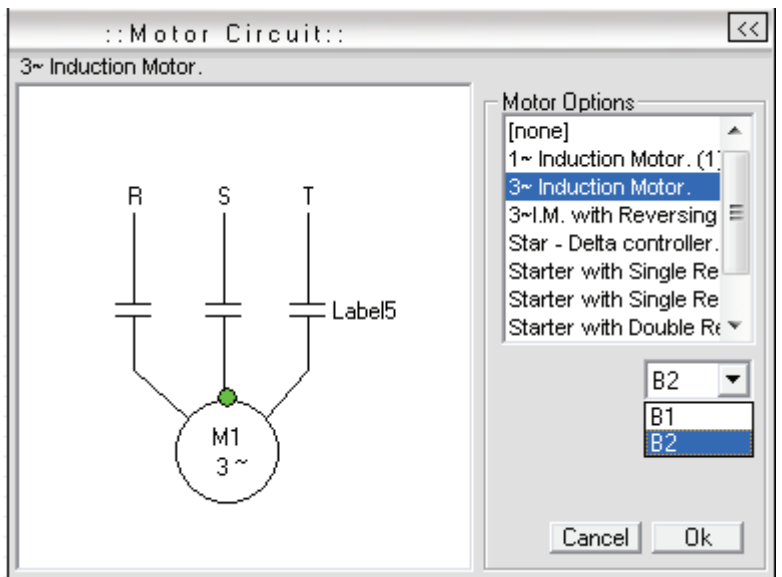

**Fig.1. 24 Asignación de variables del motor**

Ya con el motor damos clic en el botón "Run" y en el botón de arranque "A" y observamos que el circuito se energiza totalmente junto con el motor y muestra su funcionamiento mostrando un giro en sentido horario (*figura 1.25*).

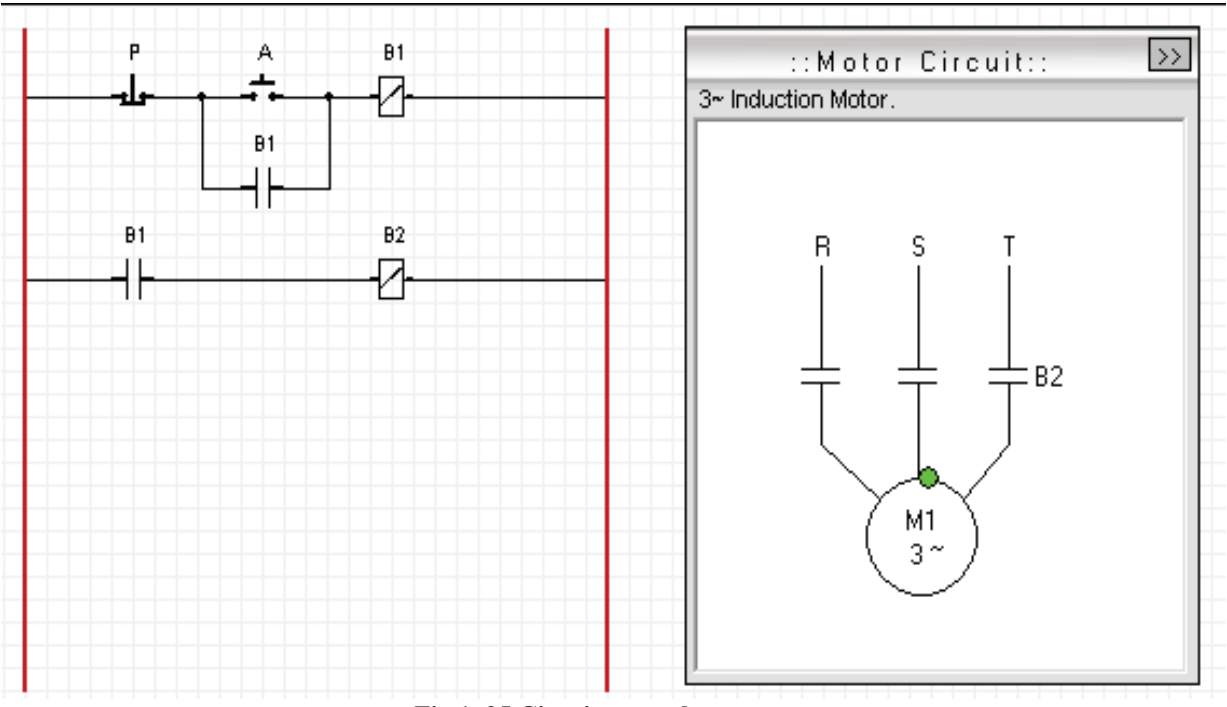

**Fig.1. 25 Circuito completo**

La figura muestra al circuito energizado y el color rosa en las líneas de alimentación del motor muestra que este bien energizado (*figura 1.26*).

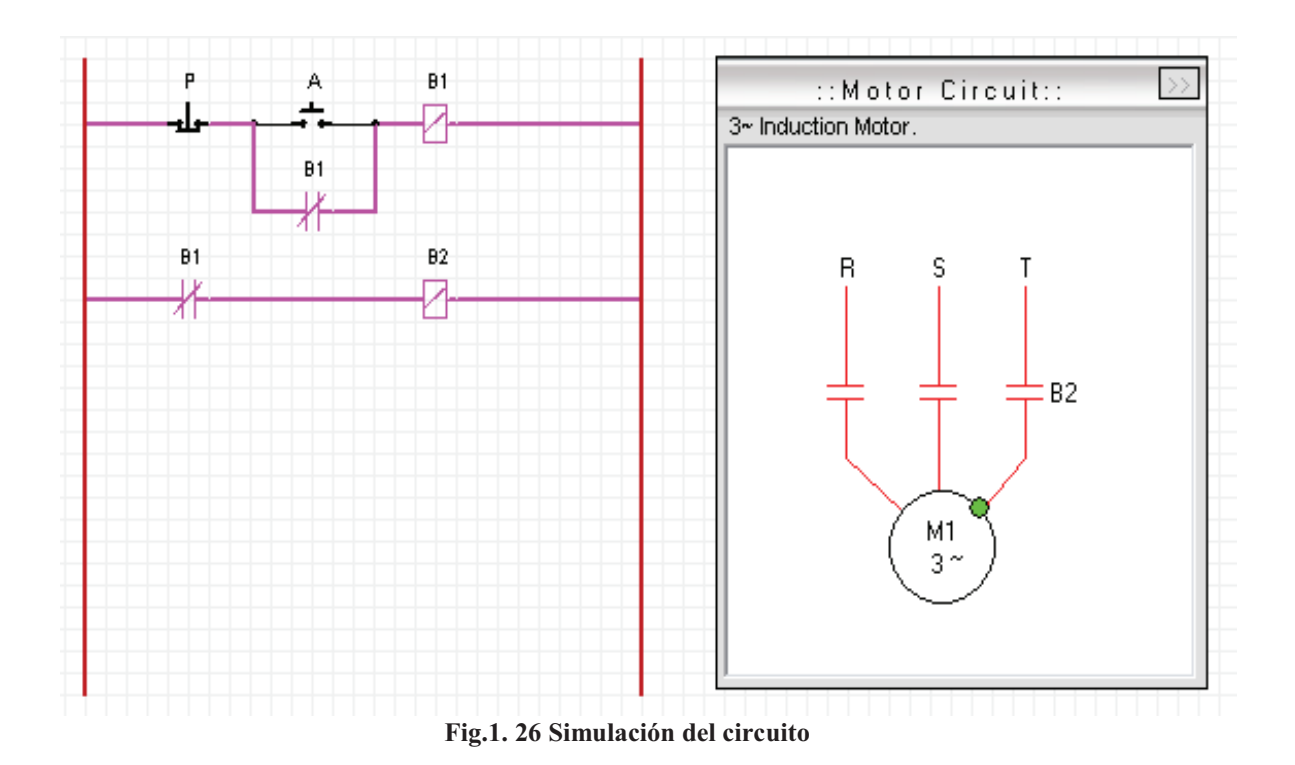

#### **1.5.2 Simulador No2. Elaboración del esquema con el programa CADE.**

El siguiente programa es menos complicado, dado que se puede instalar en español, aunque difiere en cuanto a la forma simbólica de los elementos a diferencia del ESS, pero nos da la ventaja de poder manipular las conexiones del motor, pues no vienen predeterminadas como las del programa anterior.

 Lo primero que hay que hacer es seleccionar nuestra fuente de alimentación de la barra de elementos, en la parte que indica "Alimentaciones" y damos clic, inmediatamente se despliega otra barra en la parte inferior y nos da una serie de posibles selecciones de alimentación (*figura 1,27*).

|                                         |  | CADe_SIMU - [CADe_S1] |                                                                                                    |    |                                                |  |
|-----------------------------------------|--|-----------------------|----------------------------------------------------------------------------------------------------|----|------------------------------------------------|--|
|                                         |  |                       |                                                                                                    |    | Archivo Editar Dibujar Modo Ver Barras Ventana |  |
|                                         |  |                       |                                                                                                    |    | 口声目垂   * 电扁   肤 床 朱 皮   R                      |  |
|                                         |  |                       | $\mathcal{S} \mid \mathbf{0} \mid \mathcal{R} \mid \partial \mathcal{R} \mid \mathcal{Q} \mid \mathbf{0} \mid \mathcal{R} \mid \mathcal{R} \mid \mathbf{0} \mid \mathcal{R}$ |    |                                                |  |
| $\frac{R}{\sqrt{\text{Alimenationes}}}$ |  | နၓ                    | ပုဂ္ဂဇ္                                                                                                    | နန |                                                |  |

**Fig.1. 27 Menú del sofwere CADe SIMU (alimentaciones)**

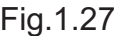

Seleccionamos una trifásica y la colocamos en nuestra hoja de proyecto dando un clic izquierdo en el lugar donde deseamos colocar nuestra fuente (*figura 1.28*).

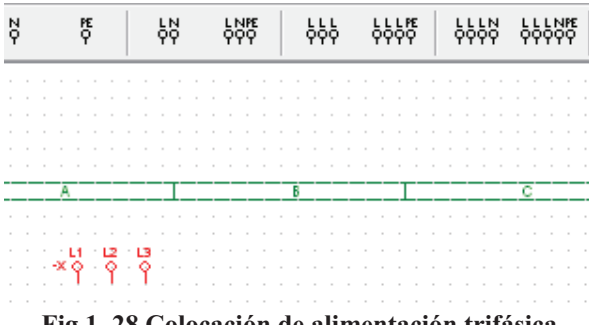

**Fig.1. 28 Colocación de alimentación trifásica**

Nótese que aun se conserva el elemento seleccionado aun después de haberlo colocado ya, esto nos sirve por si ocupamos más de un elemento del mismo tipo (*figura 1.29*) , esto es muy útil mas adelante, para eliminar el elemento seleccionado y poder seleccionar uno nuevo simplemente damos un clic derecho y desaparecerá del cursor.

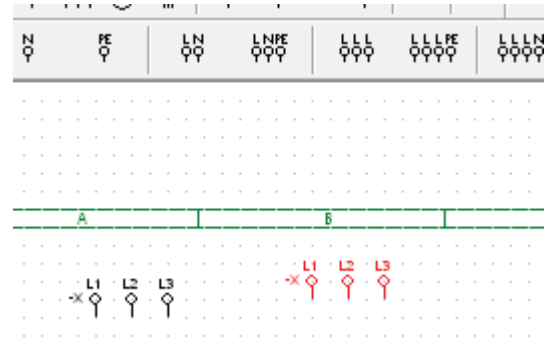

**Fig.1. 29 Elemento seleccionado de la barra de herramientas**

A continuación seleccionamos de la misma forma un pulsador normalmente cerrado y uno normalmente abierto, de la misma forma en que lo hicimos con la alimentación solo que en esta ocasión nos dirigimos a la parte de "Accionamientos" (*figura 1.30*).

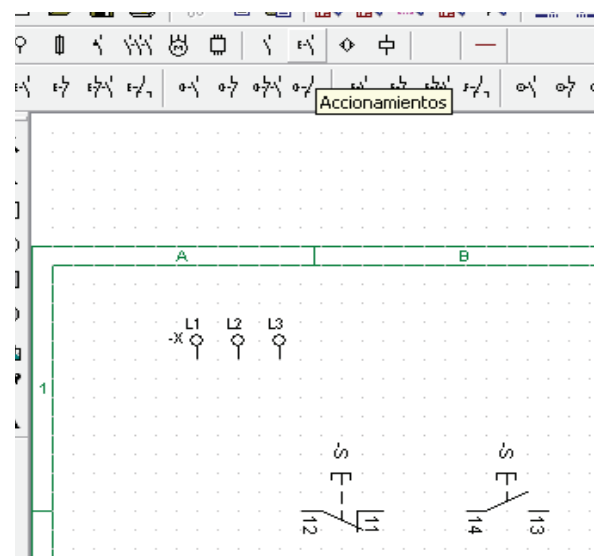

**Fig.1. 30 Selección y colocación de los botones paro y arranque**

Después de que ya tenemos nuestros pulsadores normalmente abierto, seleccionamos nuestra bobina de la parte que dice "Bobinas y Señalizaciones" y la colocamos en nuestro diagrama (*figura 1.31*).

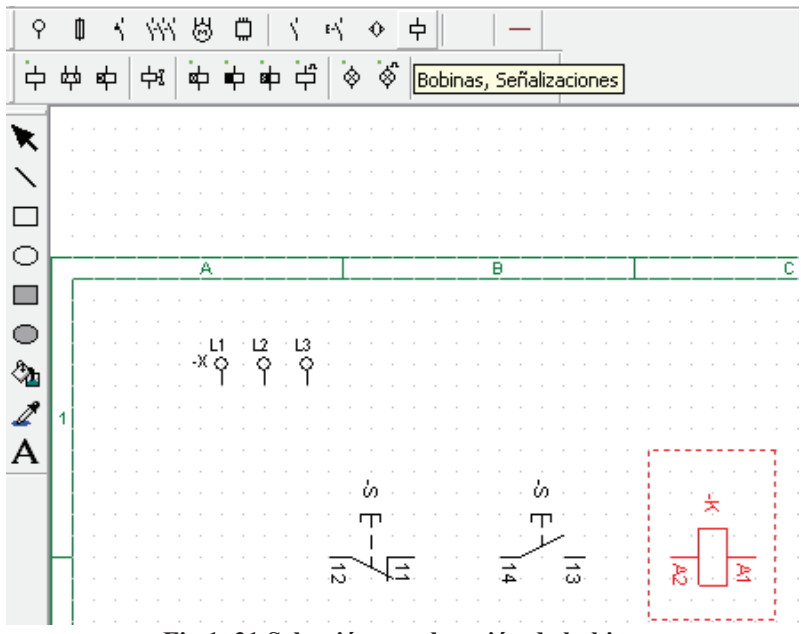

**Fig.1. 31 Selección y colocación de bobina**

Lo que sigue es tomar un contacto normalmente abierto de la parte que dice "Contactos" y lo colocamos debajo de nuestro pulsador normalmente abierto, pues así formaremos nuestro enclavamiento (*figura 1.32*).

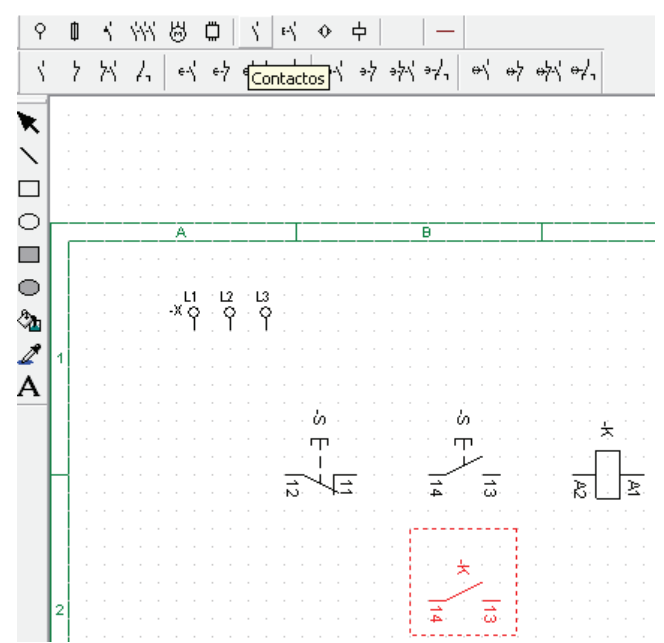

**Fig.1. 32 se4leccion y colocación de un contacto Normalmente Abierto**

Ya que tenemos nuestros elementos para formar nuestra primera línea, seleccionamos un cable de la parte de conexiones, hay varios colores de los cuales se puede escoger libremente (bastante útiles para diferenciar una tierra, un neutro, etc.), en esta ocasión seleccionaremos de color negro pues por el momento no nos interesa diferenciar una línea de otra (*figura 1.33*).

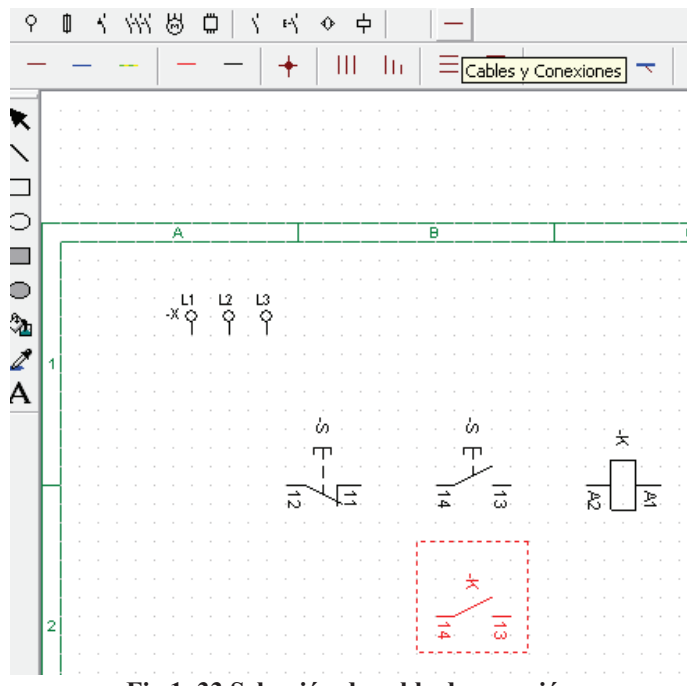

**Fig.1. 33 Selección de cable de conexión**

Después en nuestra hoja de trabajo comenzamos a interconectar los elementos. La hoja tiene unos puntos que pueden tomarse como referencia para que nuestro diagrama sea mas uniforme, basándonos en estos puntos, comenzamos a conectar nuestros elementos con las líneas de cable, esto lo hacemos dando un clic en el punto donde se quiere conectar la línea y se

mantiene el clic sostenido hasta el punto donde se quiere conectar o cortar, la mayoría de los elementos señala sus nodos con color rojo, cuando se conecta correctamente una línea de conexión a algún nodo, este cambia a color negro, dando a entender que nuestra conexión es correcta (*figura 1.34*).

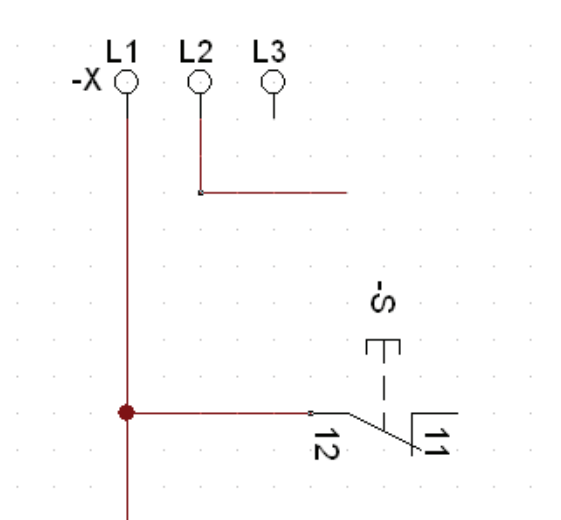

**Fig.1. 34 Conexión del botón de paro a la alimentación**

Nuestra conexión debe verse de la siguiente manera (*figura 1.35*), (sin el enclavamiento), ahora podemos verificar si nuestra primera línea de elementos esta correctamente conectada,

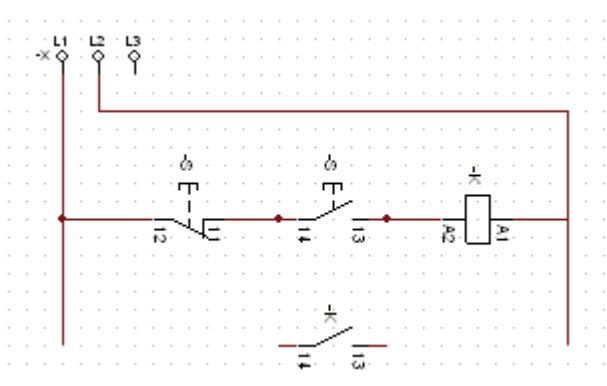

**Fig.1. 35 Conexión de la primera línea**

El siguiente paso es otorgarle un nombre o variable a cada elemento, dando doble clic sobre la figura que se quiere renombrar, enseguida saldrá un cuadro gris que en la parte inferior izquierda dice "Editar" (*figura1.36*)

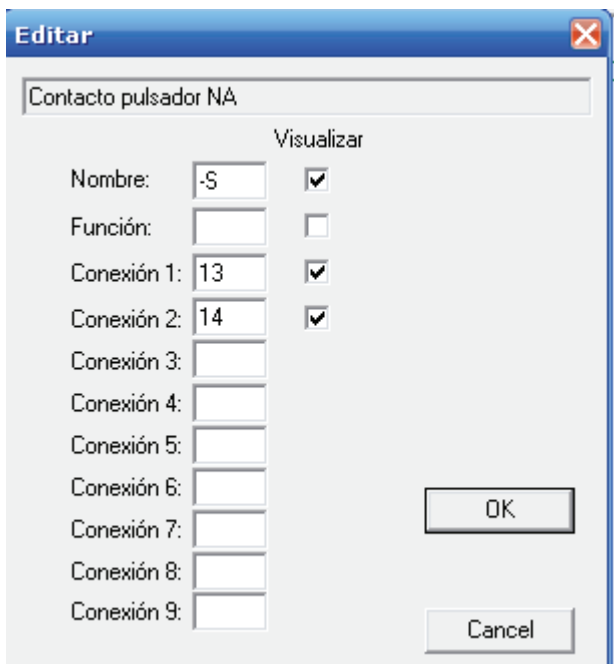

**Fig.1. 36 Edición de variables para el contacto normalmente abierto**

En la primera rendija del cuadro gris, borraremos el contenido y escribiremos el nuevo nombre por ejemplo al botón de arranque le nombraremos "A", al de paro "P" y a la bobina B1 respectivamente (*figura 1.37*).

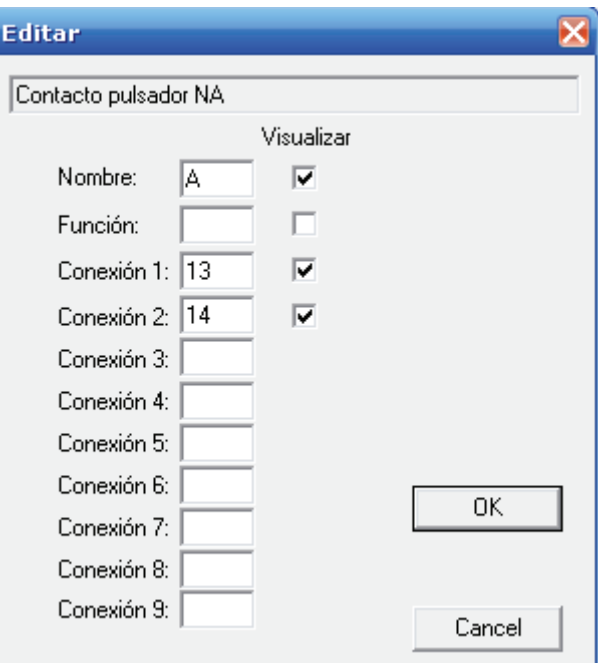

**Fig.1. 37 Variable asignada al arrancador**

En las demás casillas simplemente se desmarcan en la parte donde están palomeadas, esto es opcional, pues solamente indican la numeración del cable al que están conectados, es conveniente quitarlos para que el circuito tenga mejor visibilidad (*figura 1.38*).

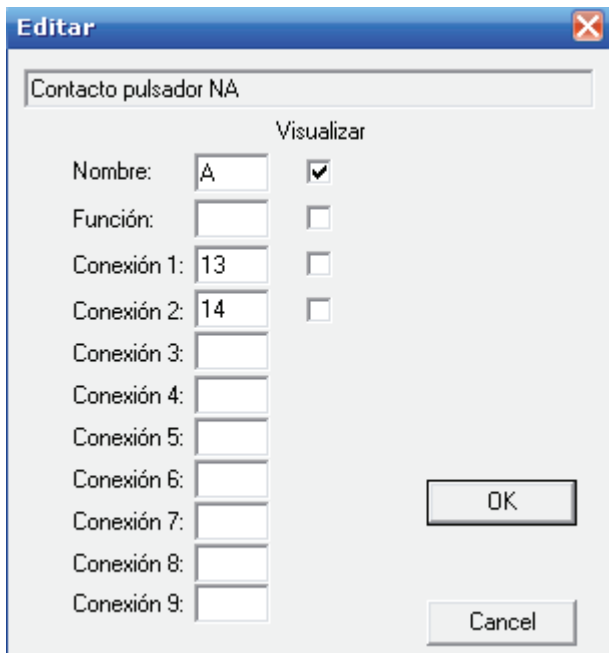

**Fig.1. 38 Variable asignada al arrancador**

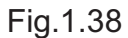

El circuito deberá verse así y ahora debemos activar la animación para comprobar que el circuito esta bien conectado (*figura 1.39*).

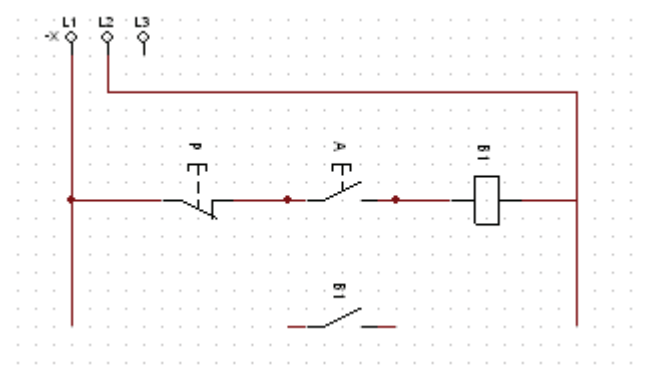

**Fig.1. 39 Circuito ensamblado sin enclavamiento de seguridad**

Para activar nuestra animación, no dirigimos a la parte inferior de la barra de herramientas y seleccionamos el botón de animación (*figura 1.40*).

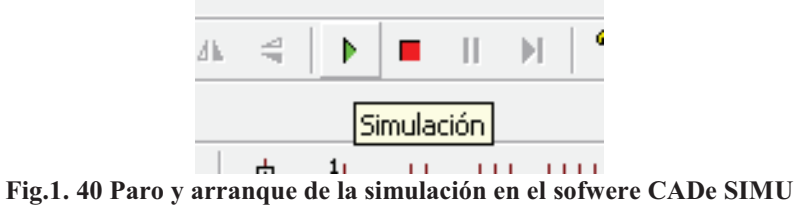

Enseguida se muestra nuestro circuito con los cables de distinto color, esto indica que esta energizado (*figura 1.41*).

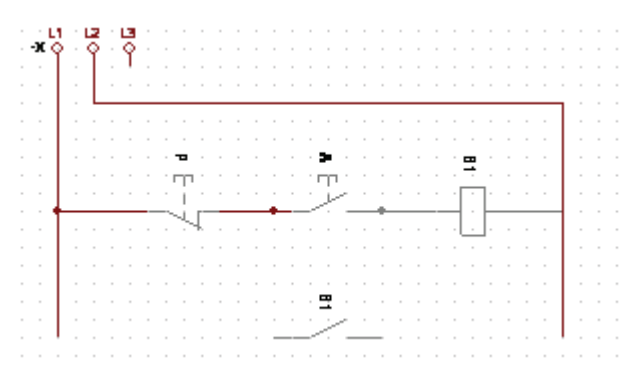

**Fig.1. 41 Simulación del circuito sin enclavamiento en el arrancador**

Damos clic sobre el botón de arranque "A" y sostenemos, la bobina se energiza, pero no se mantiene energizada por falta de enclavamiento, esto demuestra que nuestro circuito esta bien conectado (*figura 1.42*).

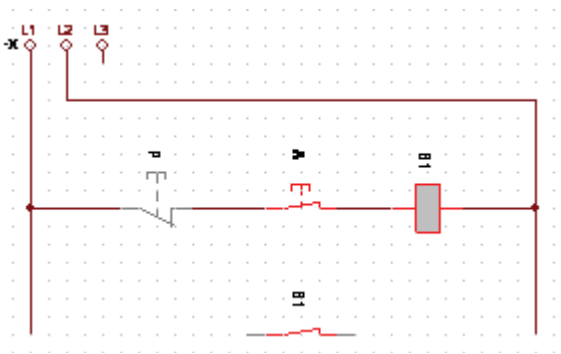

**Fig.1. 42 Simulación del arrancador sin enclavamiento**

Detenemos la animación y procedemos a conectar el enclavamiento, esta conexión es a la que llamaremos línea básica y será utilizada en todos los circuitos (*figura 1.43*)

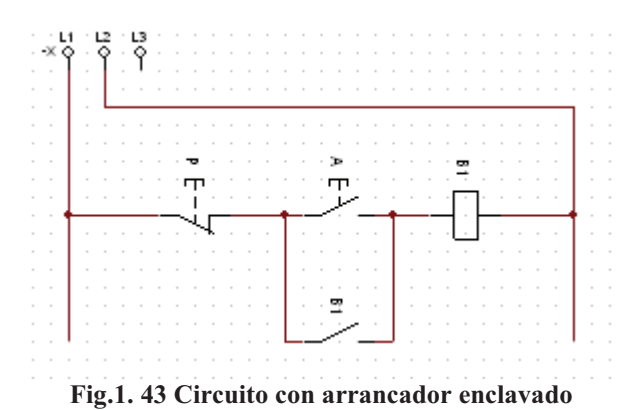

Volvemos a activar la animación y vemos que el enclavamiento funciona al dar un solo clic sin sostener y dejar la bobina perfectamente energizada (*figura 1.44).*

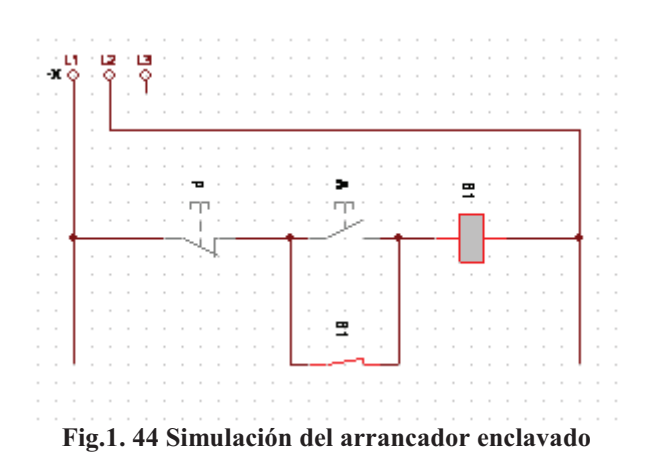

Ahora procedemos a crear una nueva línea, que se encargara de controlar nuestro motor, esta debe contener un contacto normalmente abierto (energizado por B1) y una segunda bobina que nombraremos B2, que será nuestra bobina de control, las conectamos respectivamente al circuito y obtenemos un circuito de la siguiente forma (*figura 1.45*):

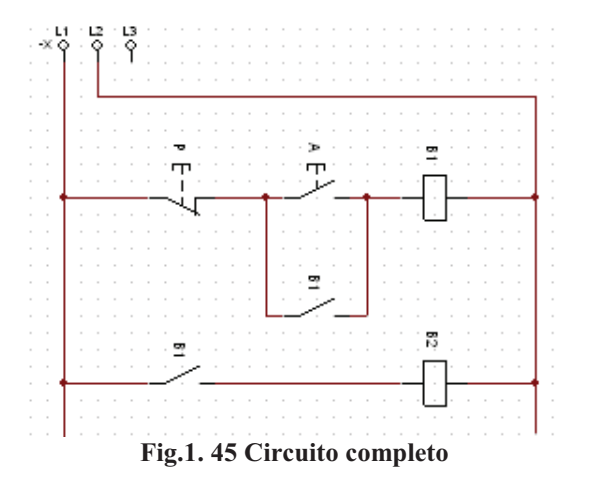

Activamos nuevamente nuestra animación y vemos como los contactos normalmente abiertos, se cierran y las bobinas se mantienen energizadas, hasta que se de tienen con el botón de paro (*figura 1.46*).

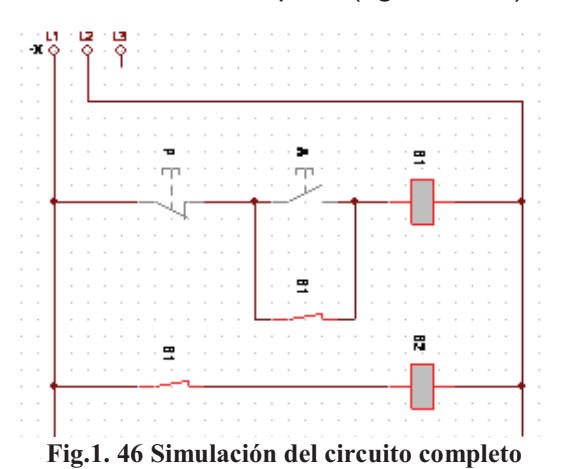

Detenemos nuevamente nuestra animación y ahora incluimos un motor en nuestro esquema. Este se obtiene de la barra de herramientas, en la parte que indica motores, donde seleccionamos un motor trifásico (*figura 1.47*).

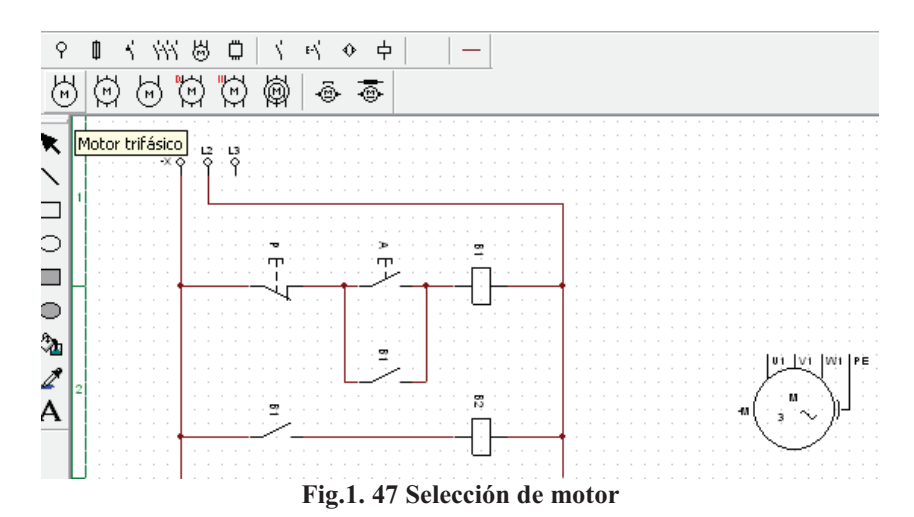

Después seleccionamos 3 contactos normalmente abiertos que serán controlados por B2 (*figura 1.48*).

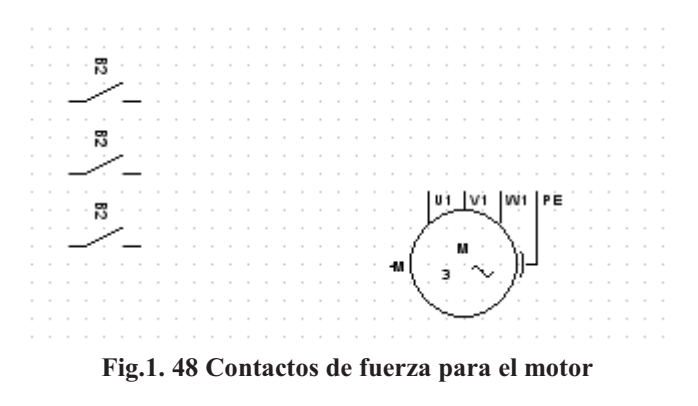

Nuevamente tomamos una fuente trifásica y conectamos cada línea a un contacto respectivamente (*figura 1.49*).

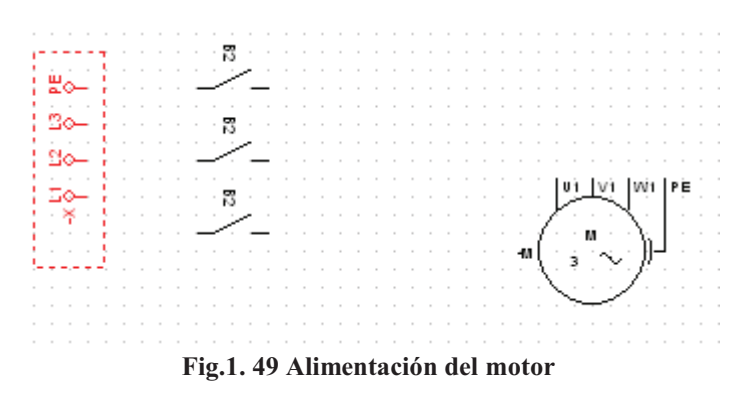

Ahora conectamos el motor al cual se le asignara la variable M1 (*figura1.50*).

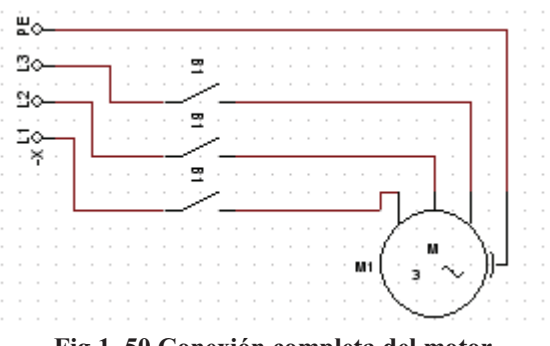

**Fig.1. 50 Conexión completa del motor**

Activamos la animación otra vez, vemos como el circuito se energiza, Cuando damos clic en el arranque, los contactos normalmente abiertos controlados por B2 se cierran, energizan el motor (este cambia el color de blanco a gris mostrando así que el motor funciona correctamente) y este comienza a girar en sentido horario, como es indicado con una flecha (*figura 1.51*).

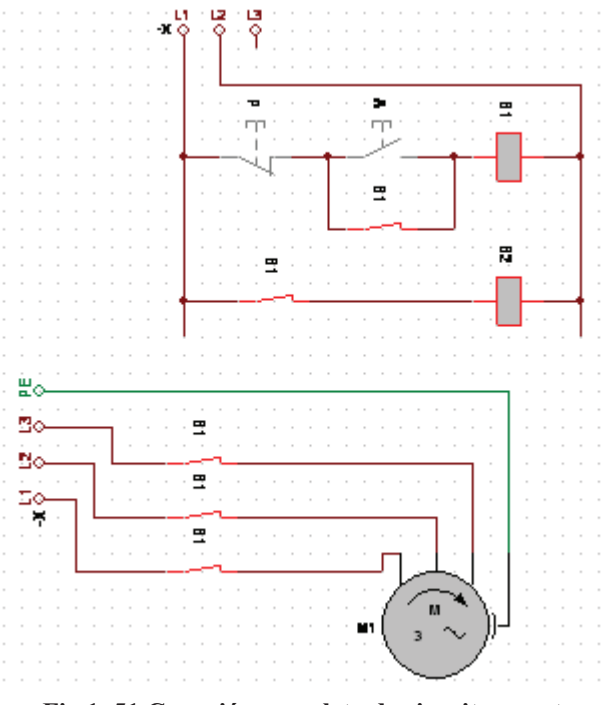

**Fig.1. 51 Conexión completa de circuito y motor**

**NOTA:** A diferencia del ESS el CADE es más grafico en el sentido de giro pues el ESS marca el sentido de giro con un círculo verde que gira alrededor del motor.

### **1.5.3 Simulador No1. Elaboración del esquema con el programa AS.**

Este sofwere es tan práctico como los dos anteriores, solo que es ligeramente mas complicado, pues requiere arrastrar los elementos de dos librerías distintas: La primera es la de "Electrical Control (JIC standard)" y la segunda es "Electrical Control (IEC Standard), no cuenta con barra de herramientas como los demás, pero es básicamente es lo mismo que los demás.

Primero tenemos que cargar las librerías, las seleccionamos del explorador en la parte inferior izquierda en el icono "Abrir biblioteca" (figura 1.52).

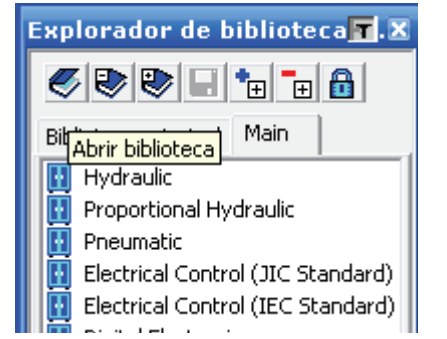

**Fig.1. 52 Explorador de Biblioteca del Sofwere AS**

Damos clic y seleccionamos el archivo Main.Prl (*figura 1.53*).

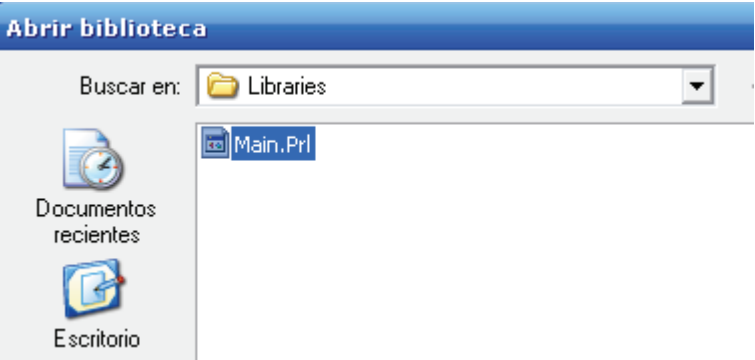

**Fig.1. 53 Selección del archivo "Main.Prl"**

Ya cargadas las librerías, seleccionamos la de "Electrical Control (JIC standard)" y damos doble clic, después de esto se abren unas sublibrerías de donde podemos seleccionar nuestros elementos a utilizar, comenzamos seleccionando la librería de "Power Sources", en esta se encuentran las fuentes de alimentación, estas se muestran en la parte inferior del cuadro de "Explorador de Bibliotecas" (*figura 1.54*).

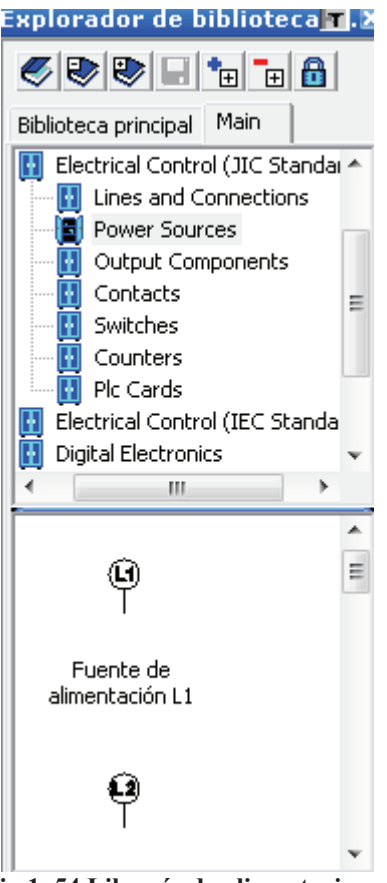

**Fig.1. 54 Librería de alimentaciones**

Seleccionamos una fuente de alimentación L1 y la arrastramos a nuestra hoja de trabajo (*figura 1.55*).

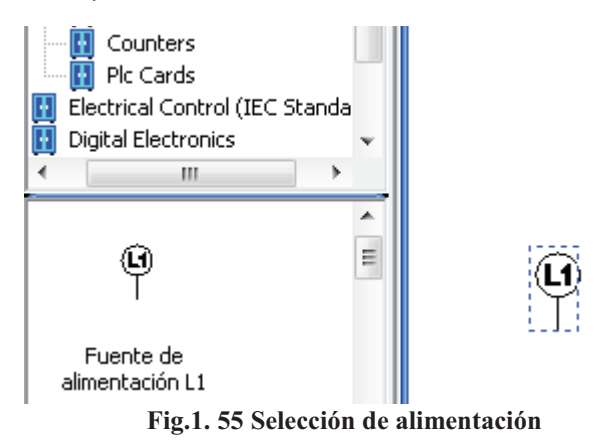

De igual forma seleccionamos una fuente de alimentación L2 (*figura 1.56*).

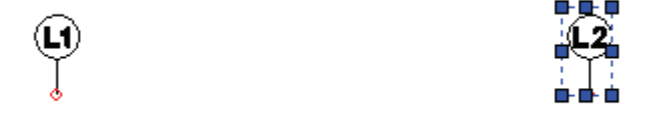

**Fig.1. 56 Colocación de alimentación**
Volvemos al explorador de bibliotecas y ahora seleccionamos la librería de "Switches" y de aquí obtenemos nuestro "Pulsador normalmente abierto", al seleccionarlo y colocarlo en nuestra hoja de trabajo aparecerá un recuadro gris con la leyenda "Modificar variable" que nos pide asignarle una variable o nombre al elemento seleccionado, en este caso le nombraremos "A", este será nuestro botón de arranque y le damos OK (*figura 1.57*).

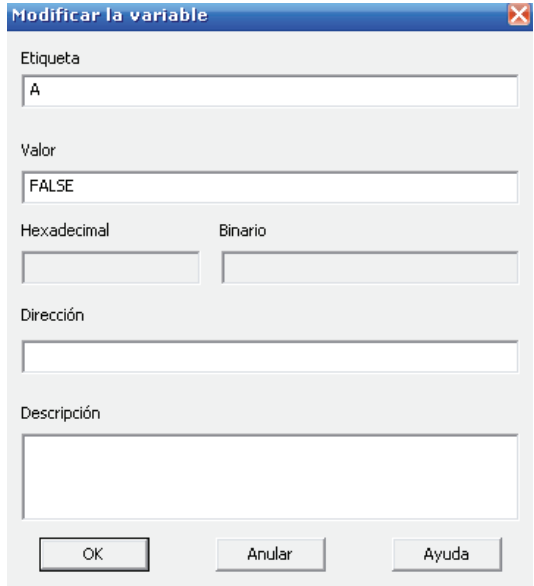

**Fig.1. 57 Modificando variable**

De la misma forma y de la misma librería seleccionamos un "Pulsador normalmente cerrado" al que nombraremos "P" este elemento actuara como botón de paro (*figura 1.58*).

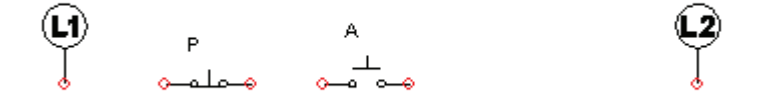

**Fig.1. 58 Colocación de botones de paro y arranque**

Después seleccionamos la librería de "Output componentes", seleccionaremos un "Relé" (o bobina como se nombra en los otros programas), a este se le llamara B1 (*figura 1.59*).

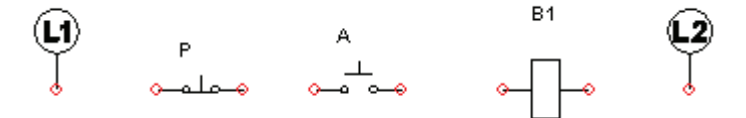

**Fig.1. 59 Colocación de bobina**

A partir de aquí podemos comenzar a conectar, nótese que los componentes tienen nodos de color rojo, damos clic sostenido sobre uno de los nodos y lo jalamos hacia donde queremos conectar, cuando hacemos una conexión correcta los nodos cambian de rojo a negro (*figura 1.60*).

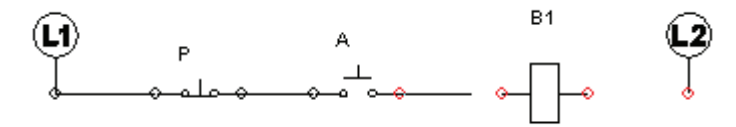

**Fig.1. 60 Conexión de elementos**

Al final nuestra conexión queda así (*figura 1.61*).

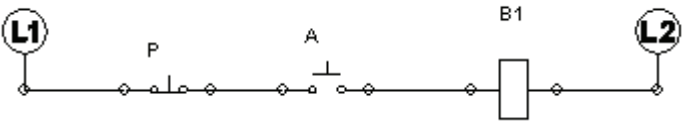

**Fig.1. 61Conexión sin arrancador enclavado**

A partir de aquí, podemos comprobar la conexión con la simulación, nos dirigimos a la barra de herramientas del programa y tenemos dos opciones, una es el icono verde que dice "Simulación en modo normal" (*figura 1.62*).

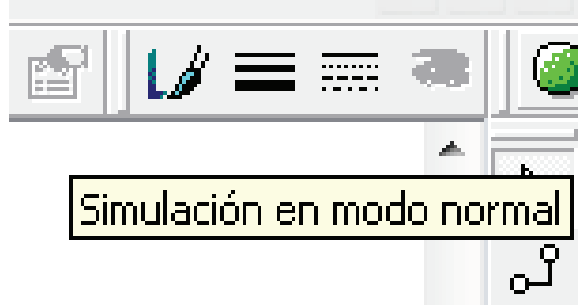

**Fig.1. 62 Simulación del sofwre AS**

Y la otras es en la barra inferior en la parte donde dice "Simulación" la cual nos repliega más opciones para la misma, como reproducir la animación en cámara lenta, paso a paso, para la simulación etc. (*figura 1.63*).

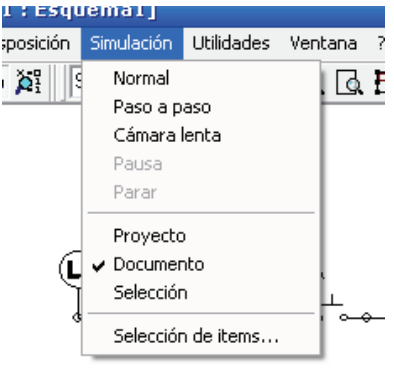

**Fig.1. 63 Menú del Simulador AS**

Al activar la simulación notamos que nuestras líneas de alimentación cambian de color (*figura 1.64*).

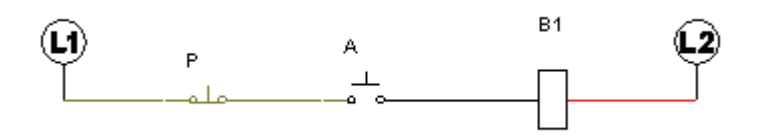

**Fig.1. 64 Simulación del circuito**

Damos clic en el arrancador "A" y la bobina "B1" se energiza, esto se nota cuando la cambia su color de negro a rojo, pero tiene el defecto de que solo se mantendrá energizada si se mantiene presionado el arrancador, pues carece de un enclavamiento (*figura 1.65*).

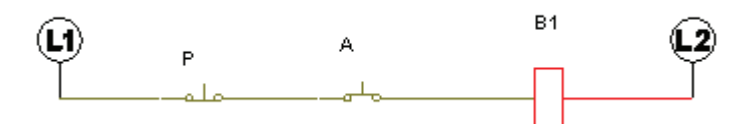

**Fig.1. 65 Accionamiento del arrancador sin enclavamiento**

Lo siguiente es colocar un enclavamiento para que la bobina se energice sin la necesidad de que alguien mantenga presionado el botón de arranque. Paramos la simulación y seleccionamos la librería de"Electrical Control (JIC standard "Contacts", que contienen los contactos normalmente abiertos y cerrados, tomamos un contacto normalmente abierto y lo colocamos debajo de nuestro arrancador (*figura 1.66*).

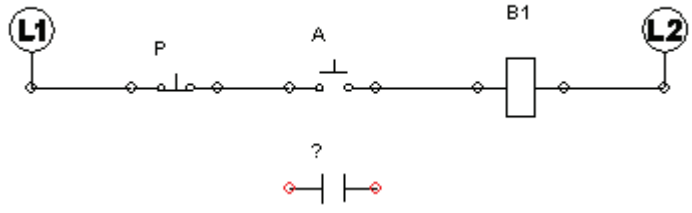

**Fig.1. 66 Colocación de enclavamiento**

Después lo conectamos de nodo a nodo (*figura 1.67*).

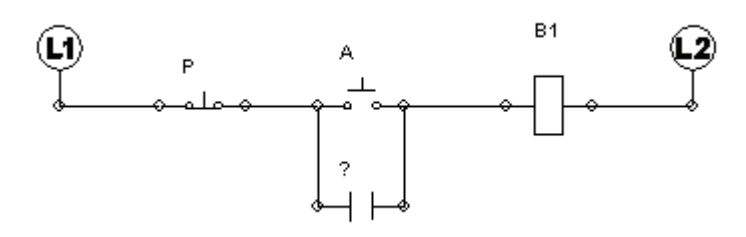

**Fig.1. 67 Conexión de enclavamiento**

Lo siguiente que hay que hacer es asignarle la variable que lo controlara, damos doble clic y saldrá un cuadro que dice en la parte superior, "Propiedades de componente", no dirigimos a la parte que dice "Enlaces internos" y seleccionamos B1, después le damos aplicar y cerramos el cuadro (*figura 1.68*).

|                         | <b>Enlaces internos</b>    |    |           |             |         |          |                       |
|-------------------------|----------------------------|----|-----------|-------------|---------|----------|-----------------------|
|                         | Suprimir todos los enlaces |    |           | Enlace      |         |          | $\scriptstyle\odot$ 1 |
|                         | Etiqueta                   | v. | Dirección | ID interno  |         | Tipo     | Doct                  |
| <b>B1</b>               |                            |    |           | 1-1KA1      |         | Booleano | Esquem-               |
|                         |                            |    |           |             |         |          |                       |
|                         |                            |    |           |             |         |          |                       |
|                         |                            |    |           |             |         |          |                       |
|                         |                            |    |           |             |         |          |                       |
| <b>Enlaces externos</b> |                            |    |           | Enlaces OPC |         |          |                       |
|                         | Aplicar                    |    |           |             | Reseteo |          |                       |

**Fig.1. 68 Asignación de bobina para el enclavamiento**

Nuestro circuito debe verse de la siguiente manera (*figura 1.69*).

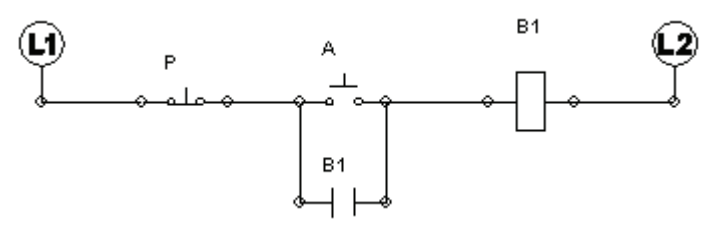

**Fig.1. 69 Circuito con arrancador enclavado**

Comprobamos que la conexión sea correcta simulando el circuito, la bobina se energiza sin necesidad de sostener el arranque, por lo tanto deducimos que nuestro circuito esta correctamente conectado (*figura 1.70*).

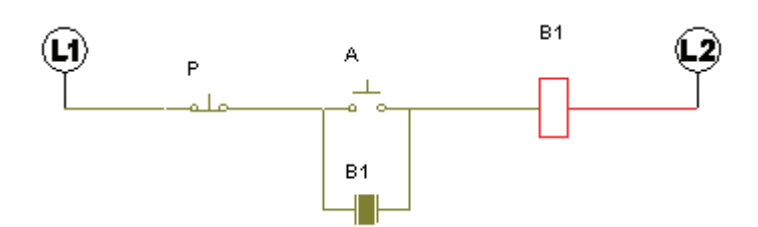

**Fig.1. 70 Simulación con arrancador enclavado**

Lo siguiente es agregar otra línea con un contacto normalmente abierto (controlado por B1) y una segunda bobina o Relé, que nombraremos B2, esta será nuestra bobina de fuerza (*figura 1.71*).

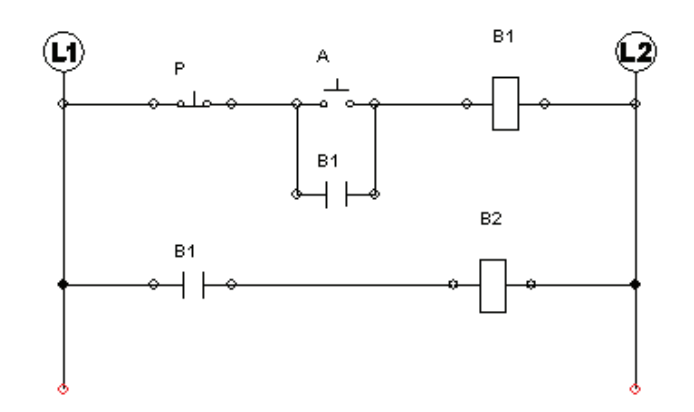

**Fig.1. 71 Circuito completo**

Nuevamente simulamos para comprobar las conexiones y tenemos que los contactos normalmente abiertos, se4 cierran y las bobinas se energizan correctamente (*figura 1.72*).

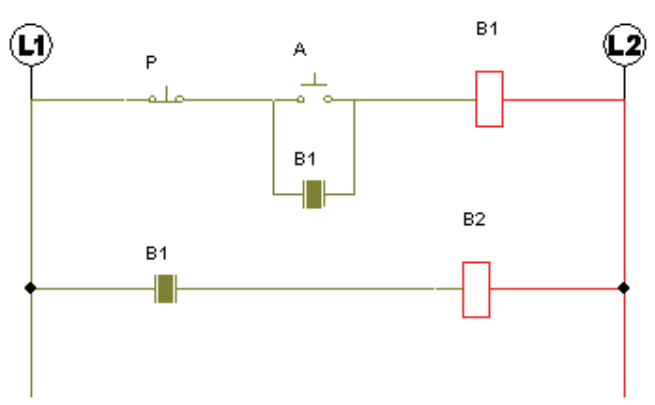

**Fig.1. 72 Simulación del circuito completo**

Detenemos nuevamente la simulación y seleccionamos la librería de "Electrical Control (IEC Standard)" y después "Output Components", seleccionamos un motor trifásico del listado de componentes y lo colocamos en nuestra hoja de trabajo (*figura 1.73*).

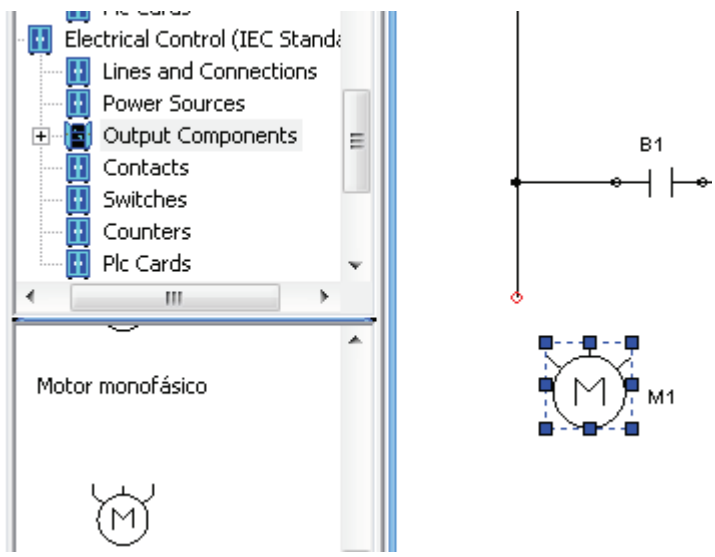

**Fig.1. 73 Selección y colocación del motor**

Ahora seleccionamos "Contacts" de la misma librería y seleccionamos tres contactos normalmente abiertos, pero estos tienen simbología diferente, esto nos ayuda distinguir la parte de control de la de fuerza, pero básicamente es lo mismo y precisamente se les asigna la bobina o Relé B2 que es la que maneja la parte de fuerza de nuestro circuito (*figura 1.74*).

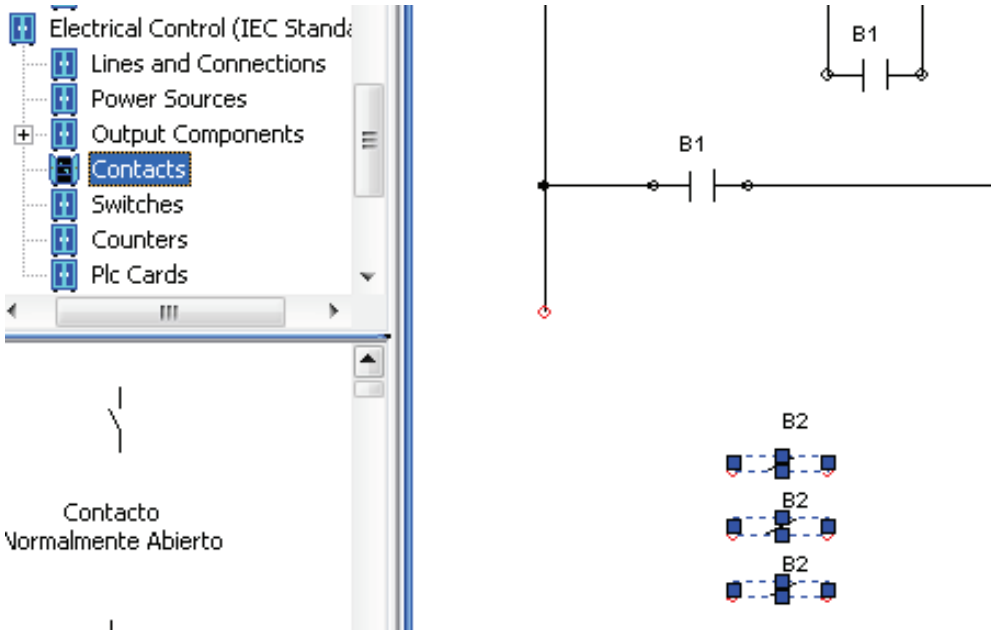

**Fig.1. 74 Selección y colocación de contactos de fuerza del motor**

El siguiente paso es conectarlos a cada línea del motor respectivamente con ayuda del cursor (*figura 1.75*).

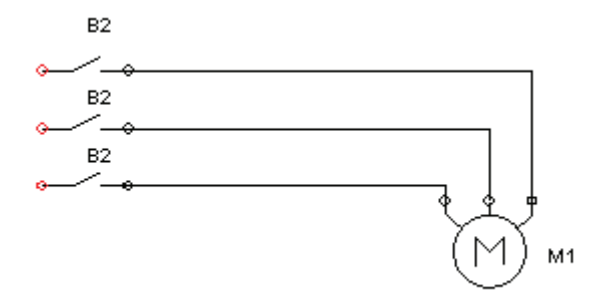

**Fig.1. 75 Conexión de contactos de fuerza al motor**

Después seleccionamos "Power Sources" y tomaos tres líneas, L1, L2 y L3 respectivamente (*figura 1.76*).

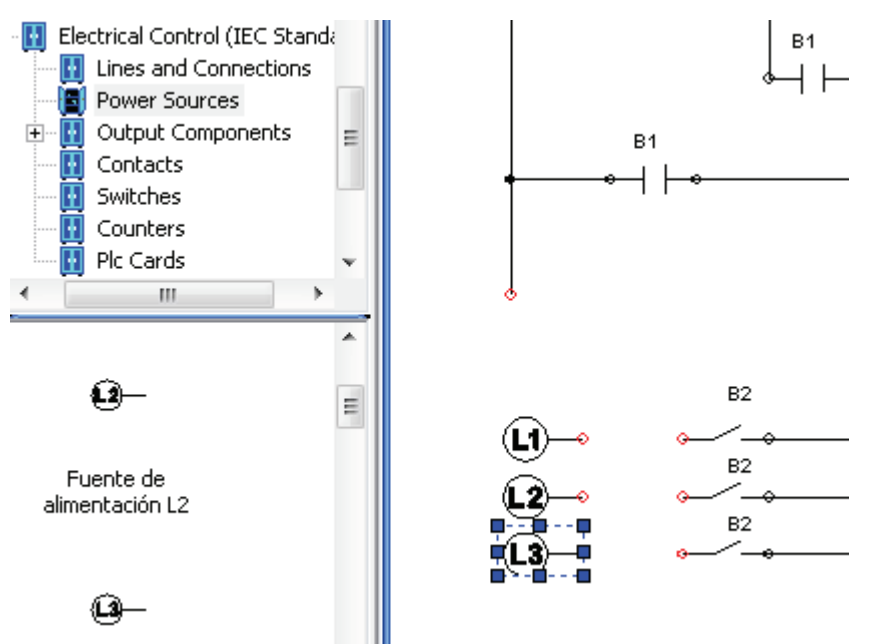

**Fig.1. 76 Selección y colocación de alimentación para el motor**

Fig.1.76

Las conectamos y el circuito de nuestro motor se deberá ver de la siguiente manera (*figura 1.77*).

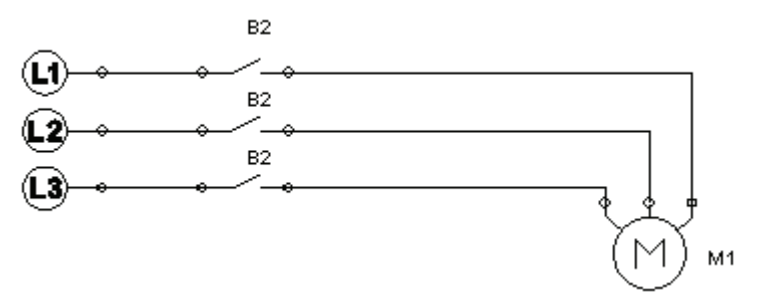

**Fig.1. 77 Conexión completa del motor**

Finalmente activamos nuestra animación y presionamos nuestro arrancador, los contactores se energizan, los contactos normalmente abiertos se cierran y el motor comienza a girara, diferencia de los demás programas este gira en sentido antihorario (*figura 1.78*).

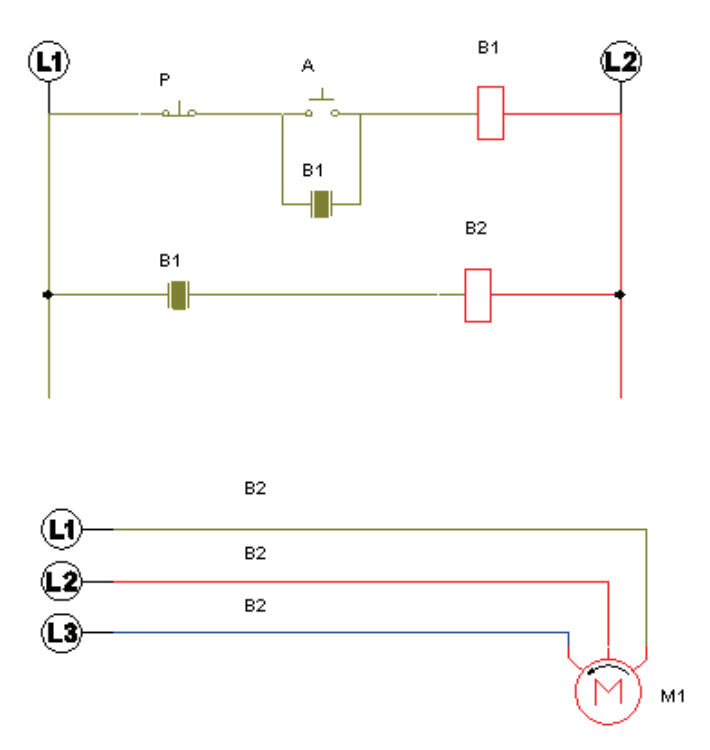

**Fig.1. 78 Simulación completa del circuito y el motor**

Damos clic en el botón de paro "P" y el motor se detiene, por lo tanto el circuito esta correcto (*figura 1.79*).

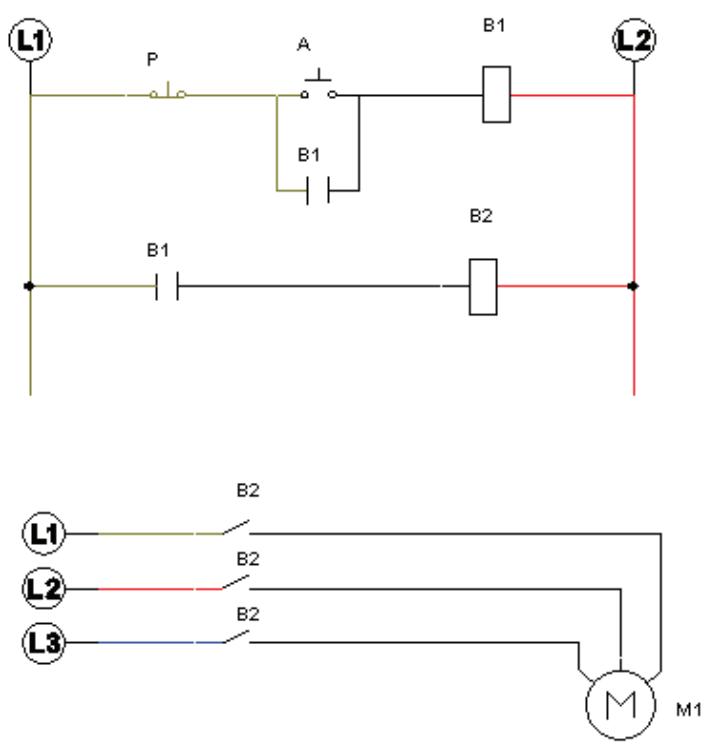

**Fig.1. 79 Activación de botón de paro**

# **1.6 DESARROLLO DE PRÁCTICA EN LABORATORIOS LIME IV FESC - CUAUTITLAN:**

En esta práctica se utiliza una fuente Lab-Volt que alimentara nuestro circuito (*figura 1.80*).

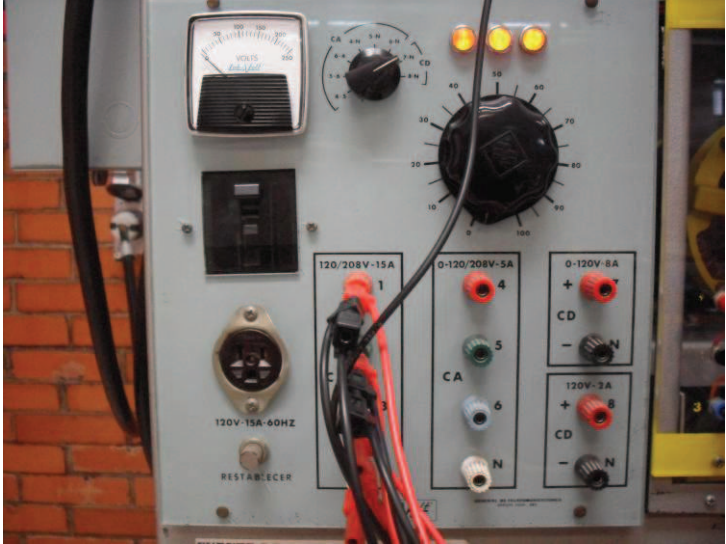

**Fig.1. 80 Fuente LAB-VOLT**

La fuente es conectada a nuestra botonera de paro y arranque, la primera línea de la fuente se conecta a la entrada de paro de la botonera y de la salida del paro sale directamente a la entrada del arranque (*figura 1.81*).

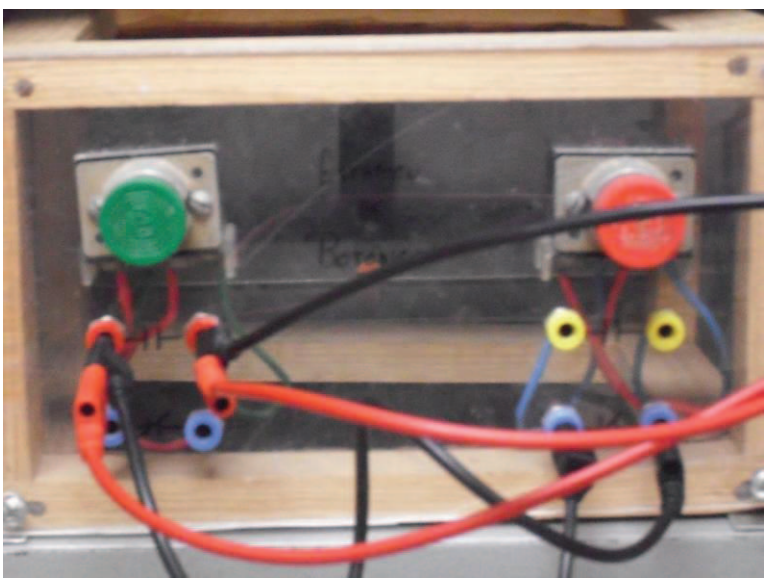

**Fig.1. 81 Botonera**

De la salida del arranque sale hacia la bobina de contactor A1 ubicada en el modulo de contactores y su salida A2 hacia otra línea de la fuente (*figura 1.82*).

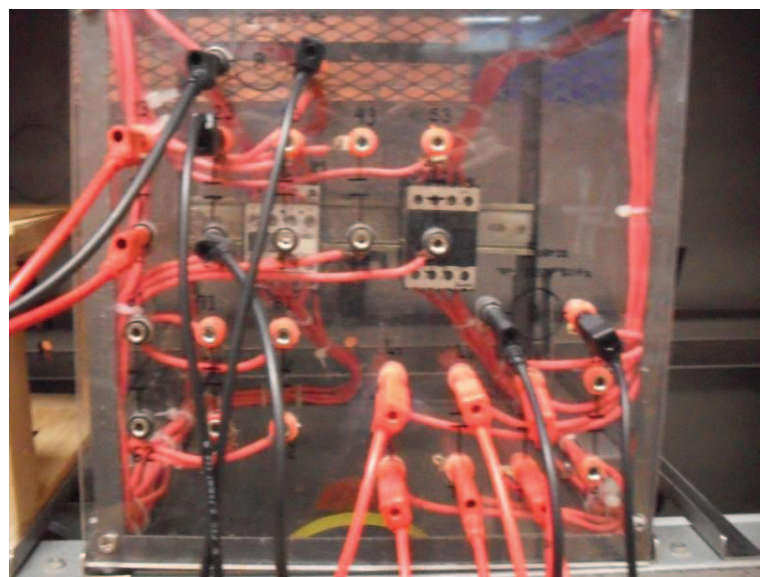

**Fig.1. 82 Modulo de contactores de control y fuerza**

Lo siguiente es conectar una línea 1 a un contacto normalmente abierto que será controlado por la bobina de control (A1 y A2) y de su salida se conecta a la bobina de fuerza y finalmente de la salida de la bobina sale a otra línea, lo siguiente es conectar la bobina de fuerza a nuestro motor de inducción a través de sus contactos de fuerza (*figura 1.83*).

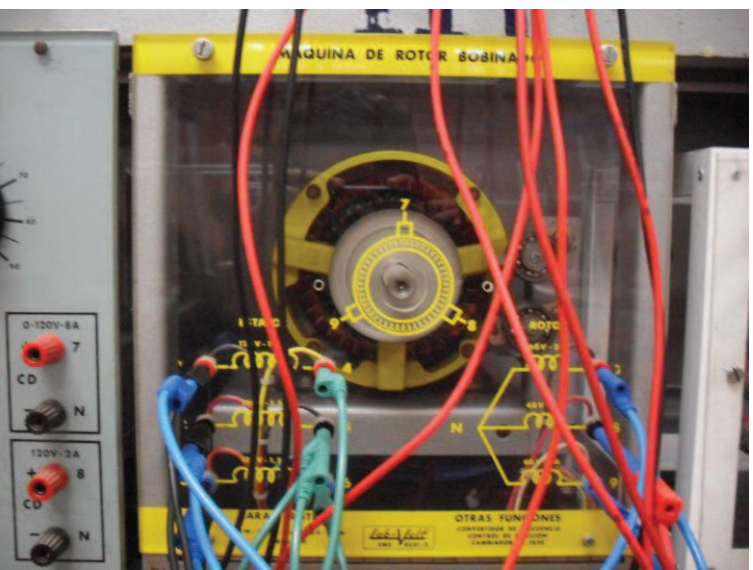

**Fig.1. 83 Maquina de rotor bobinado**

Se conecta colocando las tres líneas de alimentación a la entrada de cado uno de los contactos normalmente abiertos de la bobina de fuerza (L1, L2 y L3) y de sus respectivas salidas (T1, T2 y T3) a las entradas del motor de inducción, sin olvidar la conexión en estrella del motor y otra conexión en estrella en la parte del rotor. Finalmente nuestro circuito se vera de la siguiente forma (*figura 1.84*):

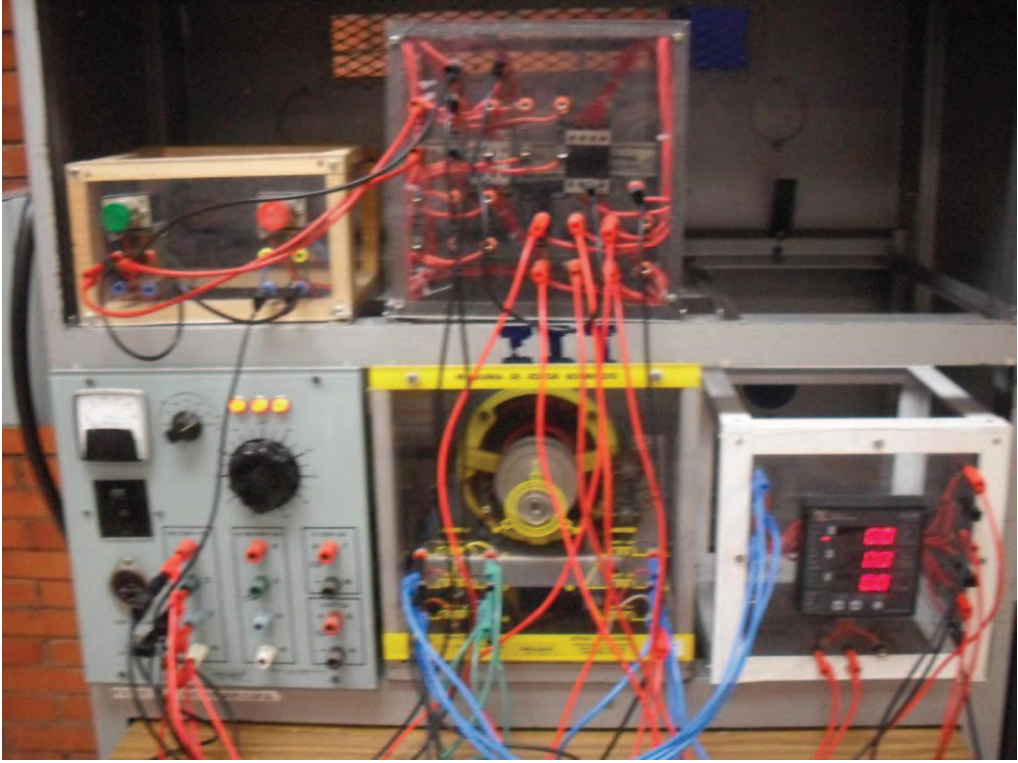

**Fig.1. 84 Conexión del circuito completo**

Como agregado extra colocamos un analizador de energía para verificar el funcionamiento del motor este deberá conectarse al motor de inducción (*figura 1.85*).

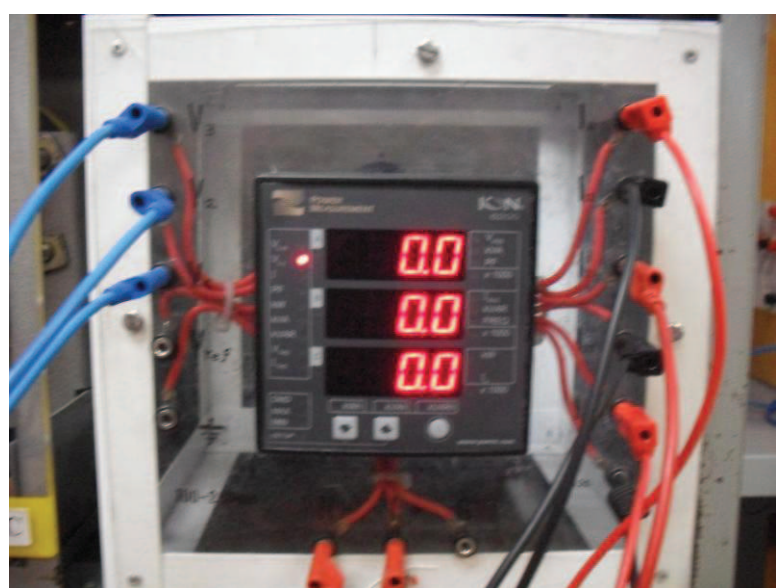

**Fig.1. 85 Medidor Power Measuremant Modelo ION Tecnology Modelo 6200**

Lo siguiente es energizar nuestro circuito y accionando el motor de arranque vemos como el motor comienza a rotar en sentido horario y solo se detiene con el botón de paro (*figura 1.86*).

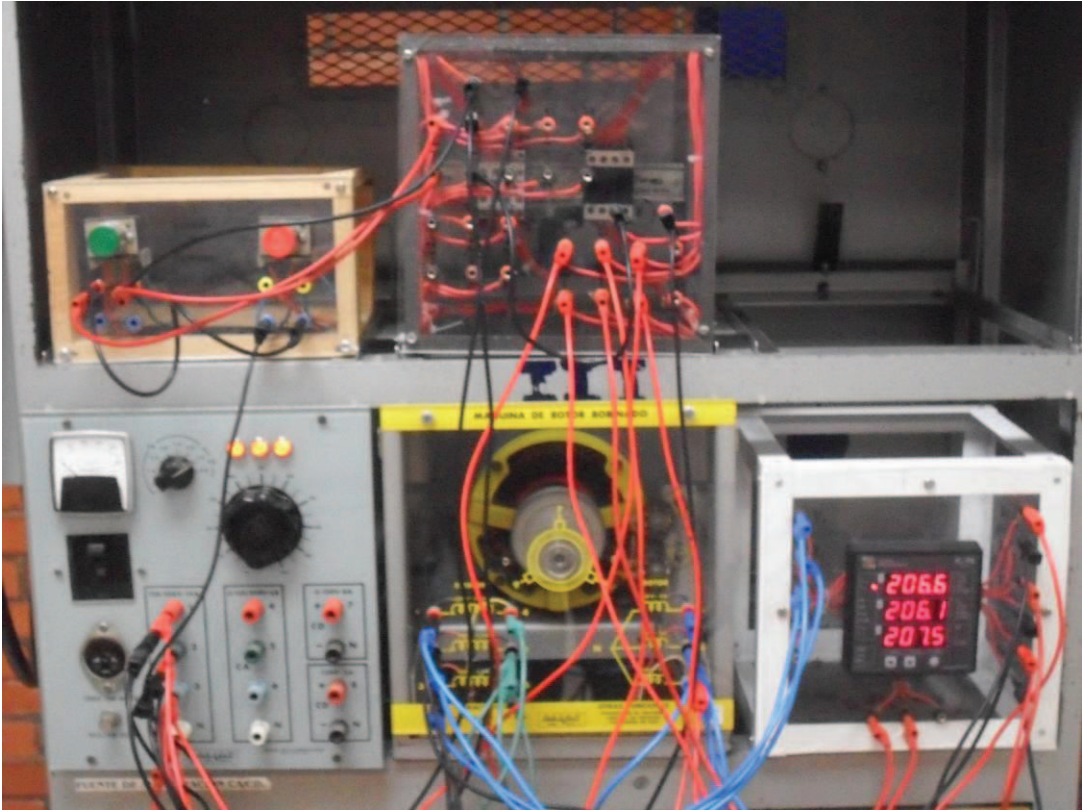

**Fig.1. 86 Circuito en funcionamiento con el Medidor ION 6200**

El medidor indica que el motor recibe en voltaje de línea que oscila entre 200V y 210V, lo que nos indica un funcionamiento correcto (*figura 1.87*).

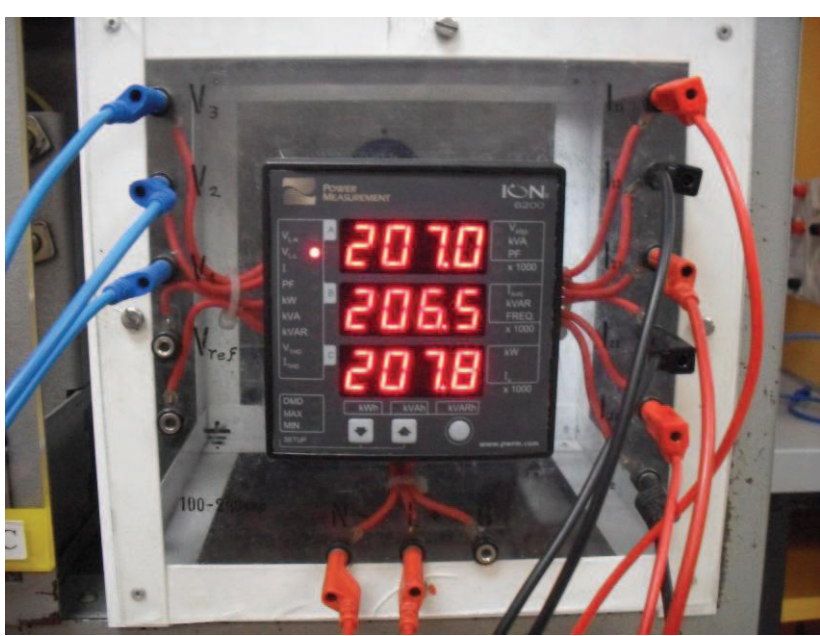

**Fig.1. 87 Medidor ION 6200 midiendo el voltaje de línea**

**NOTA:** Las siguientes imágenes comprueban la realización de la práctica y cuyo diagrama eléctrico es el de los simuladores.

# **CAPITULO II**

#### **PRÁCTICA No.2 "CONTROL DE DOS MOTORES"**

#### **2.1 OBJETIVO:**

Realizar una conexión en la que se puedan controlar dos motores, de los cuales uno gire a la derecha y otro hacia la izquierda.

#### **2.2 INTRODUCCIÓN:**

Una estación de control es un dispositivo que proporciona el control de un motor al oprimir un botón. Usando más de uno de estos dispositivos, es posible controlar un motor desde tantos lugares como estaciones de botones son, usualmente, para doble interrupción, accionados por botones de plástico. Normalmente se proporcionan dos juegos de contactos, de manera que cuando se oprime el botón, se abre un juego y se cierra el otro. Así, conectando el juego de contactos indicado, se obtiene un sistema normalmente abierto, o normalmente cerrado (*figura 2-a*).

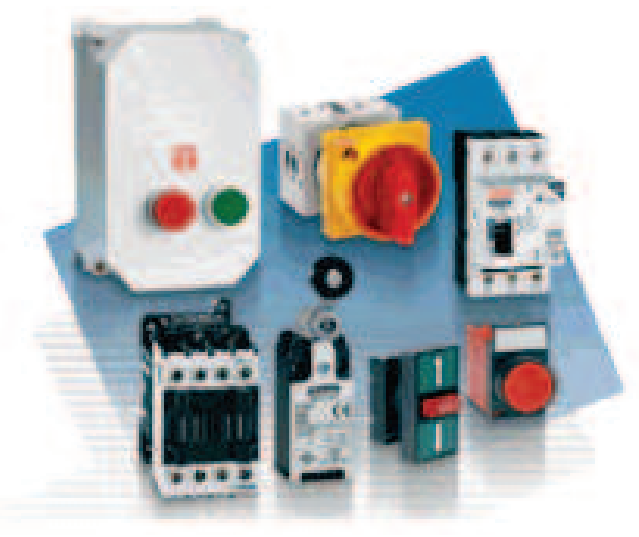

**Fig.2-a Componentes de estación de control**

 Las estaciones de botones se fabrican para dos tipos de servicio: el servicio normal, para la aplicación usual y el de servicio pesado, para el uso frecuente de los botones.

 La estación de botones se puede montar directamente junto al controlador, o a cierta distancia de este, si se desea. La corriente que interrumpe una estación de botones usualmente es pequeña, y la operación del control no se afecta por la longitud de los alambres que conectan el controlador a la acción remota.

 Las principales condiciones de operación de un motor se controlan por medio de estaciones de botones, tales como arranque, parada, marcha hacia delante, marcha hacia atrás, rápido y lento. Se pueden instalar estaciones auxiliares en puntos diferentes para controlar alguna, o todas estas funciones. También pueden usarse como botones remotos para parar, con controladores manuales equipados con gatillo de potencial, o protección para bajo voltaje.

 Se pueden obtener diversas envolventes para las estaciones de botones, además del tipo general, para emplearse en condiciones extraordinarias. Se clasifican como a prueba de agua, a prueba de polvo, aprueba de de explosión y sumergibles (*figura2-b*).

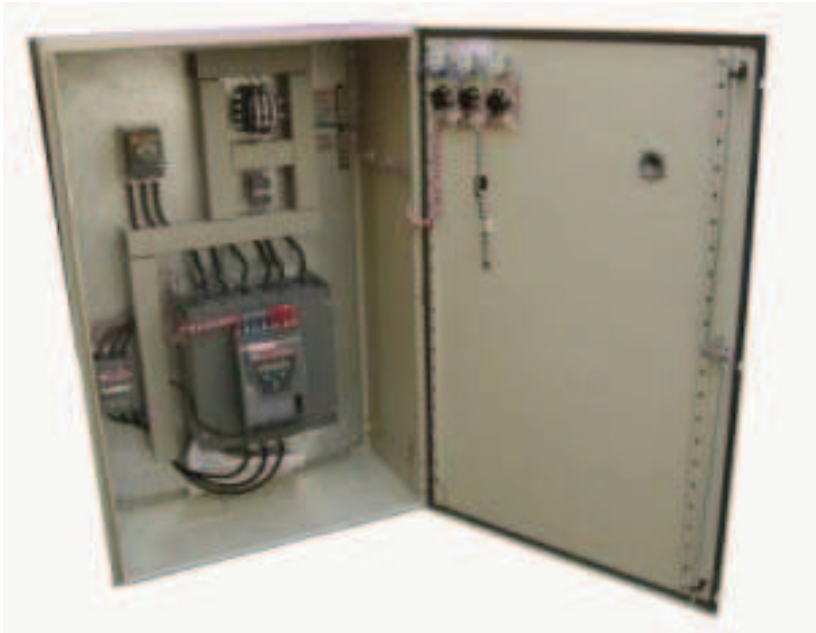

**Fig.2-b Estación de control**

#### **2.3 MATERIAL:**

- o Cables de conexión
- o Fuente LAB Volt
- o Motor de inducción con rotor devanado
- o Motor jaula de ardilla
- o Contactores de control y de fuerza

# **2.4 PAQUETERIA:**

- O ESS
- O CADe SIMU
- O Automation Studio

# **2.5 DESARROLLO:**

# **2.5.1 Simulador No1. Elaboración del esquema con el programa ESS.**

En esta práctica retomaremos nuestra línea básica y nuevamente pondremos otra una segunda línea con un contacto normalmente abierto controlado por B1 y un segundo contactor que nombraremos B2 (*figura 2.0*).

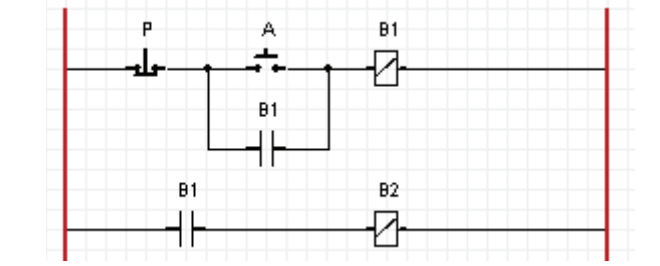

**Fig.2.0 Línea básica y línea de fuerza controlada por la bobina B2**

Lo siguiente es poner una tercer línea con un contacto normalmente abierto controlado por B1 y otro contactor que nombraremos B3 (*figura2.1*).

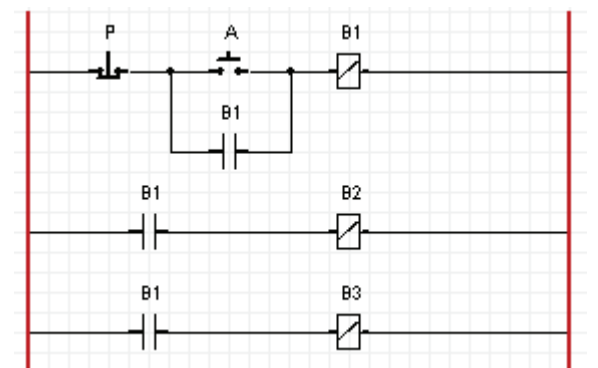

**Fig.2. 1 Línea Básica y líneas de fuerza de las bobinas B3 y B3**

Damos clic en el botón "Run", para comenzar la animación, después damos un clic en el arrancador y observamos como los contactos normalmente abiertos se energizan y las bobinas B1, B2 y B3 se energizan esto indica que el circuito esta bien hasta este punto (*figura 2.2*).

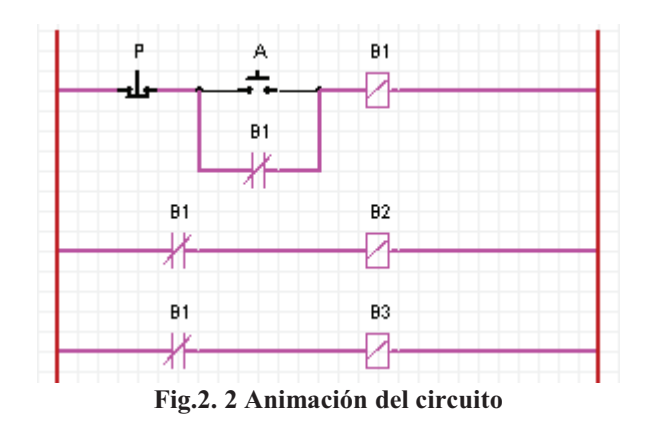

Damos clic en la barra de herramientas en el botón que dice "Motor Circuit" y seleccionamos en el recuadro gris con el mismo nombre el motor "3- I. M. with Reversing", esta practica requiere de 2 motores, pero este sofwere tiene la limitación de solo poder utilizar uno por ejercicio, por lo tanto primero probaremos la bobina B3 que será la que gire el motor hacia el lado izquierdo, lo único que hay que hacer es seleccionar la segunda casilla de la parte de opciones y seleccionar B3 la primera casilla siempre se deja en blanco como se muestra en la figura (*figura2.3*):

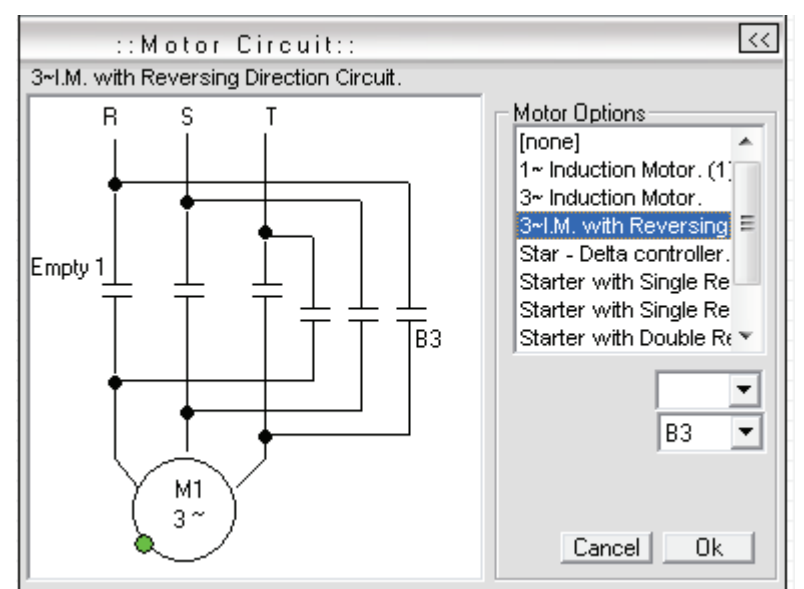

**Fig.2. 3 Selección de motor con dirección reversible**

Después damos clic en OK y encendemos la animación, pulsamos el botón de arranque y vemos como el motor gira hacia la izquierda (*figura 2.4*).

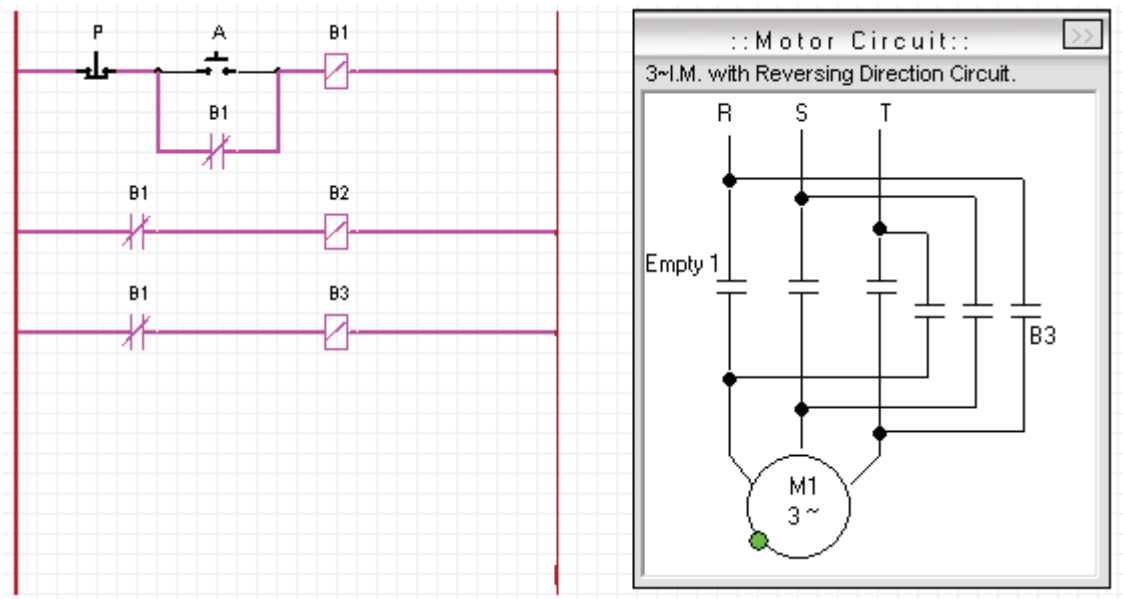

**Fig.2. 4 Simulación de la bobina de fuerza B3**

Detenemos la animación y ahora seleccionamos con el botón de "Motor Circuit" el motor "3 Induction Motor" al cual le asignaremos B2 (*figura 2.5*).

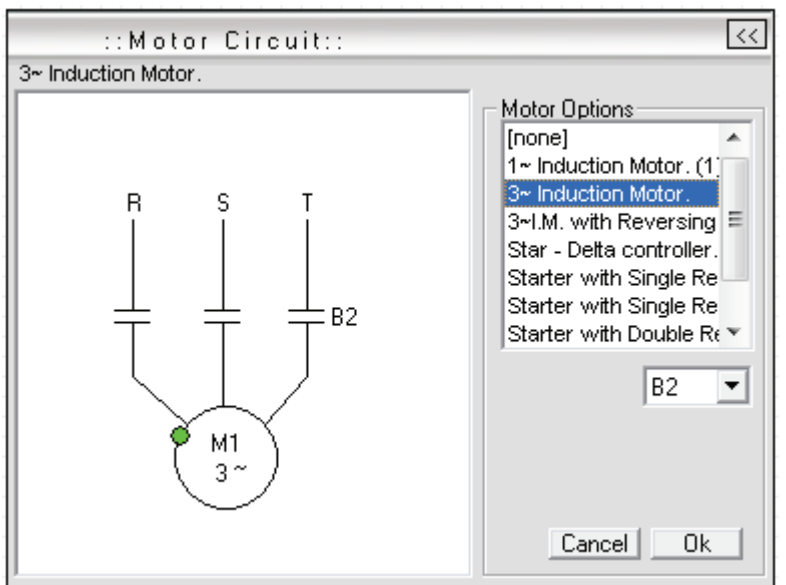

**Fig.2. 5 Motor Inducción trifásico controlado por B2**

Este motor deberá girar hacia la derecha, pues a diferencia del otro no tiene una conexión para la inversión de giro (*figura 2.6*).

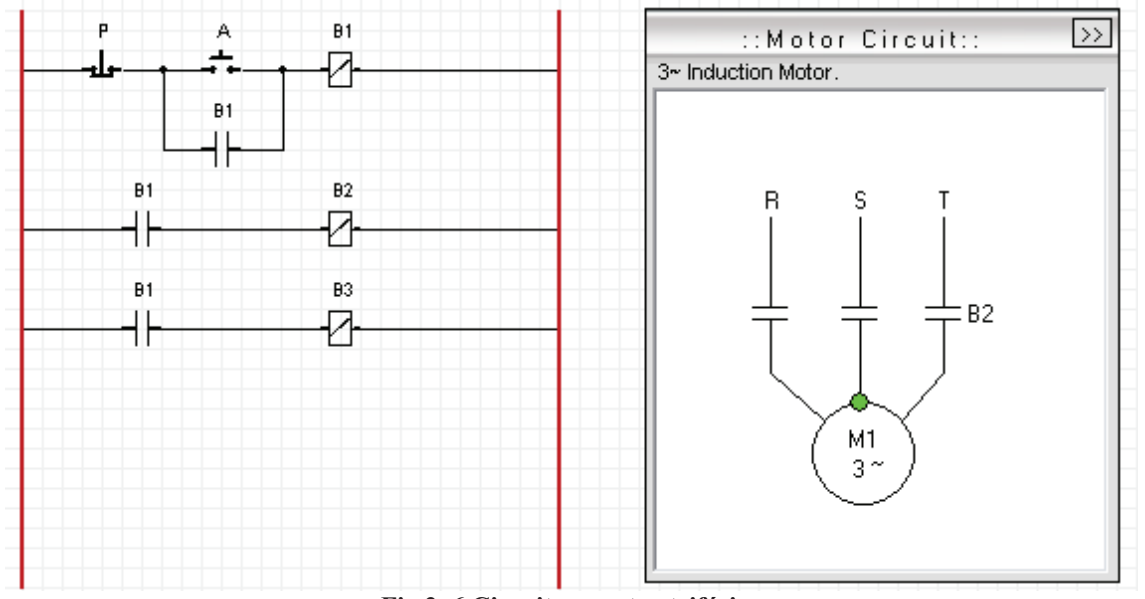

**Fig.2. 6 Circuito y motor trifásico**

Comprobamos con la animación y al presionar el botón de arranque el motor gira a la derecha y de esta manera observamos como se puede controlar dos motores consentido de giro contrario (*figura 2.7*).

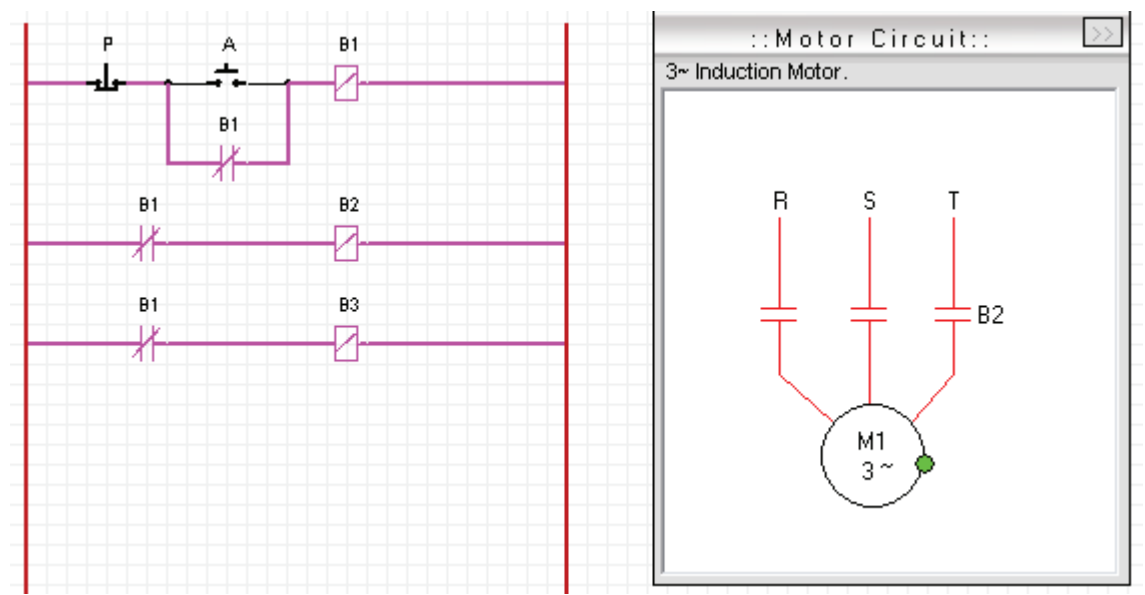

**Fig.2. 7 Simulación con el motor trifásico controlado por la bobina de fuerza B2**

**Nota:** Para observar el giro de cada motor en esta practica se deberá seguir el orden anterior, puesto que solo se puede ver una sola vez, primero se deberá probar con el motor "3- I. M. with Reversing" y después con el motor "3 Induction Motor", si se inicia de forma contraria o se intenta realizar por segunda vez en este simulador en especifico, se provocara un error y se tendrá que realizar desde el principio, pues las casillas de la opción de "Motor Circuit" tienen el problema de que si seleccionamos el motor "3 Induction Motor" en primer lugar con la variable B2 y después queremos trabajar con el motor "3- I. M. with Reversing", la primera casilla de las dos que tiene quedara predeterminada con B2 y no podrá borrarse, por lo tanto las casillas en el motor "3- I. M. with Reversing" se quedaran con B2 y B3 respectivamente y al intentar proseguir con la animación se provocara un corto circuito, pues B2 y B3 al arrancar intentaran girar el mismo motor pero en sentido contrario, lo que provocara un error y el simulador mandara un mensaje de cortocircuito(*Figura 2.8*).

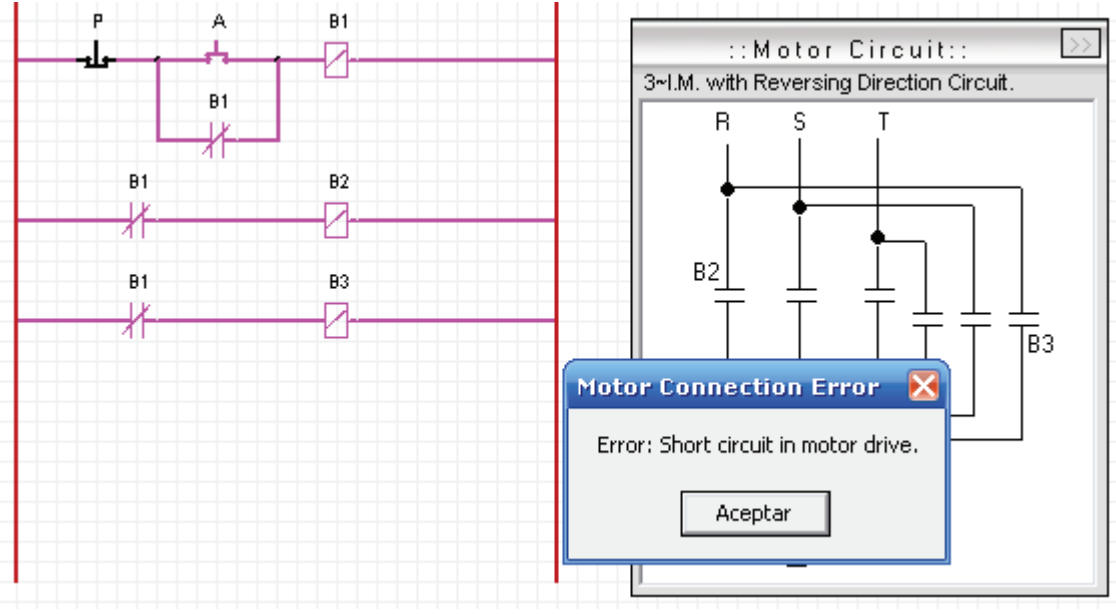

**Fig.2. 8 Posible error a cometer**

# **2.5.2 Simulador No2. Elaboración del esquema con el programa CADE.**

Primero que nada debemos realizar una conexión igual a la de la práctica uno, es decir de la siguiente manera (*figura 2.9*)

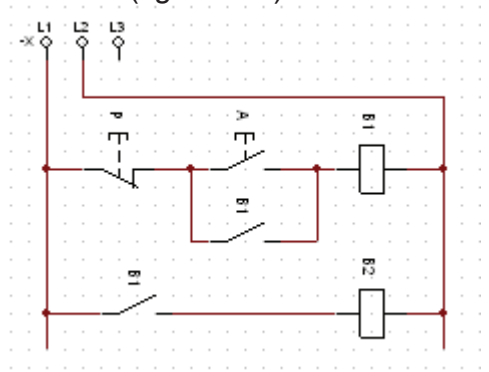

**Fig.2. 9 Línea básica y línea de fuerza de la bobina B2**

En esta ocasión agregaremos otra línea que contendrá una un contacto normalmente abierto controlado por la bobina 1 y una tercer bobina nombrada B3 (*figura 2.10*).

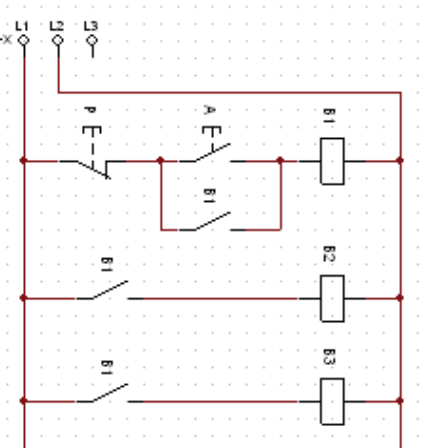

**Fig.2. 10 Línea básica y línea de fuerza de las bobinas B2 y B3**

Ya teniendo las conexiones encendemos la animación y comprobamos que todas las bobinas funcionen debidamente, damos clic en el botón de arranque y vemos que los contactos normalmente abiertos se cierran y las bobinas se energizan correctamente (*figura 2.11*).

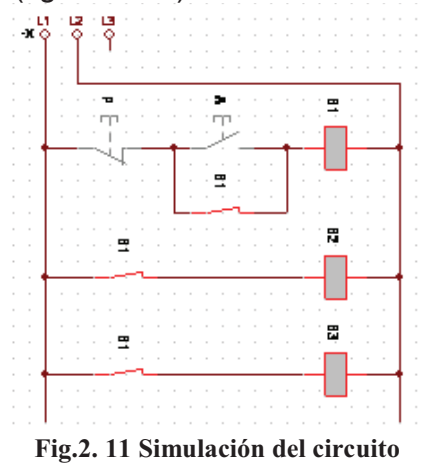

Detenemos la animación y ahora agregaremos un arreglo de un motor igual al de la práctica anterior (*figura 2.12*).

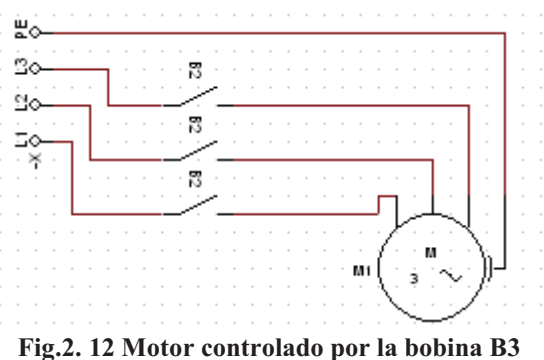

Después colocamos un segundo motor que nombraremos M2 (*figura 2.13*).

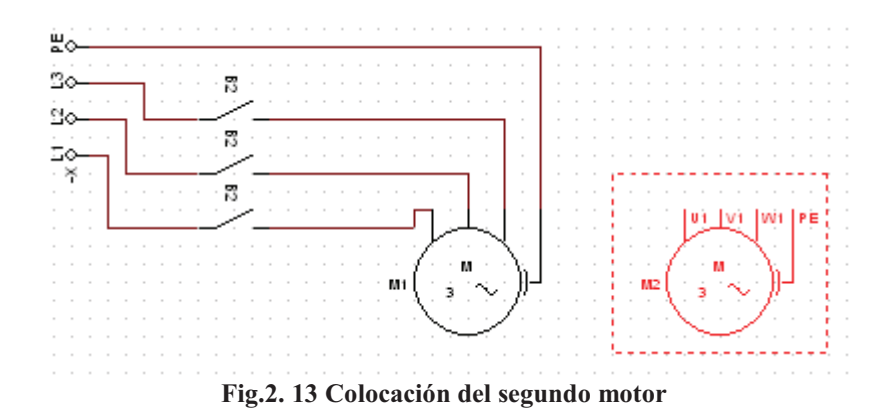

Después agregaremos tres contactos normalmente abiertos los cuales deberán ser controlados por la bobina de fuerza B3, mismos que deberán ser conectados a cada una de las líneas del motor M2 (*figura 2.14*).

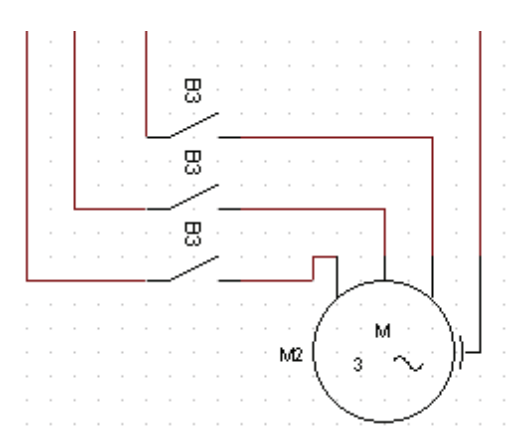

**Fig.2. 14 Conexión a los contactos de fuerza de la bobina B3**

Este segundo motor deberá ser conectado con una diferencia, las conexiones del motor deben ser invertidas, es decir, línea 1 a línea 1, línea 2 a línea 3 y línea 3 a línea 2, esto nos ayudara a que el motor M2 gire en un sentido contrario al del motor M1 (*figura 2.15*).

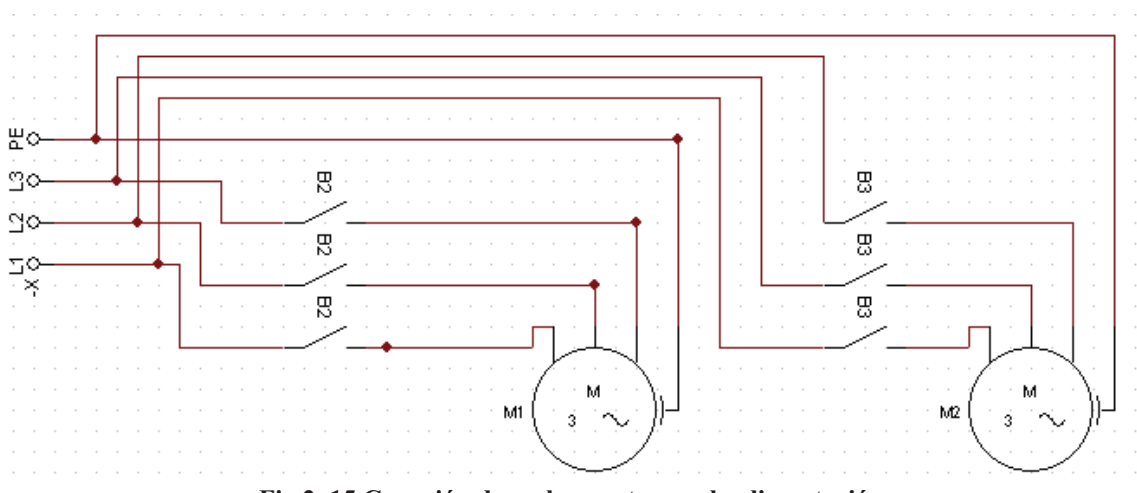

**Fig.2. 15 Conexión de ambos motores a la alimentación**

Nuevamente encendemos la animación, damos clic en el botón de arranque y vemos como los contactos normalmente abiertos se cierran y energizan a los dos motores, nótese que cada motor gira en un sentido inverso al otro, esto nos indica que el circuito esta bien realizado (*figura 2.16*).

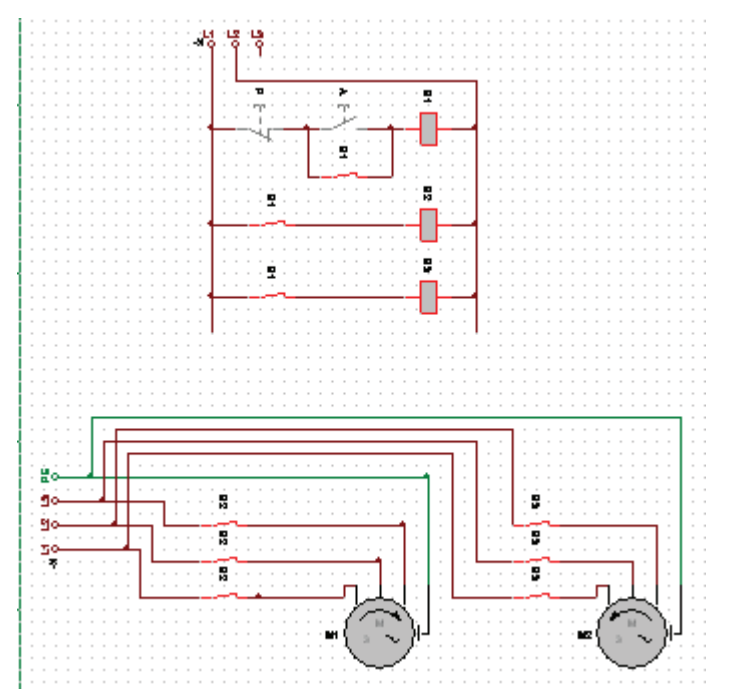

**Fig.2. 16 Circuito completo y motores girando en sentidos contrarios**

### **2.5.3 Simulador No3 Elaboración del esquema con el programa AS**

Al igual que el si mutador anterior reutilizaremos la conexión de la practica pasada (*figura 2.17*).

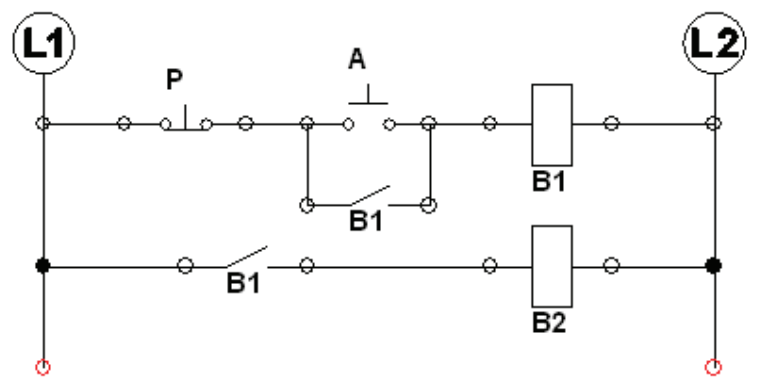

**Fig.2. 17 Línea básica y línea de fuerza controlada por la bobina B2**

Agregamos otra línea que contendrá una un contacto normalmente abierto controlado por la bobina 1 y una tercer bobina nombrada B3 (*figura 2.18*).

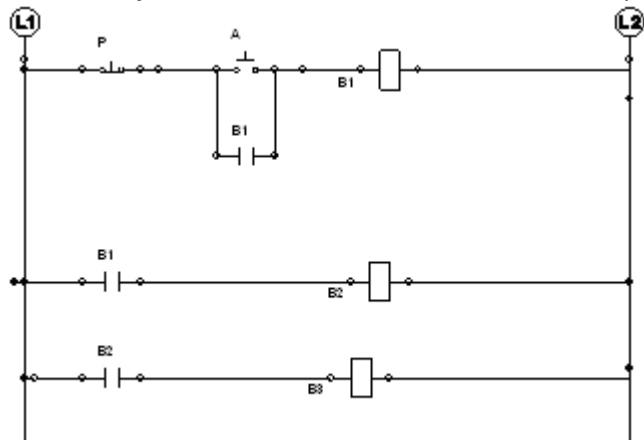

**Fig.2. 18 Línea básica y líneas de fuerza controladas por las bobinas B2 y B3**

Encendemos la animación y probamos que todas las bobinas funcionen debidamente, damos clic en el botón de arranque y vemos que los contactos normalmente abiertos se cierran y las bobinas se energizan correctamente (*figura 2.19*).

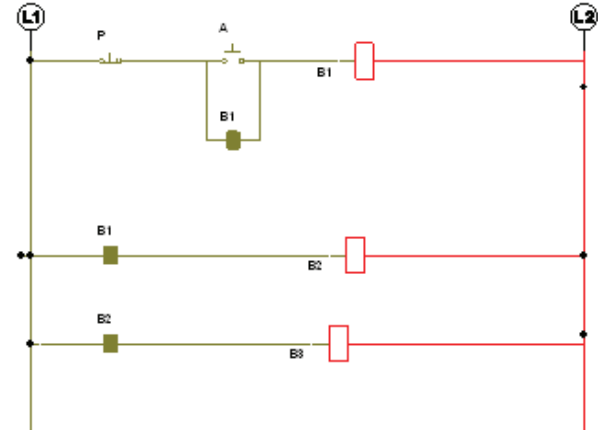

**Fig.2. 19 Simulación del circuito**

Detenemos la animación y ahora agregaremos un arreglo de un motor trifásico (*figura 2.20*).

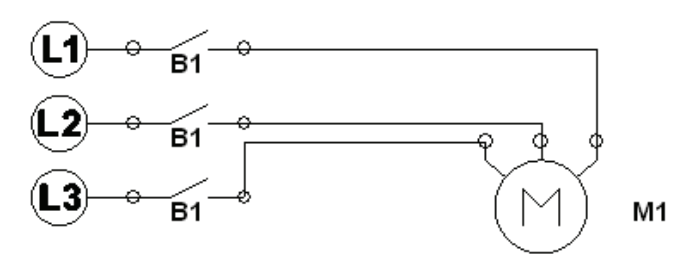

**Fig.2. 20 Motor controlado por la bobina B2**

Después colocamos un segundo motor que nombraremos M2, el cual sacamos de la librería de "Output components" que esta dentro de la librería de "Electrical Control (IEC Standard)" (*figura 2.21*).

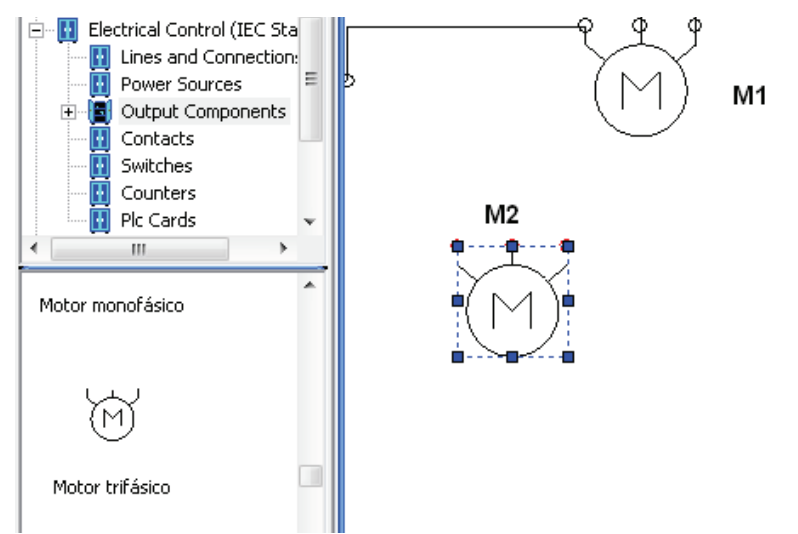

**Fig.2. 21 Selección y colocación del segundo motor**

Ponemos tres contactos normalmente abiertos los cuales deberán ser controlados por la bobina de fuerza B3, mismos que deberán ser conectados a cada una de las líneas del motor M2 (*figura 2.22*).

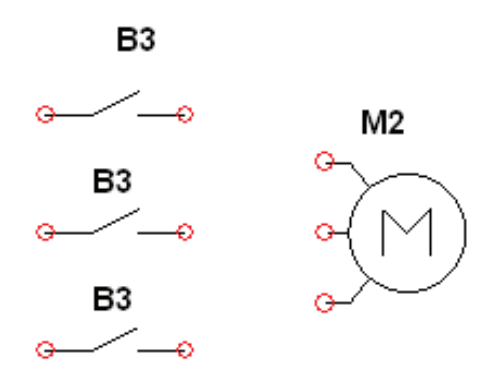

**Fig.2. 22 Contactores de fuerza controlados por la bobina B3**

El motor deberá ser conectado con una las conexiones del motor deben ser invertidas, es decir, línea 1 a línea 1, línea 2 a línea 3 y línea 3 a línea 2, esto nos ayudara a que el motor M2 gire en un sentido contrario al del motor M1, en esta ocasión variaremos el modo de conectar del simulador anterior, ahora donde se conectara de esta manera será entre los contactos y la alimentación (*figura 2.23*).

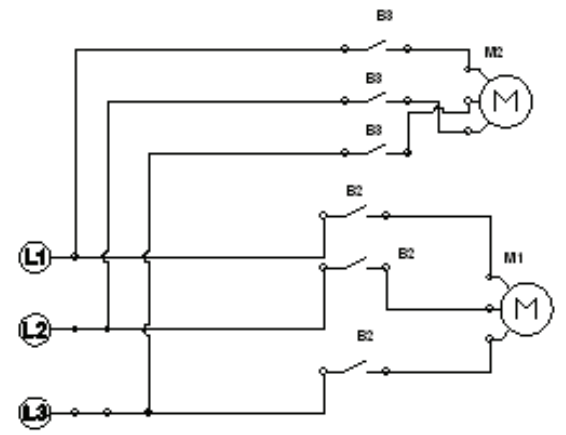

**Fig.2. 23 Conexión invertida del motor M2**

Activamos la simulación, damos clic en el botón de arranque y vemos como los contactos normalmente abiertos se cierran y energizan a los dos motores, nótese que cada motor gira en un sentido inverso al otro, esto nos indica que el circuito esta bien realizado (*figura 2.24*).

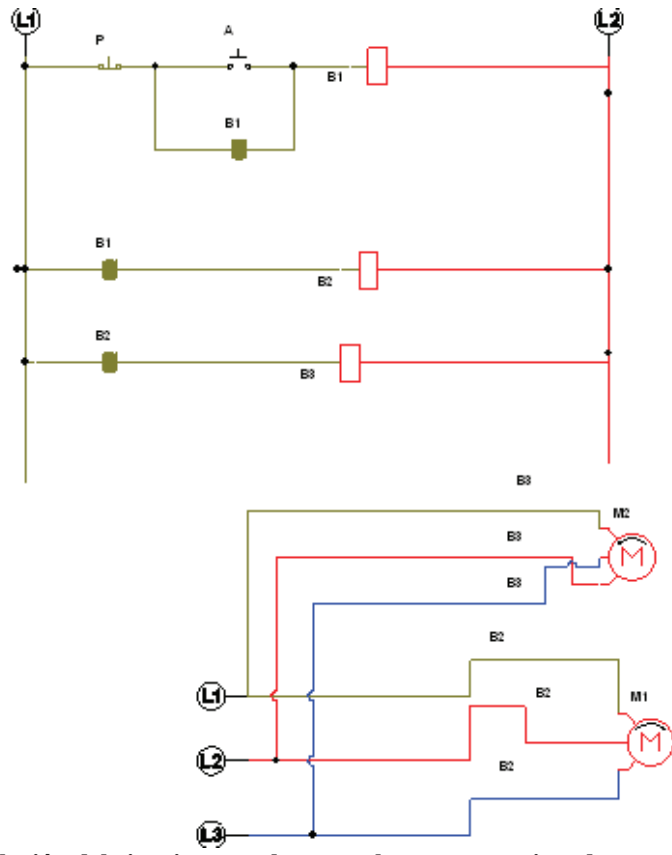

**Fig.2. 24 Simulación del circuito completo y ambos motores girando en sentidos opuestos**

# **2.6 DESARROLLO DE PRÁCTICA EN LABORATORIOS LIME IV FES - CUAUTITLAN:**

La conexión es igual a la de la práctica No.1, solo que en esta ocasión agregaremos un segundo modulo de contactores, para utilizar una segunda bobina de fuerza que controlara a un segundo motor, se utilizara un motor jaula de ardilla que hará la función de girar en sentido contrario. Esta bobina (B2) se conectara como la primera (B1), de la línea 1 se conecta a un contacto normalmente abierto del primer modulo, de la salida del contacto a la entrada de la bobina de fuerza A1 y de la salida A2 de la bobina a otra línea (*figura 2.25*).

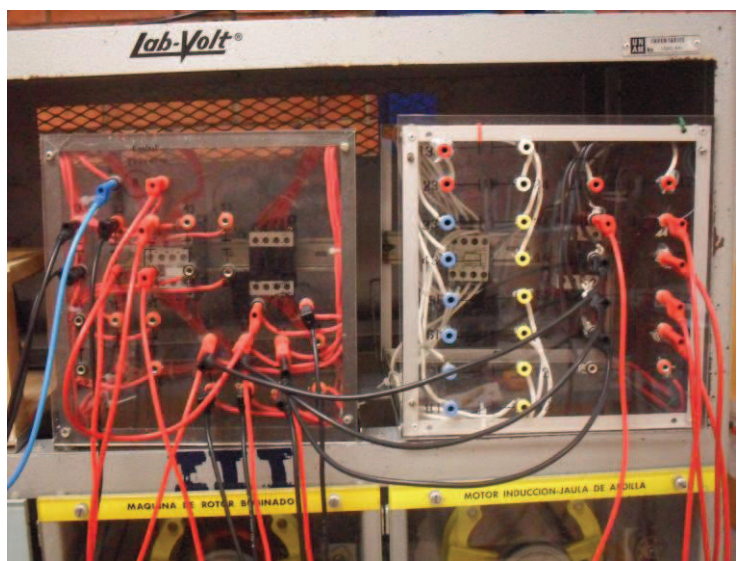

**Fig.2. 25 Módulos de contactores de control y fuerza**

Los contactos normalmente abiertos de la bobina de fuerza (L1, L2 y L3)se conectan respectivamente a las líneas 1, 2 y 3 y sus salidas (T1, T2 yT3) se conectan al motor jaula de ardilla, con la diferencia de que las conexiones de las líneas 2 y 3 se invierten para obtener un sentido contrario al horario (*figura 2.26*).

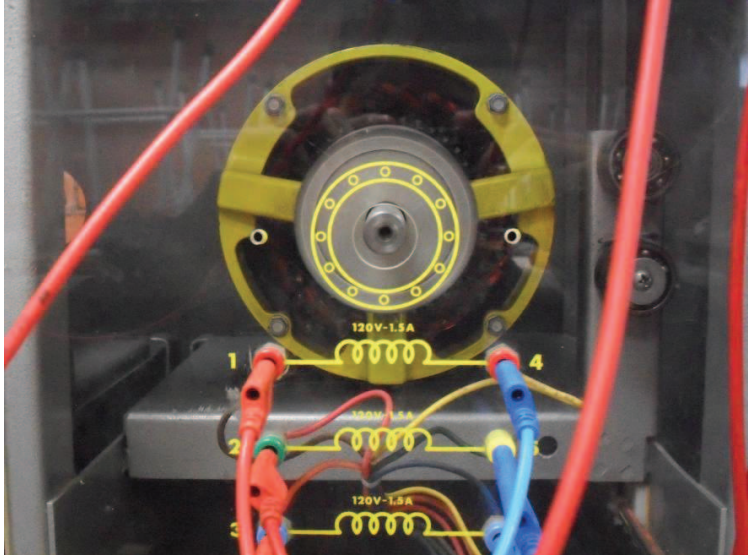

**Fig.2. 26 Motor jaula de ardilla**

Al terminar la conexión el circuito se vera de la siguiente manera (*figura 2.27*).

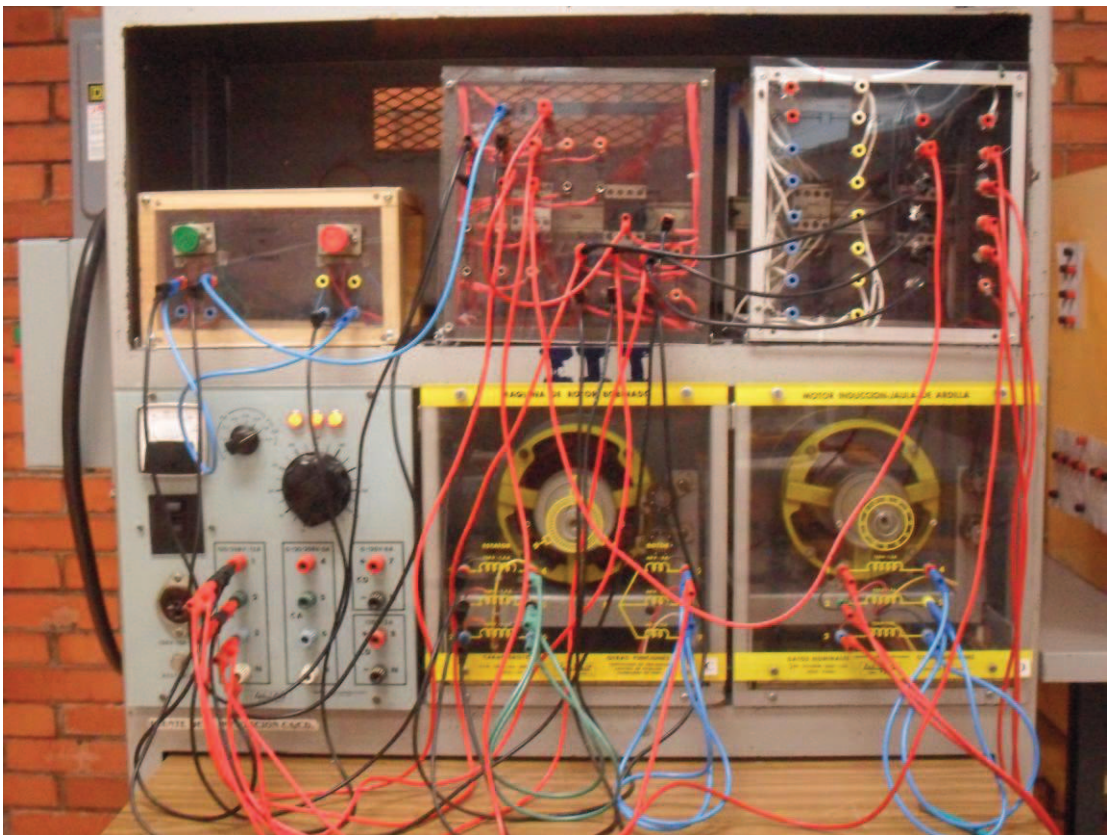

**Fig.2. 27 Conexión completa del circuito**

Al presionar el motor de Arranque ambos motores comenzaran a girar pero en sentido contrario (*figura 2.28*).

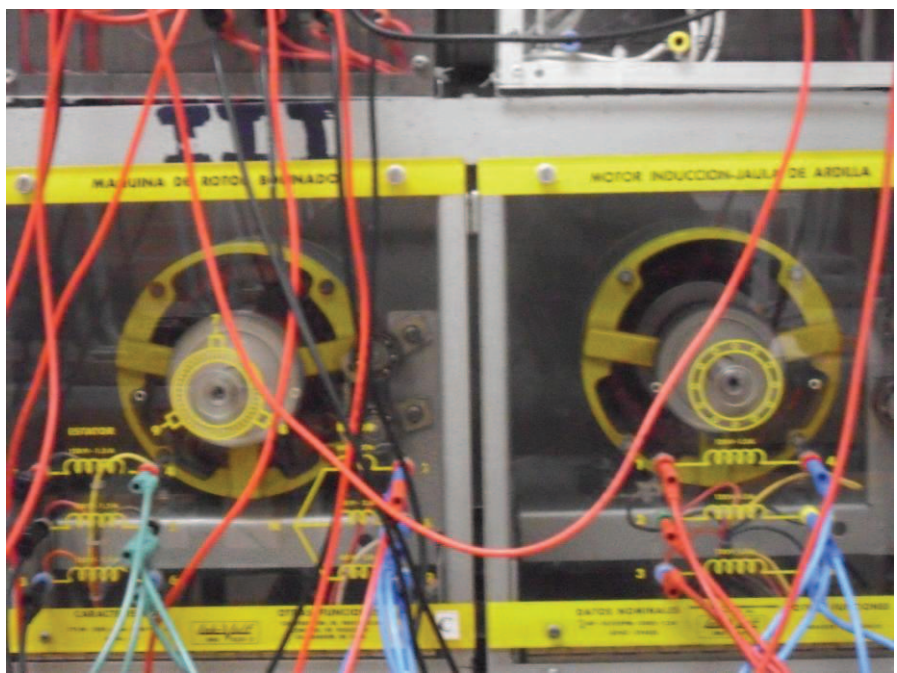

**Fig.2. 28 Motor jaula de ardilla y Motor Bobinado**

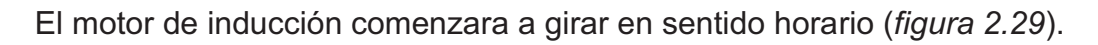

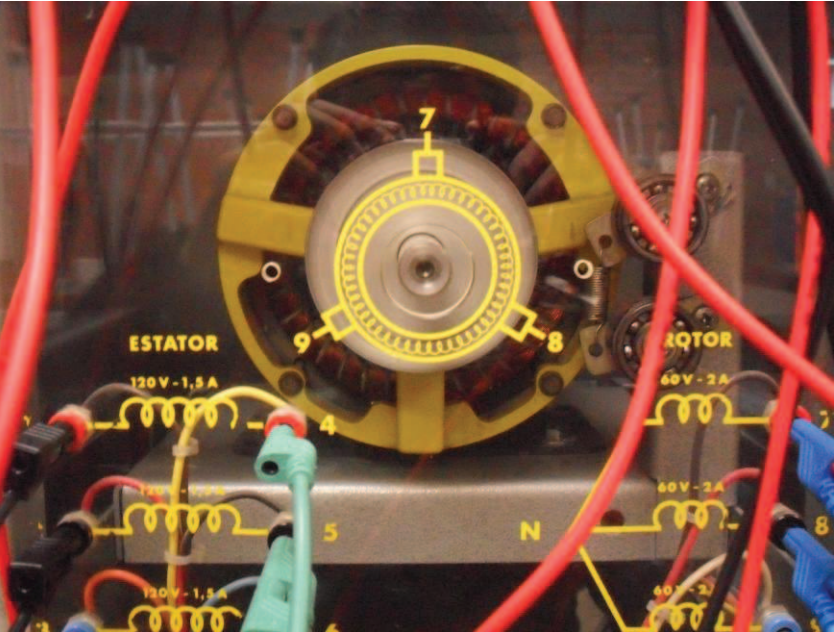

**Fig.2. 29 Motor bobinado girando en sentido horario**

Y el motor jaula de ardilla comenzara a girar en sentido antihorario (*figura 2.30*).

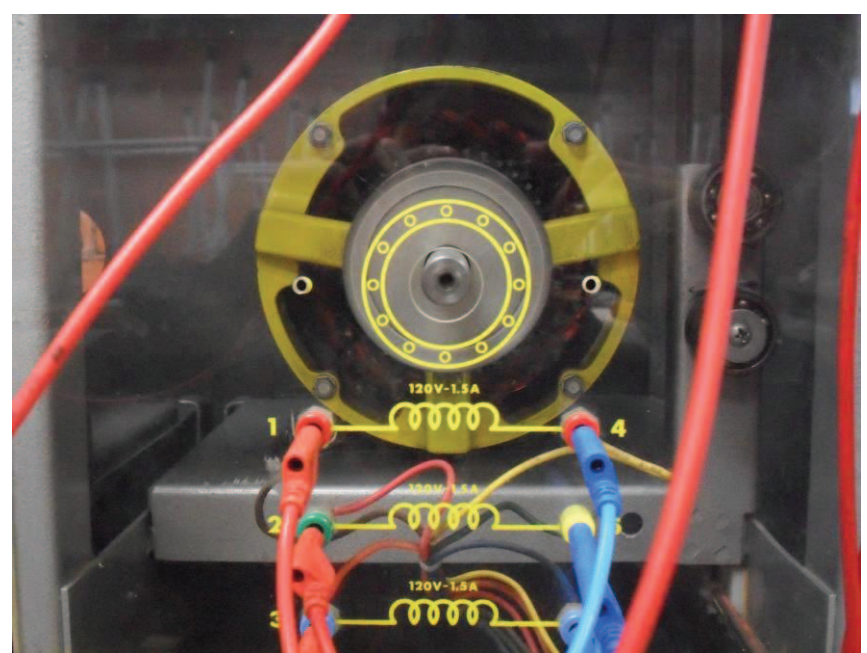

**Fig.2. 30 Motor jaula de ardilla girando en sentido antihorario**

# **CAPITULO III**

#### **PRÁCTICA No. 3 "CAMBIO DE GIRO"**

#### **3.1 OBJETIVO:**

 Realizar la conexión de un motor con dos arrancadores y que cada uno controle un sentido de rotación, tanto en los simuladores como en la práctica real además de observar sus ventajas y des ventajas

## **3.2 INTRODUCCIÓN:**

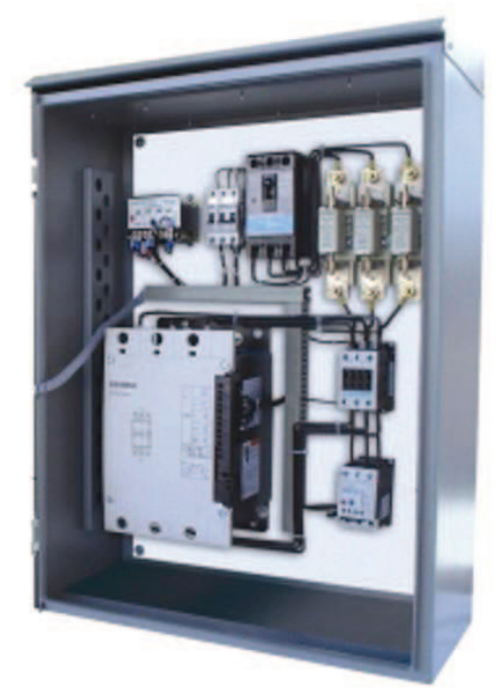

**Fig.3–a Arrancador armado** 

Puede ser necesario, en el arranque y la parada, considerar las siguientes condiciones a que se pueden sujetar el motor y la maquina conectada:

- *Frecuencia del arranque y la parada.* El ciclo de arranque de todos los controladores es vital en su operación continua satisfactoria. Los interruptores magnéticos, como los que se emplean para los motores, relevadores y contactores, pueden estropearse, en realidad, así mismos, por la apertura y cierre repetidos y continuos. Esta es una de las principales fallas que busca un electricista experimentado en los tableros de control que no se encuentren funcionando. Estos pueden necesitar periodos mas frecuentes de inspección y mantenimiento. Los controladores y accesorios de servicio pesado deben considerarse, definitivamente, cuando la frecuencia del arranque es grande.

- *Arranque ligero o de servicio pesado.* Algunos motores arrancan sin carga y otros lo hacen fuertemente cargados. El arranque de los motores puede causar grandes perturbaciones en la línea de alimentación que afectan todo el sistema de distribución eléctrica de una planta. Puede, aun, afectar al sistema de la compañía eléctrica. Existen ciertas limitaciones impuestas en el arranque de un motor, por las compañías generadoras y las agencias de inspección eléctrica.
- *Arranque rápido o lento.* Usualmente, la mejor condición para el arranque de un motor de CA para obtener el máximo esfuerzo de giro de su rotor, es cuando en el arranque se aplica el voltaje total de sus terminales. Sin embargo, muy frecuentemente la maquinaria impulsada se puede dañar a causa de ese repentino impulso de movimiento. Para evitar tal choque a las maquinas, al equipo y a los materiales que se elaboran, se han diseñado algunos controladores para arrancar los motores lentamente e ir aumentando su velocidad
- *Arranque suave*. Aun con impulsos eléctricos y mecánicos reducidos, mediante un método de arranque por pasos, pueden existir problemas que requieren de medidas adicionales para remediarlos. Si se quiere arrancar suave y gradual, merecen investigación los diferentes métodos de control.
- *Arranque y parada manuales o automáticos.* El arranque y la parada manuales de las maquinas realizados por un operario, indudablemente serán, actualmente, una parte de la gran variedad de producción industrial en los Estados Unidos de América, mientras las personas las controlen. Sin embargo, muchas maquinas y procesos industriales se arrancan y restablecen automáticamente dispositivos automáticos, con ahorro de horas-hombre y materiales. Los dispositivos de parada automática se usan en los sistemas de control para motor, por las mismas razones. Estos dispositivos reducen en gran medida los riesgos de funcionamiento de algunas maquinas, tanto el operario como para los materiales que en ellas se elaboran.
- *Parada rápida o lenta.* Es necesario que muchos motores paren instantáneamente. La producción y algunas exigencias de seguridad son tales, que es necesario hacer que las maquinas se detengan tan rápidamente como sea posible. Los controles automáticos y aplicados facilitan el retardo y frenan la velocidad de de un motor, en realidad, aplican un troqué en la dirección opuesta a la rotación. Existen controladores para motor para casi cada condición práctica. La regulación de la desaceleración es una función de los controles para motor.
- *Paradas exactas*. Dichas paradas exactas, como la detención de un elevador a nivel de piso, se facilitan con equipo automático de parada

suave y rápida. Los dispositivos piloto automáticos se interconectan con los sistemas de control, para detener los carros de los elevadores en una posición exacta a determinados niveles.

- Frecuencia de las inversiones de rotación necesarias. Una gran frecuencia de inversiones de rotación impone grandes exigencias sobre el controlador y el sistema de distribución eléctrica También puede necesitarse un motor especial para este tipo de casos. Así mismo, debe presentarse especial atención a los dispositivos de protección para el arranque y la marcha, a fin de evitar fallas innecesarias.
- El control de velocidad del motor es esencial, no solamente para hacerlo funcionar, sino para controlar su velocidad durante la marcha.

# **3.3 MATERIAL:**

- o Fuente
- o Botonera
- o Cables de conexión
- o Motor Inducción
- o Contactores de control y de fuerza

# **3.4 PAQUETERIA:**

- O ESS
- O CADe SIMU
- O Automation Studio

# **3.5 DESARROLLO:**

#### **3.5.1 Simulador No1. Elaboración del esquema con el programa ESS.**

Primero tenemos que realizar nuestra línea básica, pero nombraremos el arranque como A1 (*figura 3.0*).

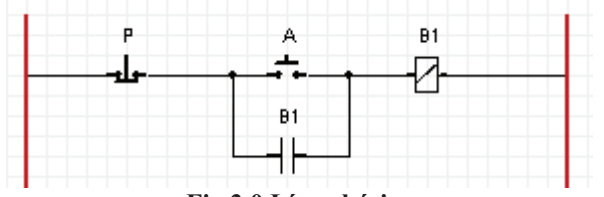

**Fig.3.0 Línea básica** 

Después agregaremos un segundo botón de arranque que nombraremos A2, una segunda bobina B2 y un contacto normalmente abierto controlado por B2 (*figura 3.1*).

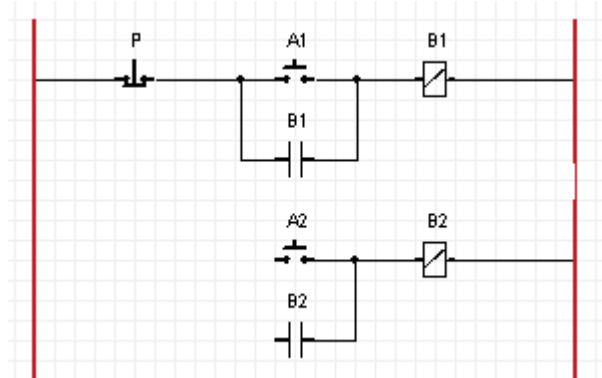

**Fig.3. 1 Colocación del Segundo arrancador**

La conexión deberá ser como la conexión básica, por con la diferencia de que deberá ser conectada entre el botón de paro y el arranque A1 (*figura 3.2*).

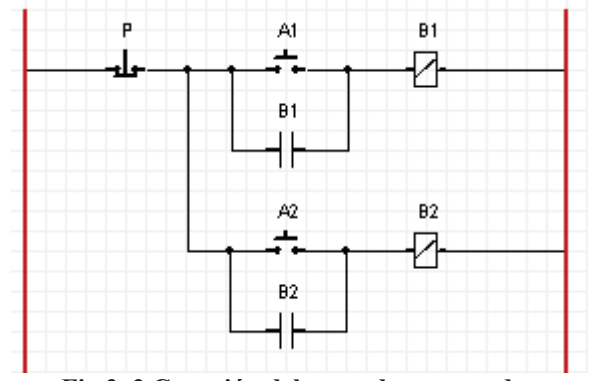

**Fig.3. 2 Conexión del segundo arrancador**

Comprobamos con la animación que nuestro circuito este bien conectado, después damos clic sobre el botón de arranque A1, enseguida se energiza la bobina B1 (*figura 3.3*).

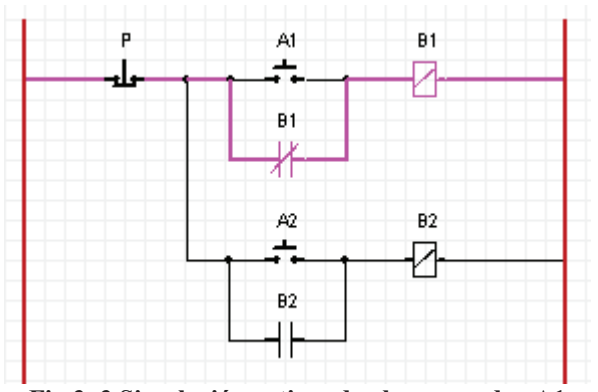

**Fig.3. 3 Simulación activando el arrancador A1**

Después damos clic en el botón de paro P y después damos clic en el arrancador A2, ahora se ve como se energiza la bobina B2 (*figura 3.4*).

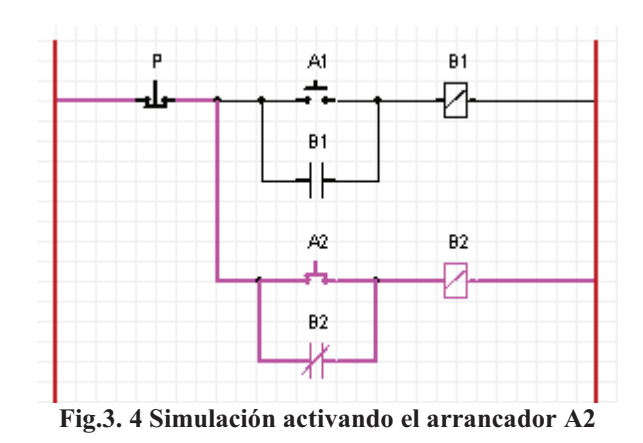

Después detenemos la simulación y agregamos una línea con un contacto normalmente abierto controlado por B1 y otra bobina que nombraremos B3 (*figura 3.5*).

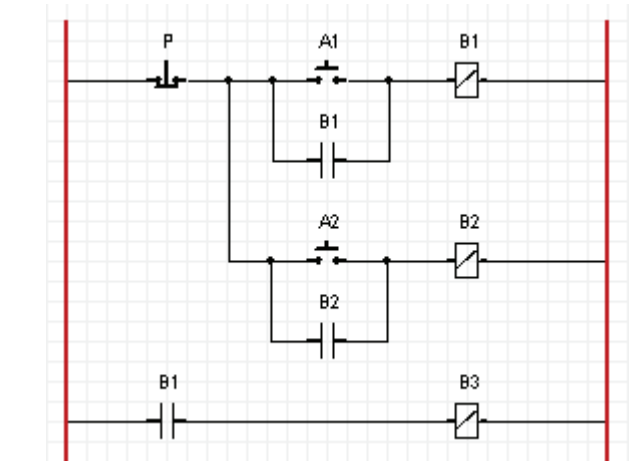

**Fig.3. 5 Colocación de la línea de fuerza controlada por la bobina B3**

Simulamos para comprobar que esta bien conectada, damos clic en el arranque A1 y vemos que la bobina B3 se energiza correctamente (*figura 3.6*).

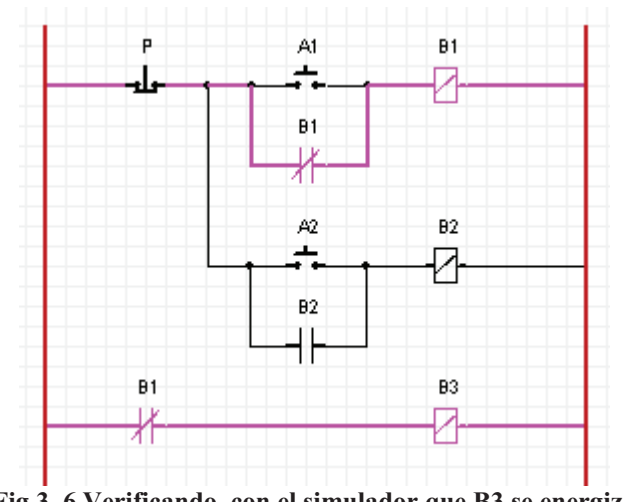

**Fig.3. 6 Verificando con el simulador que B3 se energiza** 

Enseguida detenemos la simulación y colocamos otra línea con otro contacto normalmente abierto que controlara la bobina B2 y otra bobina que llamaremos B4 (*figura 3.7*).

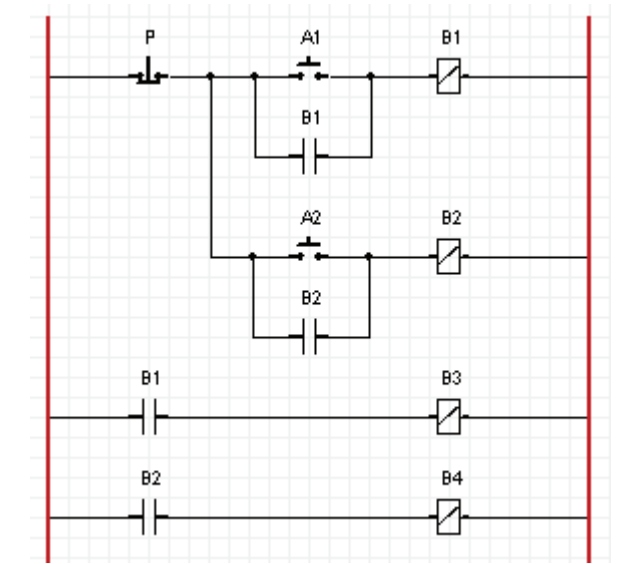

**Fig.3. 7 colocación de la segunda línea de fuerza controlada por bobina B4** 

Comprobamos con la simulación, activamos el arrancador A2, ahora se energiza la bobina B4 y con esto se demuestra que la línea trabaja bien (*figura 3.8*)

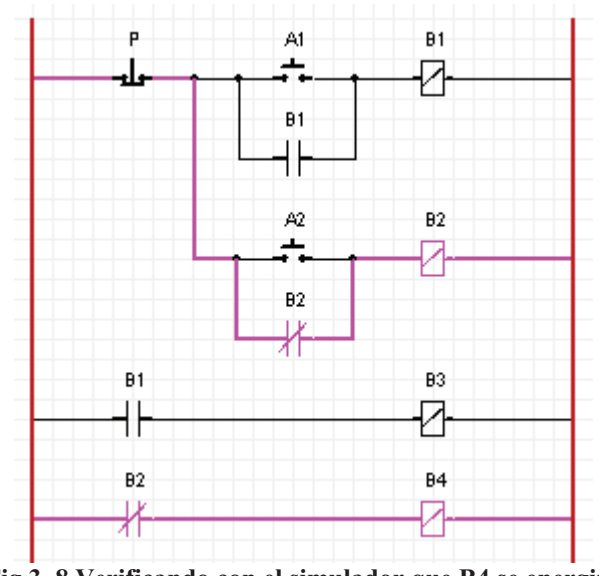

**Fig.3. 8 Verificando con el simulador que B4 se energiza** 

Paramos la animación, posteriormente seleccionamos un motor del icono amarillo en la barra de herramientas y seleccionamos un motor (en este caso: 3-I.M. with reversing Direction Circuit) al cual asignaremos en la primera casilla B1 (*figura 3.9*).

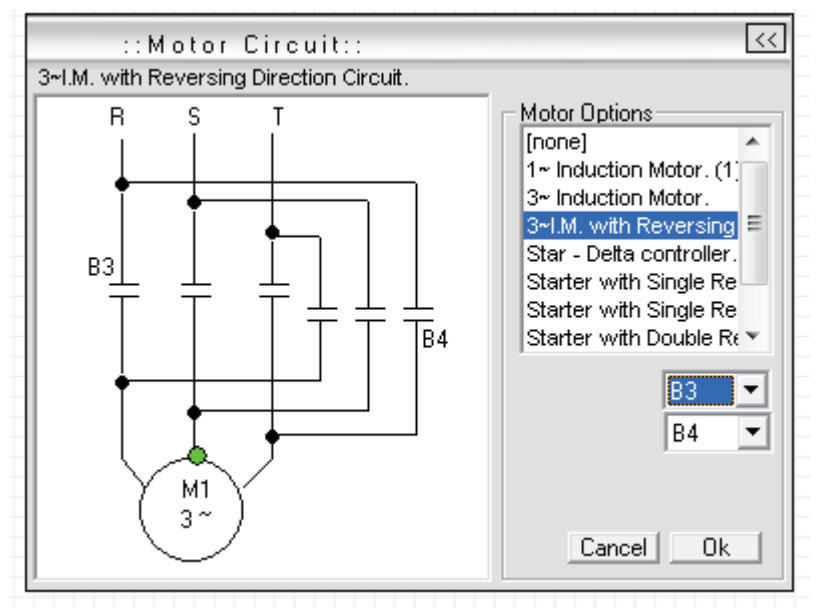

**Fig.3. 9 Selección de un motor con dirección reversible**

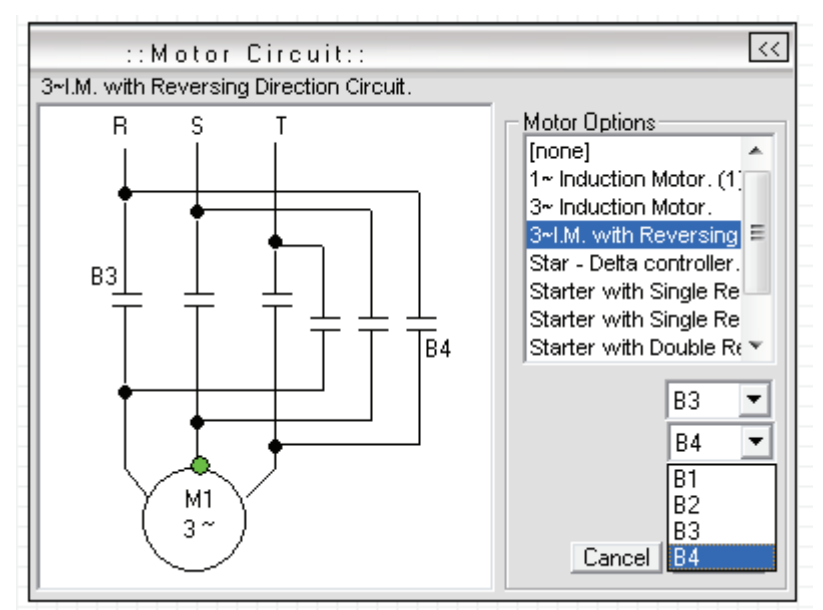

Y en la segunda casilla B2 y finalmente damos clic en OK (*figura 3.10*).

**Fig.3. 10 Asignación de Bobinas a los contactos de fuerza**

Reactivamos la animación damos clic en el arrancador A1 y vemos que el motor gira en sentido horario (*figura 3.11*).

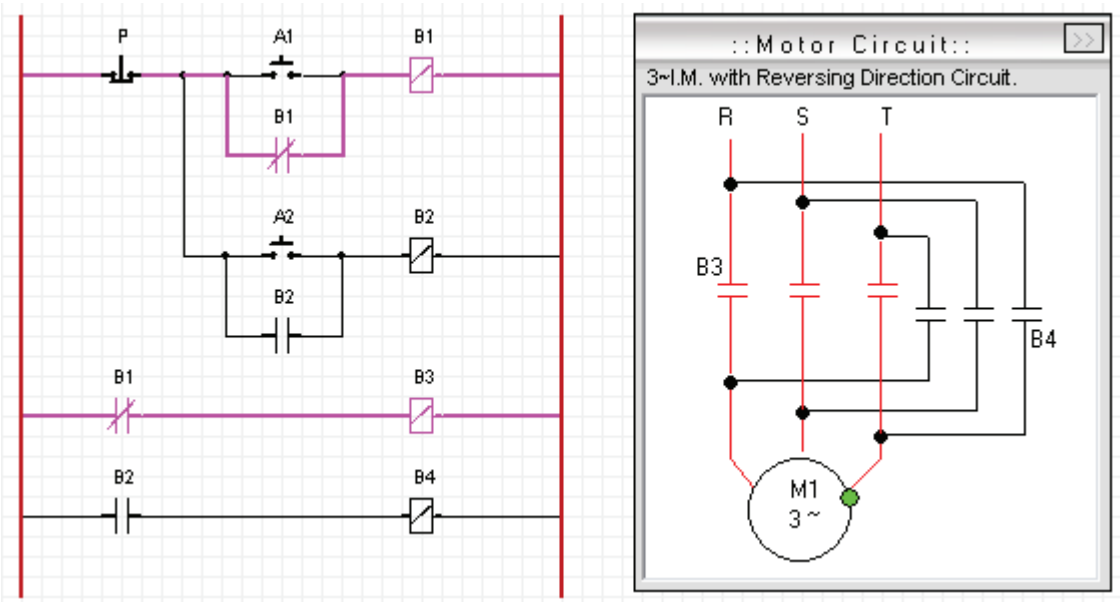

**Fig.3. 11Simulación con motor girando en sentido Horario**

Damos clic en el botón de paro, nuevamente damos clic sobre el botón A2 del y vemos que el motor gira en sentido antihorario (*figura 3.12*).

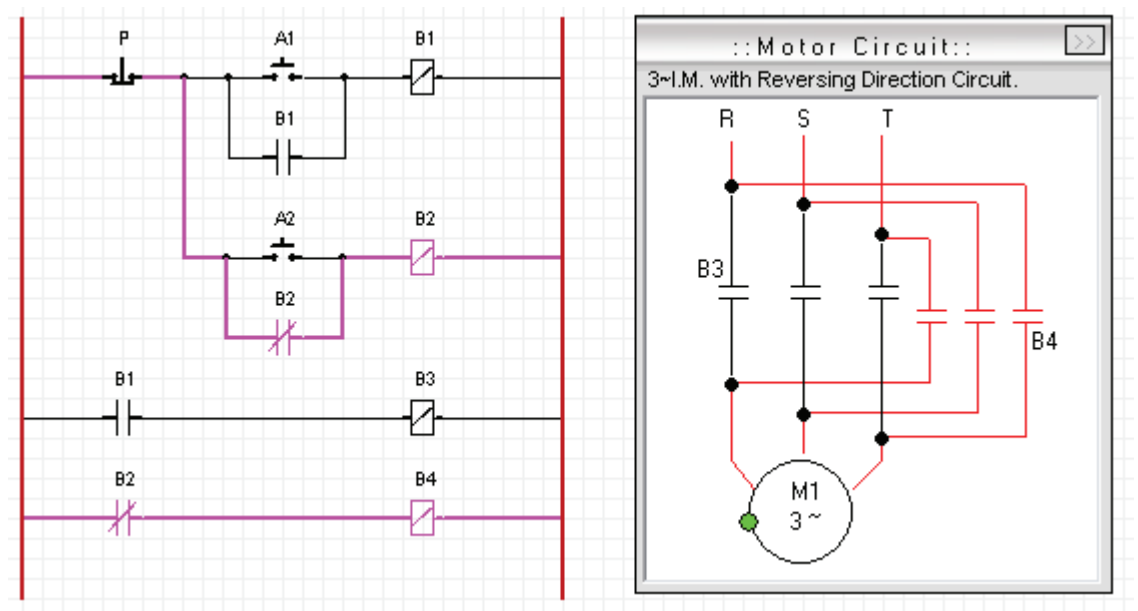

**Fig.3. 12 Simulación con el motor girando en sentido antihorario**

Este arreglo es practico para controlar el sentido de giro de un motor, pero se tiene la desventaja de que, si alguien por accidente oprime uno de los dos arrancadores mientras el otro esta en funcionamiento, o si se oprimen los dos arrancadores al mismo tiempo, esto provocara un corto circuito y el equipo puede resultar con daños graves. El simulador nos sirve para ver estos efectos, si por ejemplo accionamos primero A1 y después A2, el programa nos mostrara inmediatamente un mensaje de error, indicando que se provoco un error en el circuito (*figura 3.13*).

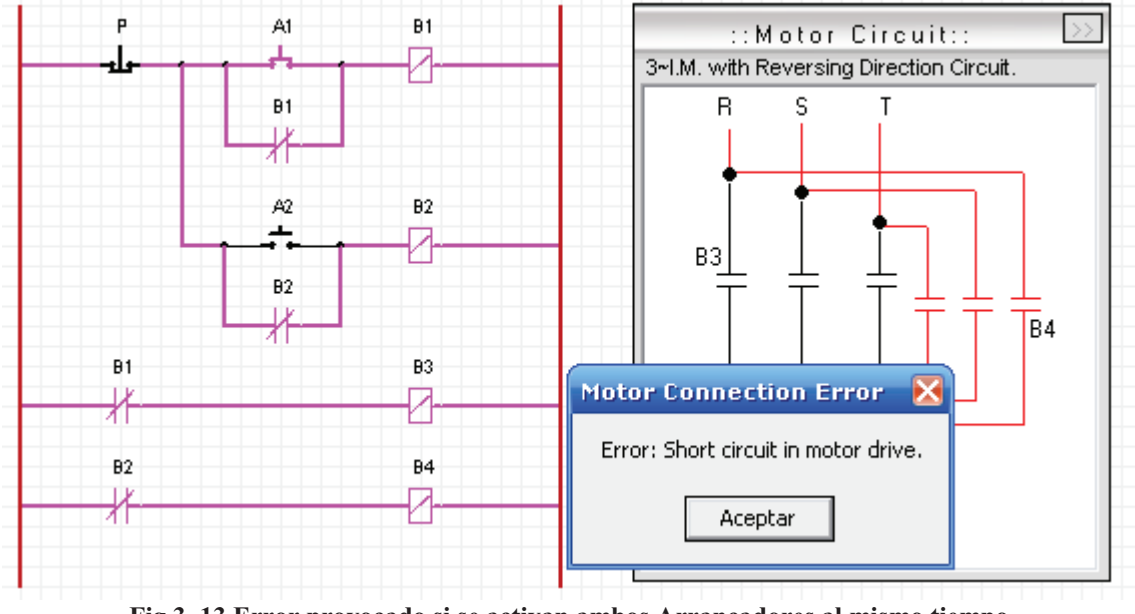

**Fig.3. 13 Error provocado si se activan ambos Arrancadores al mismo tiempo**
## **3.5.2 Simulador No2. Elaboración del esquema con el programa CADE.**

Colocamos nuestra línea básica y nombramos el arranque como A1 (*figura 3.14*).

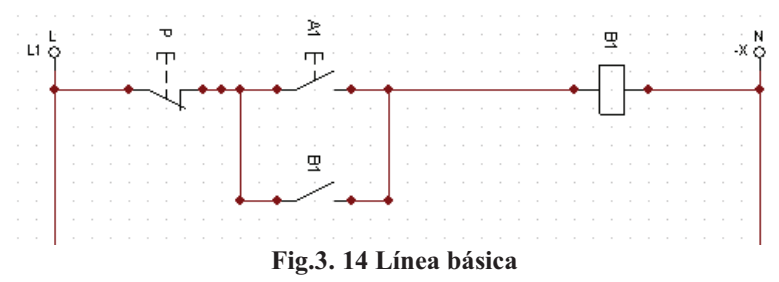

Agregaremos un segundo arranque que nombraremos A2, una segunda bobina B2 y un contacto normalmente abierto controlado por B2 (*figura 3.15*).

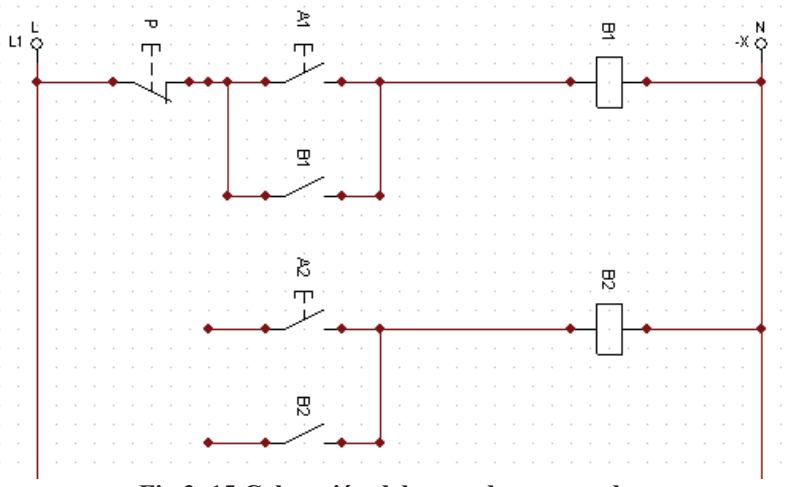

**Fig.3. 15 Colocación del segundo arrancador**

La conexión deberá ser entre el botón de paro y el arranque A1 (*figura 3.16*).

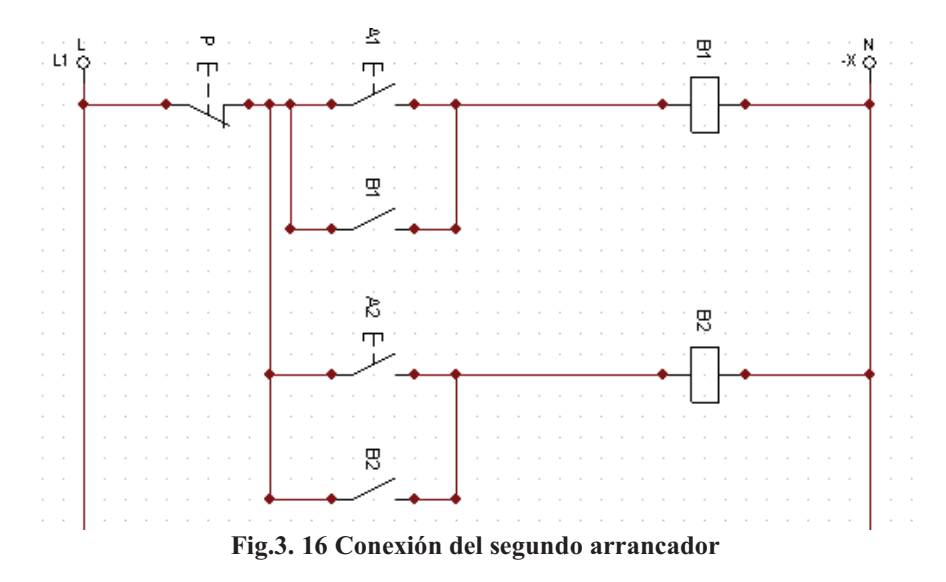

Probamos con la simulación que nuestro circuito este bien conectado, después damos clic sobre el botón de arranque A1, enseguida se energizara la bobina B1 (*figura 3.17*).

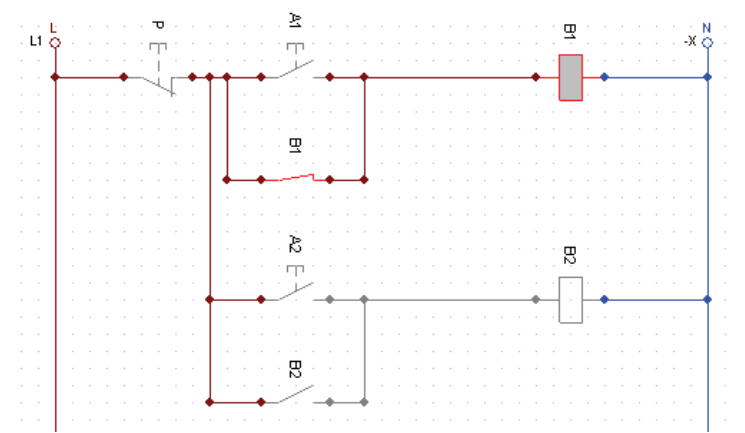

**Fig.3. 17 Verificando con el simulador que B1 se energiza correctamente**

Después damos clic en el botón de paro y después damos clic en el botón de arranque A2, ahora se energizara la bobina B2 (*figura 3.18*).

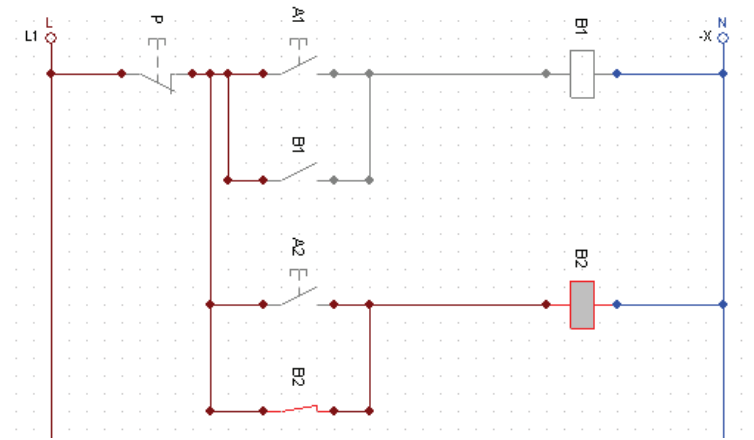

**Fig.3. 18 Verificando con el Simulador que B2 se energiza correctamente**

Colocamos un contacto normalmente abierto controlado por B1 y una bobina a la cual se le asignara la variable B3 (*figura 3.19*).

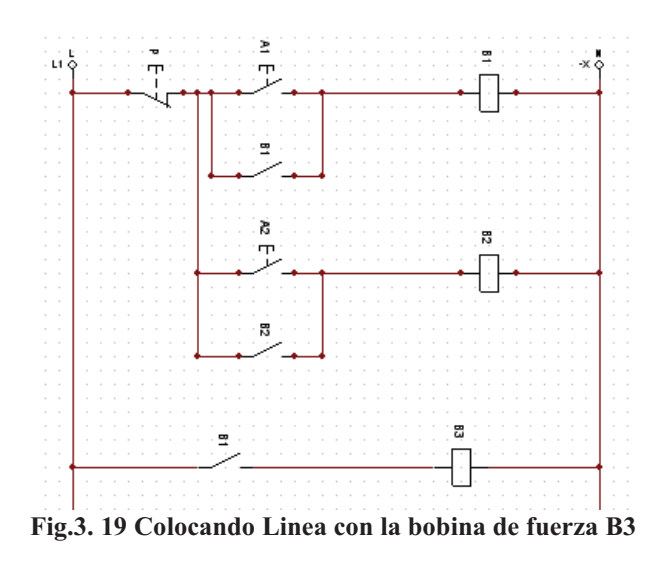

Agregamos un contacto normalmente abierto controlado por B2 y una bobina B4 y finalmente nuestro circuito deberá verse así (*figura 3.20*).

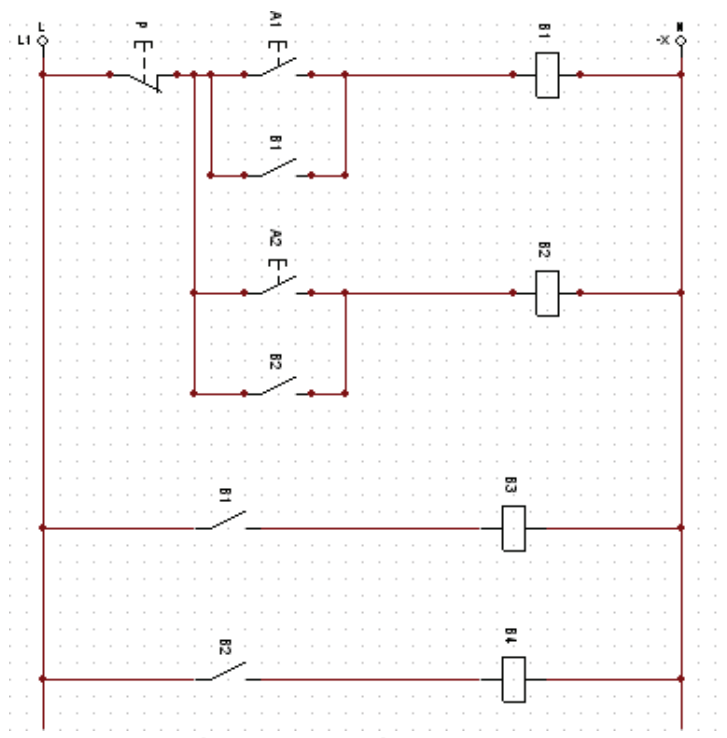

**Fig.3. 20 Colocación del segunda línea de fuerza con la bobina B4**

Lo siguiente es poner un circuito como el de la practica 2, pero en posición vertical, para mejor aprovechamiento de espacio en nuestra hoja de trabajo, además de que sus contactos deberán ser controlados por la bobina de fuerza B3 (*figura 3.21*).

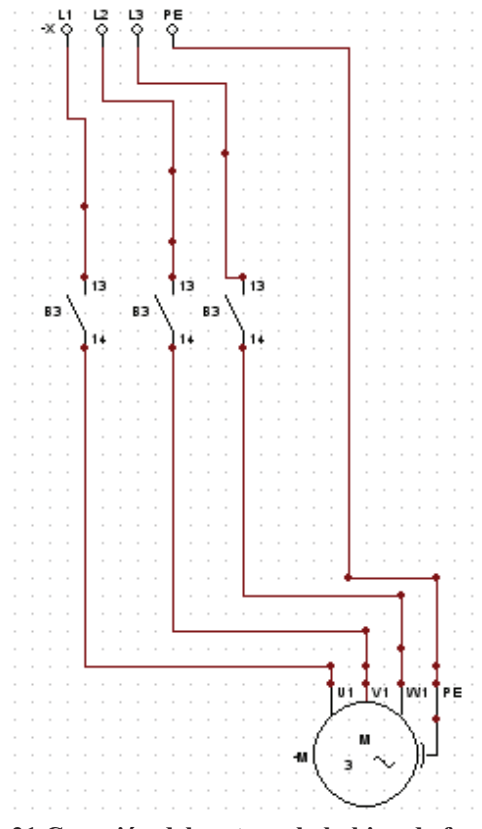

**Fig.3. 21 Conexión del motor a la bobina de fuerza B3**

Después colocamos tres contactos normalmente abiertos y les asignaremos la bobina de fuerza B4 (*figura 3.22*).

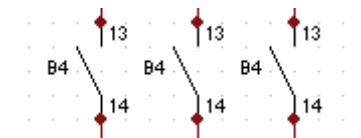

**Fig.3. 22 Contactos normalmente abiertos controlados por B4**

Después conectamos cada contacto a una línea de energía y al motor, pero con la configuración y terminara viéndose así (*figura 3.23*).

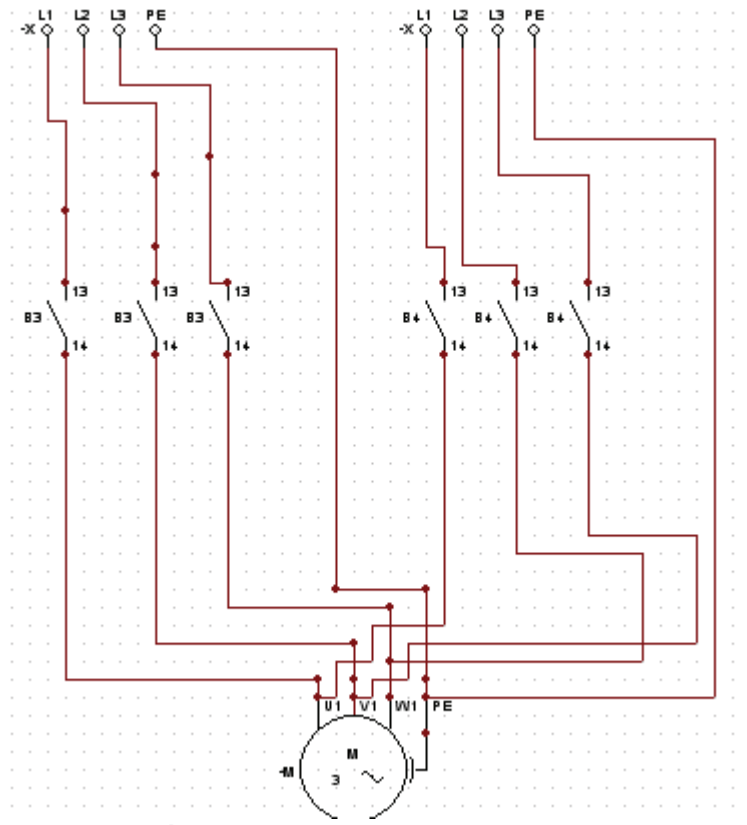

**Fig.3. 23 Conexión completa del motor a la bobinas de fuerza B3 y B4**

Reactivamos la animación damos clic en el arrancador A1 y vemos como el motor gira en sentido horario (*figura 3.24*).

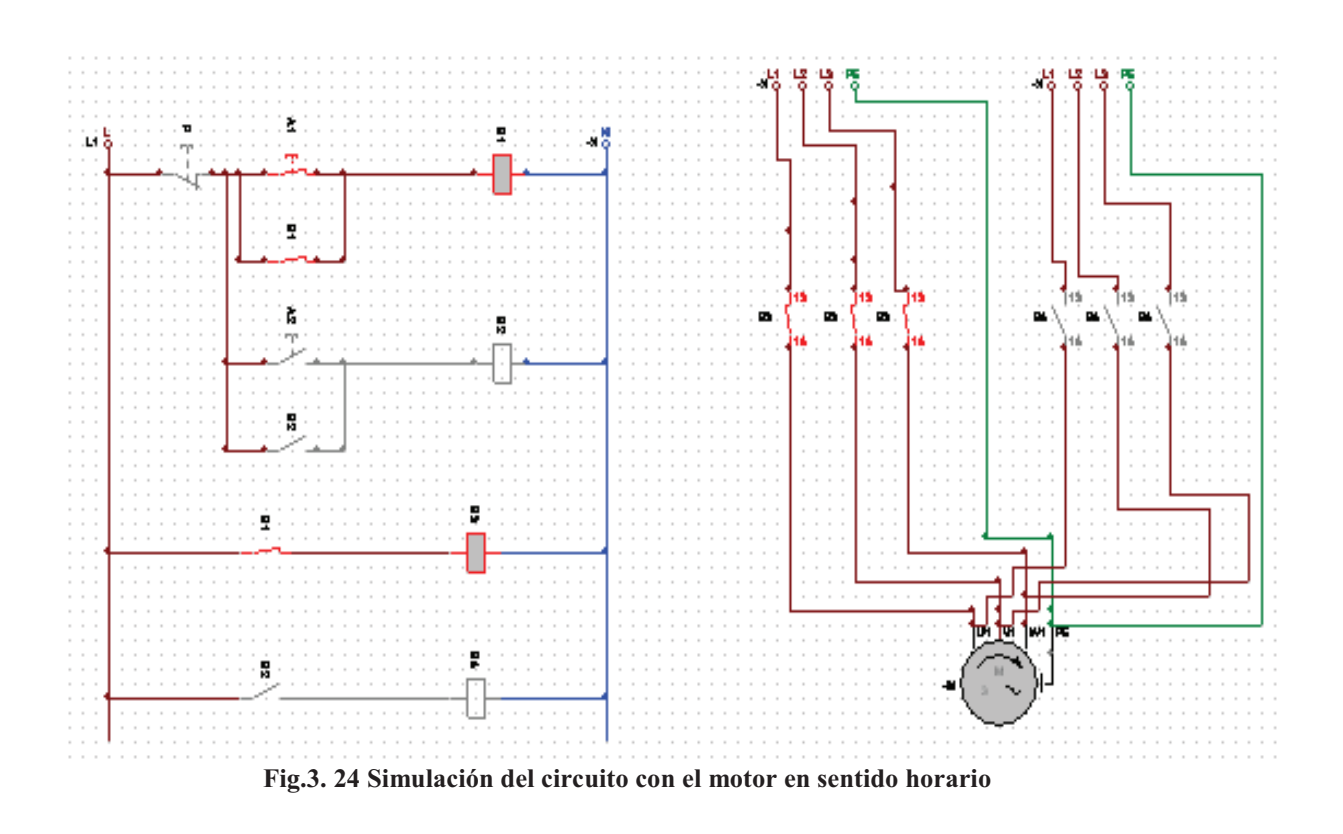

Damos clic en el botón de paro, nuevamente damos clic sobre el botón A2 del y ahora vemos que el motor gira en sentido antihorario (*figura 3.25*).

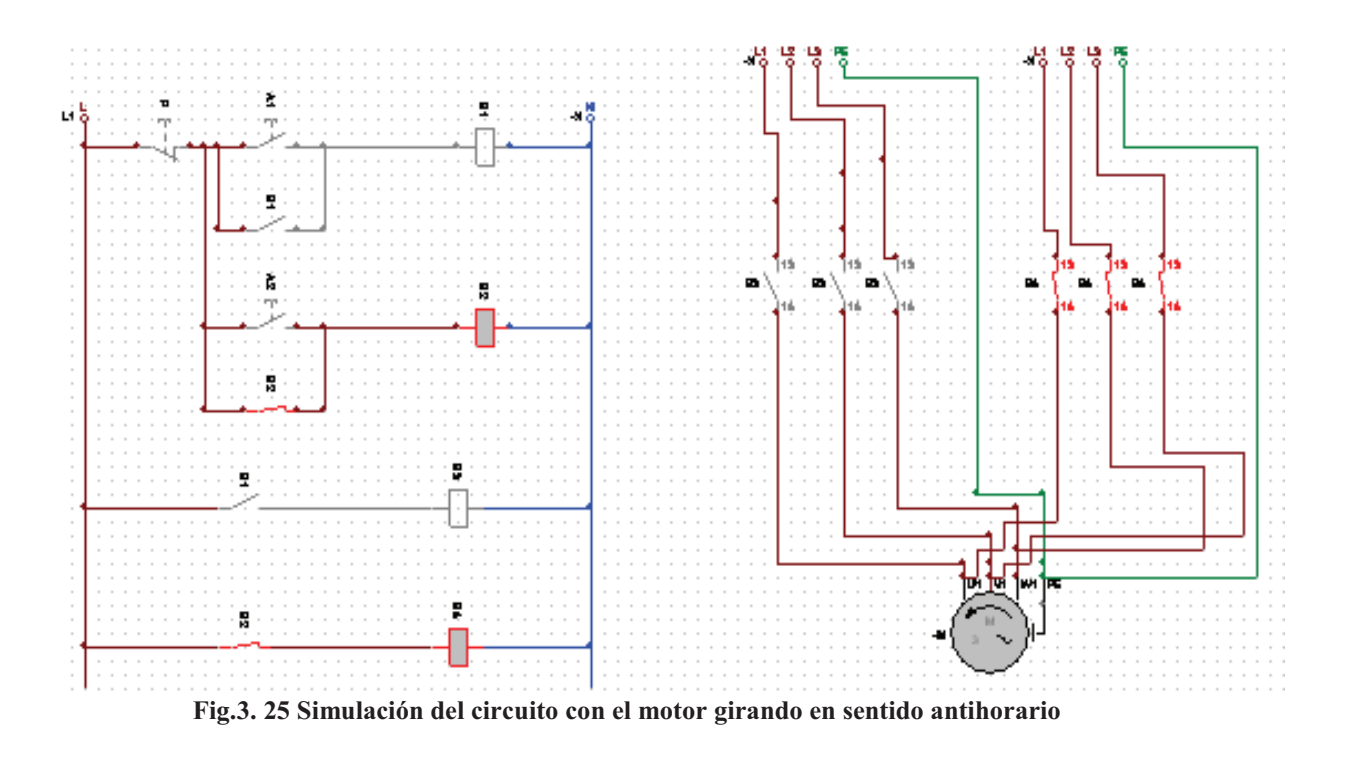

Si por casualidad alguien en la práctica real oprime el otro arrancador A1 mientras el arrancador A2 esta trabajando, el simulador nos muestra que podría pasar. Oprimimos el arrancador A2 y observamos que el simulador nos muestra un recuadro de error donde dice que se ha producido un corto circuito (*figura 3.26*).

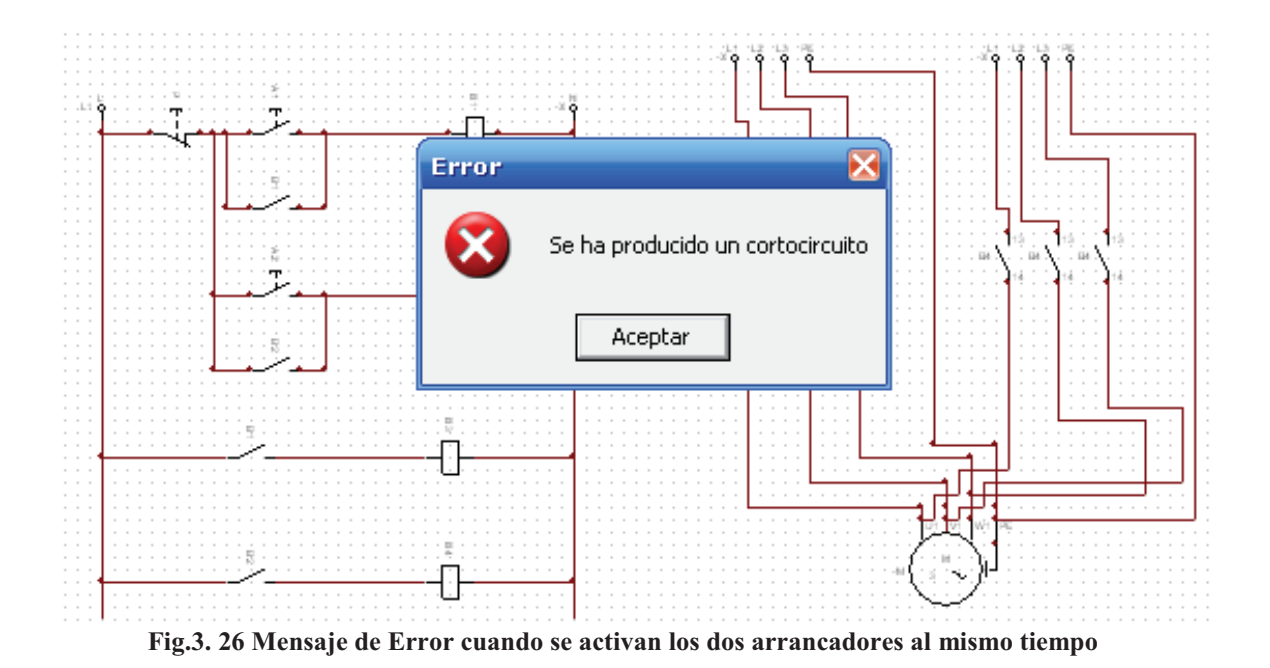

## **3.5.3 Simulador No3. Elaboración del esquema con el programa AS.**

Nuevamente creamos nuestra línea básica, pero nombramos el botón de arranque como A1 (*figura 3.27*).

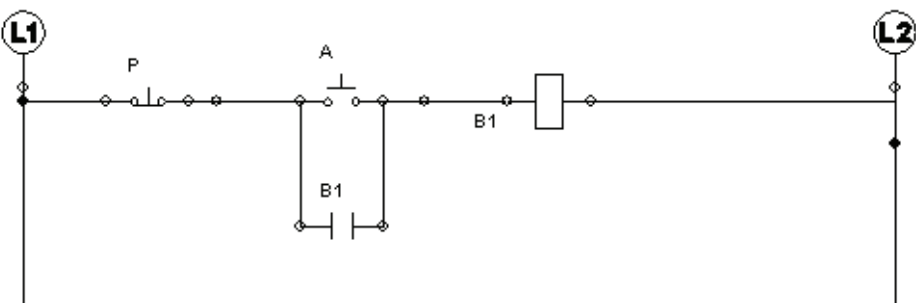

**Fig.3. 27 Línea básica**

Lo siguiente es agregar un segundo botón de arranque que nombraremos A2, una segunda bobina B2 y un contacto normalmente abierto controlado por B2 (*figura 3.28*).

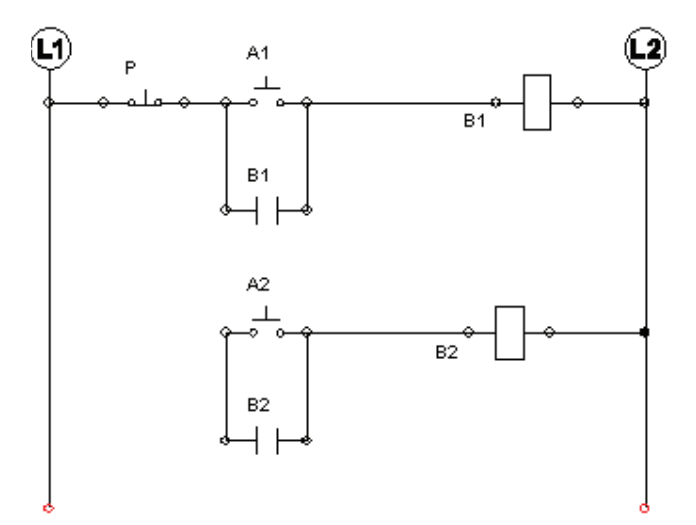

**Fig.3. 28 Colocación del segundo arrancador**

Se deberá conectar entre el botón de botón de paro y el arranque A1 (*figura 3.29*).

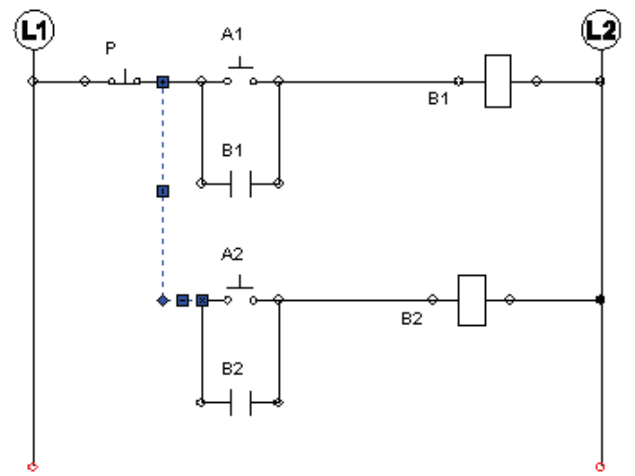

**Fig.3. 29 Conexión del segundo arrancador**

Colocamos una línea con un contacto normalmente abierto controlado por B1 y una bobina que nombraremos B3 (*figura 3.30*).

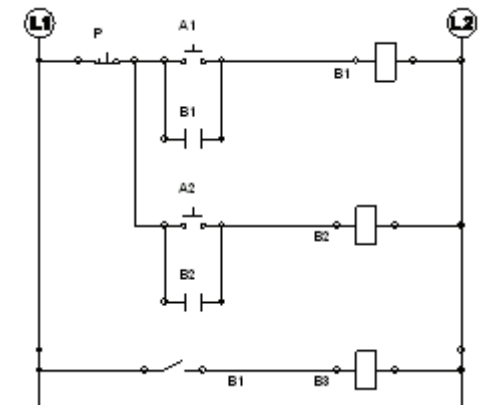

**Fig.3. 30Colocación de la línea de fuerza controlada por la bobina B3** 

Enseguida colocamos una línea con un contacto normalmente abierto controlado por B2 y una bobina B4 (*figura 3.31*).

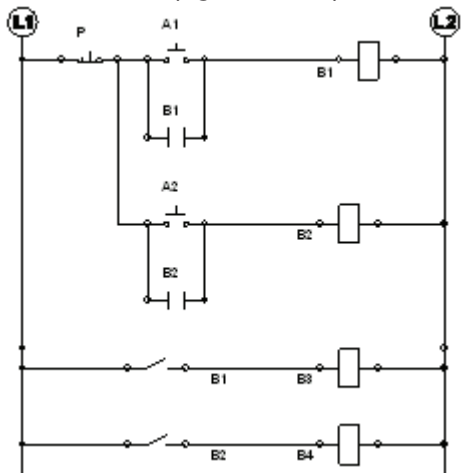

**Fig.3. 31Colocación de la línea de fuerza con la bobina B4** 

Paramos la animación, posteriormente seleccionamos un motor de la librería "Output Components" ubicada en la de "Electrical Control (IEC Standard)" ubicado en el explorador de bibliotecas, de aquí obtenemos un motor trifásico y lo colocamos en nuestra hoja de trabajo (*figura 3.32*).

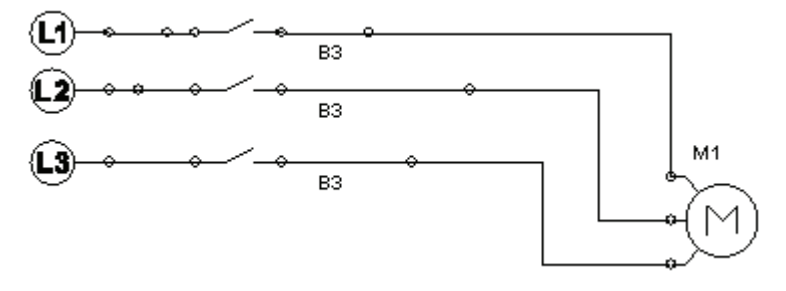

**Fig.3. 32 Motor trifásico controlado por la bobina B3**

Ahora colocamos tres contactos normalmente abiertos controlados por la bobina de fuerza B4 (*figura 3.33*).

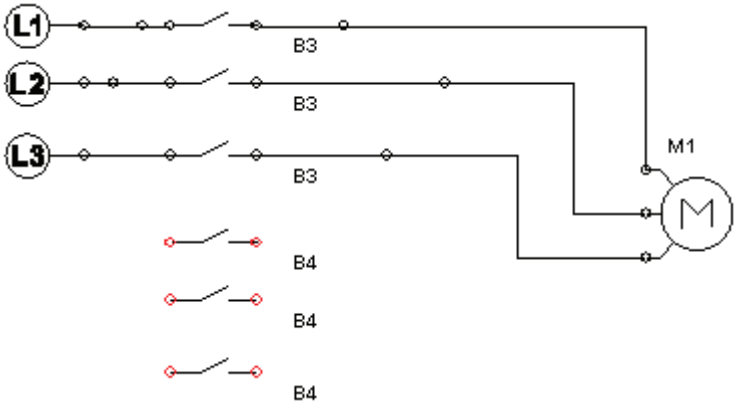

**Fig.3. 33 Contactos normalmente abiertos controlados por B4**

Conectamos y nuestro circuito terminara viéndose así (*figura 3.34*).

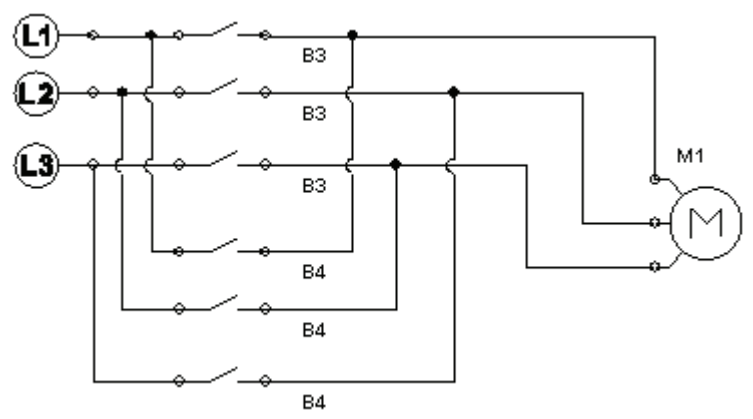

**Fig.3. 34 Conexión completa del motor**

Reactivamos la animación damos clic en el arrancador A1 y vemos como el motor gira en sentido horario (*figura 3.35*).

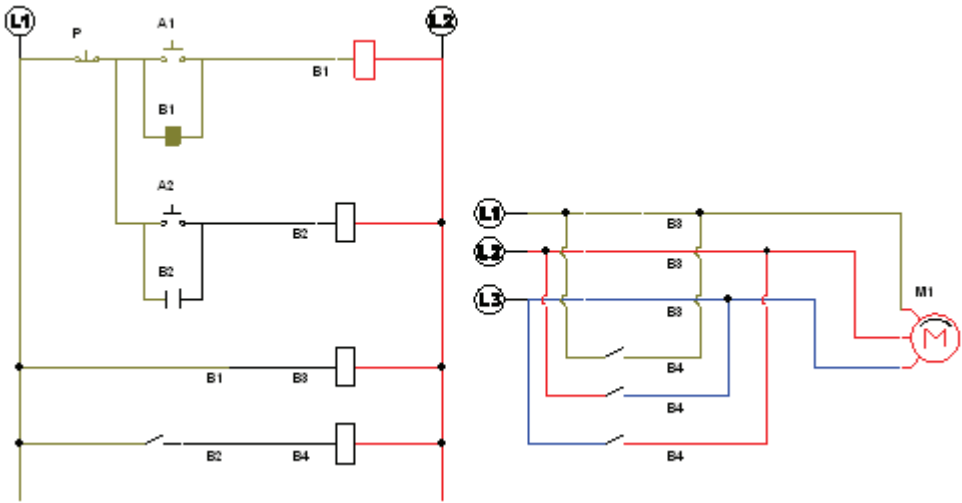

**Fig.3. 35 Simulación con el motor girando en sentido horario**

Damos clic en el botón de paro, nuevamente damos clic sobre el botón A2 del y ahora vemos que el motor gira en sentido antihorario (*figura 3.36*).

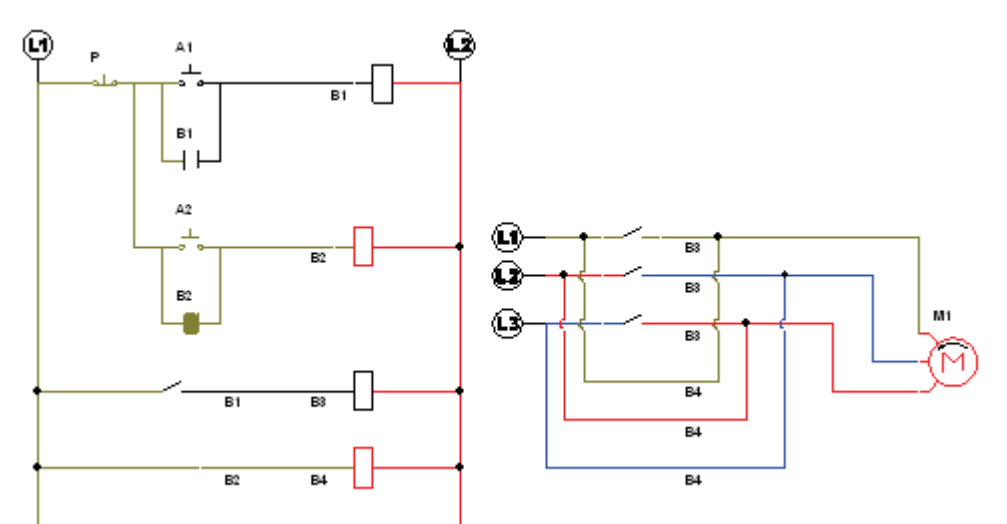

**Fig.3. 36 Simulación con el motor en sentido antihorario**

Nuevamente probamos lo que sucedería si por error accionando el arrancador A1 mientras el arrancador A2 se encuentra en funcionamiento y observamos que el circuito energiza tanto a B3 como a B4 y las corrientes se ven encontradas, por lo tanto el motor deja de funcionar. No hay que dejar de lado que esto es solo una simulación y si se llega activar de esta forma en la práctica real el daño en el motor seria de consecuencias considerables (*figura 3.37*).

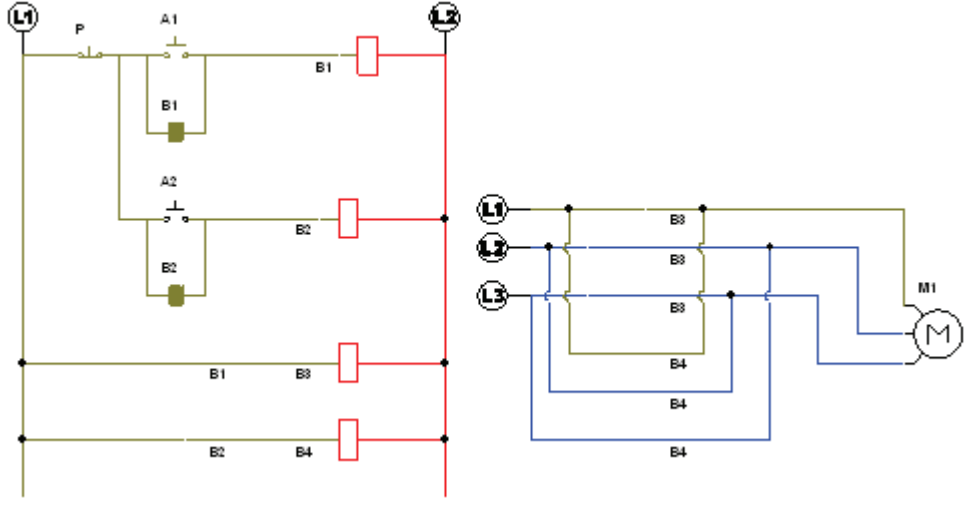

**Fig.3. 37 Activación de ambos arrancadores al mismo tiempo**

Nuestro circuito muestra al motor sin movimiento, por lo tanto necesitamos revisar las conexiones, con la opción de la barra superior donde dice "Utilidades", damos clic y enseguida se mostraran otras tres opciones de las cuales seleccionaremos la de "Verificar las conexiones" (*figura 3.38*)

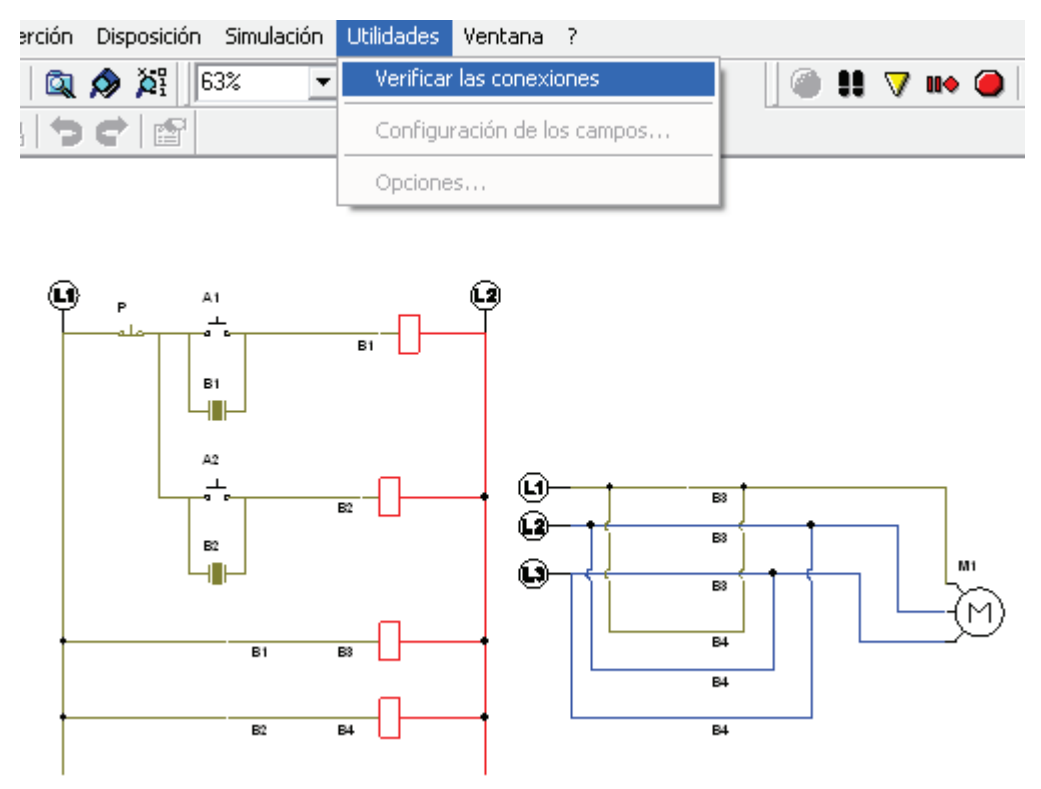

**Fig.3. 38 Verificar conexiones**

Después aparecerá un recuadro de mensajes que generalmente indicara los errores de las conexiones, en este caso no indica algún error en conexión, solo indica que se provoco un error en el comando de control, que fue el corto circuito que provocamos (*figura 3.39*).

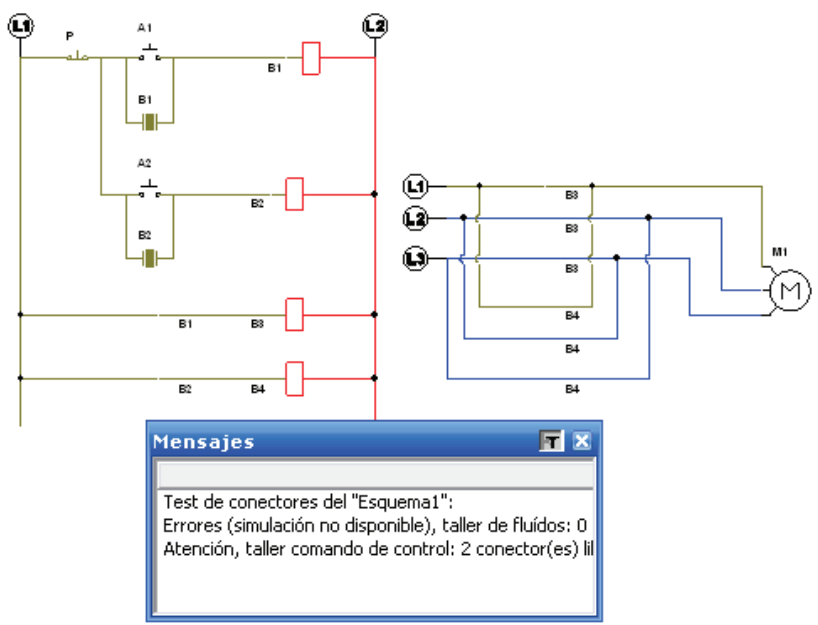

**Fig.3. 39 Mensaje de error**

# **3.6 DESARROLLO DE PRÁCTICA EN LABORATORIOS LIME IV FES - CUAUTITLAN:**

Primero conectamos de la línea 1 al botón de paro (P), de la salida al botón de arranque (A1), del arrancador a la bobina (B1) y de la salida de la bobina a otra línea ya sea la línea 2 o la línea 3, sin olvidar el enclavamiento del arrancador (*figura 3.40*).

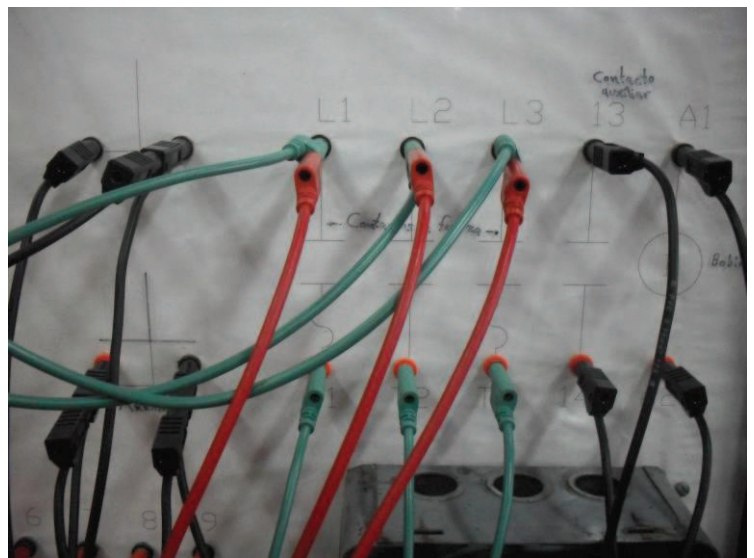

**Fig.3. 40 Modulo de conexiones paro, arranque y motor**

En este punto es recomendable revisar la conexión para ver que el enclavamiento funcione, esto lo podemos observar en la bobina (B1), pues en esta podemos ver como se enclava por medio del seguro de la bobina (*figura 3.41).* 

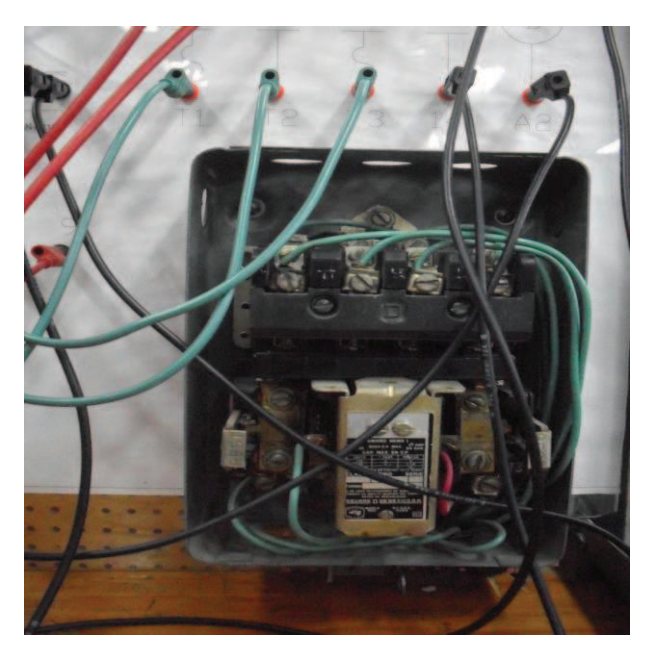

**Fig.3. 41 Bobina de control**

Cuando el circuito no esta energizado el seguro se mantiene abajo (*figura 3.42*).

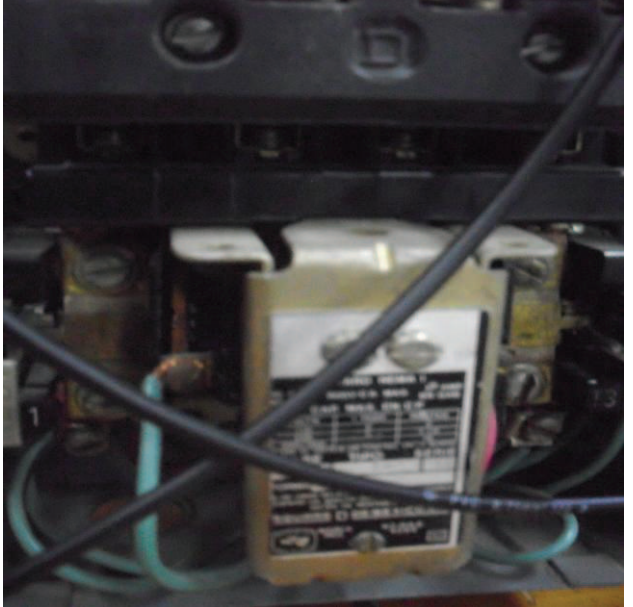

**Fig.3. 42 Contactor sin enclavar**

Pero cuando el circuito se energiza, el seguro se levanta y si se encuentra bien enclavado, se mantendrá así, hasta que se oprima el botón de paro (*figura 3.43*).

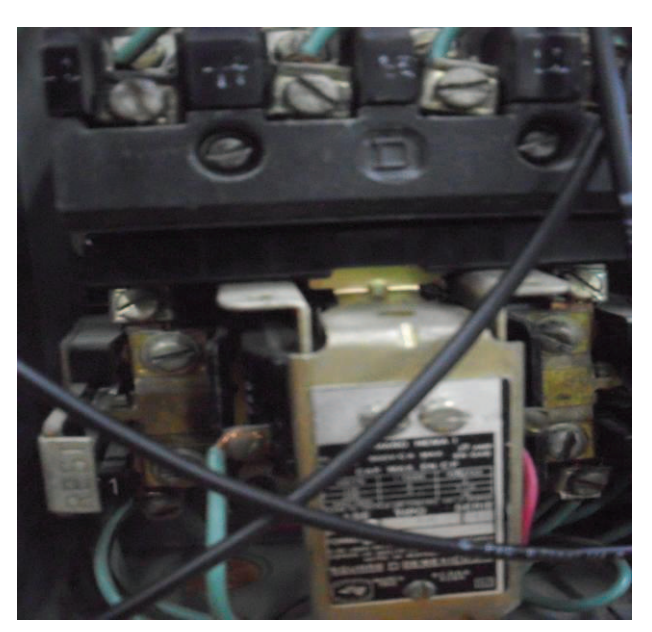

**Fig.3. 43 Contactor enclavado**

Lo siguiente es conectar el motor, se deberá conectar según el diagrama del modulo que se utiliza (*figura 3.44*).

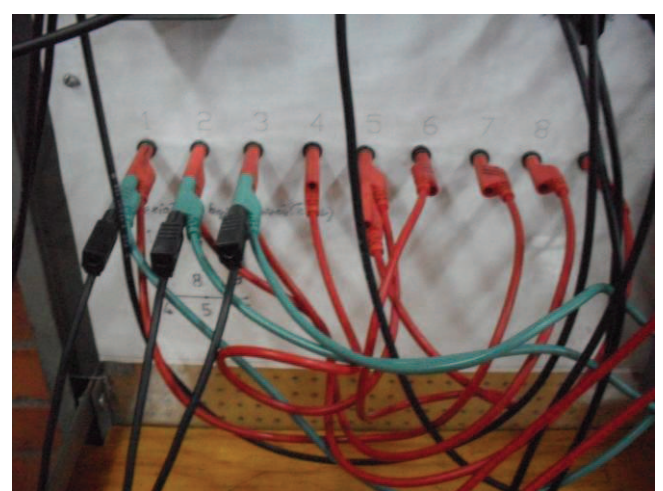

**Fig.3. 44 Conexión del motor**

Ya que tenemos nuestro motor bien conectado, nuevamente probamos el funcionamiento del circuito con el motor de inducción (*figura 3.45*).

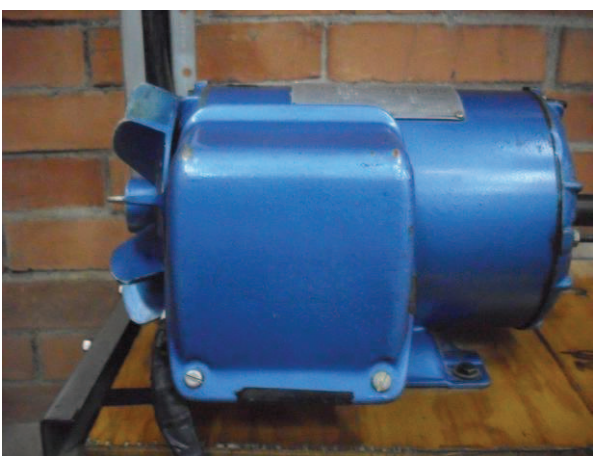

**Fig.3. 45 Motor de Inducción**

Presionamos el botón de arranque y vemos que el motor gira en sentido horario (*figura 3.46*).

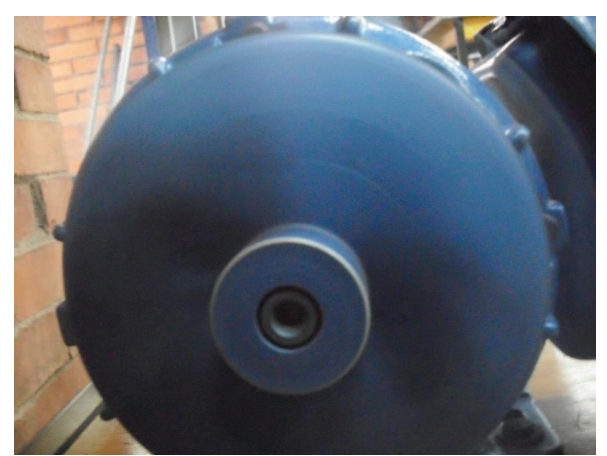

**Fig.3. 46 Motor de inducción girando en sentido antihorario**

Lo siguiente es conectar el segundo arrancador (A2), conectamos entre el botón de paro y de arranque del primer modulo a un segundo modulo de conexiones hacia la entrada del arrancador del arrancador conectamos a otra bobina de control (B2) y finalmente enclavamos el segundo arranque (*figura 3.57*).

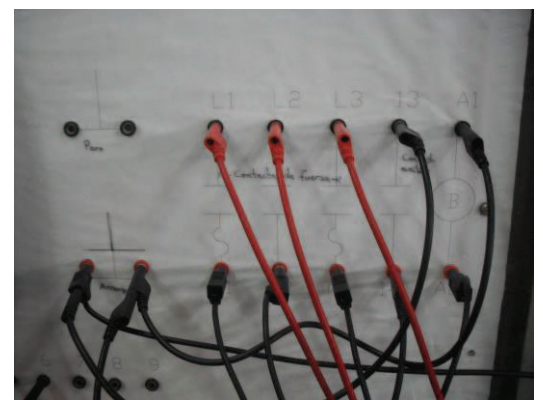

**Fig.3. 47 Conexión del segundo botón de arranque**

Revisamos nuevamente que la conexión este bien, fijándonos en la bobina, nuevamente si el seguro de la bobina se encuentra abajo, es por que no se encuentra energizado (*figura 3.48*).

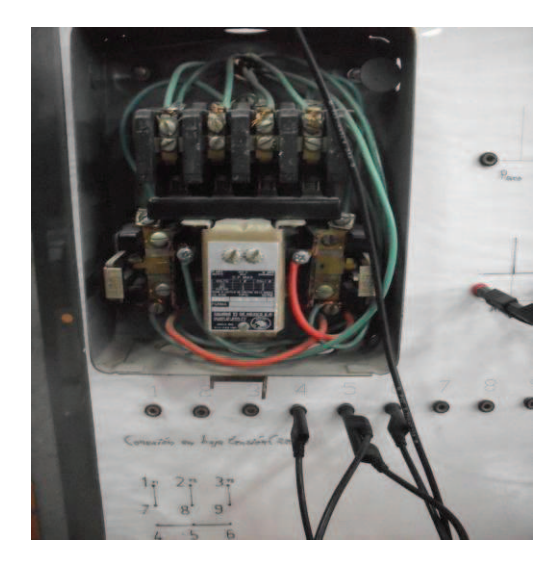

**Fig.3. 48 Bobina de control del segundo arrancador**

Al energizar el circuito el seguro se levantara y se mantendrá así hasta que se oprima el botón de paro, siempre y cuando este bien enclavado el segundo botón de arranque (*figura 3.49*).

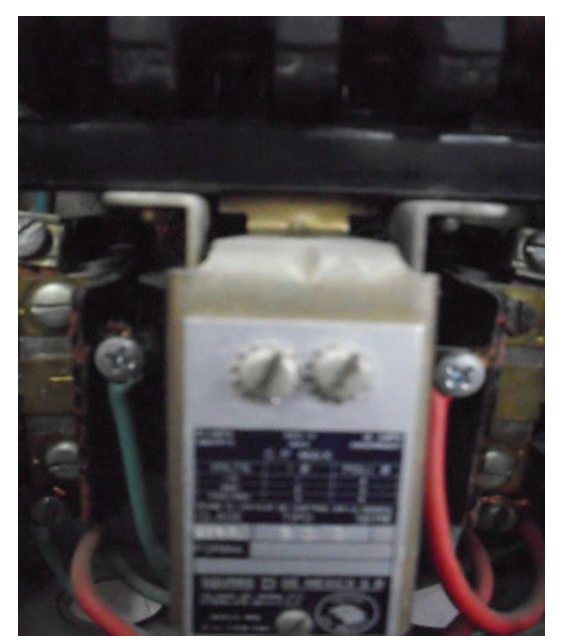

**Fig.3. 49 Bobina del segundo arrancador enclavada**

Finalmente conectamos a nuestro motor del primer modulo pero invirtiendo las conexiones L2 y L3 con T2 y T3 quedando L2 - T3 y L3 - T2, esto nos ayudara con el sentido de giro (*figuras 3.50*).

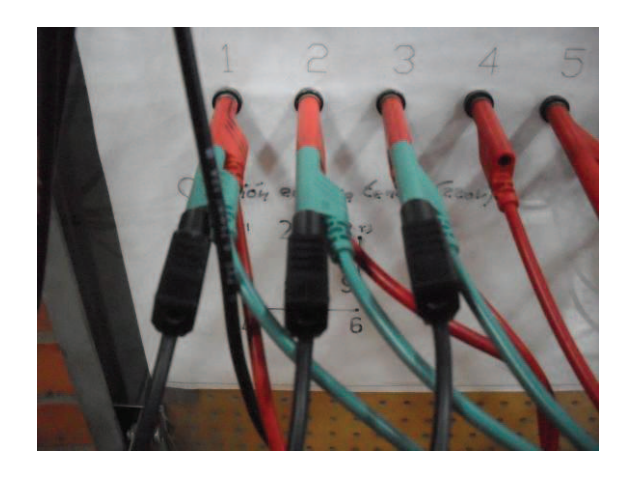

**Fig.3. 50 Conexión invertida para el segundo arrancador para el cambio de giro**

Por ultimo nuestro circuito debe verse así (*figura 3.64*):

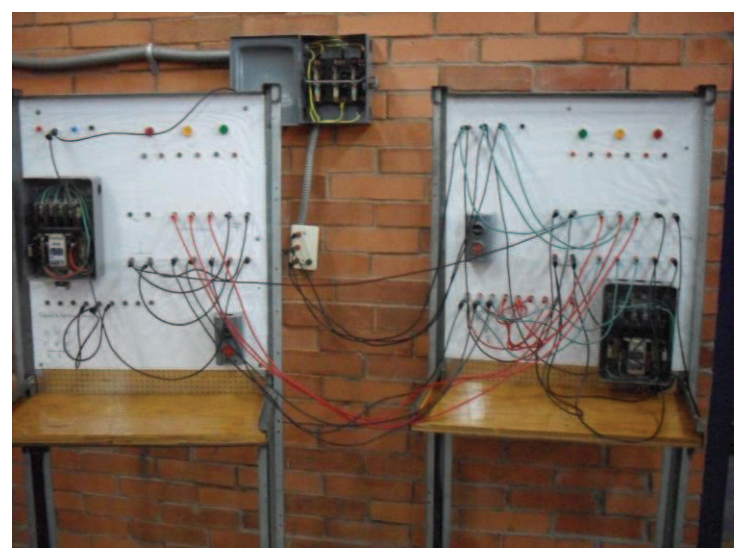

**Fig.3. 51Conexión completa del circuito**

**"Con mucho cuidado de no oprimir los dos arrancadores al mismo tiempo"** comprobamos el funcionamiento del circuito inicialmente el motor debe estar detenido (*figura 3.52*).

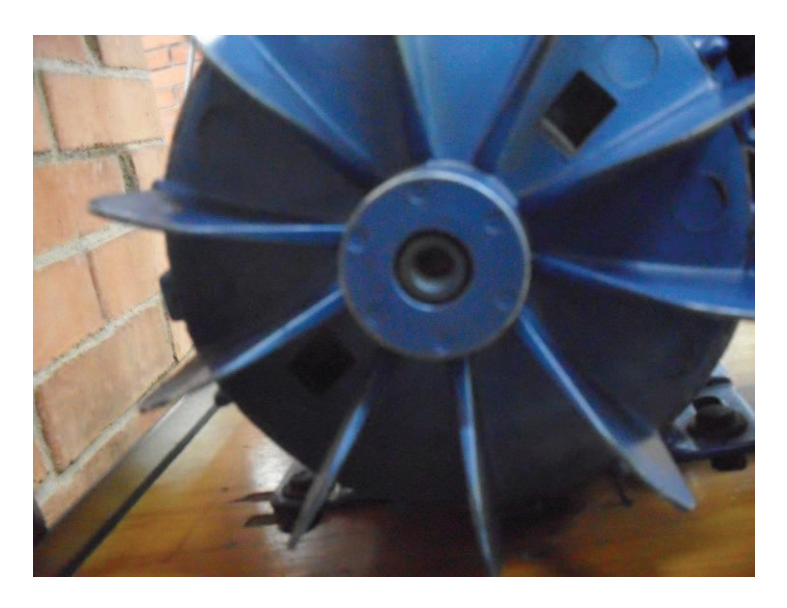

**Fig.3. 52 Motor de inducción sin movimiento**

Primero oprimimos el botón de arranque A1 y vemos que el motor gira en sentido horario (*figura 3.53*).

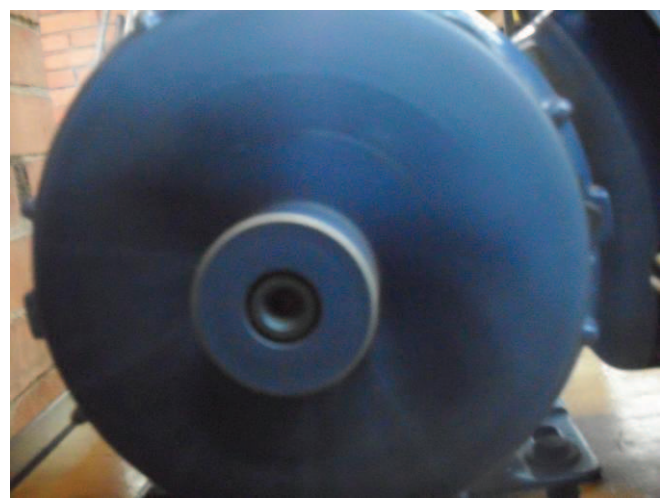

**Fig.3. 53 Motor de inducción girando en sentido horario**

Ahora presionamos el botón de paro y accionamos el botón de arranque A2, el motor debe girar en sentido antihorario (*figura 3.67*).

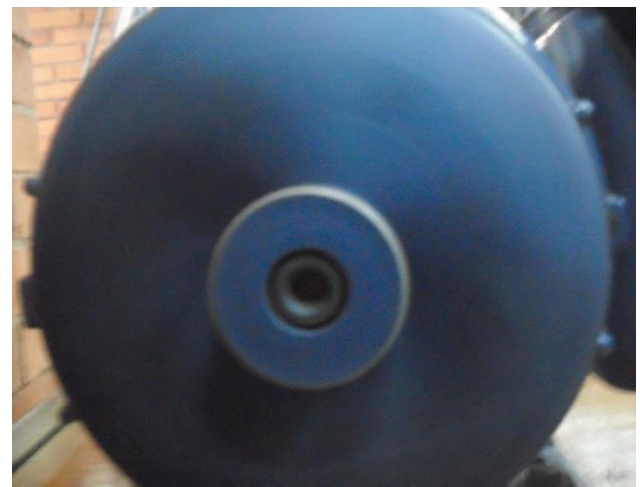

**Fig.3. 54 Motor de inducción girando en sentido antihorario**

**NOTA:** Es indispensable que mientras alguno de los dos arrancadores este en funcionamiento, no se active el otro o podría haber consecuencias graves para el equipo, pues si se activan ambos al mismo tiempo puede provocarse un corto circuito y podría resultar dañado

# **CAPITULO IV**

#### **PRÁCTICA No.4 "ENCLAVAMIENTO DE SEGURIDAD"**

#### **4.1 OBJETIVO:**

Realizar una conexión de un motor trifásico, con dos contactores, dos botones de arranque, un botón de paro y respectivo enclavamiento de seguridad en cada arrancador con ayuda de los contactores, tanto en los simuladores como en la práctica real y observar la diferencia a la práctica anterior.

#### **4.2 INTRODUCCIÓN:**

Los relevadores magnéticos (también llamados Relés) se utilizan como dispositivos auxiliares en los circuitos de control para interrupción, en las bobinas de arrancadores grandes y para controlar los motores pequeños u otras cargas tales como calefactores eléctricos, luces piloto, o señales audibles. Funciona como un interruptor controlado por un circuito eléctrico en el que, por medio de una bobina y un electroimán, se acciona un juego de uno o varios contactos que permiten abrir o cerrar otros circuitos eléctricos independientes. Dado que el relé es capaz de controlar un circuito de salida de mayor potencia que el de entrada, puede considerarse, en un amplio sentido, como un amplificador eléctrico (*figuras 4-a y 4-b*).

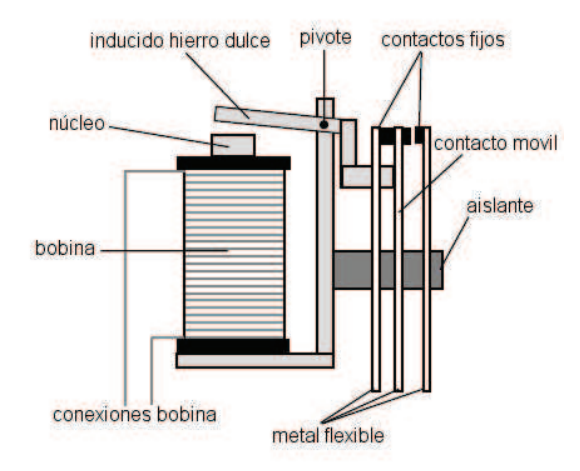

Fig.4 1-a Estructura interna de un relevador Fig.4 2 -b Diferentes relevadores

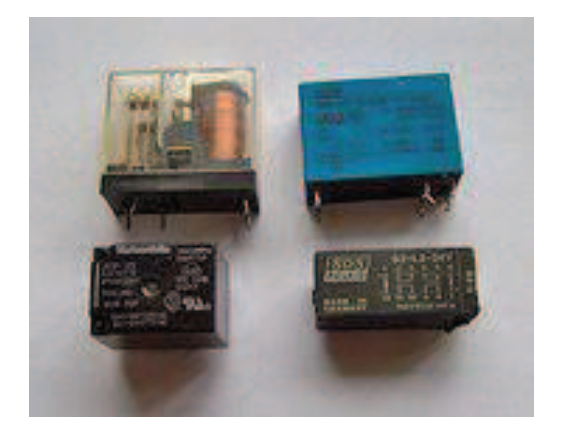

Se denominan contactos de trabajo aquellos que se cierran cuando la bobina del relé es alimentada y contactos de reposo a los cerrados en ausencia de alimentación de la misma. De este modo, los contactos de un relé pueden ser normalmente abiertos, NA o NO, *Normally Open* por sus siglas en inglés, normalmente cerrados, NC, *Normally Closed*, o de conmutación. La lámina central se denomina lámina inversora o de contactos inversores o de conmutación que son los contactos móviles que transmiten la corriente a los contactos fijos.

- o Los contactos normalmente abiertos conectan el circuito cuando el relé es activado; el circuito se desconecta cuando el relé está inactivo. Este tipo de contactos es ideal para aplicaciones en las que se requiere conmutar fuentes de poder de alta intensidad para dispositivos remotos.
- o Los contactos normalmente cerrados desconectan el circuito cuando el relé es activado; el circuito se conecta cuando el relé está inactivo. Estos contactos se utilizan para aplicaciones en las que se requiere que el circuito permanezca cerrado hasta que el relé sea activado.
- o Los contactos de conmutación controlan dos circuitos: un contacto NA y uno NC con una terminal común.

Ahora bien, los contactores magnéticos son interruptores accionados mediante electromagnetismo, que proporcionan un medio seguro y conveniente para conectar o interrumpir circuitos derivados (*figuras 4-c y 4-d*). Un contactor es un componente que tiene por objetivo establecer o interrumpir el paso de corriente, ya sea en el circuito de potencia o en el circuito de mando, tan pronto se energice la bobina (en el caso de ser contactores instantáneos). Un contactor es un dispositivo con capacidad de cortar la corriente eléctrica de un receptor o instalación, con la posibilidad de ser accionado a distancia, que tiene dos posiciones de funcionamiento: una estable o de reposo, cuando no recibe acción alguna por parte del circuito de mando, y otra inestable, cuando actúa dicha acción. Este tipo de funcionamiento se llama de "todo o nada". En los esquemas eléctricos, su simbología se establece con las letras KM seguidas de un número de orden.

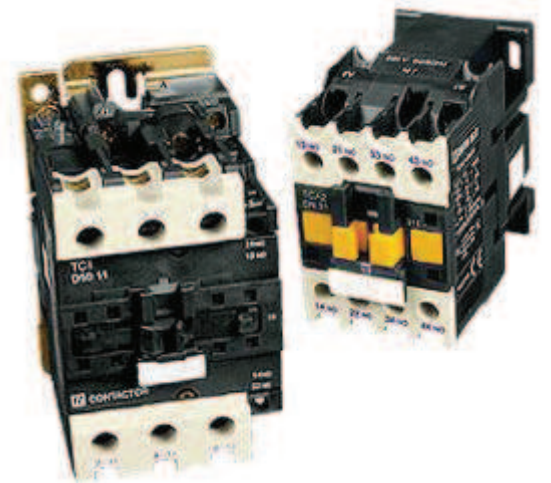

**Fig.4 3-c Contactores de fuerza y de control**

Los contactos principales se conectan al circuito que se quiere gobernar. Asegurando el establecimiento y cortes de las corrientes principales y según el número de vías de paso de corriente podrá ser bipolar, tripolar, tetrapolar, etc. Realizándose las maniobras simultáneamente en todas las vías.

Los contactos auxiliares son de dos clases normalmente abiertos (NA), y normalmente cerrados (NC). Estos forman parte del circuito auxiliar del contactor y aseguran las autoalimentaciones, los mandos, enclavamientos de contactos y señalizaciones en los equipos de automatismo.

Cuando la bobina del contactor queda excitada por la circulación de la corriente, esta mueve el núcleo en su interior y arrastra los contactos principales y auxiliares, estableciendo a través de los polos, el circuito entre la red y el receptor. Este arrastre o desplazamiento puede ser:

- o Por rotación, pivote sobre su eje.
- o Por traslación, deslizándose paralelamente a las partes fijas.
- o Combinación de movimientos, rotación y traslación.

Cuando la bobina deja de ser alimentada, abre los contactos por efecto del resorte de presión de los polos y del resorte de retorno de la armadura móvil. Si se debe gobernar desde diferentes puntos, los pulsadores de marcha se conectan en paralelo y el de parada en serie.

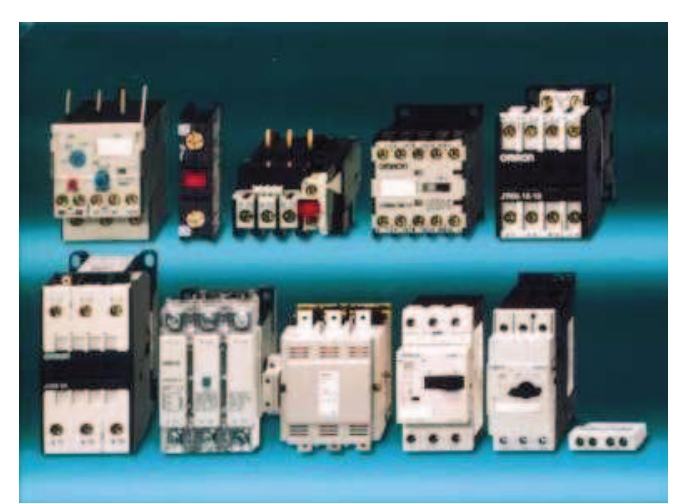

**Fig.4 4-d Diferentes contactores**

#### **4.3 MATERIAL:**

- o Fuente
- o Botonera
- o Cables de conexión
- o Motor
- o Contactores de control y de fuerza

#### **4.4 PAQUETERIA:**

- $O$  **FSS**
- O CADe SIMU
- O Automation Studio

# **4.5 DESARROLLO:**

#### **4.5.1 Simulador No1. Elaboración del esquema con el programa ESS.**

Primero crearemos la clásica línea básica, un botón de arranque A1, con su respectivo enclavamiento, un botón de paro P y una bobina B1, pero en esta ocasión agregaremos un contacto normalmente cerrado entre A1 y B1, que a su vez será controlada por una bobina B2 (*figura 4.0*).

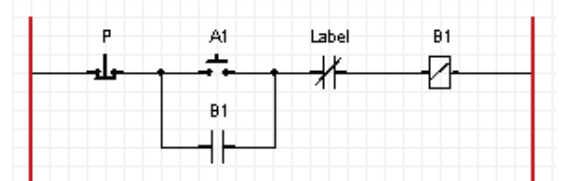

**Fig.4 5.0 Línea básica con enclavamiento de seguridad**

Después crearemos otra línea que sale de entre el botón de paro P y el arrancador A1, esta deberá llevar un arrancador que nombraremos A2, seguida de otro contacto normalmente cerrado controlado por la bobina B1 y otra bobina denominada B2, sin olvidar el enclavamiento en el arrancador A2, con un contacto normalmente abierto regido por la bobina B2 (*figura 4.1*).

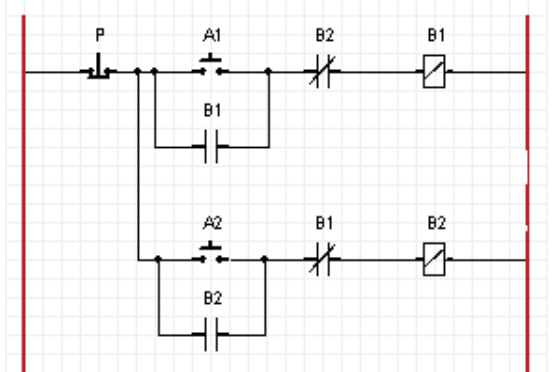

**Fig.4. 1 Colocación de segundo arrancador con enclavamiento de seguridad**

Con las variables bien definidas en cada elemento, encendemos la animación y comprobamos que nuestro circuito quede bien energizado, primero oprimimos el arranque A1 y después el arranque A2, nótese que ahora es imposible activar, el enclavamiento de seguridad que es el contacto normalmente cerrado regido por la bobina B1, se abre en cuanto se activa la misma, esto impide el paso de corriente y por lo tanto es imposible activar la segunda bobina (B2) (*figuras 4.2 y 4.3*).

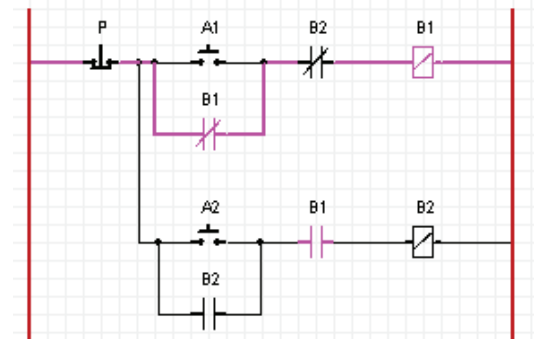

**Fig.4. 2 Revisando el enclavamiento de seguridad B1 con el simulador ESS**

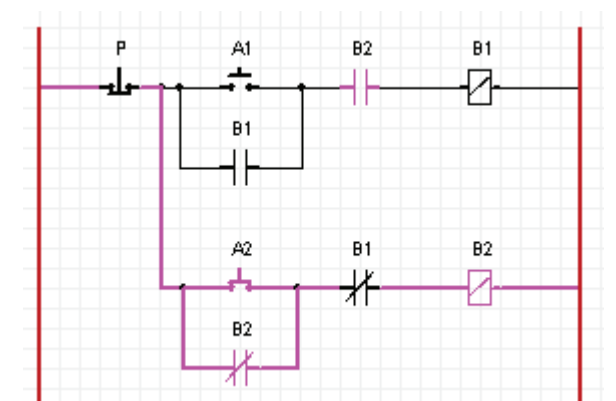

**Fig.4. 3 Revisando el enclavamiento de seguridad B2 con el simulador ESS**

Presionamos sobre el botón de paro y ahora activamos el arrancador A2, e intentamos activar el arrancador A1, obtenemos que es imposible de activar, por que en esta ocasión el contacto normalmente cerrado que esta regido por la bobina B2, se abre, impidiendo el paso de la corriente, esto nos muestra que el circuito esta bien elaborado (*figura 4.4*).

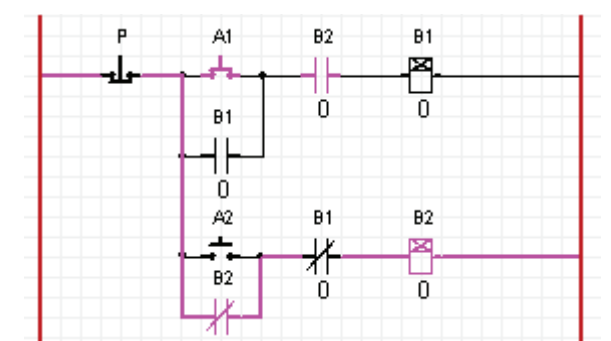

**Fig.4. 4 Oprimiendo el arrancador A1 mientras A2 esta activo**

Detenemos la simulación y colocamos otras dos líneas una con un contacto normalmente abierto controlado por B1 y con una bobina que nombraremos B3, la otra línea contendrá un contacto normalmente abierto controlado por B2 y otra bobina que será B4 (*figura 4.5*).

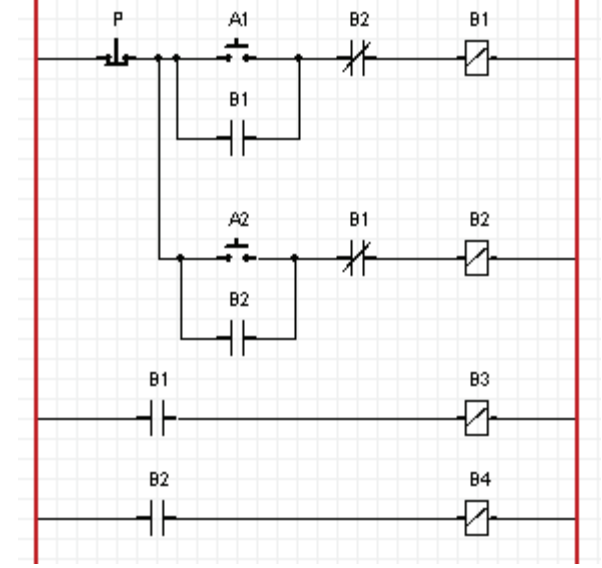

**Fig.4. 5 Colocación de líneas de fuerza de las bobinas B3 y B4** 

Desactivamos la animación y ahora agregamos un motor de la barra de herramientas del tipo "3-I.M. with reversing Direction Circuit", como en la práctica anterior y de igual forma le asignamos a cada grupo de contactos una bobina (*figura 4.6*).

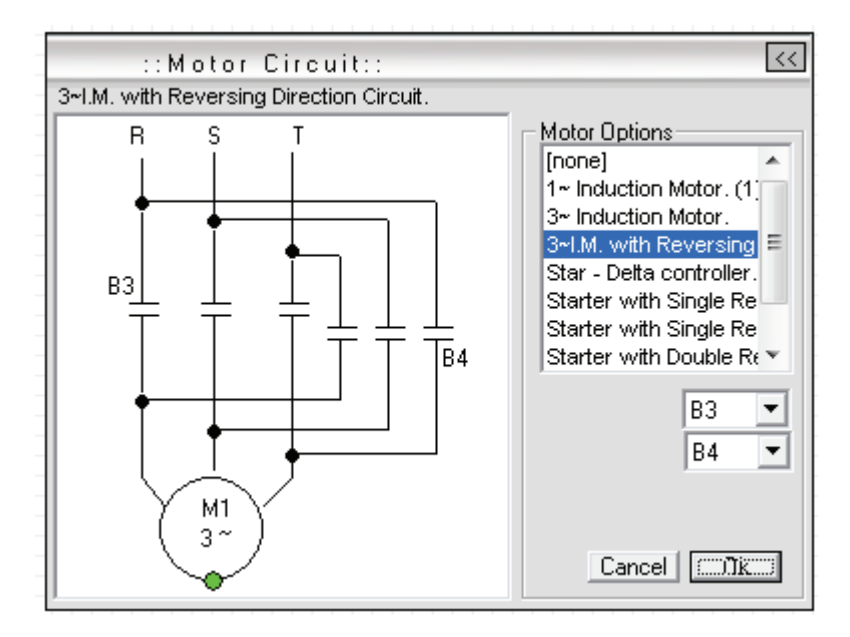

**Fig.4. 6 Selección de motor trifásico con dirección reversible** 

Nuevamente activamos la animación y oprimiendo A1, intentamos arrancar A2, se nota que el enclavamiento de seguridad funciona y el motor sigue con su curso (*figura 4.*7).

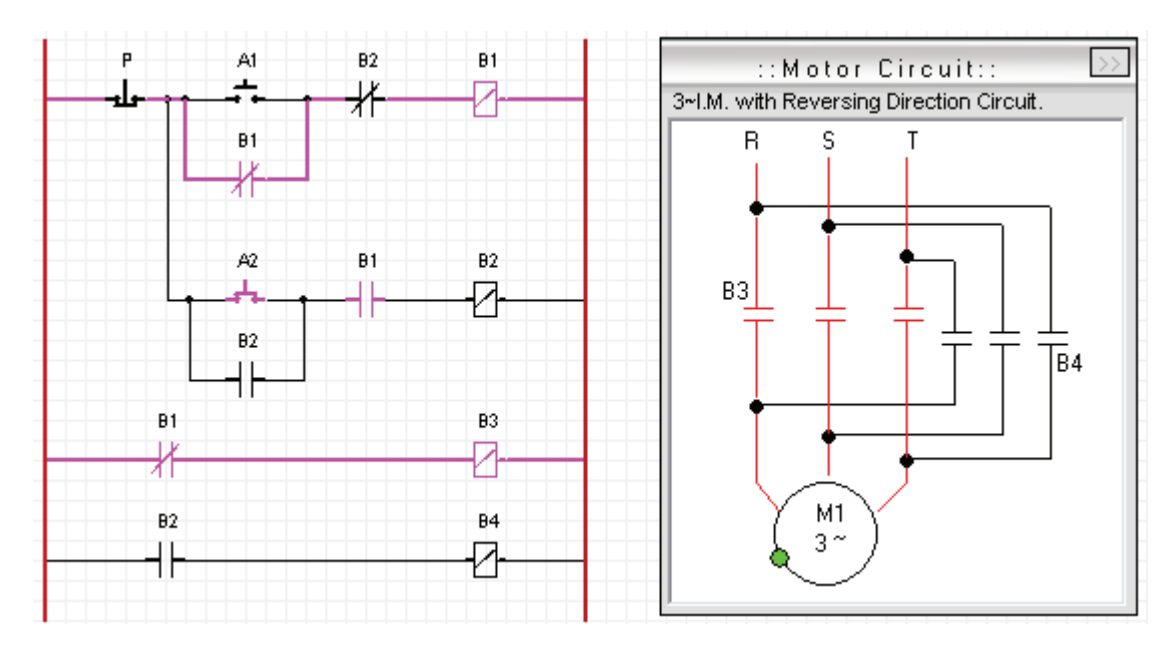

**Fig.4. 7 Simulación y prueba del enclavamiento de seguridad B1**

Presionamos el paro y ahora activamos A2 e intentamos activar A1, el enclavamiento también funciona y nos impide activar A1, también notamos que el motor sigue girando, pero esta ocasión lo hace en sentido inverso, esto último nos indica un circuito bien elaborado (*figura 4.8*).

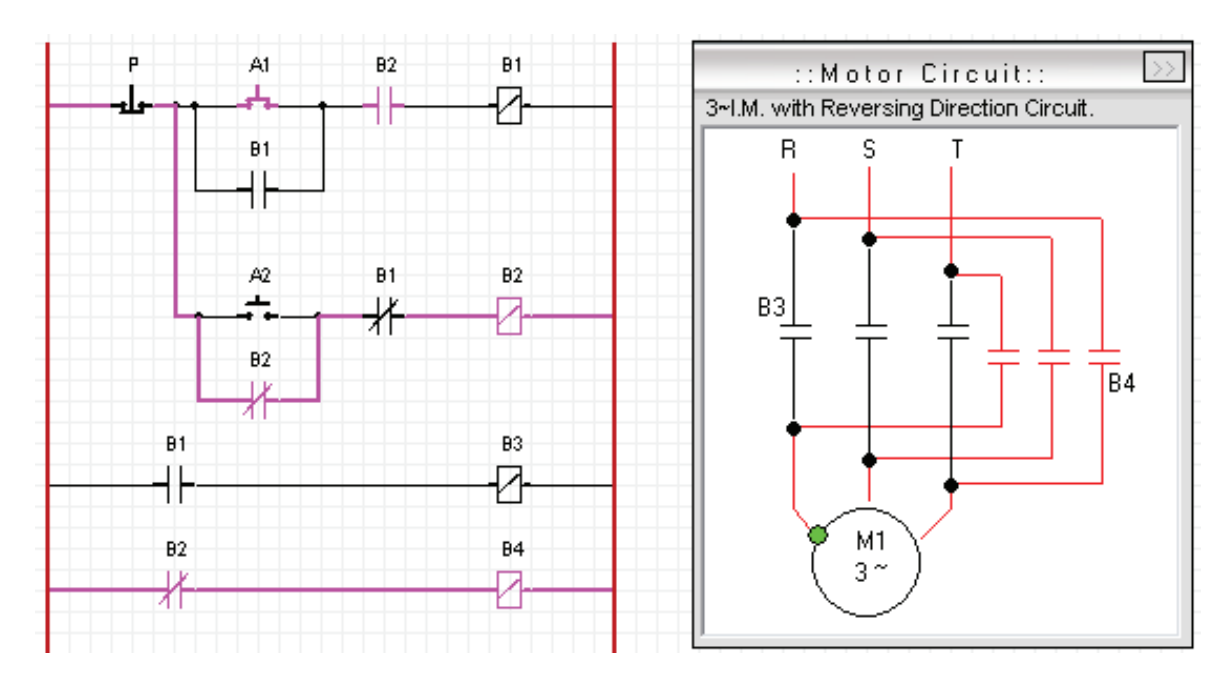

**Fig.4. 8 Simulación y prueba del enclavamiento de seguridad B2**

## **4.5.2 Simulador No2. Elaboración del esquema con el programa CADE.**

Crearemos línea básica, con botón de arranque A1, con su respectivo enclavamiento, un botón de paro P y una bobina B1, pero en esta ocasión agregaremos un contacto normalmente cerrado entre A1 y B1, que a su vez será controlada por una bobina B2 (*figura 4.9*).

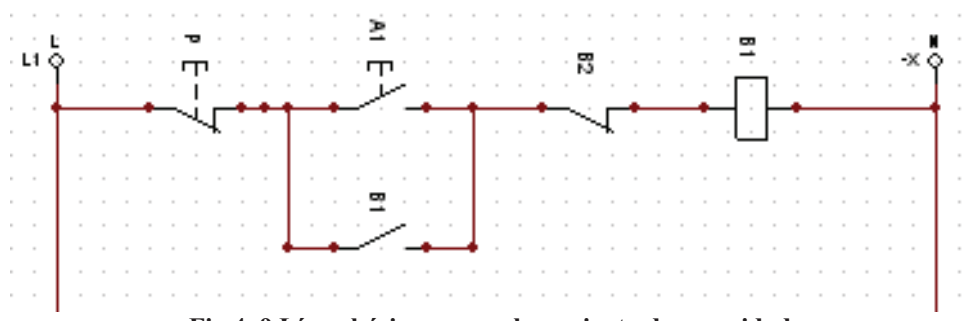

**Fig.4. 9 Línea básica con enclavamiento de seguridad** 

Colocamos otra línea que sale de entre el botón de paro y el arrancador A1, esta deberá llevar un arrancador que nombraremos A2, seguida de otro contacto normalmente cerrado controlado por la bobina B1 y otra bobina B2, sin olvidar el enclavamiento en el arrancador A2, con un contacto normalmente abierto regido por la bobina B2 (*figura 4.10*).

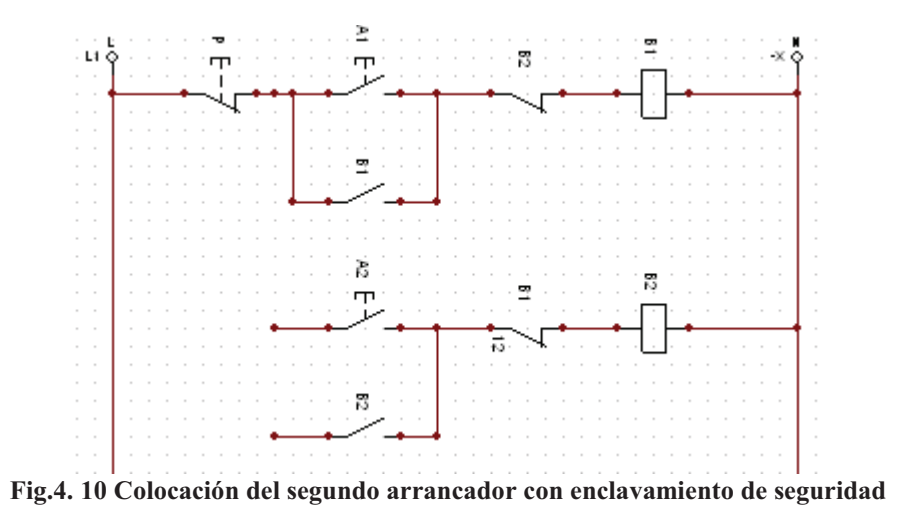

Encendemos la animación y comprobamos que nuestro circuito quede bien energizado, primero oprimimos el arranque A1 y después el arranque A2, nótese que ahora es imposible activar, el enclavamiento de seguridad que es el contacto normalmente cerrado regido por la bobina B1, se abre en cuanto se activa la misma, esto impide el paso de corriente y por lo tanto es imposible activar la segunda bobina (B2) (*figuras 4.11, 4.12 y 4.13*).

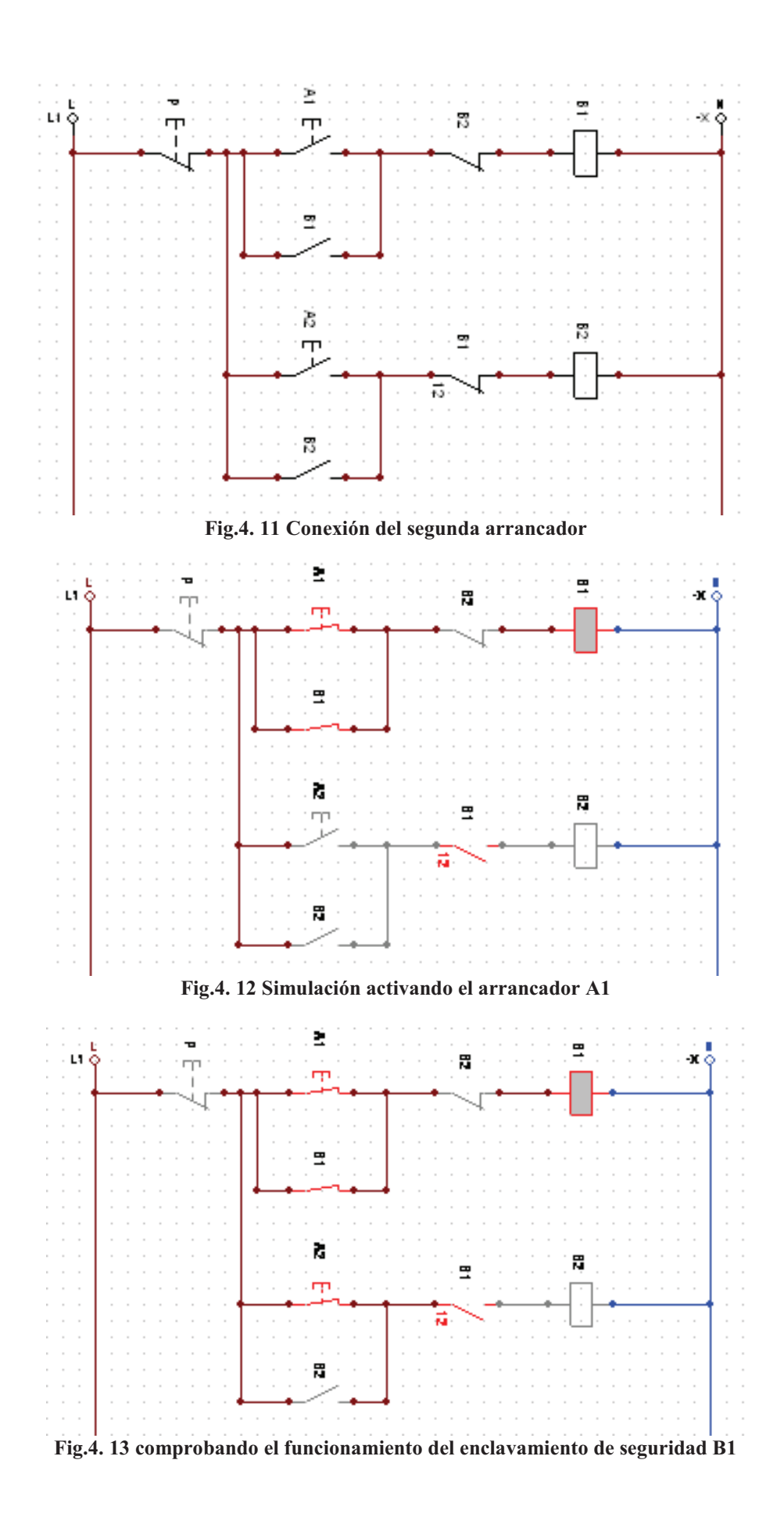

92

Presionamos el botón de paro y activamos el arrancador A2, e intentamos activar el arrancador A1, obtenemos que es imposible de activar, por que en esta ocasión el contacto normalmente cerrado que esta regido por la bobina B2, se abre, impidiendo el paso de la corriente, esto nos muestra que el circuito esta bien elaborado (*figura 4.14*).

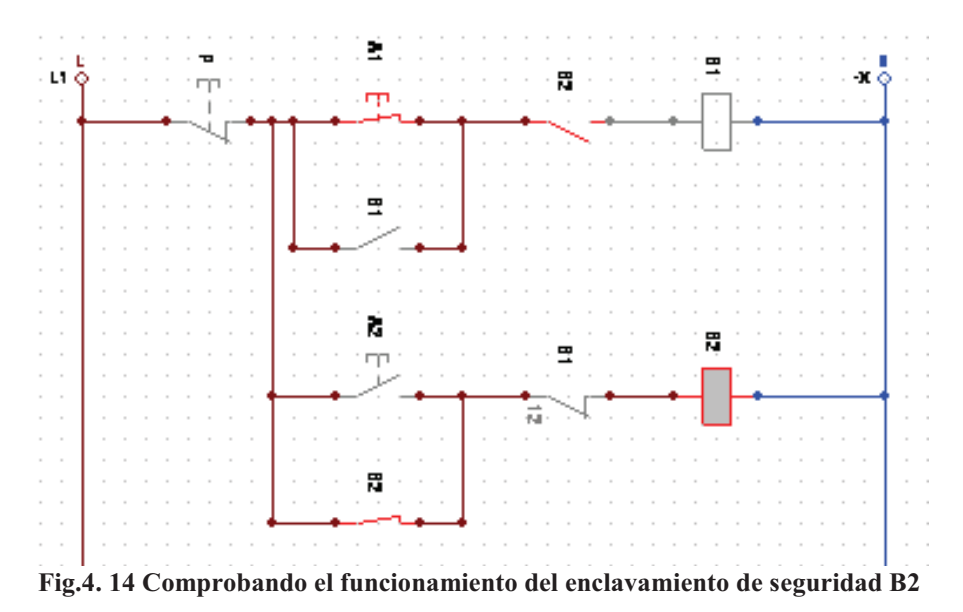

Apagamos la animación y ahora agregamos un motor trifásico de la barra de herramientas unos contactos normalmente abiertos y de igual forma le asignamos a cada grupo de contactos una bobina (*figura 4.15*).

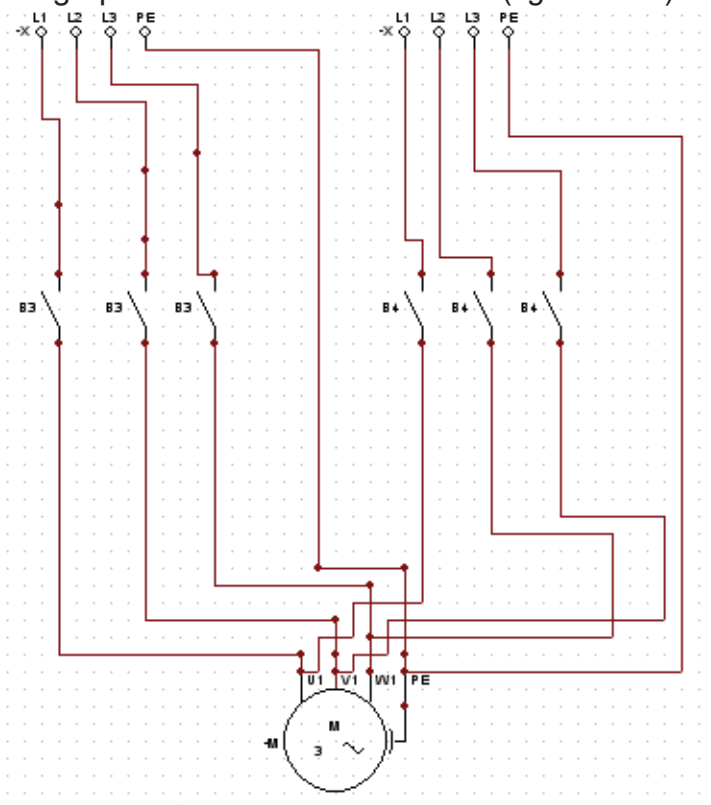

**Fig.4. 15 Conexión completa del motor y los contactos de fuerza**

Activamos la animación, presionamos A1 e intentamos arrancar A2, se nota que el enclavamiento de seguridad funciona y el motor sigue con su curso (*figuras 4.16*).

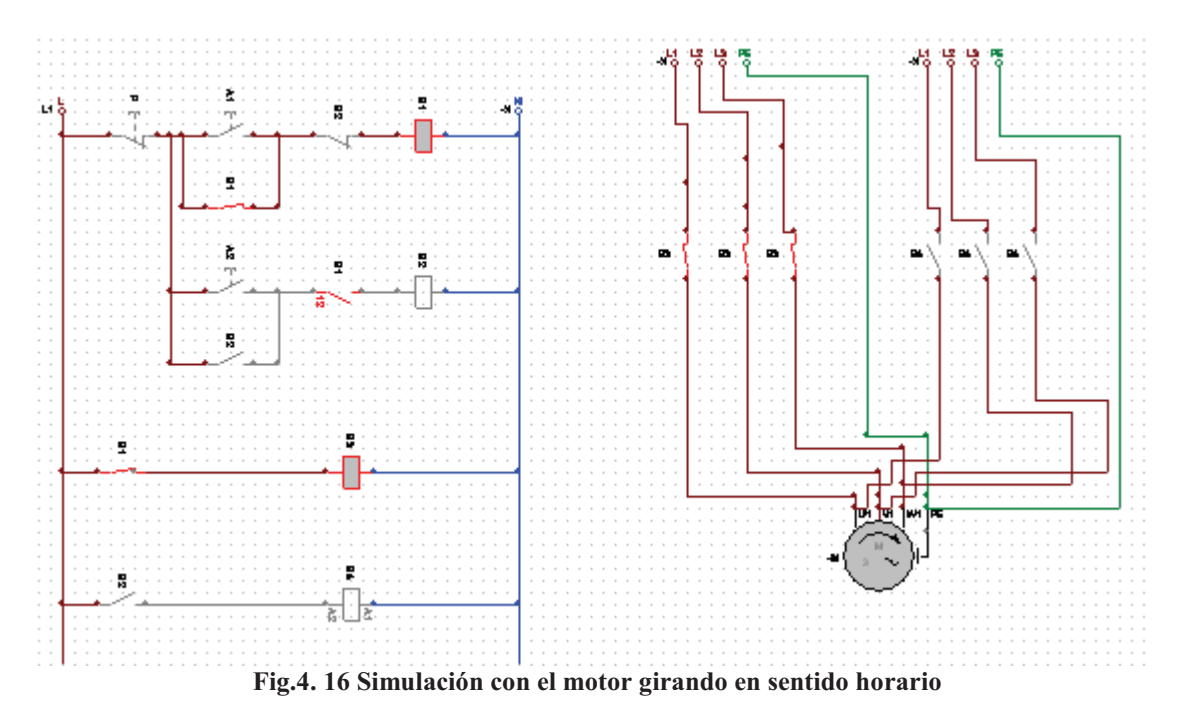

Presionamos el paro y ahora activamos A2 e intentamos activar A1, el enclavamiento también funciona y nos impide activar A1, también notamos que el motor sigue girando, pero esta ocasión lo hace en sentido inverso, esto último nos indica un circuito bien elaborado (figuras 4.17 y 4.18).

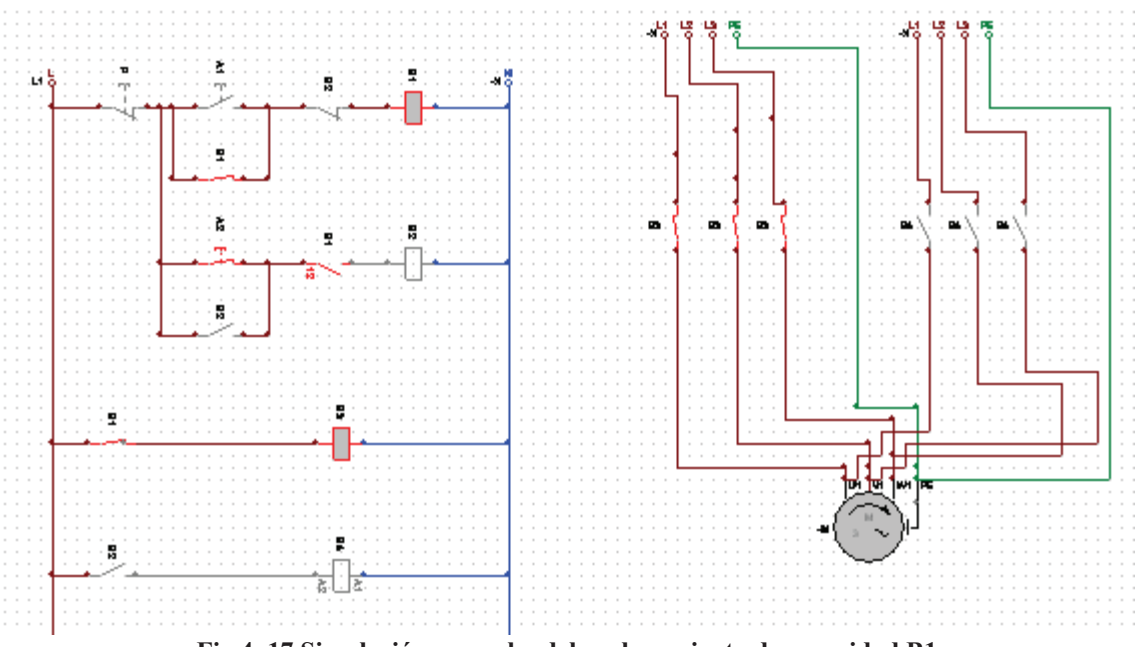

**Fig.4. 17 Simulación y prueba del enclavamiento de seguridad B1**

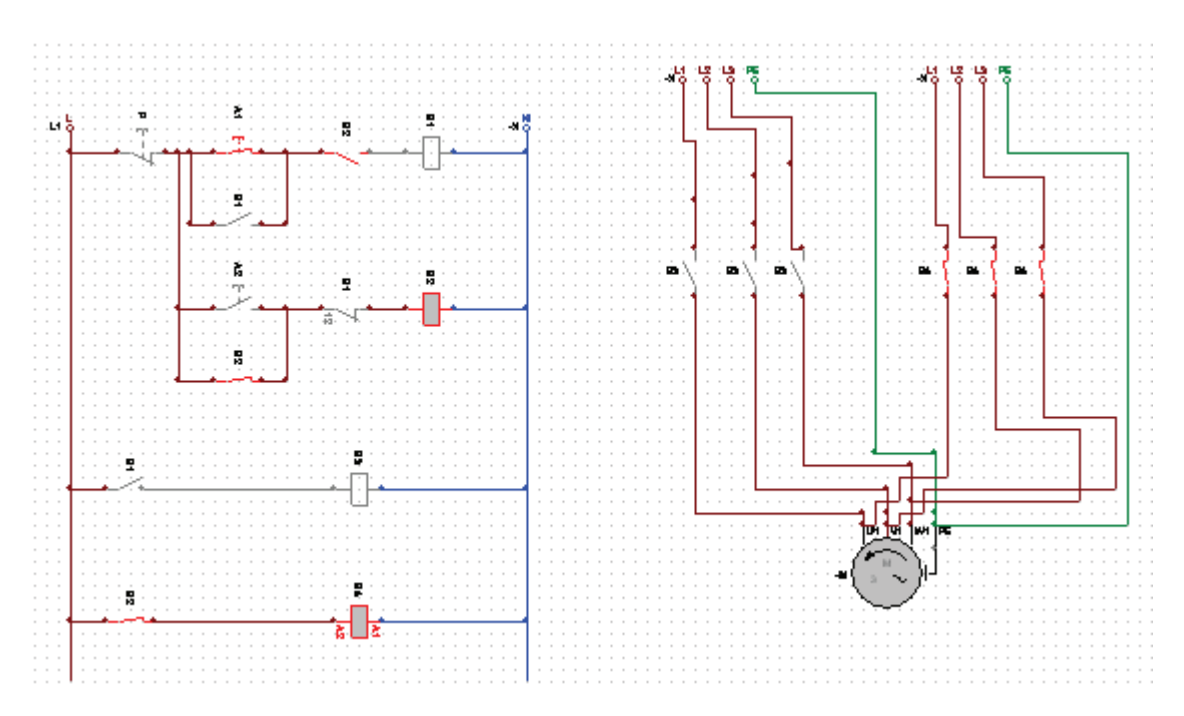

**Fig.4. 18 Simulación y prueba de del enclavamiento B2**

## **4.5.3 Simulador No3. Elaboración del esquema con el programa AS.**

Construimos una línea básica, con un botón de arranque A1, con su respectivo enclavamiento, un botón de paro y una bobina B1, agregando un contacto normalmente cerrado entre A1 y B1, que a su vez será controlado por una bobina B2 (*figura 4.19*).

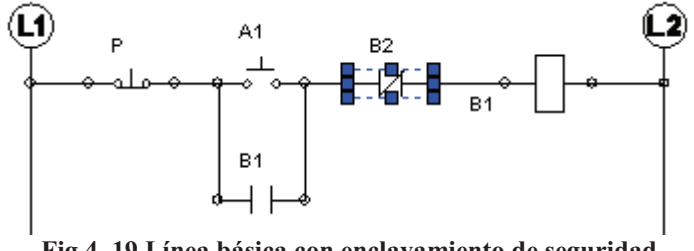

**Fig.4. 19 Línea básica con enclavamiento de seguridad**

Crearemos otra línea que sale de entre el botón de paro P y el arrancador A1, esta deberá llevar un arrancador que nombraremos A2, seguida de otro contacto normalmente cerrado controlado por la bobina B1 y otra bobina denominada B2, sin olvidar el enclavamiento en el arrancador A2, con un contacto normalmente abierto regido por la bobina B2 (*figura 4.20*).

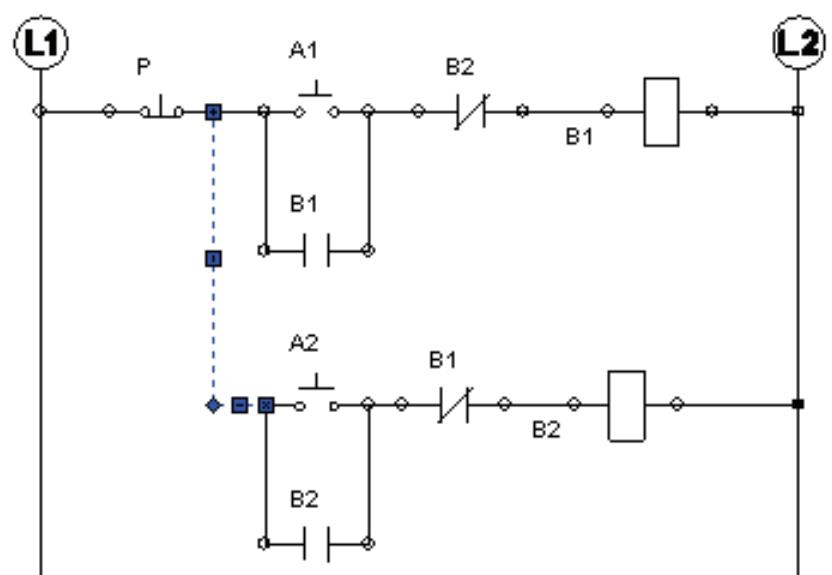

**Fig.4. 20 Colocación del segundo arrancador con enclavamiento de seguridad**

Con las variables bien definidas en cada elemento, posteriormente colocamos dos líneas, una con un contacto normalmente abierto controlado por B1 y una bobina B3 y otra con un contacto normalmente abierto controlado por B2 y una bobina B4. Encendemos la animación y comprobamos que nuestro circuito quede bien energizado, primero oprimimos el arranque A1 y después el arranque A2, nótese que ahora es imposible activar, el enclavamiento de seguridad que es el contacto normalmente cerrado regido por la bobina B1, se abre en cuanto se activa la misma, esto impide el paso de corriente y por lo tanto es imposible activar la segunda bobina (B2) (*figura 4.21 y 4.22*).

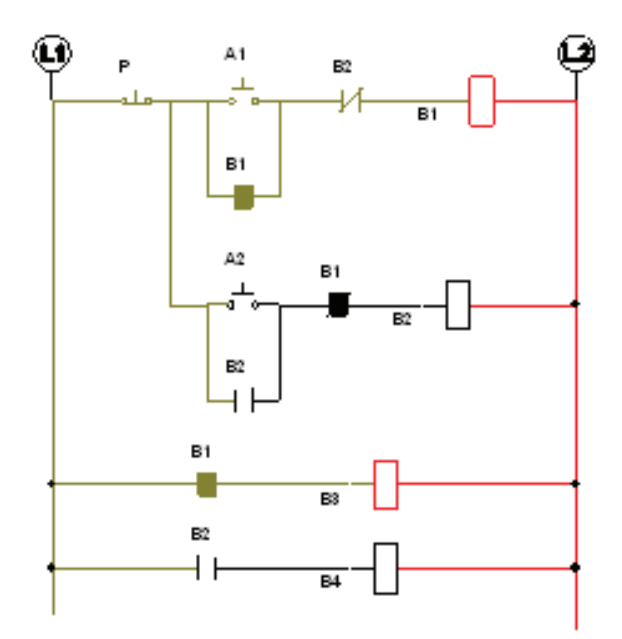

**Fig.4. 21 Simulación del circuito**

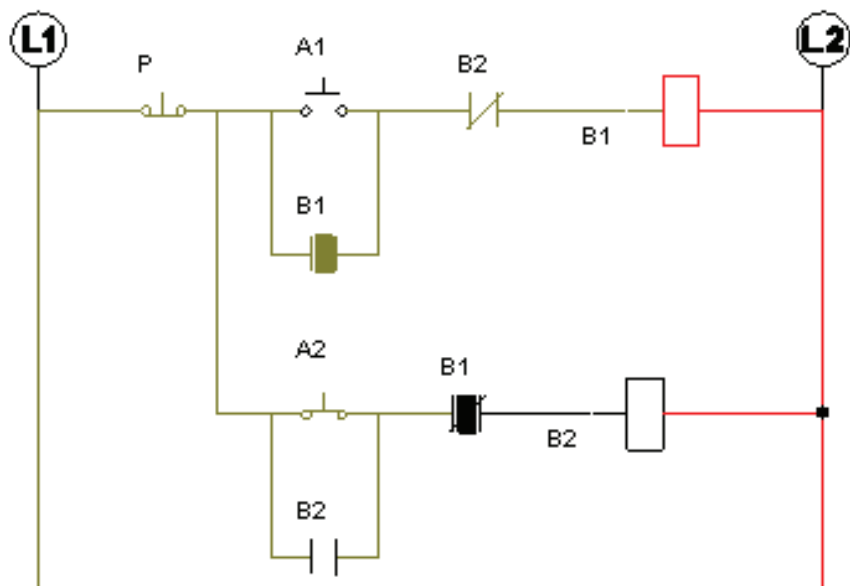

**Fig.4. 22 Prueba del enclavamiento de seguridad B1**

 Damos clic el botón de paro y ahora activamos el arrancador A2, e intentamos activar el arrancador A1, obtenemos que es imposible de activar, por que en esta ocasión el contacto normalmente cerrado que esta regido por la bobina B2, se abre, impidiendo el paso de la corriente, esto nos muestra que el circuito esta bien elaborado (*figura 4.23*).

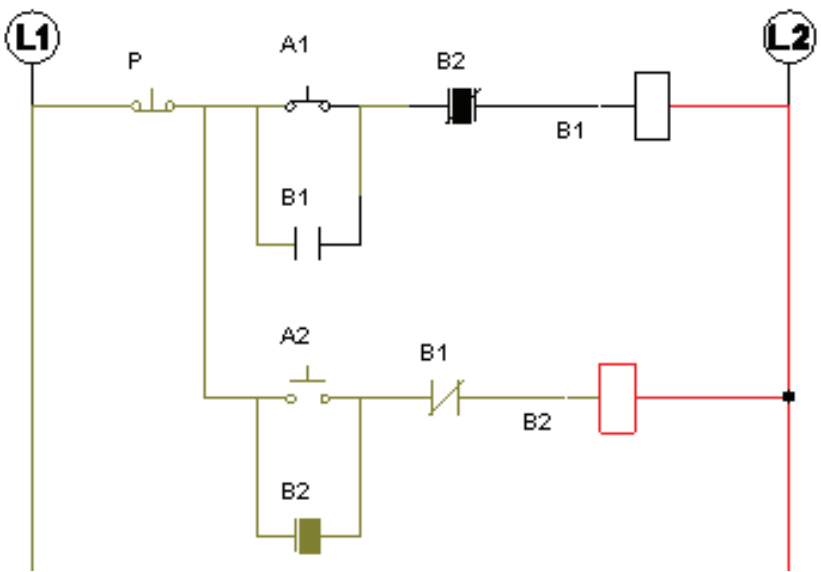

**Fig.4. 23 Prueba del enclavamiento de seguridad B2**

Paramos la simulación y ahora agregamos un motor trifásico de la librería de Output components y le asignamos a cada grupo de contactos una bobina (*figura 4.24*).

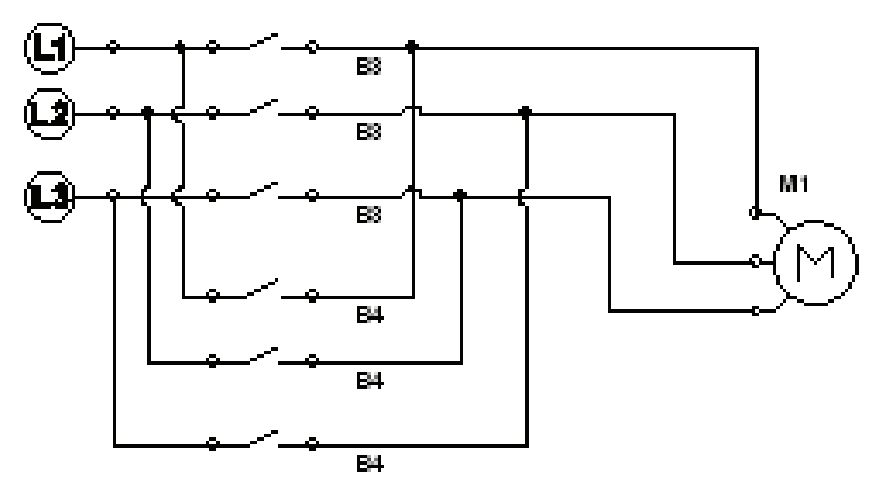

**Fig.4. 24 Conexión completa del motor y los contactores de fuerza**

Activamos la animación damos clic en A1 e intentamos arrancar A2, se nota que el enclavamiento de seguridad funciona y el motor sigue con su curso (*figura 4.25*).

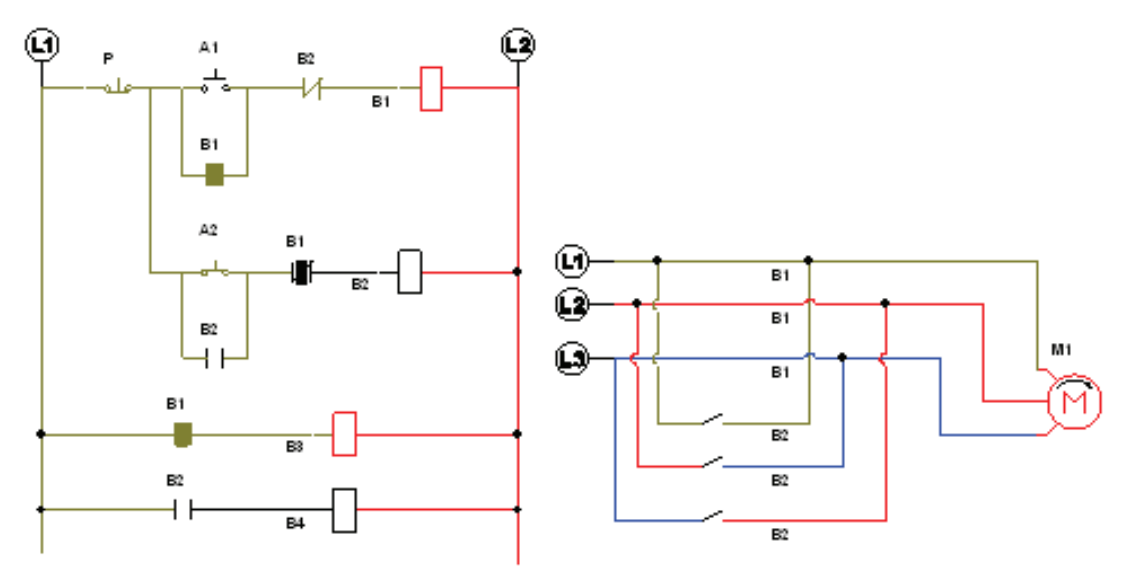

**Fig.4. 25 Simulación con el motor girando en sentido horario**

Presionamos el botón de paro y activamos A2 e intentamos activar A1, el enclavamiento también funciona y nos impide activar A1, también notamos que el motor sigue girando, pero esta ocasión lo hace en sentido inverso, esto último nos indica un circuito bien elaborado (*figura 4.26*).

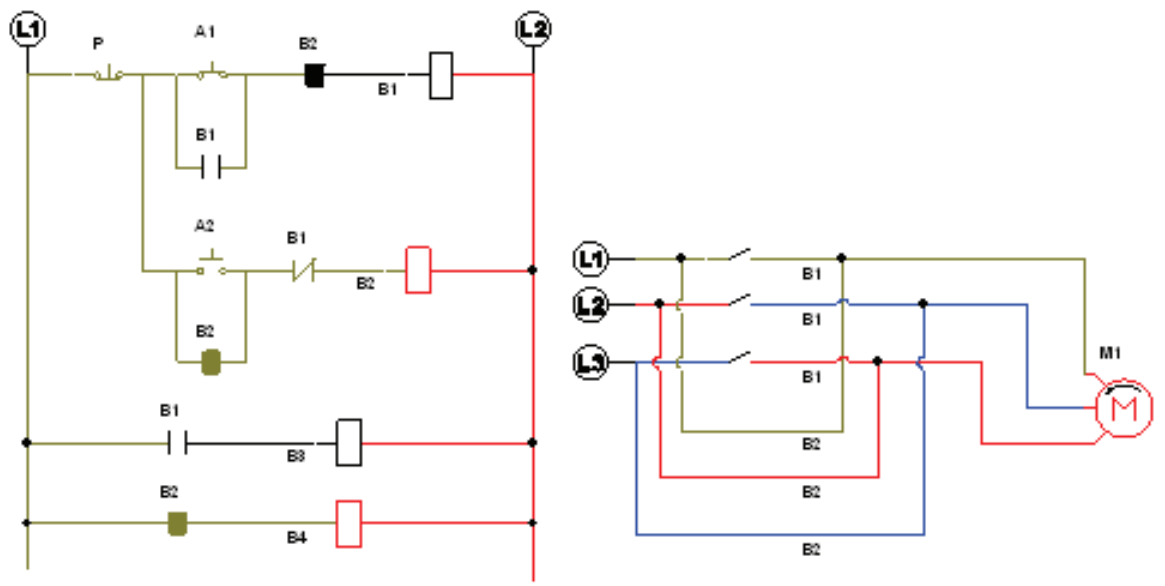

**Fig.4. 26 Simulación con el motor girando en sentido antihorario**

# **4.6 DESARROLLO DE PRÁCTICA EN LABORATORIOS LIME IV FES - CUAUTITLAN:**

La siguiente práctica utilizaremos el paro, el arranque y el motor de los módulos únicamente y utilizaremos otros dos módulos individuales con bobinas de control y de fuerza. Lo primero que hay que hacer es conectar la línea 1 a la entrada del botón de paro (*figura 4.27*).

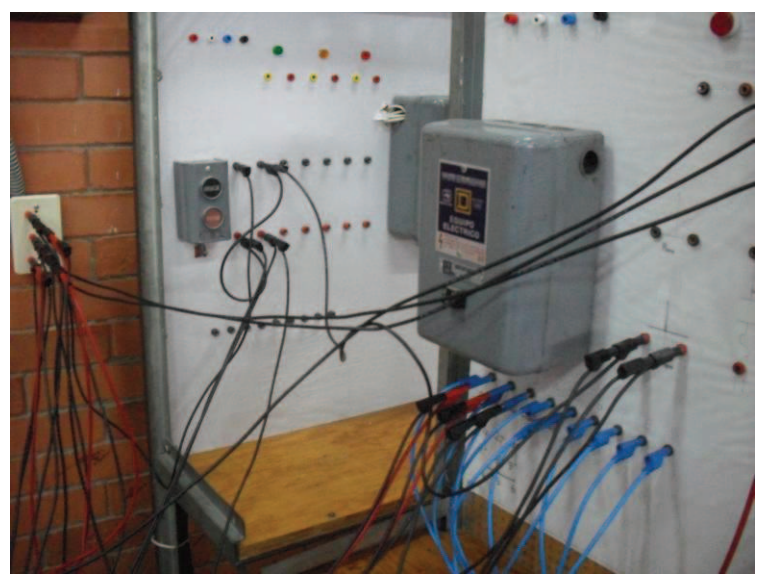

**Fig.4. 27 Conexión del botón de paro y los arrancadores 1 y 2**

Después, de la salida del botón de paro a la entrada del arranque y de la salida del arranque a un contacto normalmente cerrado controlado por la bobina B2, este último elemento es nuestro enclavamiento de seguridad (*figura 4.28*).

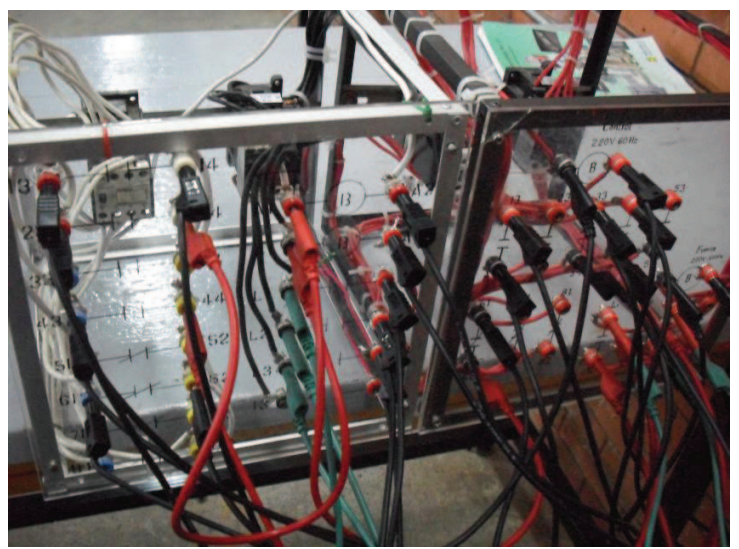

**Fig.4. 28 Conexiones de los contactores de control y fuerza**

Después de la salida de este contacto conectamos a la entrada de la bobina B1 y de su salida finalmente a la línea 2, por ultimo enclavamos el arranque A1a un contacto normalmente abierto (*figura 4.29*).

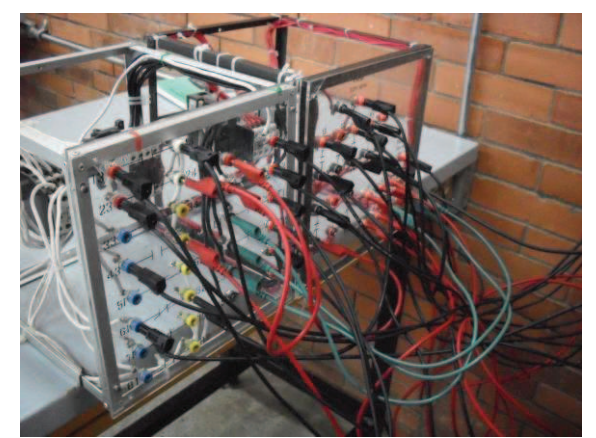

**Fig.4. 29 Conexiones del enclavamiento de seguridad**

Ahora conectamos de igual forma que en la practica No.3 entre el botón de paro y el arranque A1 hasta el botón de arranque A2 de su salida a un contacto normalmente cerrado controlado por B1 (*figura 4.31*).

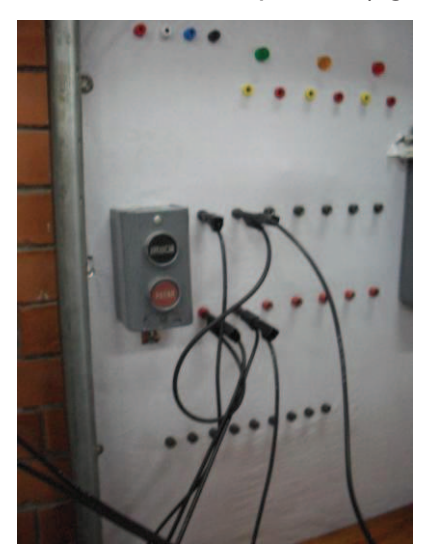

**Fig.4. 30 Botón de paro y arrancador A1**

Y del contacto a una bobina B2, sin olvidar el enclavamiento en el arrancador A2 (*figura 4.32*).

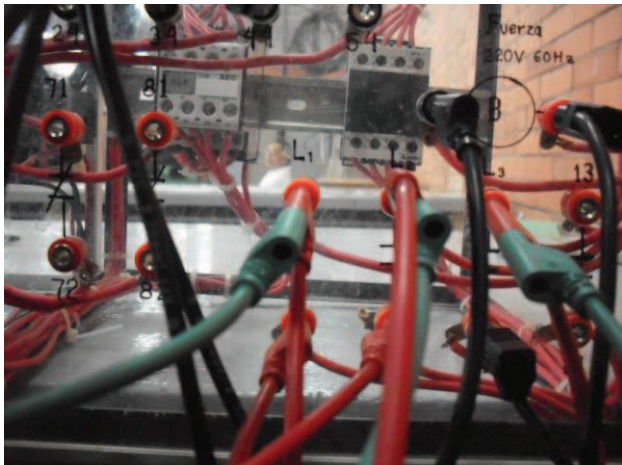

**Fig.4. 31Enclavamiento de seguridad en la bobina B2**
Después conectamos de la línea 1 a un contacto normalmente abierto controlado por la bobina B1 a una bobina de fuerza (B3) y de su salida a la línea 2 (*figura 4.33*).

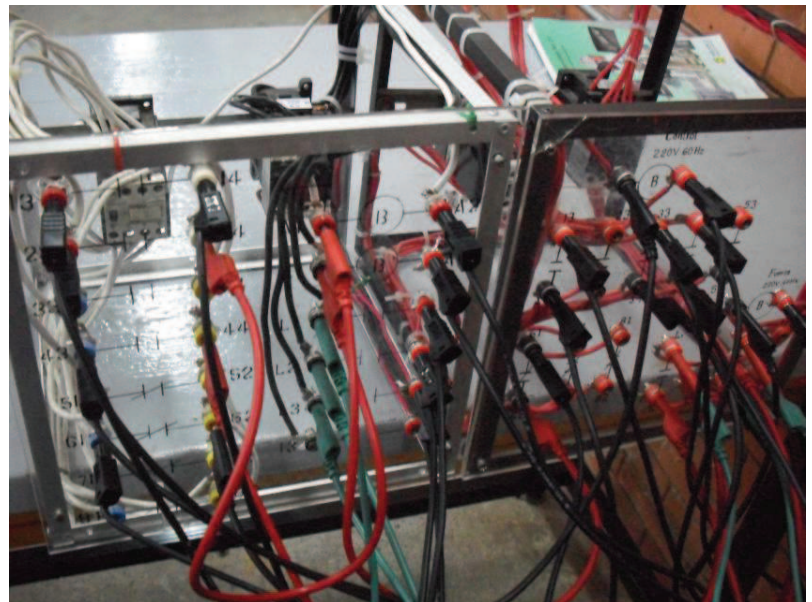

**Fig.4. 32 Conectando las línea del contacto de fuerza B3**

De igual forma conectamos otro contacto normalmente abierto pero controlado por B2 y conectado a una bobina de fuerza B4 y la salida de esta a una línea (*figura 4.34*).

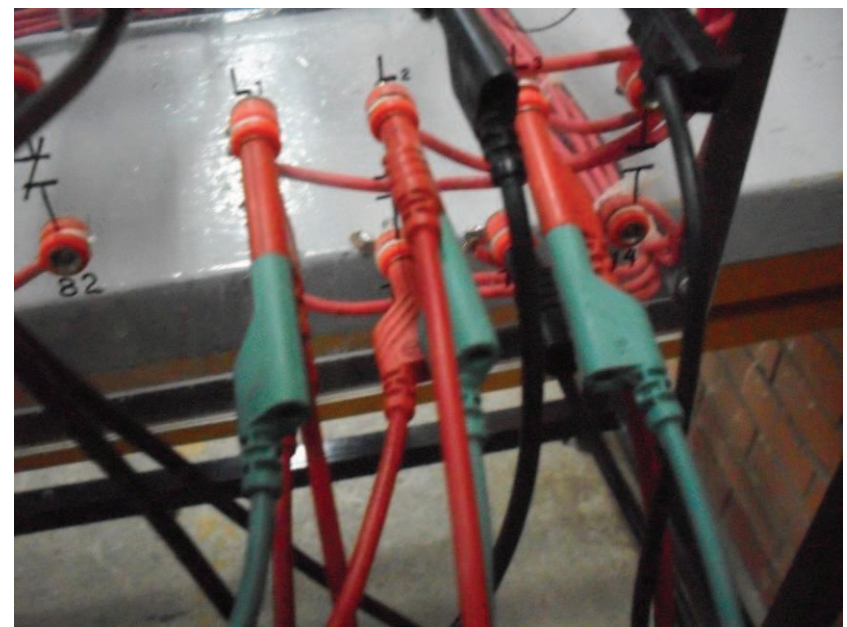

**Fig.4. 33 Conexiones a las líneas de alimentación**

Finalmente conectamos las bobinas de fuerza al motor de inducción (figura 4.35).

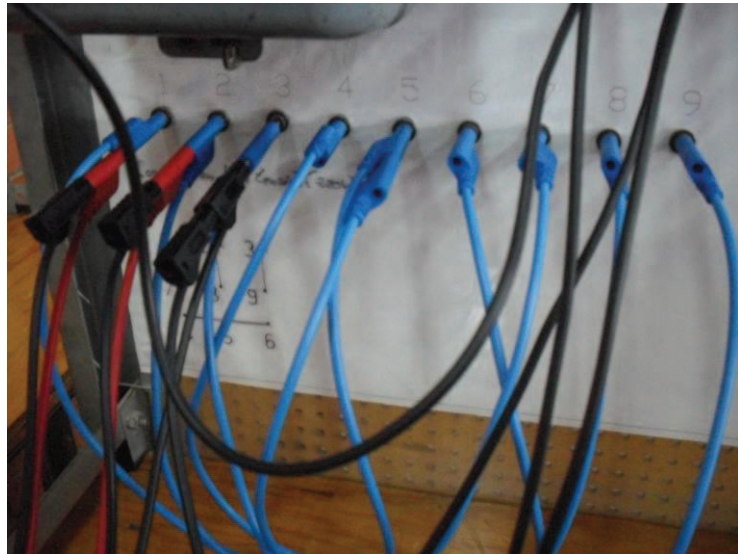

**Fig.4. 34 Conexión del motor**

Al energizar el circuito activamos el arrancador A1 y el motor girar en sentido horario si intentamos activar el arrancador A2 este no se podrá activar y el motor trabajara seguro (figura 4.36).

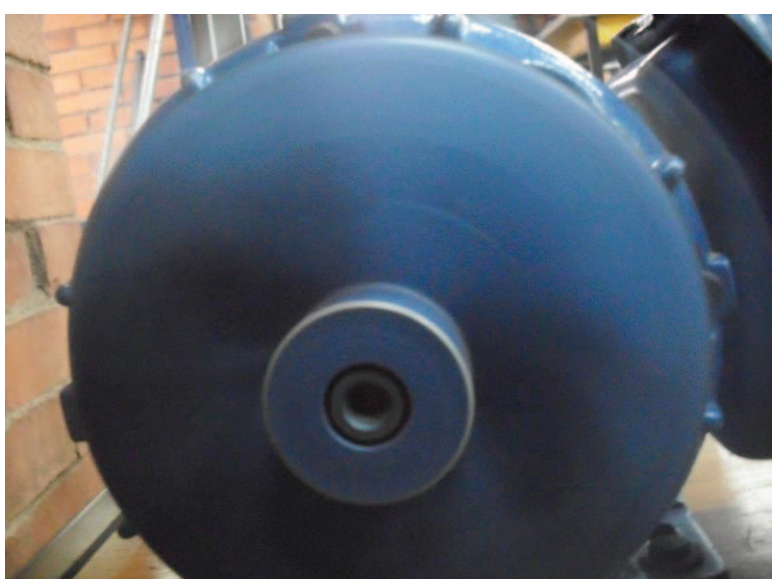

**Fig.4. 35 Motor de inducción girando en sentido horario**

Y de igual manera si activamos el arrancador A2 el motor girar en sentido contrario y al intenta activar el arrancador A1 este no podrá activarse.

# **CAPITULO V**

## **PRÁCTICA No.5 "CAMBIO DE GIRO INDICADO CON LÁMPARAS"**

# **5.1 OBJETIVO:**

Desarrollar un circuito que indique el cambio de rotación de un motor por medio de lámparas.

# **5.2 INTRODUCCIÓN:**

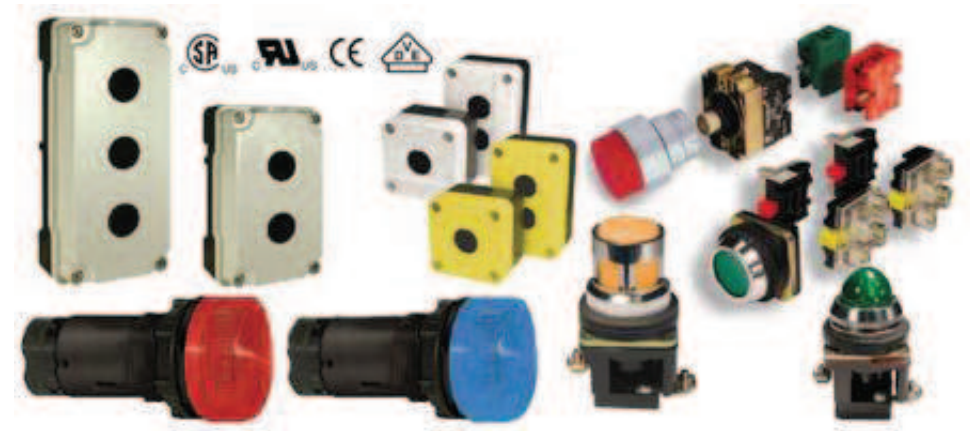

**Fig.5-a Diferentes tipos de gabinetes y lámparas piloto**

Una estación de botón es un dispositivo que provee control de un motor presionando un botón. Los botones de presión pueden tener un conjunto de contactos (1 NA, NC) o solamente un contacto para cada botón. Conectando la estación de botón se puede obtener la condición de normalmente cerrado (NC) o normalmente abierto (NA), esto puede ser indicado por lámparas. Las lámparas indicadoras e interruptores, pueden ser montados en un gabinete como se muestra en la *figura 5-b*.

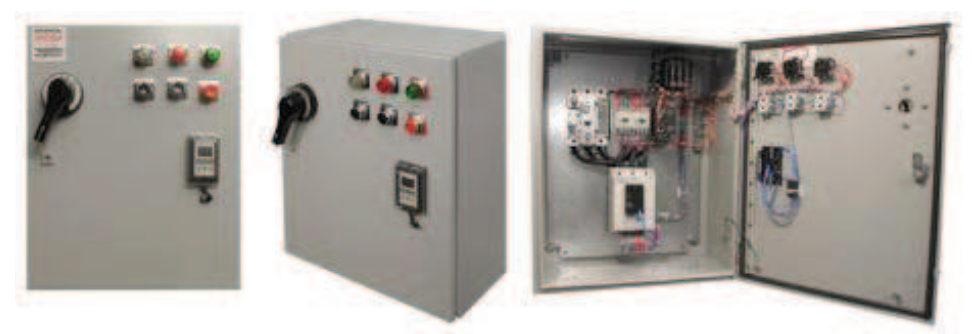

**Fig.5-b Lámparas piloto motadas en panel de control**

Estas lámparas usualmente son rojas o verdes (*figura 5-c*) y son utilizadas para indicar cuando la línea esta energizada o el motor esta operando, también pueden indicar si un motor cambia el sentido de su rotación, o simplemente ser de ayuda visual cuando se esta a distancia o el motor no esta a la vista.

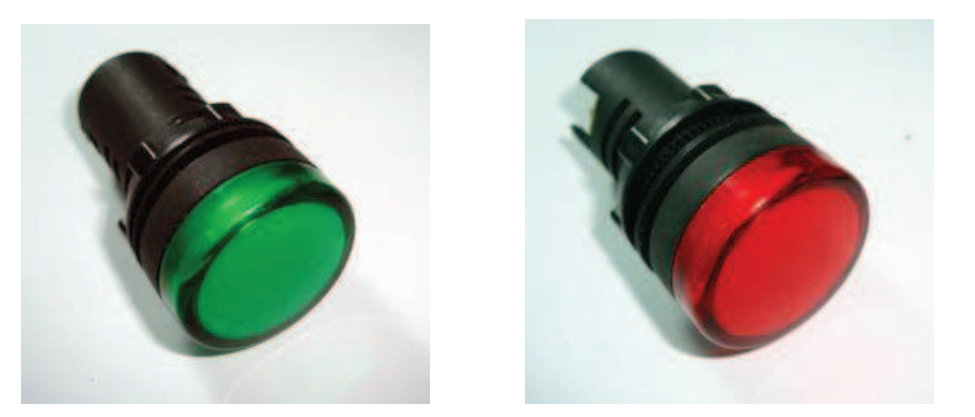

**Fig.5-c Lámparas piloto verde y roja, las más comunes en paneles de control** 

# **5.3 MATERIAL:**

- o Fuente
- o Botonera
- o Cables de conexión
- o Motor
- o Contactores de control y de fuerza
- o Relevadores
- o Lámparas

## **5.4 PAQUETERIA:**

- O ESS
- O CADe SIMU
- O Automation Studio

# **5.5 DESARROLLO:**

## **5.5.1 Simulador No1. Elaboración del esquema con el programa ESS.**

Utilizaremos un esquema similar a la práctica anterior (*figura 5.0*).

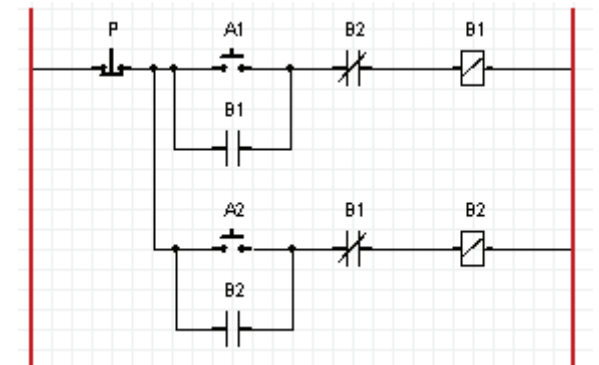

**Fig.5. 0Circuito con dos arrancadores y respectivos enclavamientos de seguridad**

Pero tendrá más agregados, por ejemplo, comenzaremos añadiendo una línea de componentes que contendrá un contacto normalmente abierto controlado por B1 y una lámpara denominada L1 que obtendremos de la barra de herramientas en el botón que dice "Lamp" (*figura 5.1*).

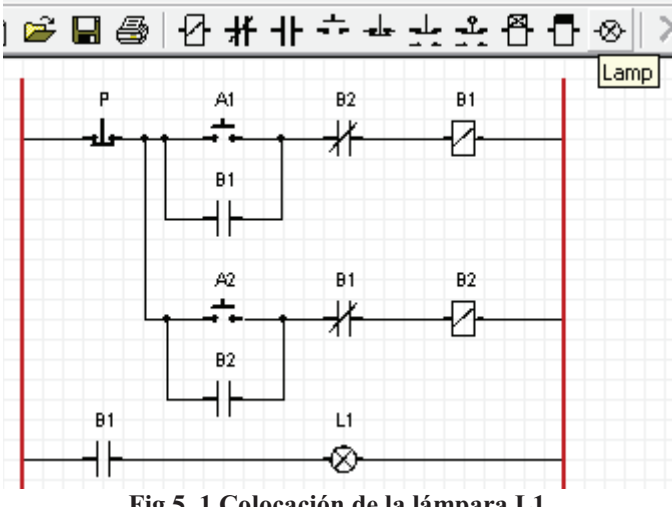

**Fig.5. 1 Colocación de la lámpara L1** 

El color de la lámpara se puede modificar al gusto dando un clic derecho sobre la lámpara, al hacer esto saldrá un pequeño menú de colores del cual seleccionaremos el color verde (*figura 5.2*)

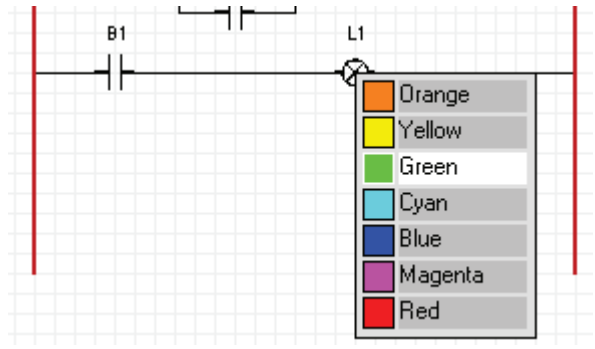

**Fig.5. 2 Seleccionar color de la lámpara** 

Continuamos agregando otra línea con otro contacto normalmente abierto, controlado por B1 y una bobina B3 (*figura 5.3*).

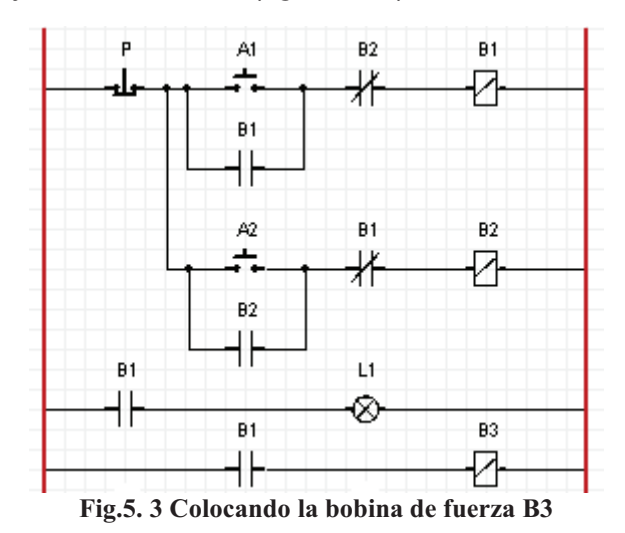

Hasta aquí podemos checar nuestro circuito con la animación, la activamos y damos clic en el arrancador A1, entonces vemos como se energizan las bobinas B1 y B3 y como se enciende la lámpara L1, por lo que deducimos que nuestro circuito va bien (*figura 5.4*).

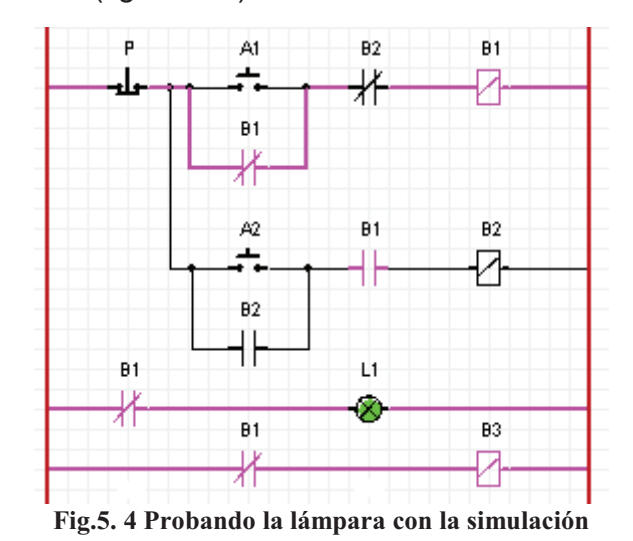

Paramos la animación y agregamos otra línea con un contacto normalmente abierto que será controlado por la bobina B2 y otra lámpara que llamaremos L2

y le asignaremos el color rojo (*figura 5.5*).

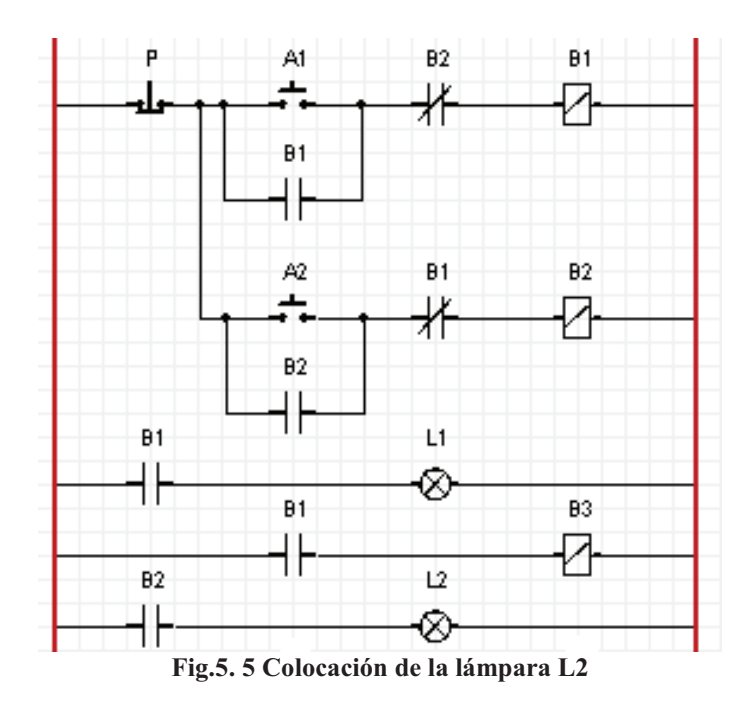

Finalmente agregamos una línea que tiene un contacto normalmente abierto controlado por B2 y una cuarta bobina que nombraremos B4 (*figura 5.6*).

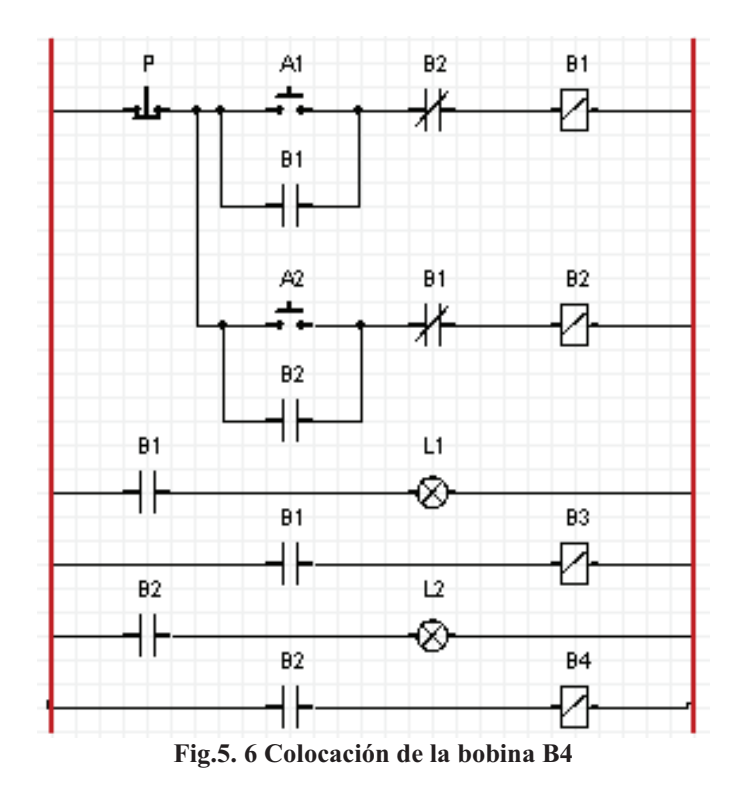

Activamos nuevamente la animación, ahora presionamos A2 y vemos que ahora se energizan las bobinas B2 y B4, junto con la lámpara L2 (*figura 5.7*).

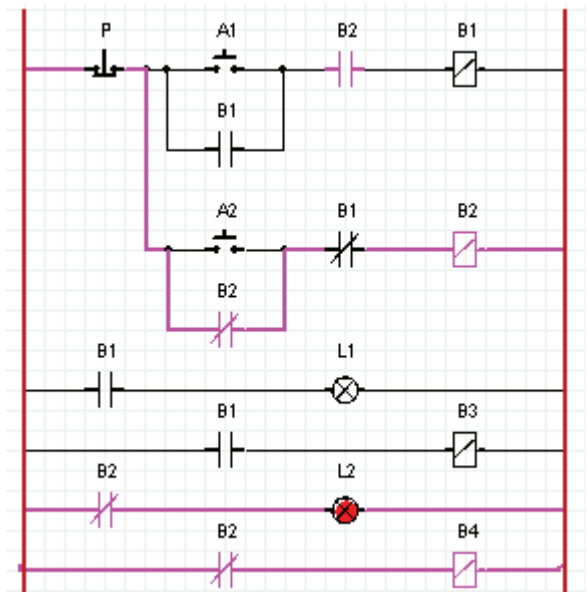

**Fig.5. 7 Prueba de la lámpara L2 con la simulación**

Detenemos nuestra animación y agregamos un motor "3-1with Reversing Direction Circuit" De la barra de herramientas y le asignamos las bobinas B1 y B2 (*figura 5.8*).

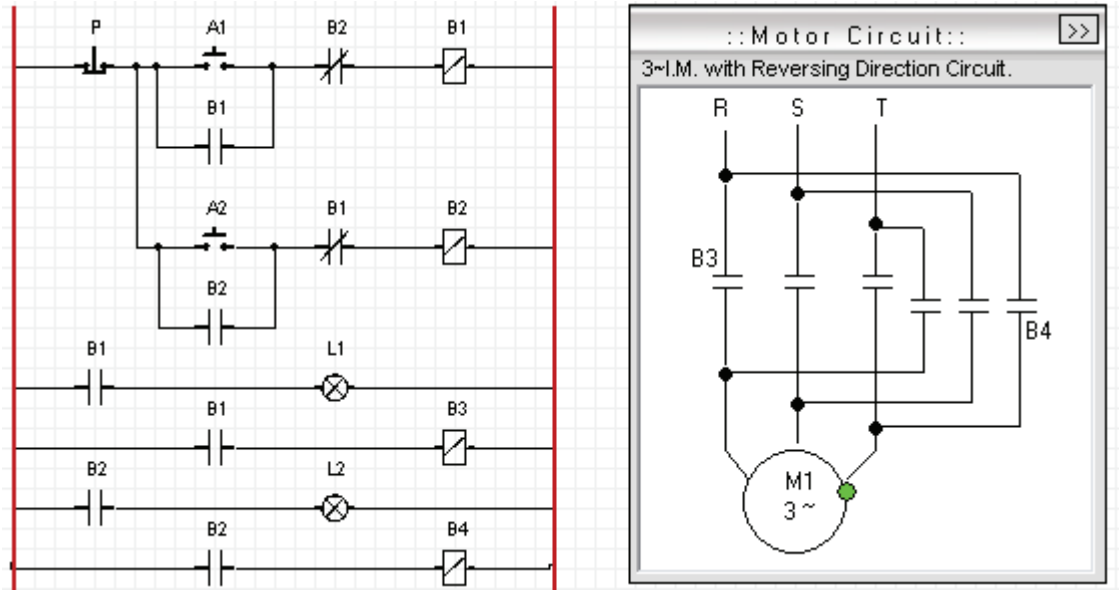

**Fig.5. 8 Circuito y motor de dirección reversible**

Encendemos nuevamente la animación y probamos los arrancadores. Activamos A1 y vemos como el motor gira es sentido horario mientras que la lámpara L1 se mantiene encendida, si tratamos de activar A2 nos lo impedirá el enclavamiento de seguridad, por lo mismo L2 se mantiene apagada (*figura 5.9*).

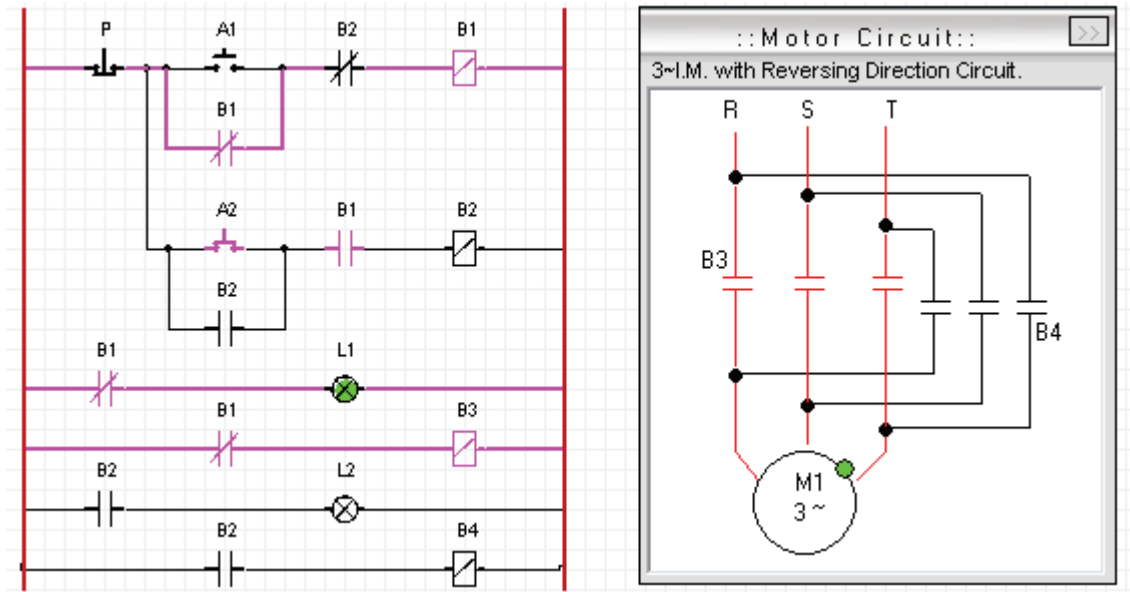

**Fig.5. 9 Motor girando en sentido horario indicado por la lámpara L1**

Presionamos el botón de paro P y activamos A2 y ahora el motor gira en sentido contrario mientras que la lámpara L2 se prende, de igual forma si intentamos activar el arrancador A2, el enclavamiento de seguridad nos lo impedirá y mantendrá la lámpara L1 apagada esto nos indica que nuestro circuito es correcto (*figura 5.10*).

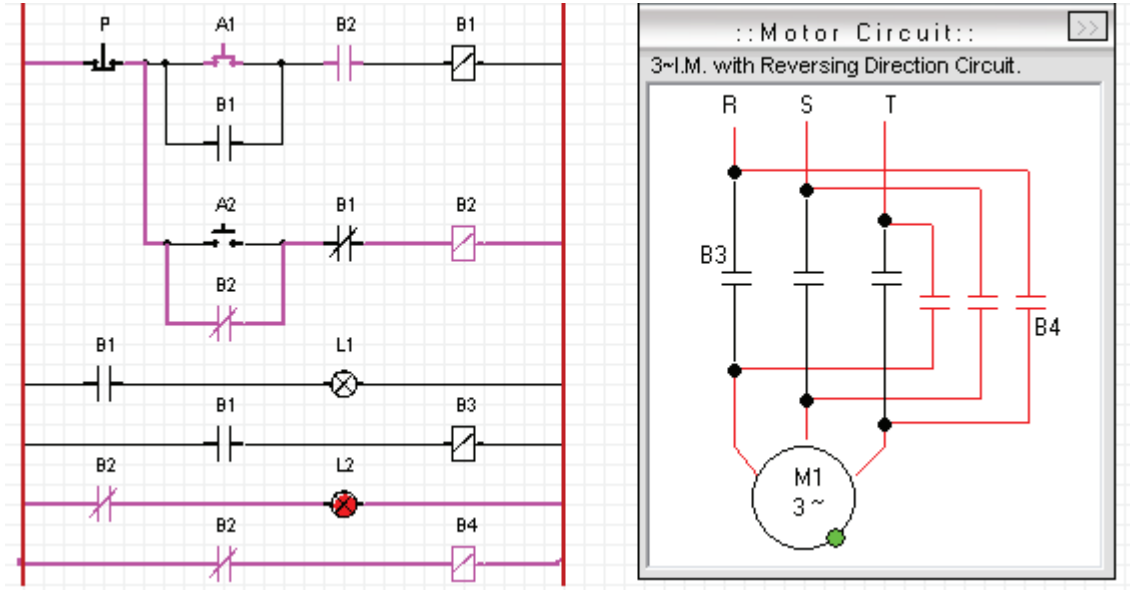

**Fig.5. 10 Motor girando en sentido antihorario indicado por la lámpara L2**

## **5.5.2 Simulador No2. Elaboración del esquema con el programa CADE.**

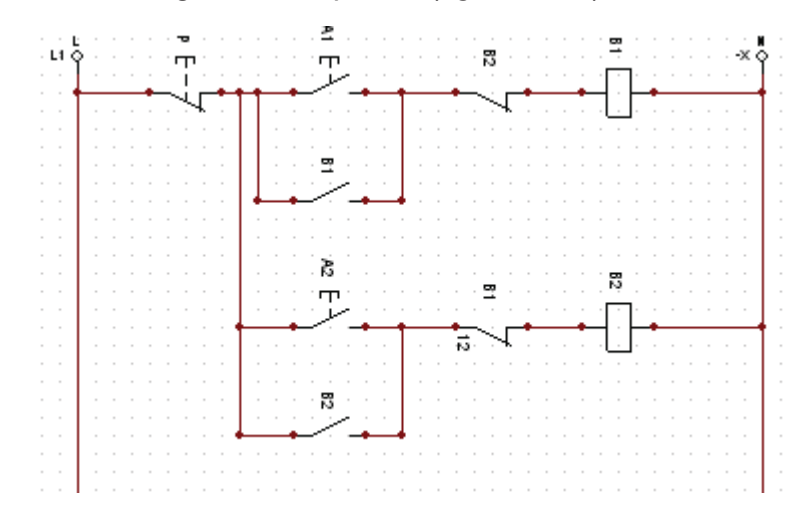

Primero armamos el siguiente esquema (*figura 5.11*).

**Fig.5. 11 Circuito de dos arrancadores con enclavamiento de seguridad**

Colocamos una línea de componentes que contendrá un contacto normalmente abierto controlado por B1 y una lámpara denominada L1 que obtendremos de la barra de herramientas de donde dice bobinas y señalizaciones dando clic en el botón del submenú que dice "Piloto señalización" (*figura 5.12*).

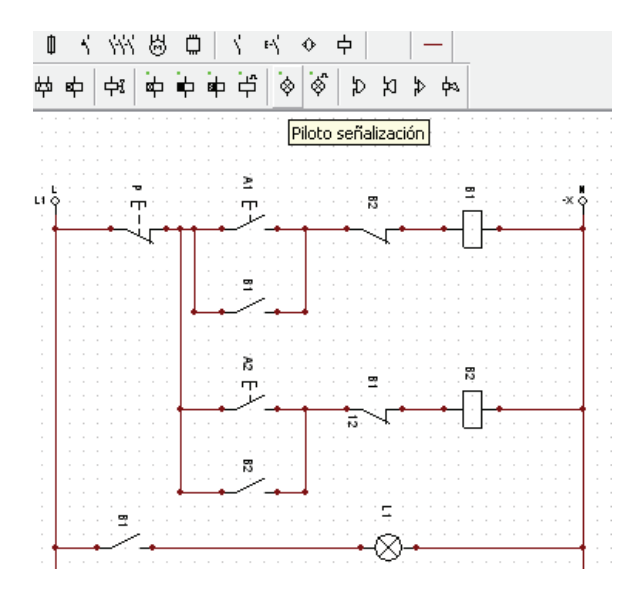

**Fig.5. 12 Selección y colocación de lámpara**

Para cambiar el color de la lámpara damos doble clic sobre la lámpara y veremos que sale un cuadro donde están las características del dispositivo, donde podemos seleccionar el color, en este caso será de color verde (*figura 5.13)*.

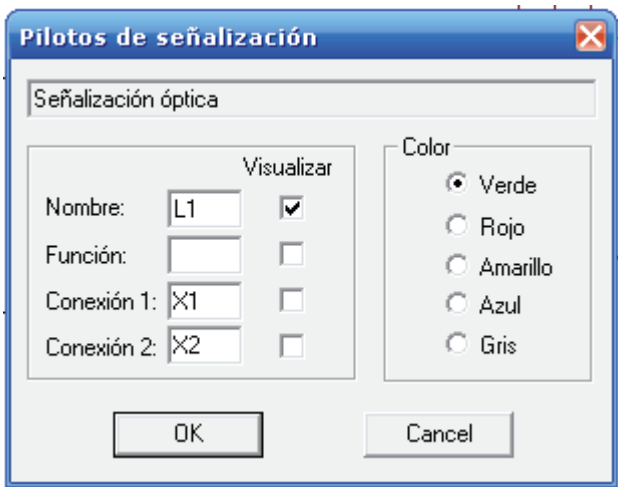

**Fig.5. 13 Selección de color para la lámpara**

Colocamos ahora una línea sobre la que tiene un contacto normalmente abierto y una bobina que llamaremos B3 y debe verse así (*figura 5.14)*

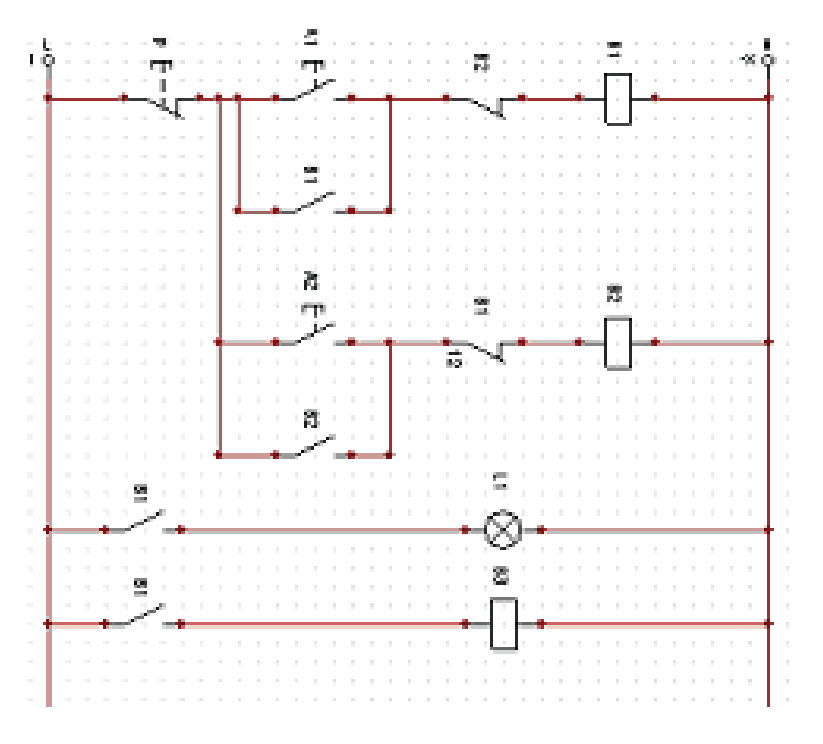

**Fig.5. 14 Colocación de la Bobina de fuerza B3**

Hasta aquí podemos checar nuestro circuito con la animación, la activamos y damos clic en el arrancador A1, entonces vemos como se energizan las bobinas B1 y B3 y como se enciende la lámpara L1, por lo que deducimos que nuestro circuito va bien (*figura 5.15*).

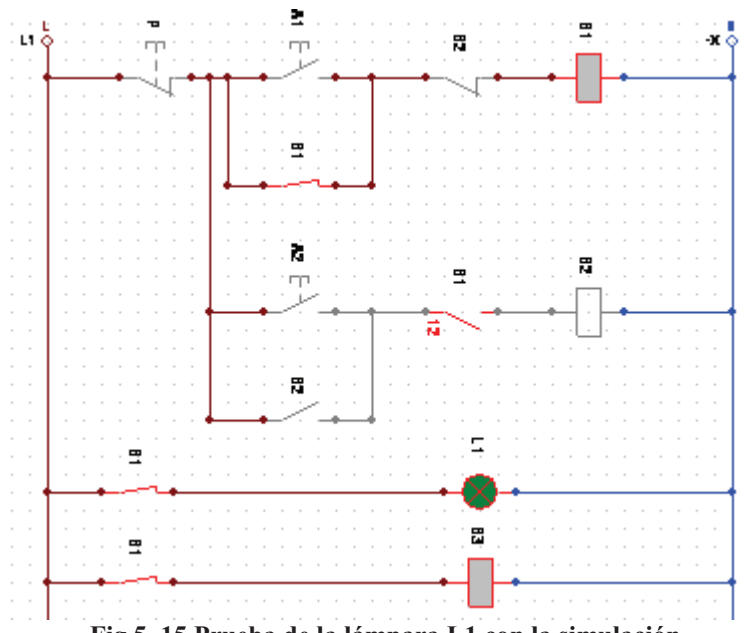

**Fig.5. 15 Prueba de la lámpara L1 con la simulación**

Paramos la animación y agregamos otra línea con un contacto normalmente abierto que será controlado por la bobina B2 y otra lámpara que llamaremos L2 y le daremos el color rojo (*figura 5.16*).

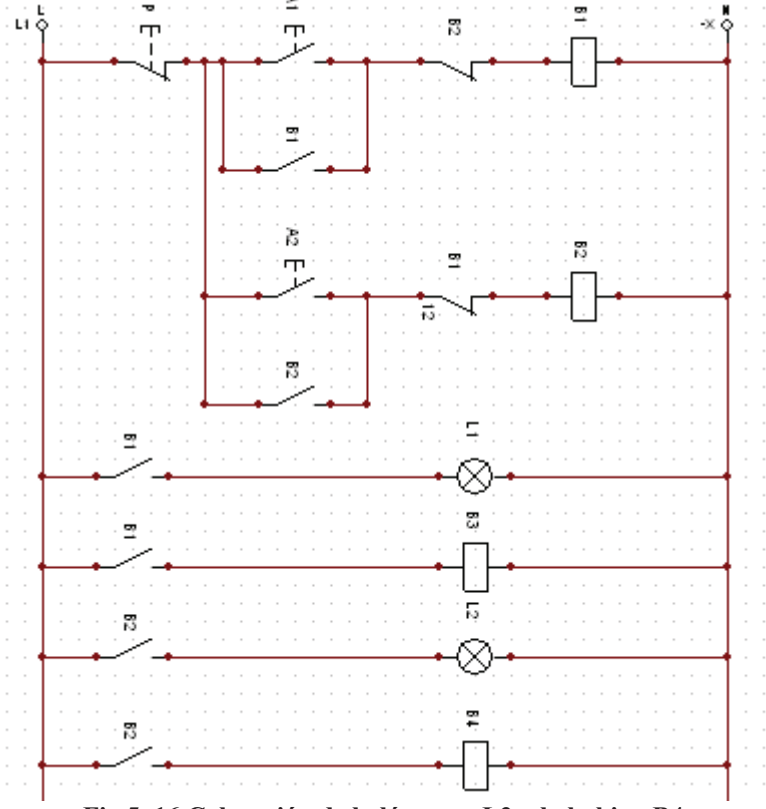

**Fig.5. 16 Colocación de la lámpara L2 y la bobina B4**

Activamos nuevamente la animación, ahora presionamos A2 y vemos que ahora se energizan las bobinas B2 y B4, junto con la lámpara L2 (*figura 5.17*).

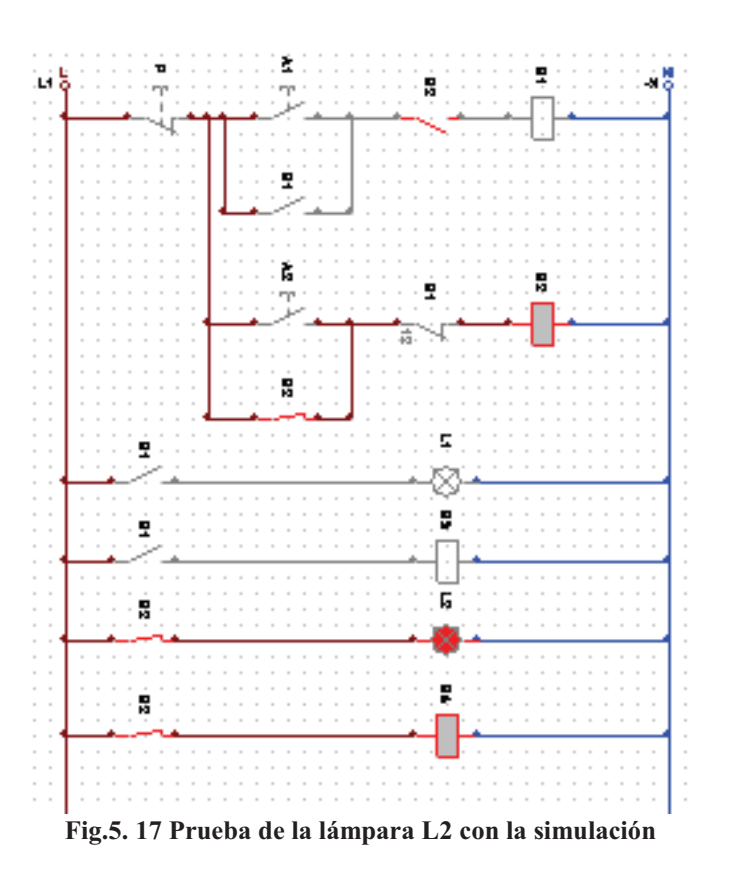

Detenemos nuestra animación y agregamos un motor trifásico de la barra de herramientas y le asignamos las bobinas B1 y B2 a los contactos normalmente abiertos (*figura 5.18*).

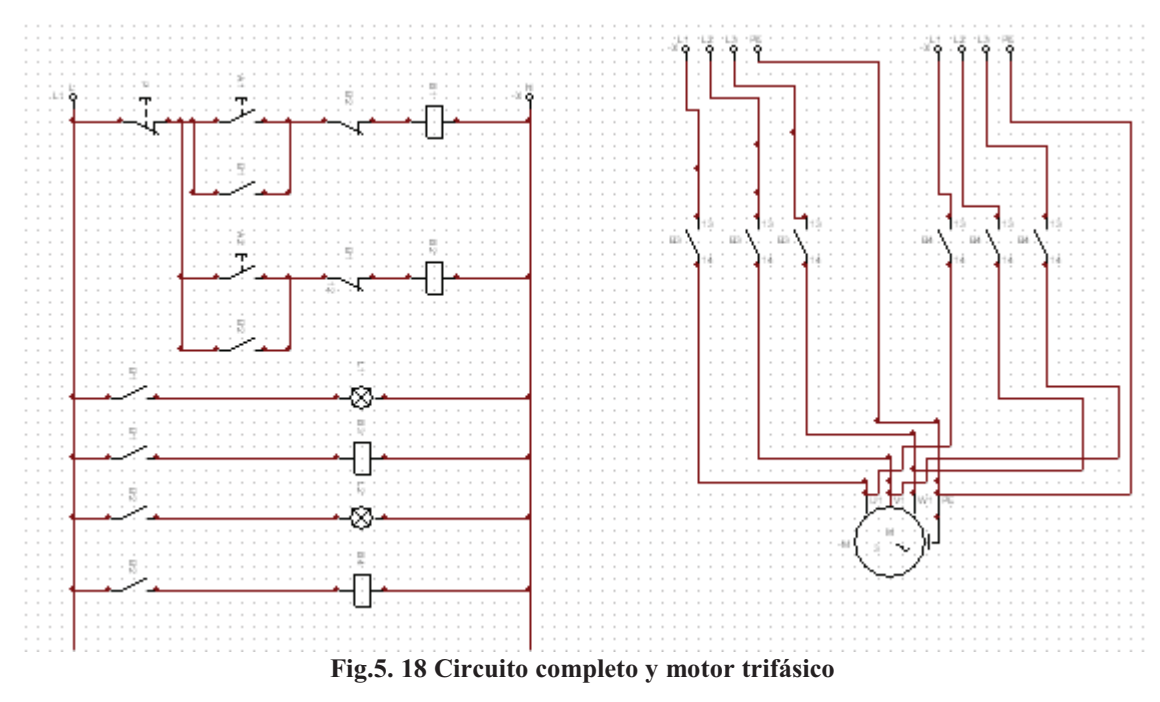

Encendemos nuevamente la animación y probamos los arrancadores. Activamos A1 y vemos como el motor gira es sentido horario mientras que la lámpara L1 se mantiene encendida, si tratamos de activar A2 nos lo impedirá el enclavamiento de seguridad, por lo mismo L2 se mantiene apagada (*figura 5.19*).

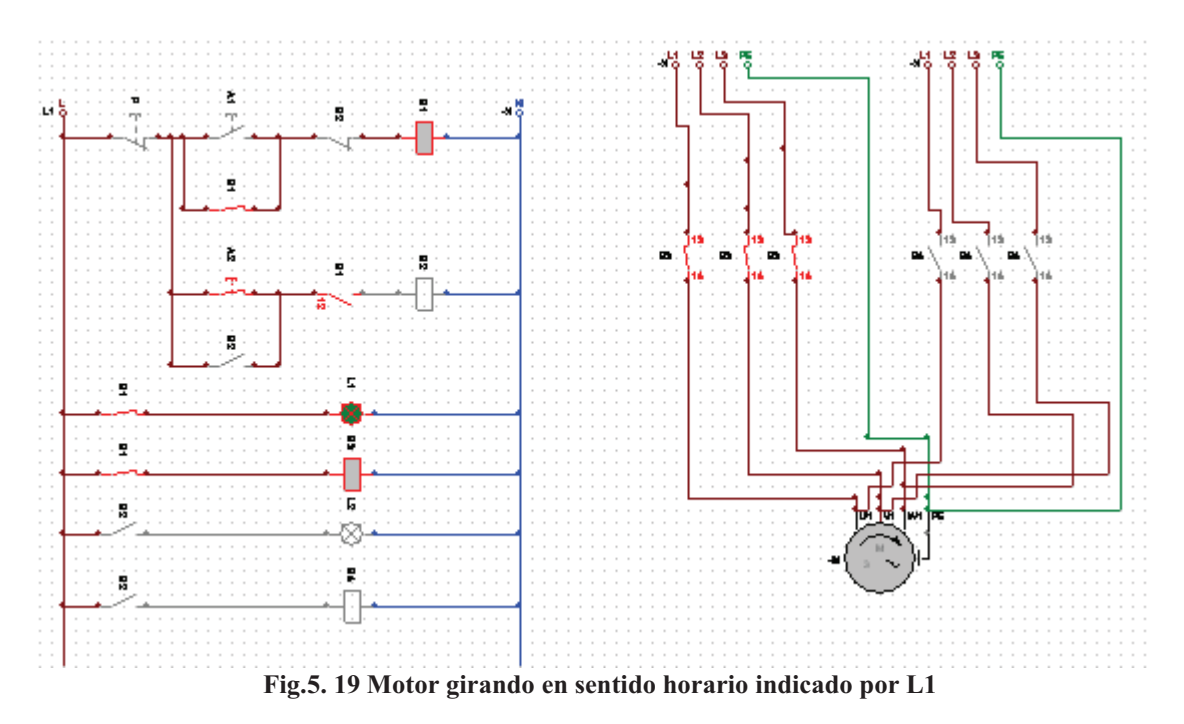

Presionamos el botón de paro P y activamos A2 y ahora el motor gira en sentido contrario mientras que la lámpara L2 se prende, de igual forma si intentamos activar el arrancador A2, el enclavamiento de seguridad nos lo impedirá y mantendrá la lámpara L1 apagada esto nos indica que nuestro circuito es correcto (*figura 5.20*).

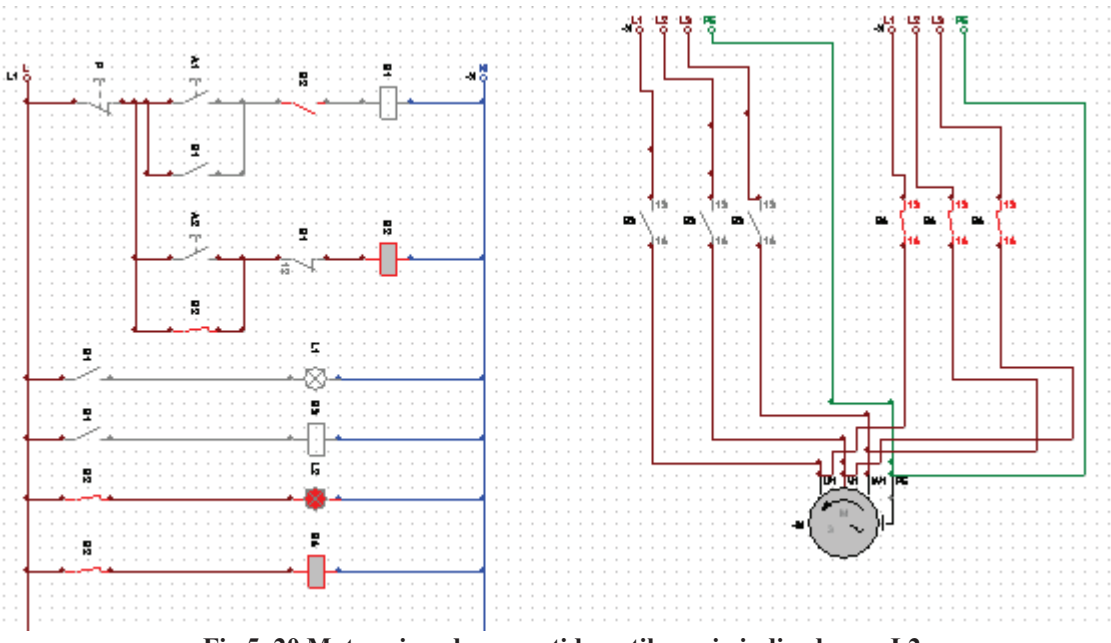

**Fig.5. 20 Motor girando en sentido antihorario indicado por L2**

# **5.5.3 Simulador No3. Elaboración del esquema con el programa AS.**

Lo primero es construir el siguiente circuito (*figura 5.21*).

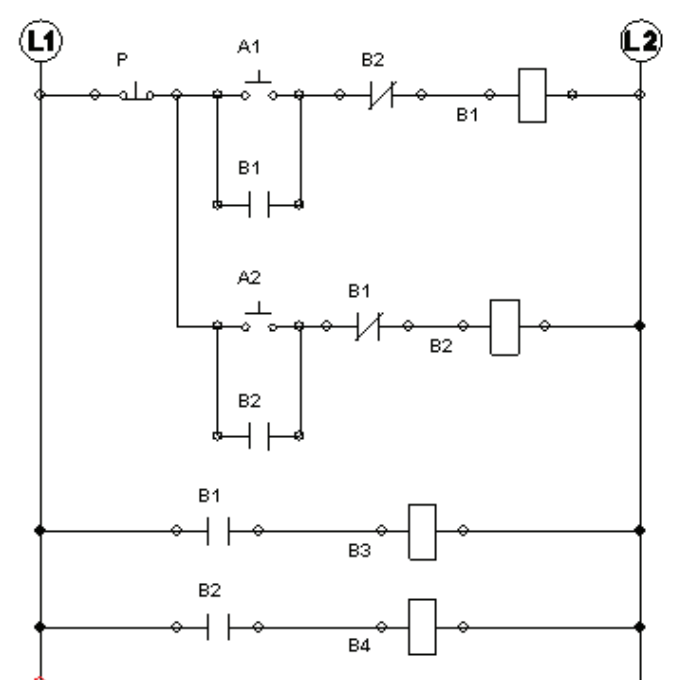

**Fig.5. 21 Circuito con dos arrancadores y enclavamientos de seguridad**

Añadiendo una línea de componentes que contendrá un contacto normalmente abierto controlado por B1 y una lampa denominada L1 que tomaremos de la librería de "Output Components" en la parte que dice indicador luminoso (*figura 5.22*).

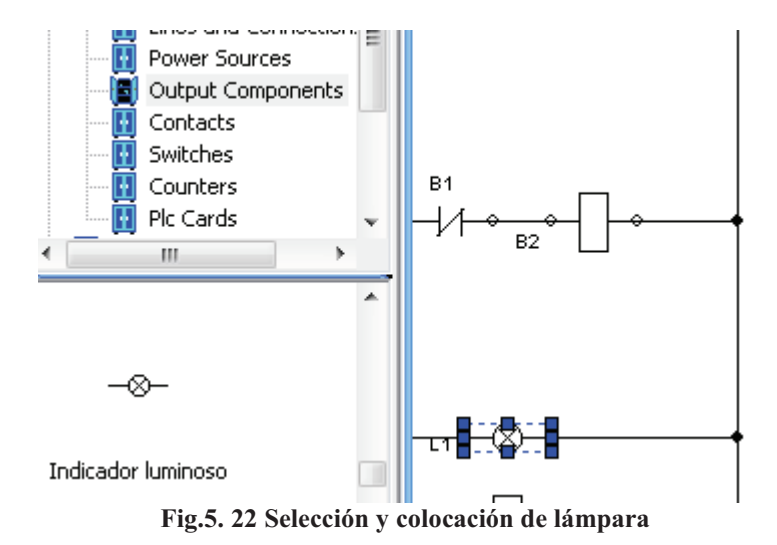

El color se modifica dando doble clic sobre el indicador luminoso donde saldara un recuadro gris que dice "Datos de base" damos otro clic en la parte de color y seleccionamos el color verde (*figura 5.23*).

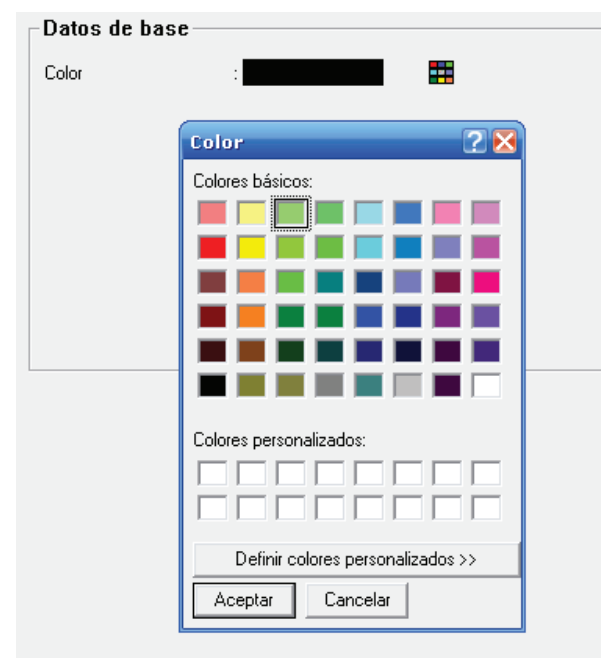

**Fig.5. 23 Seleccionando color para la lámpara**

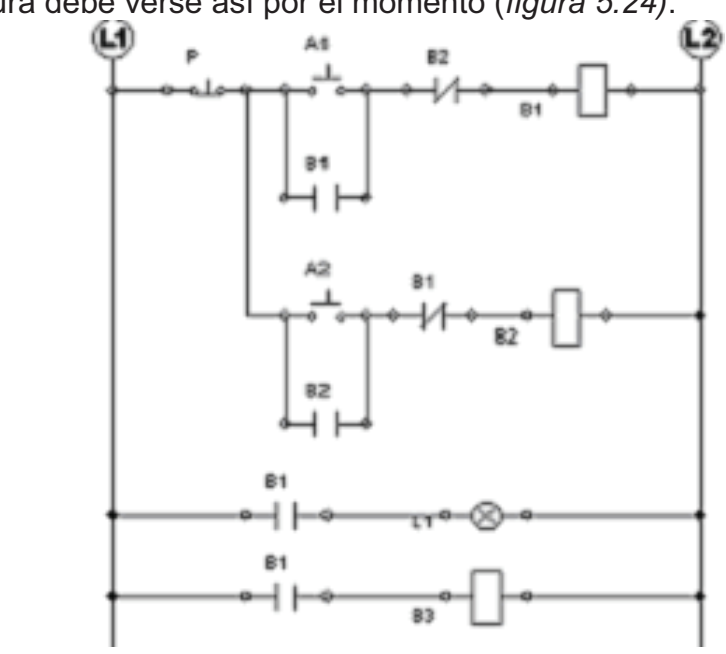

**Fig.5. 24 Agregando la bobina de fuerza B3**

Revisamos el circuito con la simulación y damos clic en el arrancador A1, entonces vemos como se energizan las bobinas B1 y B3 y como se enciende la lámpara L1, por lo que deducimos que nuestro circuito esta bien (*figura 5.25*).

Nuestra figura debe verse así por el momento (*figura 5.24)*:

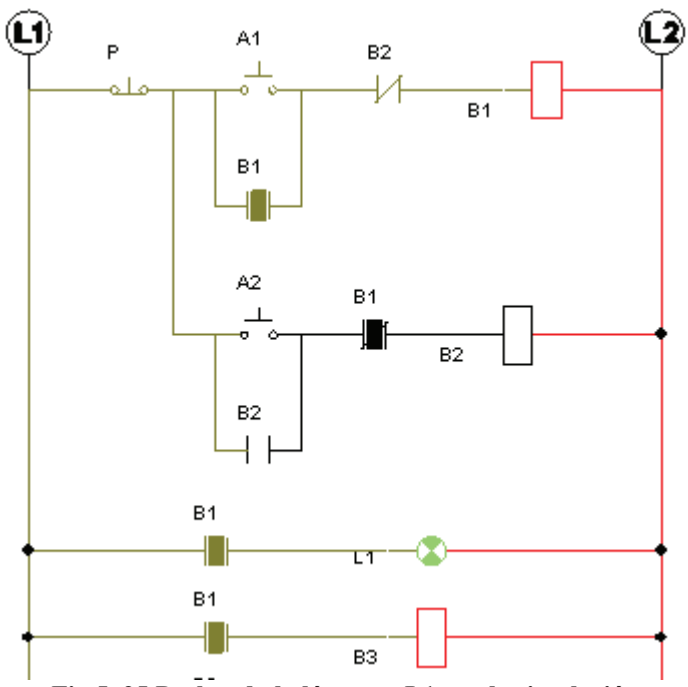

**Fig.5. 25 Probando la lámpara L1 con la simulación**

Paramos la animación y agregamos otra línea con un contacto normalmente abierto que será controlado por la bobina B2 y otra lámpara que llamaremos L2 (*figura 5.26*).

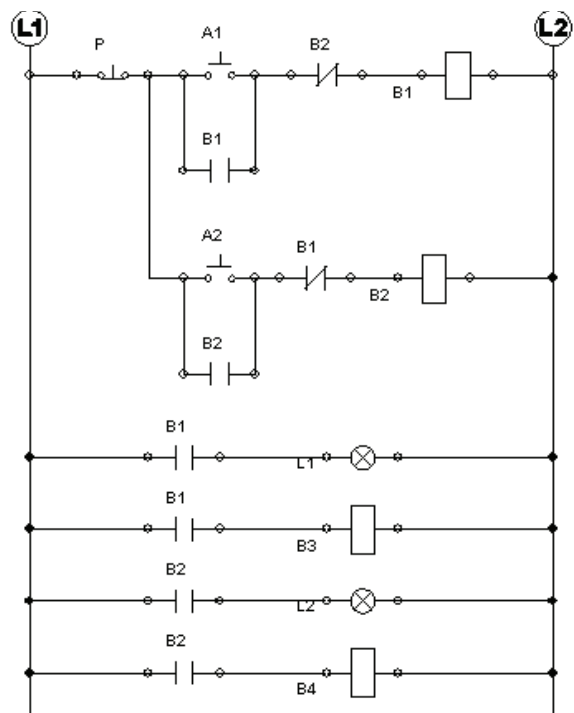

**Fig.5. 26 Colocación de la lámpara L2 y la bobina B4**

Activamos nuevamente la simulación, ahora presionamos A2 y vemos que ahora se energizan las bobinas B2 y B4, junto con la lámpara L2 (*figura 5.27*).

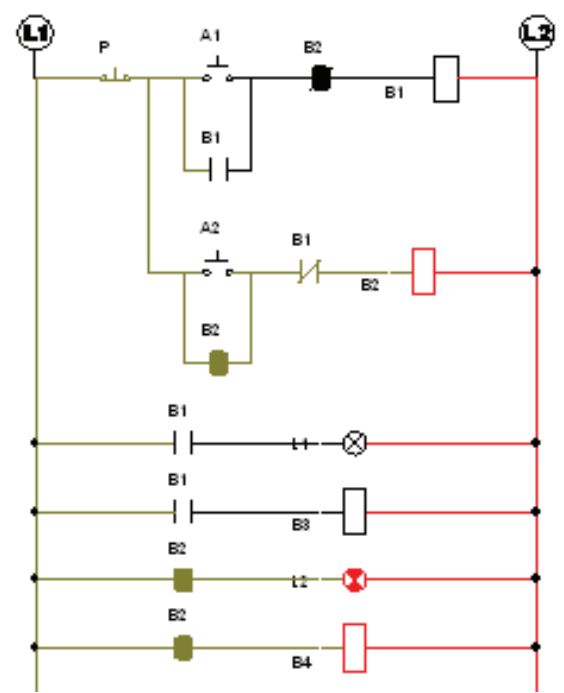

**Fig.5. 27 Prueba de la lámpara L2 con la simulación**

Detenemos nuestra simulación y agregamos un motor trifásico De la barra de herramientas y le asignamos las bobinas B3y B4 (*figura 5.28).*

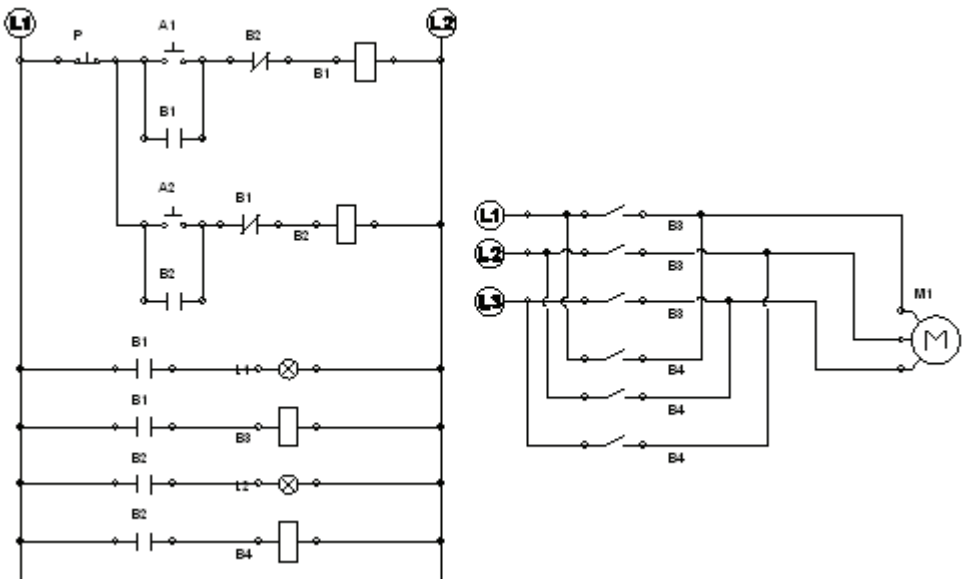

**Fig.5. 28 Circuito completo y respectivo motor trifásico**

 Activamos la simulación y probamos los arrancadores. Activamos A1 y vemos como el motor gira es sentido horario mientras que la lámpara L1 se mantiene encendida, si tratamos de activar A2 nos lo impedirá el enclavamiento de seguridad, por lo mismo L2 se mantiene apagada (*figura 5.29*).

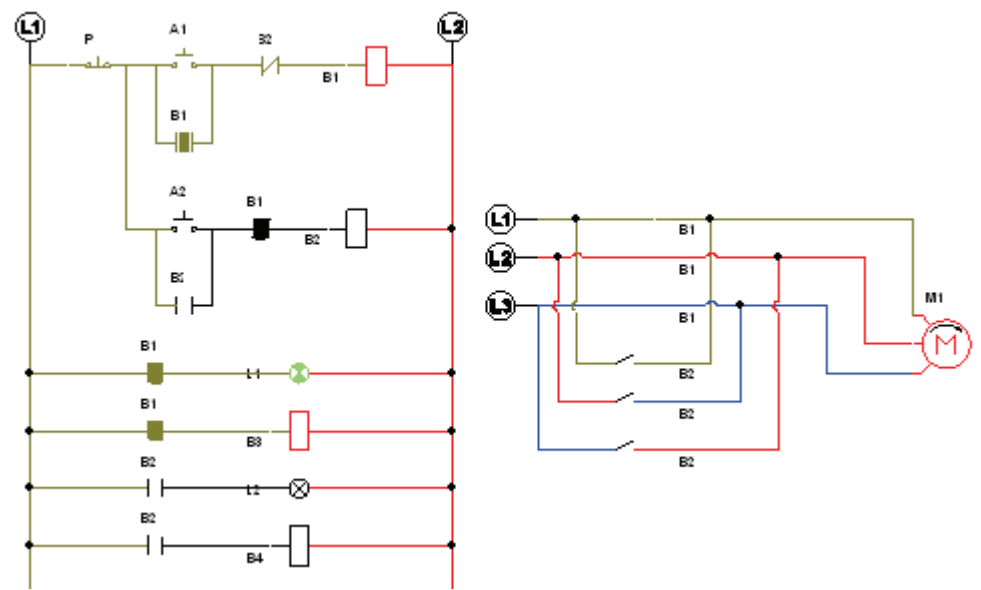

**Fig.5. 29 Motor girando en sentido horario indicado por la lámpara L1**

Presionamos el botón de paro P y activamos A2 y ahora el motor gira en sentido contrario mientras que la lámpara L2 se prende, de igual forma si intentamos activar el arrancador A2, el enclavamiento de seguridad nos lo impedirá y mantendrá la lámpara L1 apagada esto nos indica que nuestro circuito es correcto (*figura 5.30*).

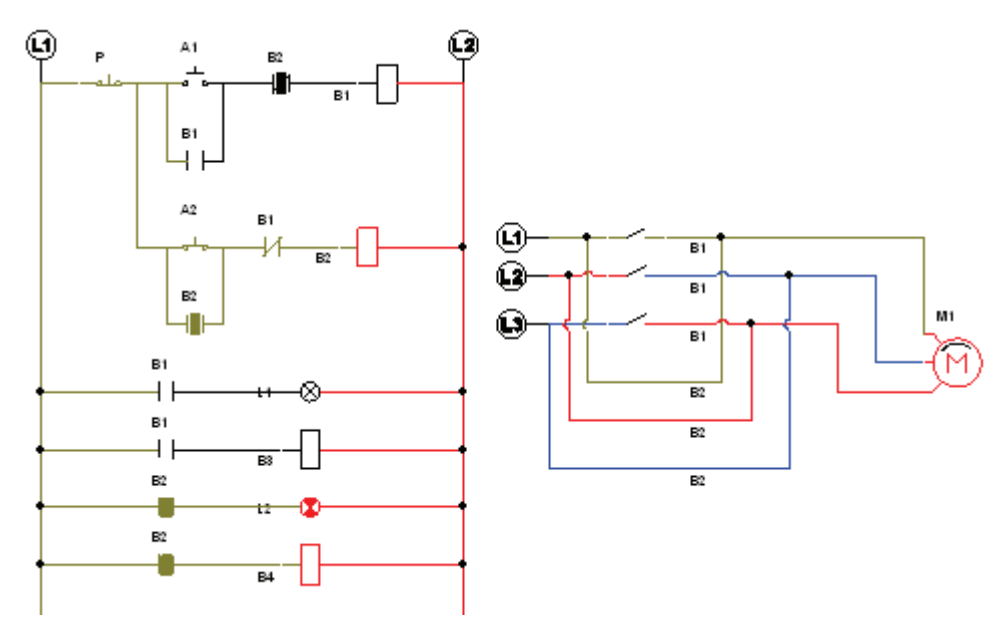

**Fig.5. 30 motor girando en sentido antihorario indicado por la lámpara L2**

# **5.6 DESARROLLO DE PRÁCTICA EN LABORATORIOS LIME IV FES - CUAUTITLAN:**

Dado que el circuito es el mismo de la práctica anterior, aprovechamos la misma conexión y solo agregamos las lámparas indicadoras (*figura 5.31*).

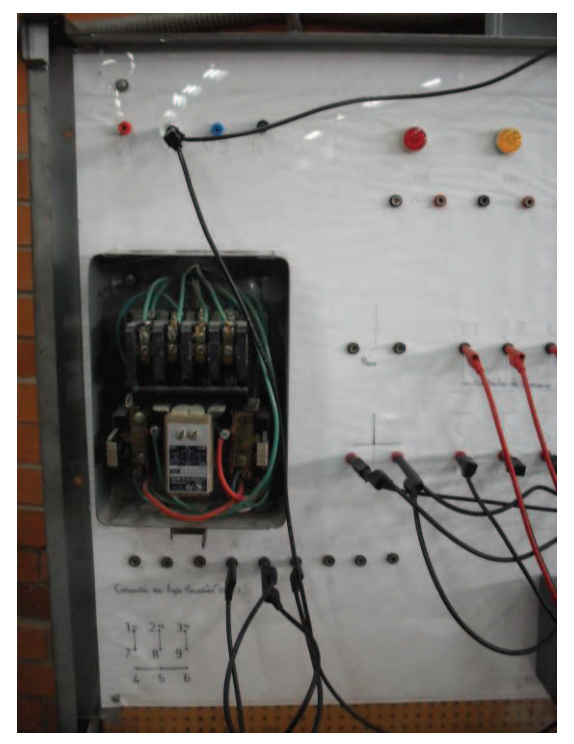

**Fig.5. 31 Bobina de control**

Conectamos un contacto normalmente abierto controlado por la bobina B1 y lo conectamos una lámpara amarilla para indicar el sentido horario y otro contacto normalmente abierto controlado por la bobina B2 a una lámpara verde que nos indicara el sentido contrario (*figura 5.32*).

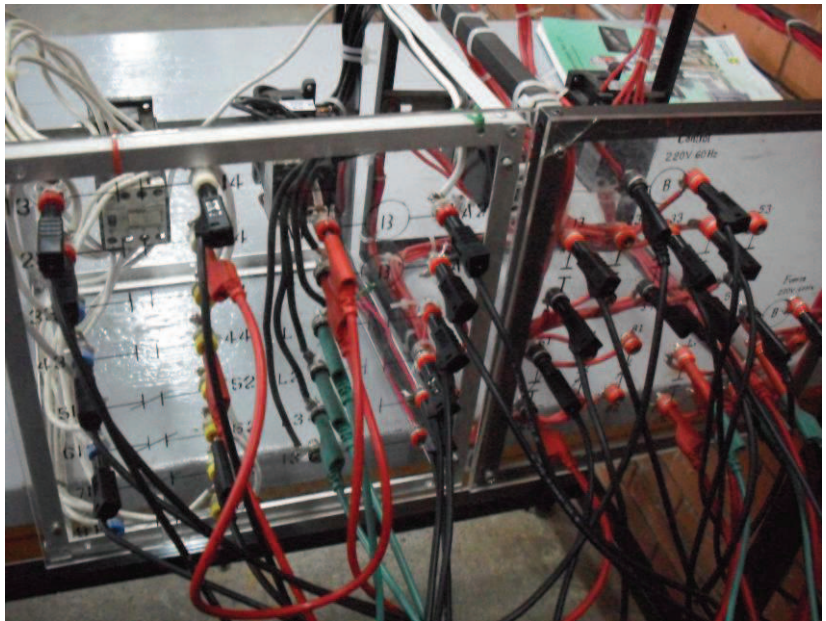

**Fig.5. 32 Contactores de control y de fuerza**

Al energizar el circuito ninguna lámpara debe estar encendida (*figura 5.33*).

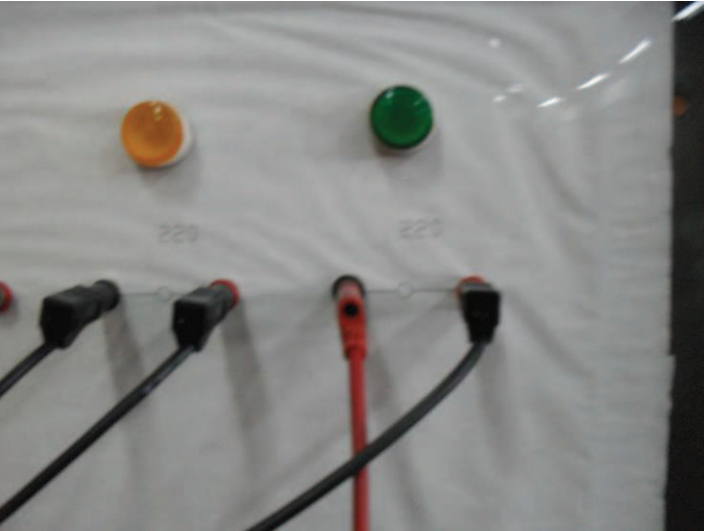

**Fig.5. 33 Lámparas piloto amarilla y verde**

Al presionar el arrancador A1 el motor debe girar en sentido horario y la luz amarilla deberá encenderse (*figura 5.34*). Nota: por cuestiones de ubicación y funcionamiento del material se tuvo que reemplazar la lámpara Roja por una Amarrilla en el modulo utilizado.

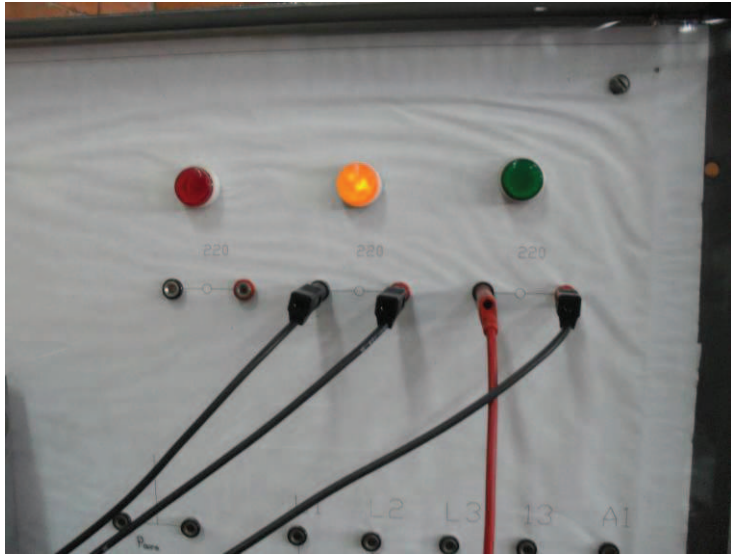

**Fig.5. 34 Lámpara piloto amarilla encendida**

Presionamos el botón de paro y accionamos el botón de arranque A2 el motor debe girar en modo antihorario y la luz verde debe encenderse (*figura 5.35*).

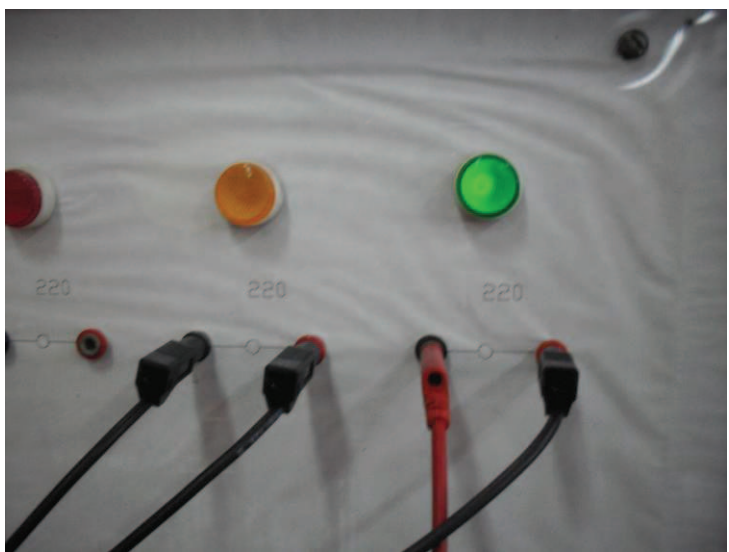

**Fig.5. 35 Lámpara piloto verde encendida**

# **CAPITULO VI**

#### **PRÁCTICA No.6 "TEMPORIZADORES"**

## **6.1 OBJETIVO:**

Realizar una conexión con temporizadores y dos motores de inducción, cuyo funcionamiento sea que al presionar el botón de arranque, después de 10 segundos se encienda un motor y después de 20 segundos se encienda un segundo motor

# **6.2 INTRODUCCIÓN:**

Los temporizadores son normalmente utilizados cuando un proceso tiene una operación definida de encendido y apagado o una secuencia de operaciones sucesivas.

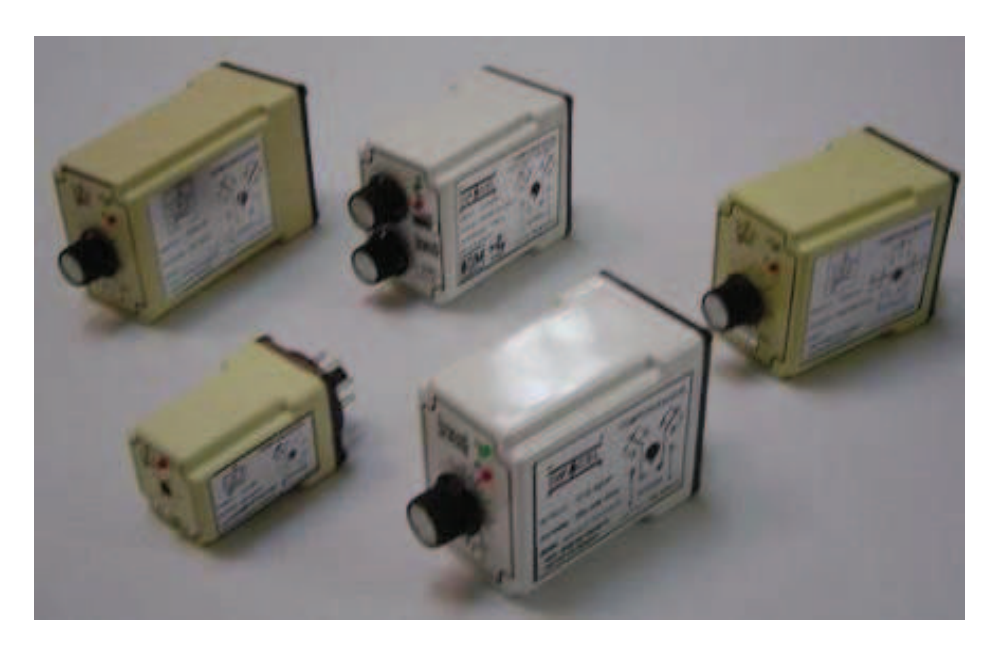

**Fig.6-a Diferentes tipos de temporizadores a la conexión, desconexión, Conexión-desconexión etc.** 

Muchas de las aplicaciones de control industrial requieren del uso de relevadores de control de tiempo de operación confiable y ajuste sobre variaciones adecuadas de control de tiempo. Ningún relevador individual puede considerarse ideal para todas las aplicaciones, ya que existe cierto número de dispositivos de control de tiempo con características apropiadas para una amplia variedad de aplicaciones.

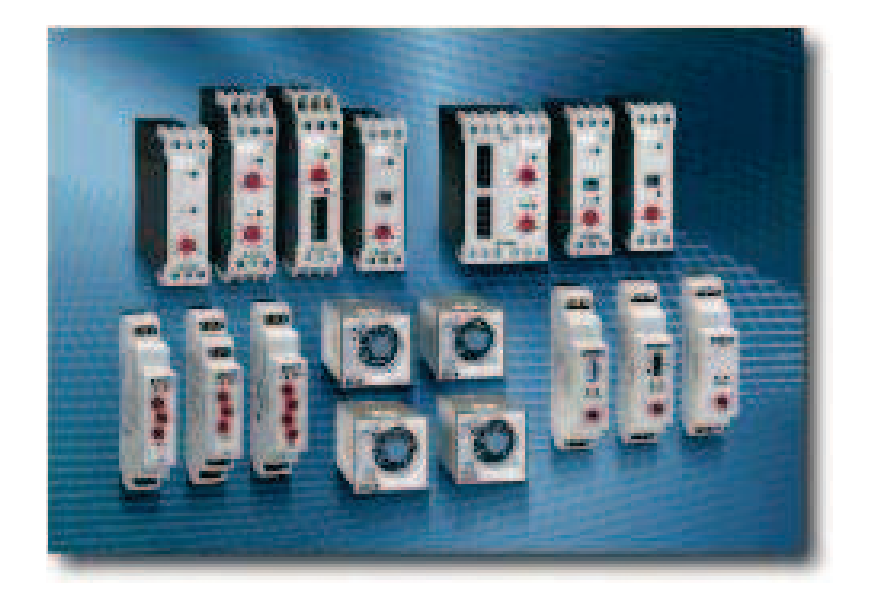

**Fig.6-b Temporizadores digitales y análogos**

Cuando se requiere un proceso definido de "cerrado" o "abierto", o una secuencia de operaciones sucesivas, generalmente se emplea un control de tiempo impulsado por un motor. Una función típica es el control de lavadoras para tintorería (*figura 6-c*), y equipo similar, en que el motor cargado funciona durante cierto periodo en una dirección, se invierte, y después marcha en dirección opuesta. Estos controladores también se usan cuando se necesita arranque poco frecuente de motores grandes.

 Generalmente, este control de tiempo consiste en un pequeño motor asíncrono que impulsa un conjunto de leva y disco montado en una flecha ordinaria que cierra y abre alternativa o sucesivamente unas unidades interruptoras. A su vez, estos contactores de control para las operaciones deseadas.

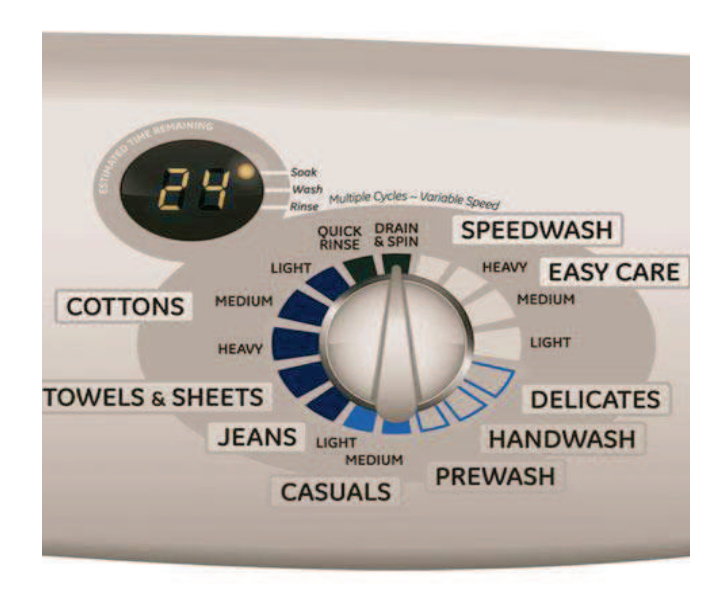

**Fig.6-c Temporizador de lavadora para diferentes ciclos de lavado**

Existen varios factores que deben ser considerados cuando se selecciona un relevador de tiempo:

- o Longitud de retardo de tiempo requerido. Se determina por el proceso o por la maquina que el temporizador controla.
- o Rango de tiempo requerido. Los temporizadores disponibles en el mercado pueden ser calibrados para un retardo de tiempo desde 1 a 10 segundos. El rango del temporizador debe ser lo suficientemente grande para manejar los diferentes periodos de retardo de tiempo que pueden ser requeridos por el proceso o por la maquina.
- o Error permitido. Todos los temporizadores están sujetos a una variación de tiempo entre las operaciones de tiempo, llevadas a cabo para el mismo ajuste. La cantidad de error varía reacuerdo al tipo de temporizador y a las condiciones de operación y generalmente se especifica como un pequeño porcentaje respecto al tiempo de ajuste.
- o Costo Seleccione el temporizador mas simple. Probablemente será el de menor costo.
- o Requerimientos adicionales. Existen varios factores adicionales que deben ser considerados cuando se selecciona un temporizador.
	- Tipo de fuente de alimentación<br>- Especificaciones de los contact
	- Especificaciones de los contactos (rango)
	- Contactos del temporizador- Seleccione entre N. A. o N. C.
	- Rango de temperatura El porcentaje de algunos temporizadores varían con la temperatura ambiente (usualmente temperaturas debajo de 0º C)
	- Dimensiones El tamaño de espacio disponible puede ser decisivo para la selección del temporizador.

## **6.3 MATERIAL:**

- o Fuente
- o Botonera
- o Cables de conexión
- o 2 Motores de inducción
- o Contactores de control y de fuerza
- o 2 temporizadores

## **6.4 PAQUETERIA:**

- o ESS
- o CADe SIMU
- o Automation Studio

# **6.5 DESARROLLO:**

#### **6.5.1Simulador No1. Elaboración del esquema con el programa ESS.**

Comenzamos con nuestra línea básica solo que la bobina será nombrada R para referirnos a un relevador y el contacto de enclavamiento del arranque también será controlado por el mismo (*figura 6.0*).

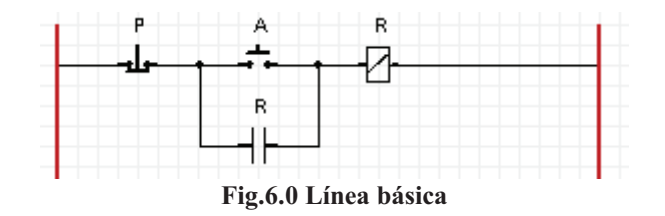

Después colocaremos otra línea con un contacto normalmente abierto controlado por el relevador y un temporizador a la conexión que tomaremos de la barra de herramientas presionando el botón "Time Delay Relay" (Relevador de tiempo de retrazo), que nombraremos T1 (*figura 6.1*).

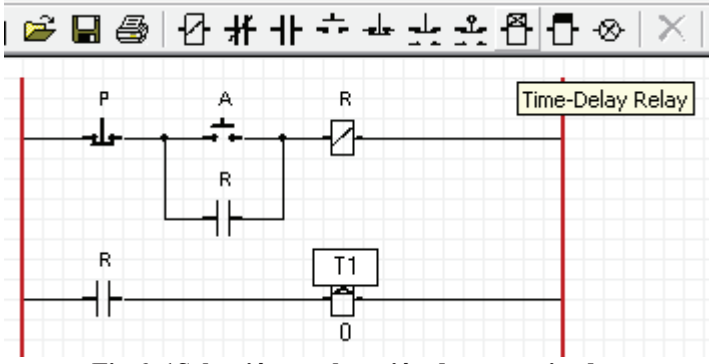

**Fig.6. 1Selección y colocación de temporizador**

Este temporizador actuara de tal manera que al energizarse comenzara un conteo y después de cierto tiempo accionara los contactos normalmente cerrados o abiertos que estén bajo su control, el tiempo que le daremos será de 10s y se le da ese valor de tiempo dando doble clic sobre el "0" que esta debajo del temporizador (*figura 6.2*).

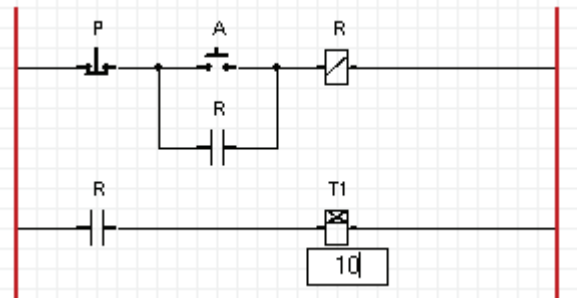

**Fig.6. 2 Asignación de tiempo para el temporizador**

Después colocamos otra línea con otro contacto normalmente abierto controlado por el relevador y un segundo temporizador que nombraremos T2 y le daremos 20 s de tiempo (*figura6.3*).

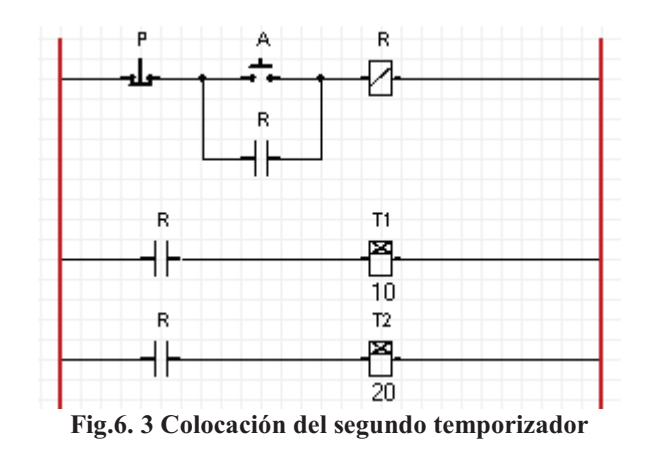

Lo siguiente es colocar otra línea con un contacto normalmente abierto, controlado por T1, al hacer esto el numero 10 aparecerá debajo del contacto, indicando que después de 10 segundos se cerrara y una bobina que nombraremos CF1 (Contacto de fuerza 1) (*figura6.4*).

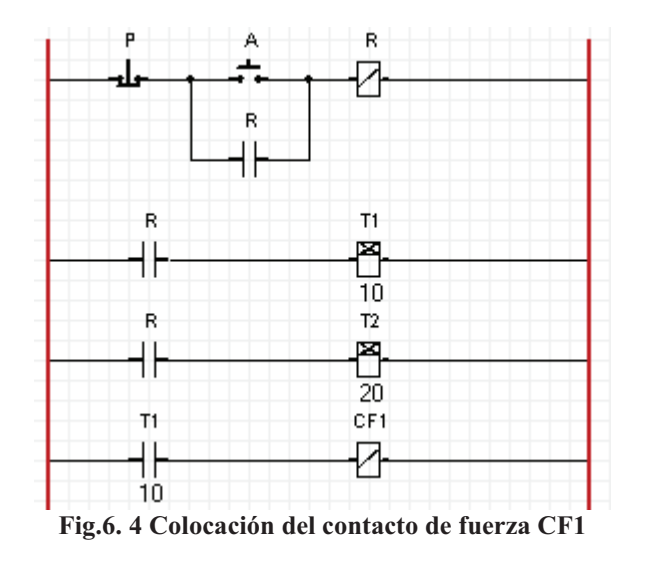

Por ultimo colocaremos una línea con un contacto normalmente abierto controlado por T2 y una bobina que llamaremos CF2 (Contacto de Fuerza 2) (*figura 6.5*).

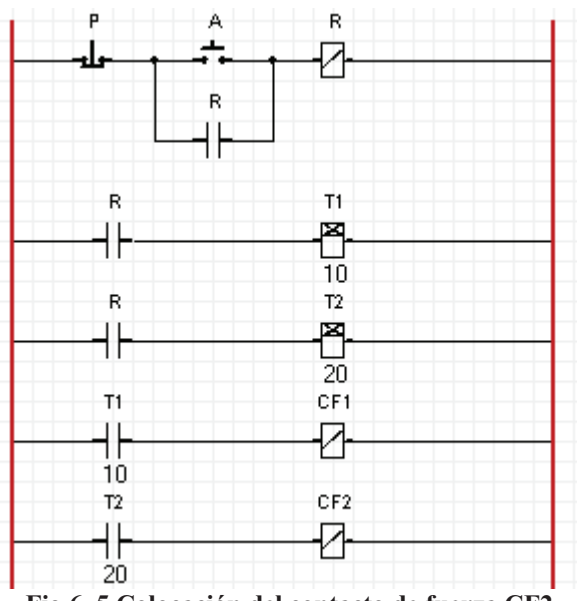

**Fig.6. 5 Colocación del contacto de fuerza CF2**

Como en este sofwere solo se puede usar un motor a la vez utilizaremos el motor "3 induction Motor" y lo controlaremos con el contacto de fuerza 1(CF1) (*figura 6.6*).

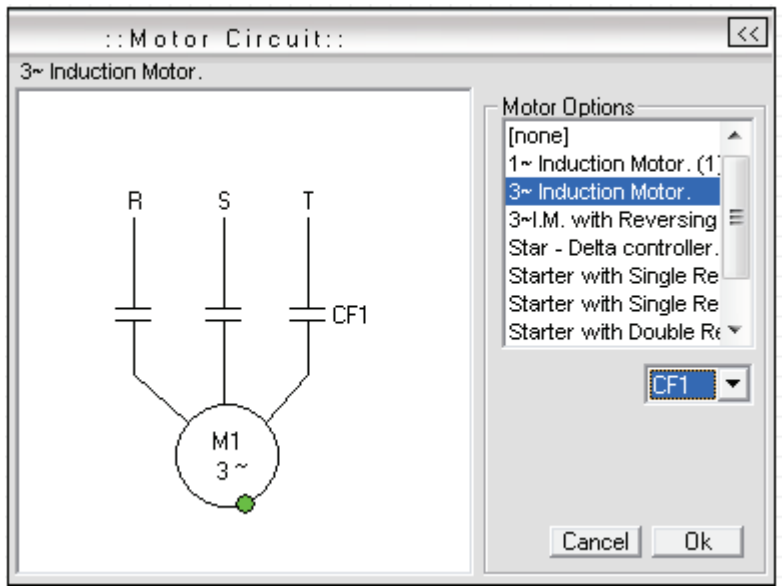

**Fig.6. 6 Motor trifásico controlado por CF1**

Activamos la animación y comenzara un conteo regresivo que se vera en los contactos normalmente abiertos controlados por los temporizadores (f*igura 6.7*).

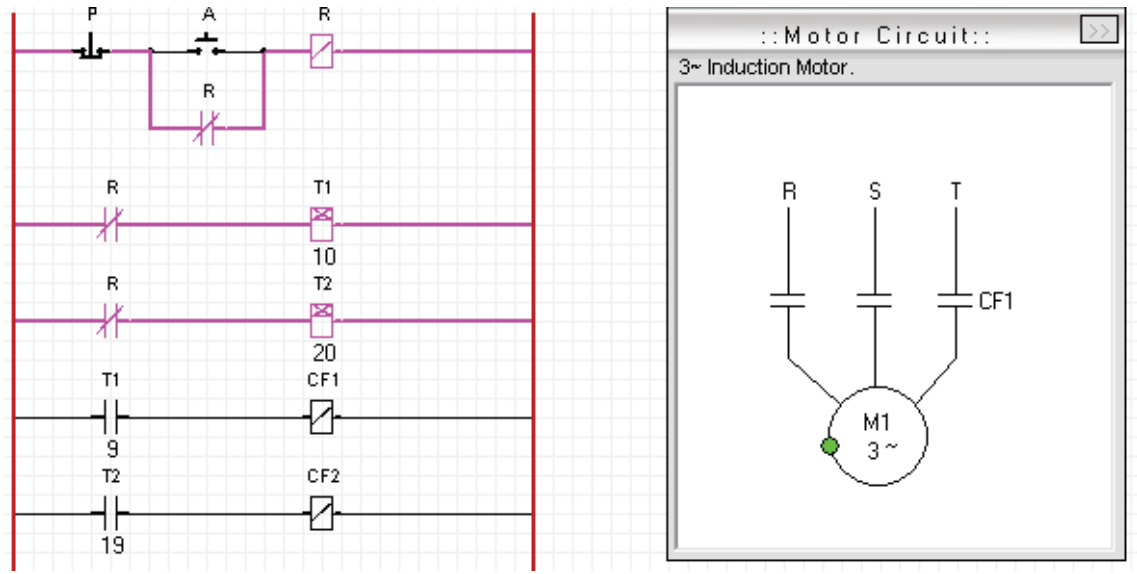

**Fig.6. 7 Simulación del motor controlado por CF1**

Después de 10 s el contacto normalmente abierto se cerrara y comenzara a girar el motor (*figura 6.8*).

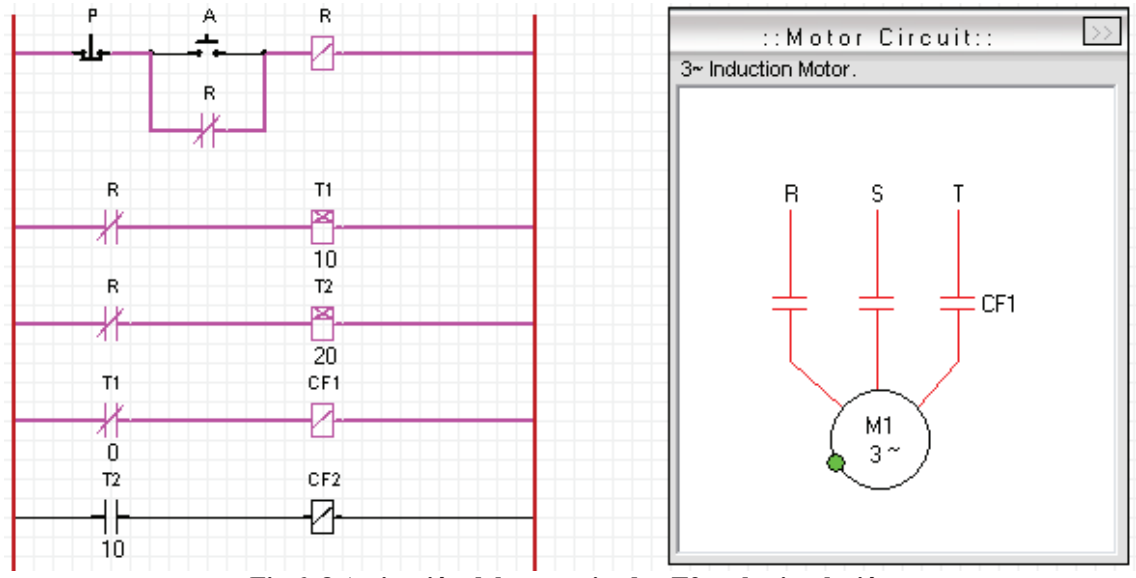

**Fig.6. 8 Activación del temporizador T2 en la simulación**

Detenemos la simulación y cambiamos el contacto de fuerza CF1 por CF2 en el motor (*figura 6.9*).

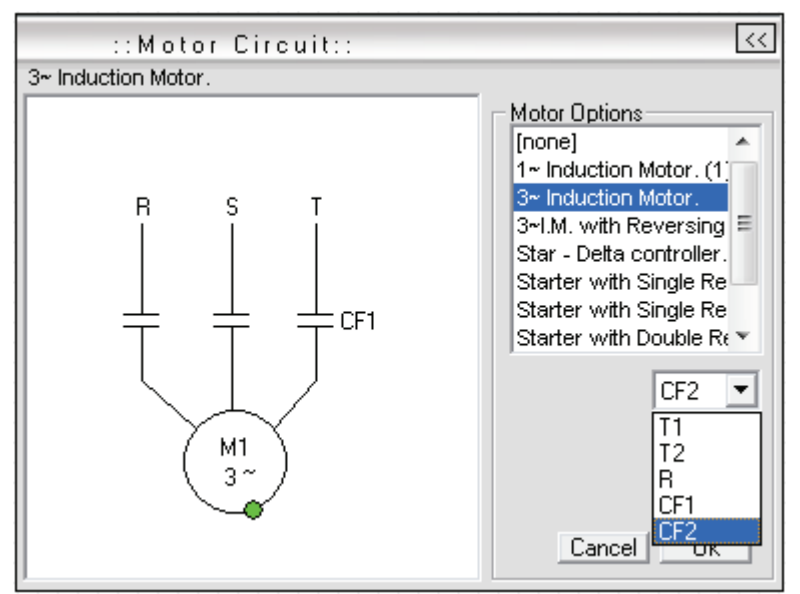

**Fig.6. 9 Motor trifásico controlado por CF2**

Nuevamente activamos la simulación y vemos que al pasar los primeros 10 s el motor no arranca, pues estamos suponiendo que este es otro motor controlado por CF2 (*figura 6.10*).

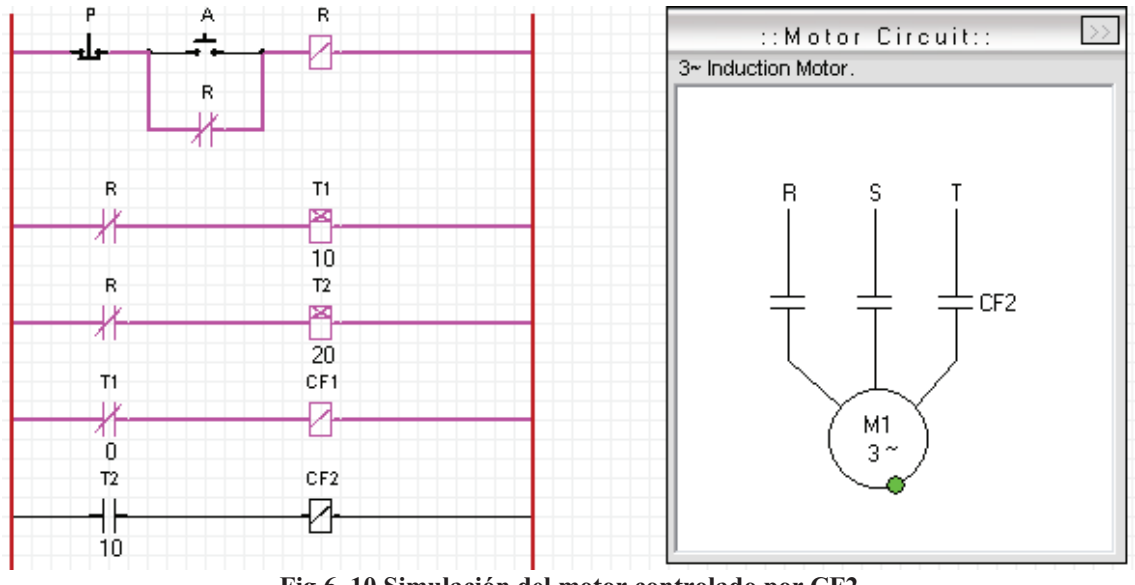

**Fig.6. 10 Simulación del motor controlado por CF2**

Pasan 20s y se activa el motor, al girar el motor en los tiempos indicados concluimos que las conexiones han sido correctas (*figura 6.11*).

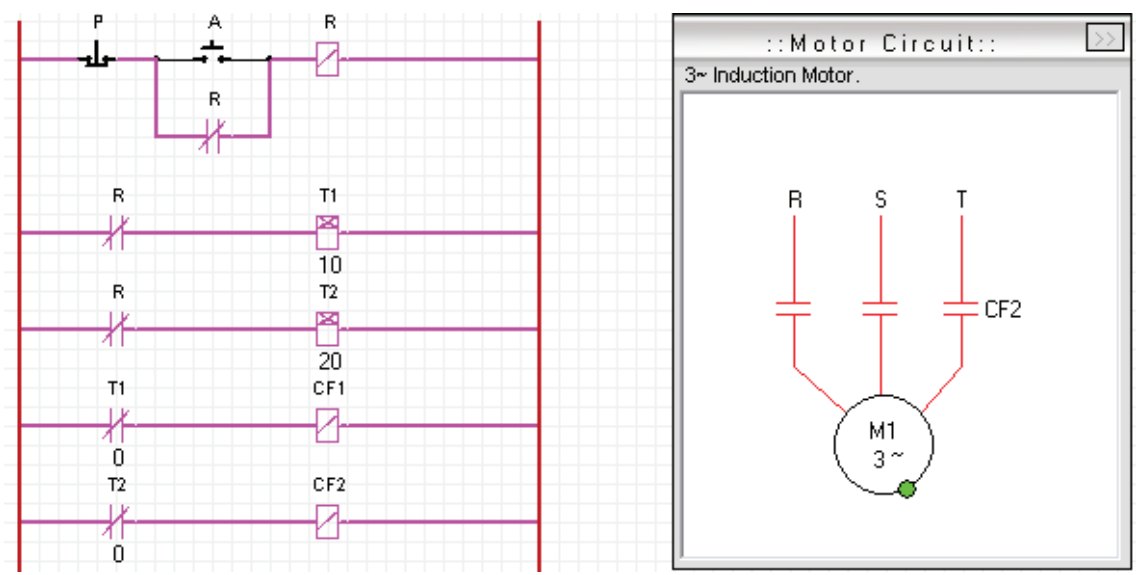

**Fig.6. 11 Activación del motor después de 20 Segundos**

# **6.5.2 Simulador No2. Elaboración del esquema con el programa CADE.**

Lo primero que necesitamos es seleccionar nuestros elementos, para empezar necesitamos nuestra línea básica que tendrá un botón de paro "P", un botón de arranque "A", una bobina que nombraremos "R" pues representa el relevador del temporizar y un contacto normalmente abierto controlado por el relevador, todo esto conectado a dos líneas de alimentación (*figura 6.12*).

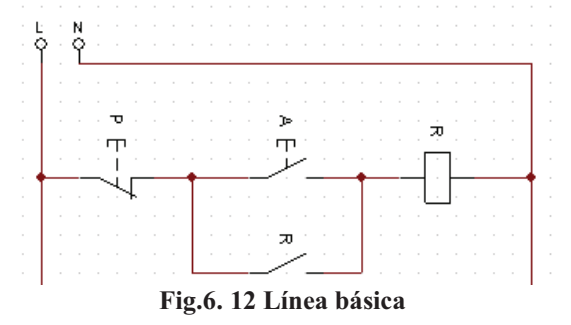

La siguiente línea deberá llevar un contacto normalmente abierto controlado por el relevador y un temporizador conexión, que seleccionamos de la barra de herramientas en el icono de "Bobinas y señalizaciones" y después el icono que dice "Temp. Conexión" (*figura 6.13*).

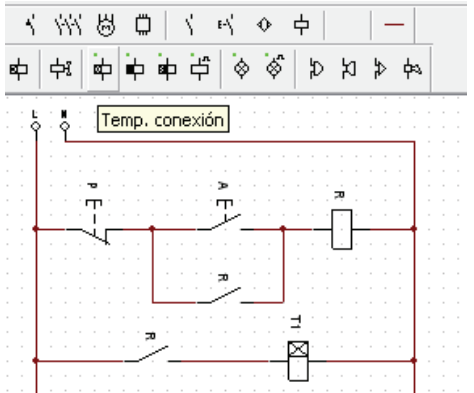

**Fig.6. 13 Selección y colocación del temporizador T1**

Le damos doble clic sobre nuestro temporizador y saldrá un cuadro gris donde podemos nombrarlo T1 y darle el tiempo de temporización, en este caso será de10 segundos por 1 segundo (*figura 6.14*).

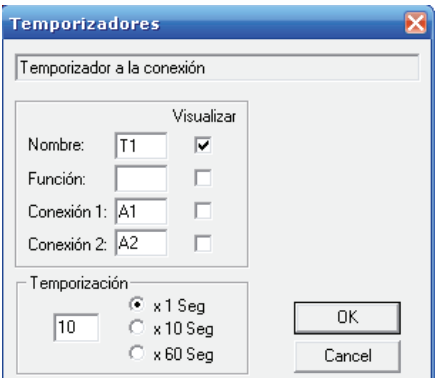

**Fig.6. 14 Asignación del tiempo para T1**

Colocamos otra línea con otro contacto normalmente abierto y otro temporizador al cual llamaremos T2 a este le daremos 20 segundo de tiempo (*figura 6.15*).

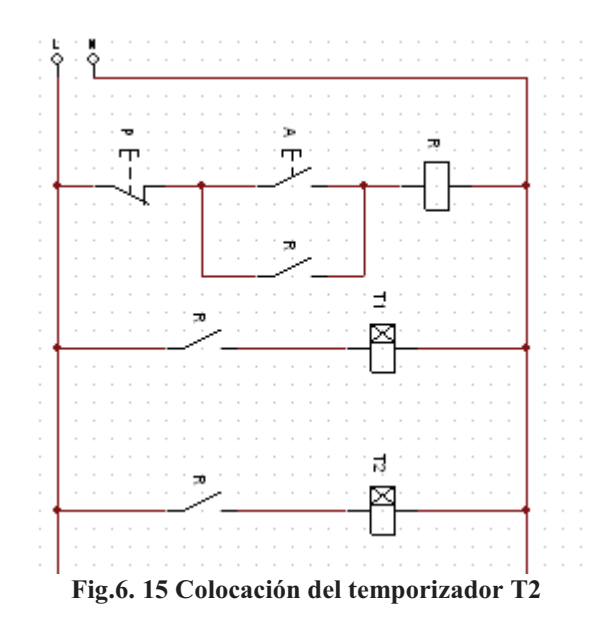

Después de la barra de herramientas seleccionamos un contacto normalmente abierto de conexión del icono que dice "Con. Conexión NA" de la parte de "contactos" y lo colocamos en nuestra línea, este será controlado por T1 y lo conectamos a una bobina que nombraremos FC1 que hace referencia a nuestro contacto de fuerza 1 (*figura 6.16*).

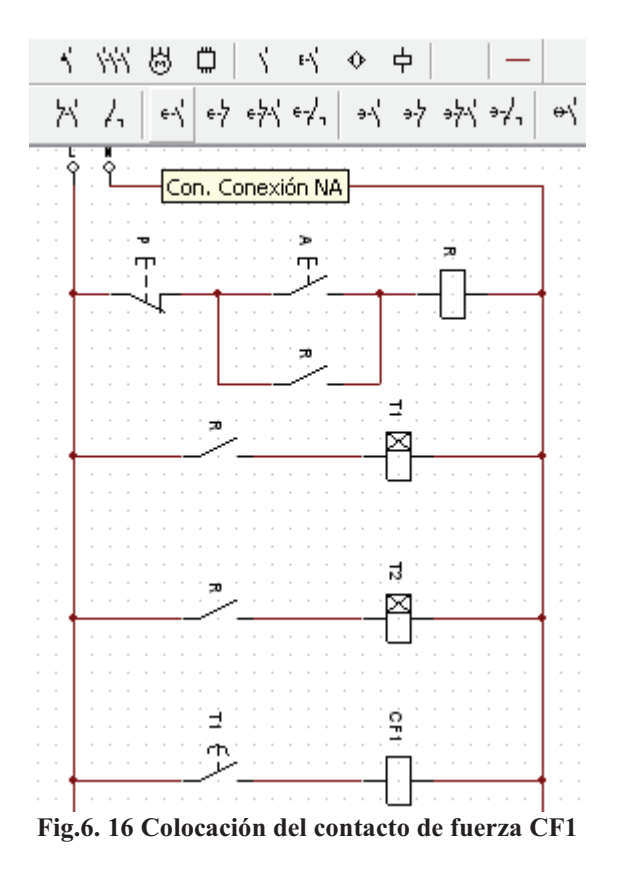

Ahora colocamos otra línea igual a la anterior, pero con la diferencia de que el contacto de conexión normalmente abierto será controlado por T2 y la bobina será nombrada CF2, refiriéndonos a nuestro segundo contacto de fuerza (*figura 6.17*).

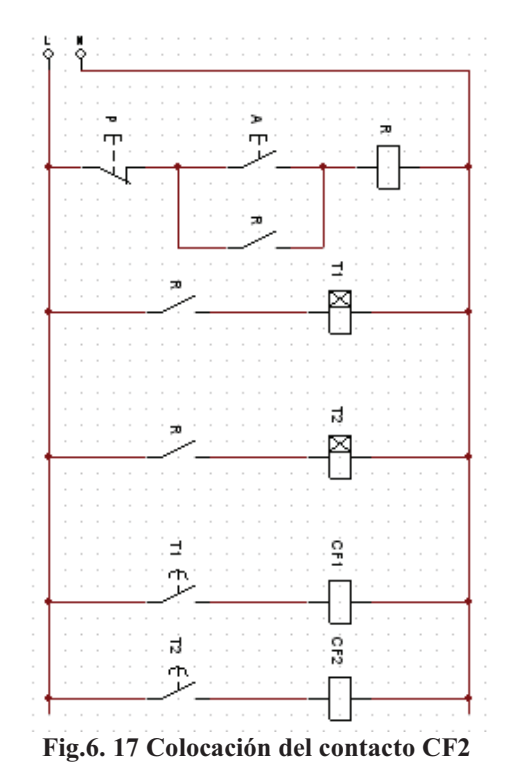

Lo siguiente es colocar los motores trifásicos respectivamente conectados, uno de los motores será nombrado M1 y otro M2, los contactos normalmente abiertos de M1 serán controlados por la bobina CF1 y los de M2 por CF2 (*figura 6.18*).

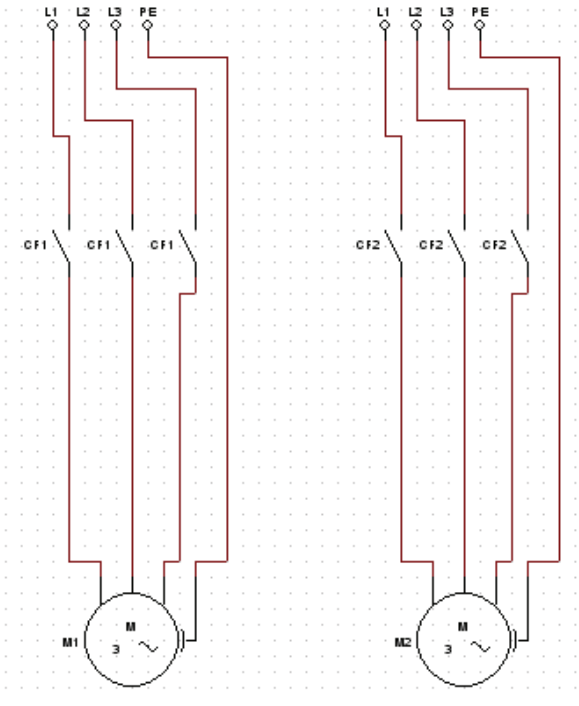

**Fig.6. 18 Motores trifásicos controlados por CF3 y CF4**

Damos clic a la simulación y damos clic en el botón de arranque, el relevador se energiza y cierra los contactos normalmente abiertos y los temporizadores se energizan comenzando con su conteo (*figura 6.19*).

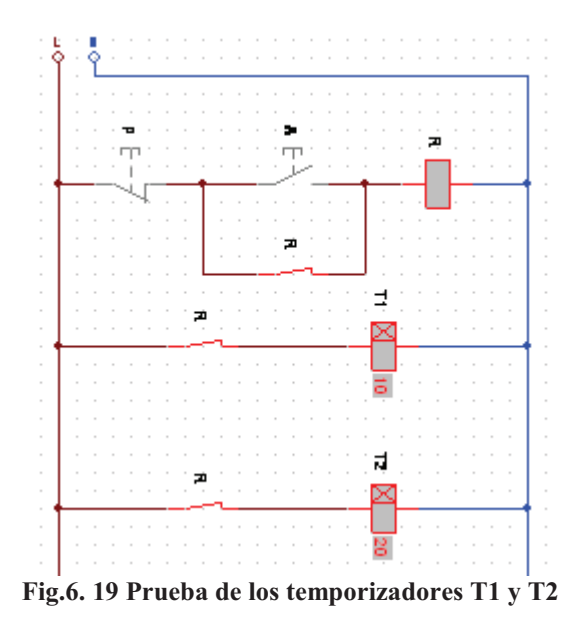

Después de 10 segundos el primer contacto de conexión normalmente abierto se cierra arrancando el motor M1 (*figura 6.20*).

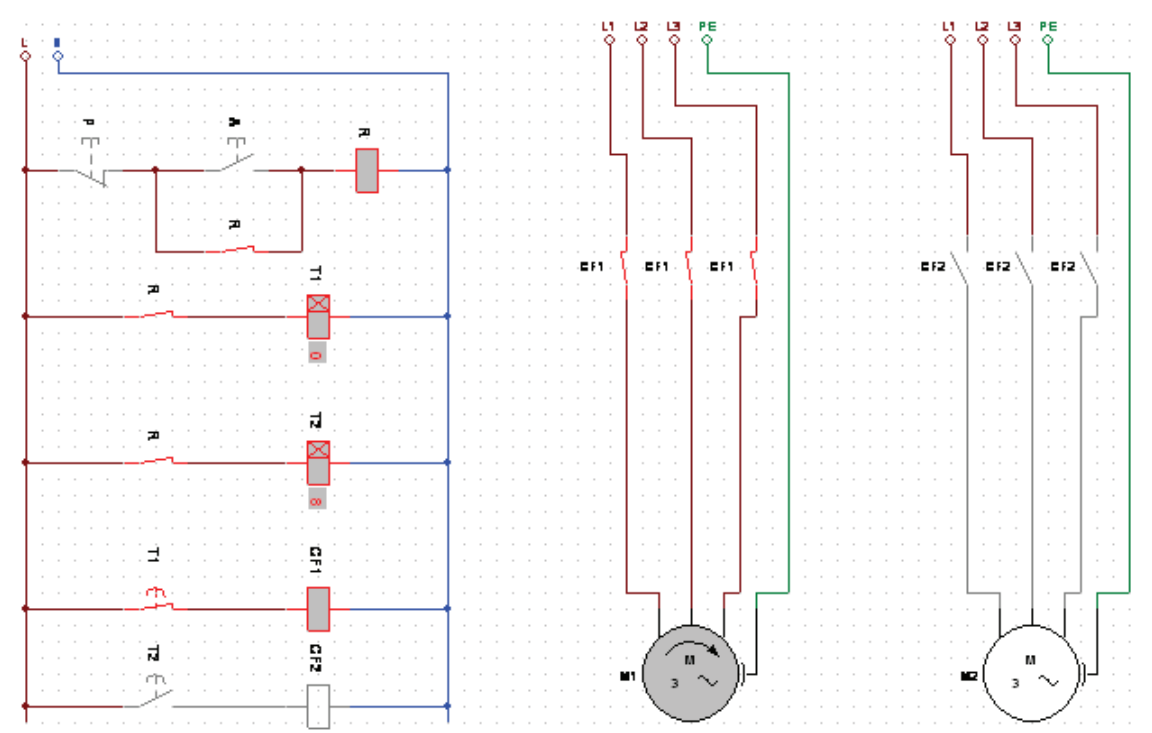

**Fig.6. 20 Simulación completa, después de 10s se activa CF1 y el motor M1 gira**

Después de otros 10 se segundos (que es la diferencia de tiempo entre un motor y otro), se cierra el segundo contacto de conexión normalmente abierto y M2 inmediatamente arranca (*figura 6.21*).

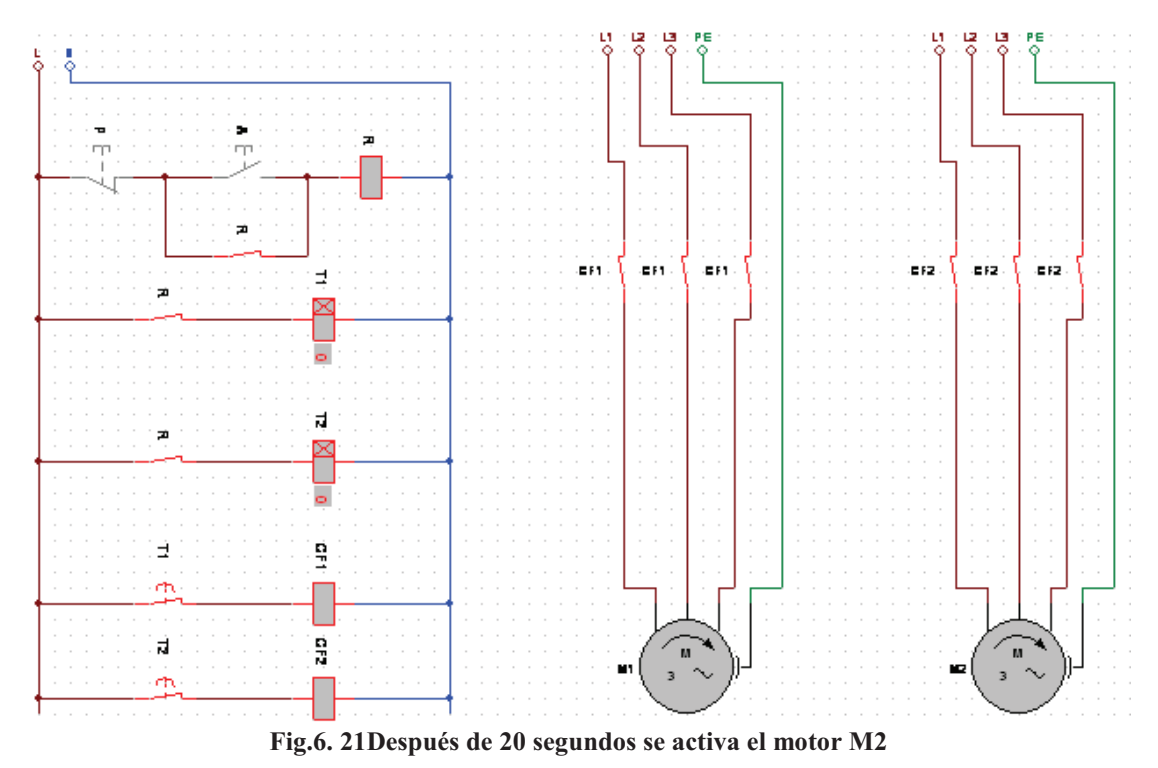

Al arrancar en los tiempos indicados comprobamos que nuestro circuito es correcto.
### **Simulador No3. Elaboración del esquema con el programa AS.**

Comenzamos con nuestra línea básica que tendrá un botón de paro "P", un botón de arranque "A", una bobina que nombraremos "R", todo esto conectado a dos líneas de alimentación (*figura 6.22*).

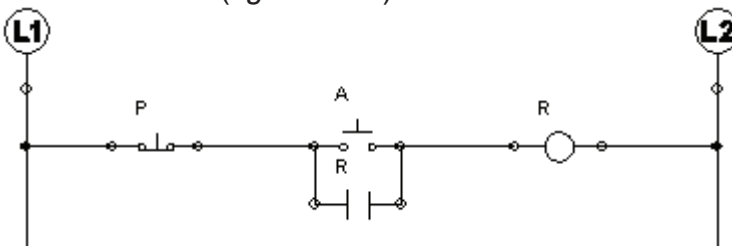

**Fig.6. 22 Línea básica**

Ponemos una línea deberá llevar un contacto normalmente abierto controlado por el relevador y un temporizador de conexión, que seleccionamos de la librería de "output components" y seleccionamos un"Temporizador de Conexión" (*figura 6.23*).

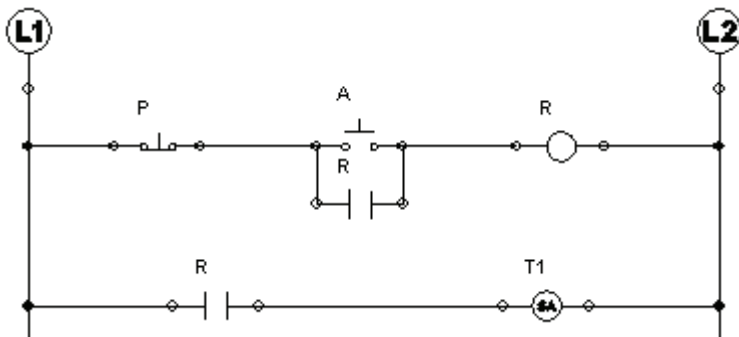

**Fig.6. 23 Colocación del temporizador T1**

Le damos doble clic sobre nuestro temporizador y saldrá un cuadro gris donde podemos nombrarlo T1 y darle el tiempo de temporización, en este caso le pondremos 1 el cual será automáticamente multiplicado por 10 (*figura 6.24*).

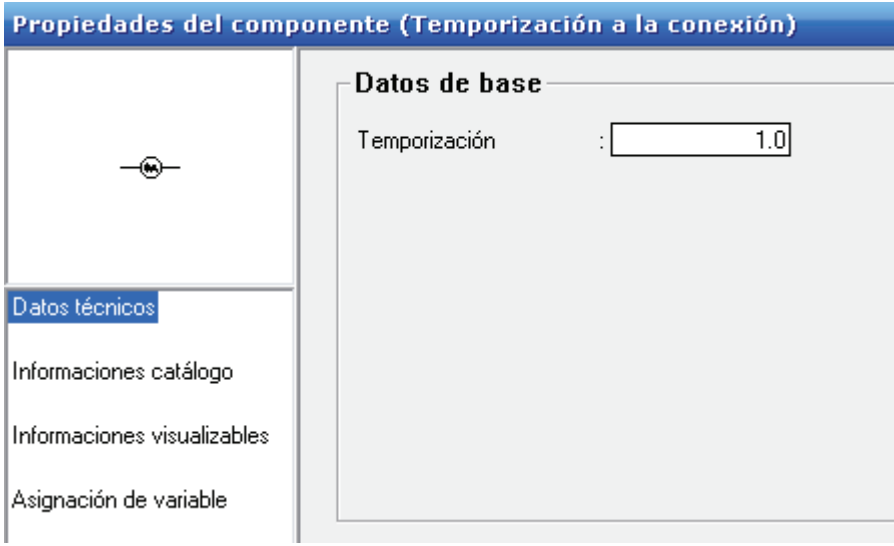

**Fig.6. 24 Asignación del tiempo para el temporizador T1**

Colocamos otra línea con otro contacto normalmente abierto y otro temporizador al cual llamaremos T2, a este le daremos 2 de tiempo, es decir 20 segundos (*figura 6.25*).

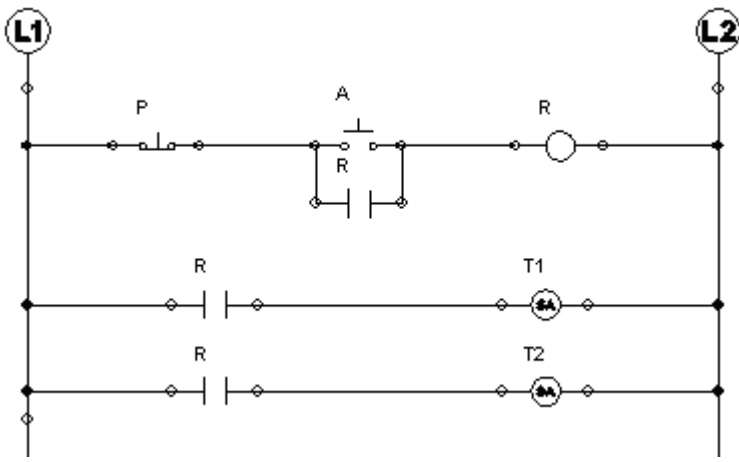

**Fig.6. 25 Colocación del temporizador T2**

Después de la librería de "contacts" seleccionamos un contacto normalmente abierto de conexión del icono que dice "Contacto temporizado a la conexión, Normalmente Abierto" y lo colocamos en nuestra línea, este será controlado por T1 y lo conectamos a una bobina que nombraremos FC1 (*figura 6.26*).

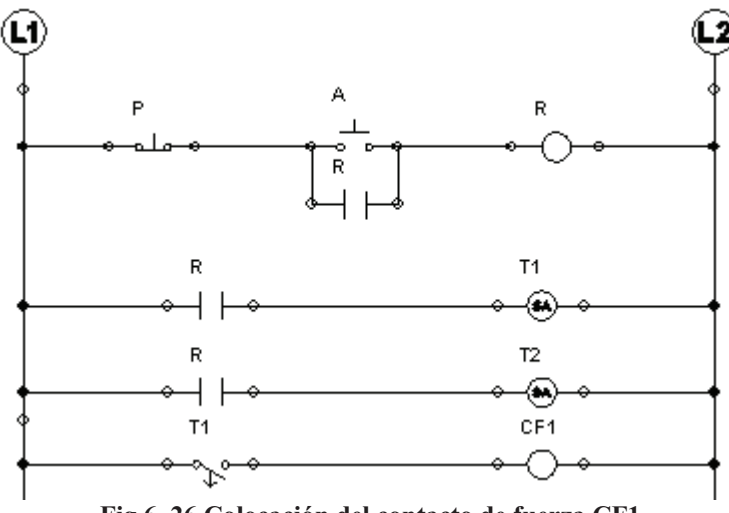

**Fig.6. 26 Colocación del contacto de fuerza CF1**

Nuevamente colocamos otra línea igual a la anterior, pero con T2 y la bobina que será nombrada CF2, refiriéndonos a nuestro segundo contacto de fuerza (*figura 6.27*).

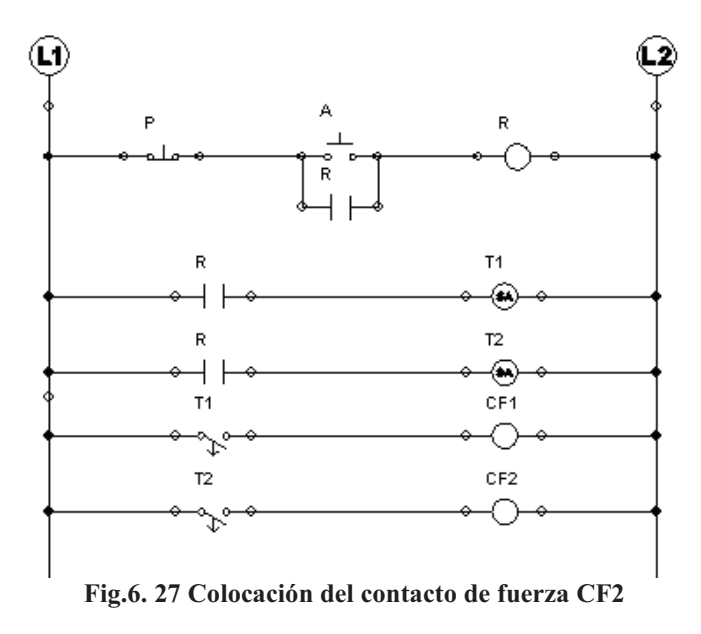

Lo siguiente es colocar los motores trifásicos respectivamente conectados, uno de los motores será nombrado M1 y otro M2, los contactos normalmente abiertos de M1 serán controlados por la bobina CF1 y los de M2 por CF2 (*figura 6.28*).

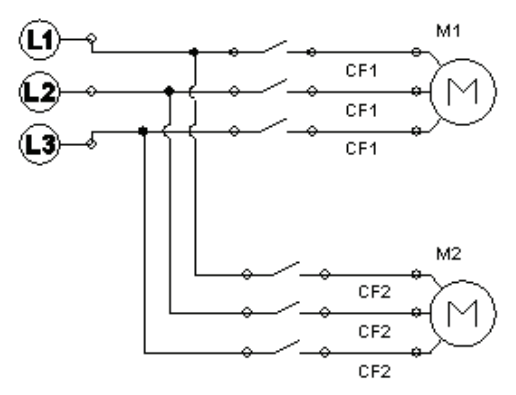

**Fig.6. 28 Conexión de los motores M1 y M2 a los contactos de fuerza CF1 y CF2**

Damos clic a la simulación y damos clic en el botón de arranque, el relevador se energiza y cierra los contactos normalmente abiertos y los temporizadores se energizan comenzando con su conteo (*figura 6.29*).

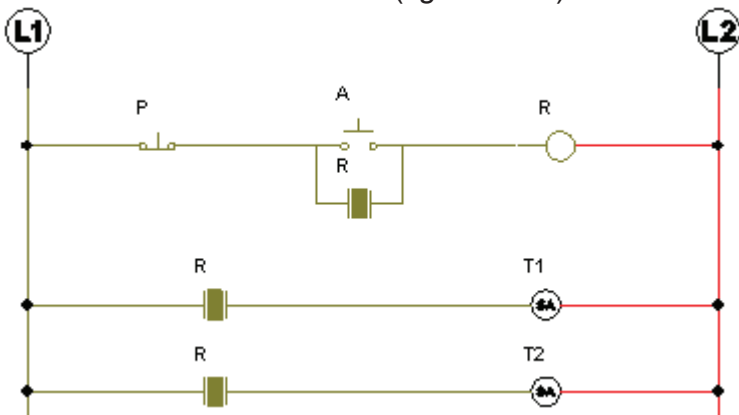

**Fig.6. 29 Prueba de los temporizadores T1 y T2 con el simulador**

En 10 segundos el primer contacto de conexión normalmente abierto se cierra encendiendo el motor M1 (*figura 6.30*).

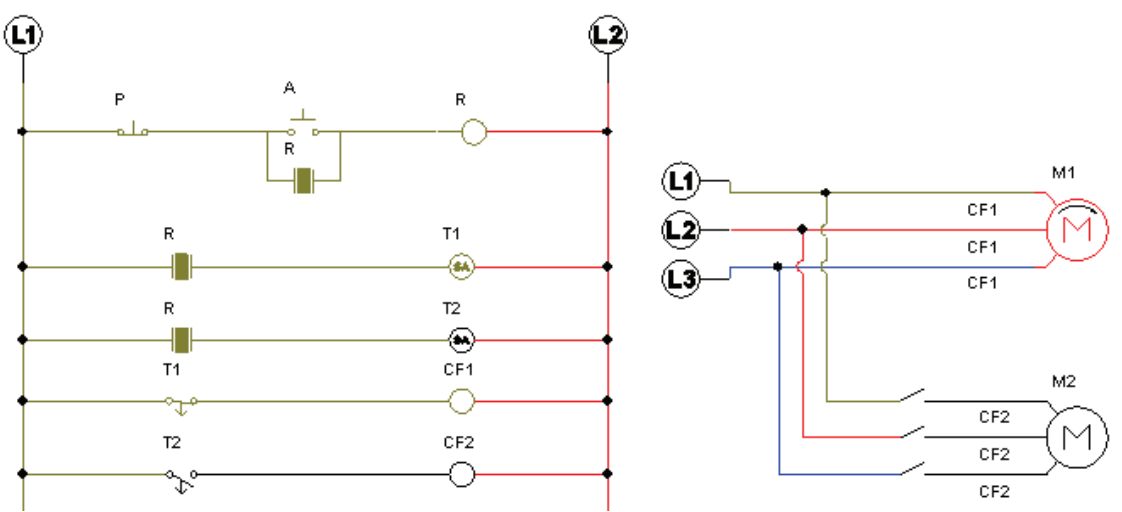

**Fig.6. 30 Simulación del motor M1 arrancando después de 10s**

Pasados otros 10s otros 10 se segundos (que es la diferencia de tiempo entre un motor y otro), se cierra el segundo contacto de conexión normalmente abierto y M2 inmediatamente enciende, comprobando a su vez que el circuito esta bien realizado.(*figura 6.31*).

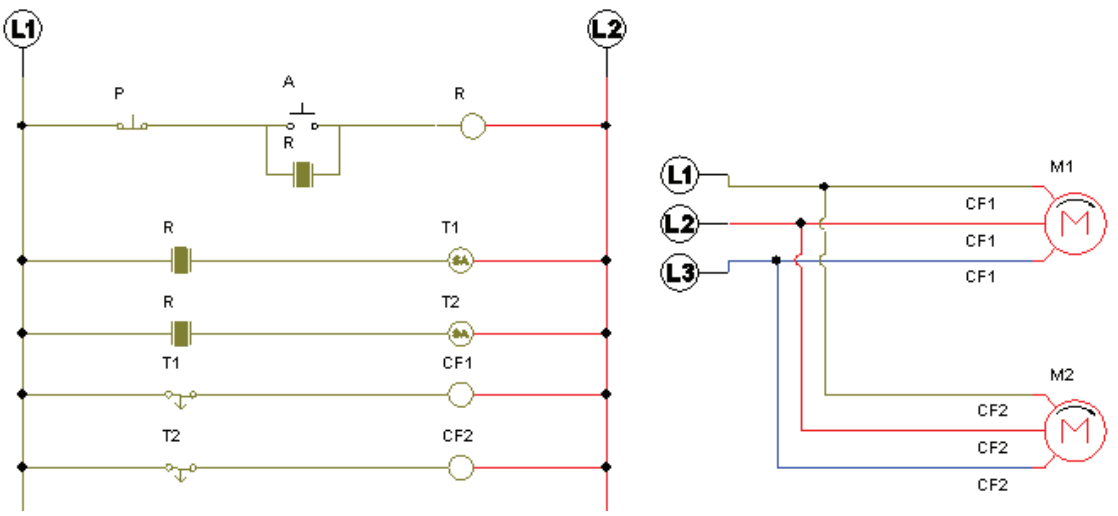

**Fig.6. 31Simulación del motor arrancando después de 20 s**

# **6.6 DESARROLLO DE PRÁCTICA EN LABORATORIOS LIME IV FES - CUAUTITLAN:**

Comenzamos conectando la línea 1 al botón de paro, de la salida del botón de paro al relevador del temporizador "T1" y sin olvidar el enclavamiento del arrancador. Después conectamos el temporizador a un contacto normalmente abierto y al mismo le damos 10 segundos de tiempo a conectarse (*figura 6.32*).

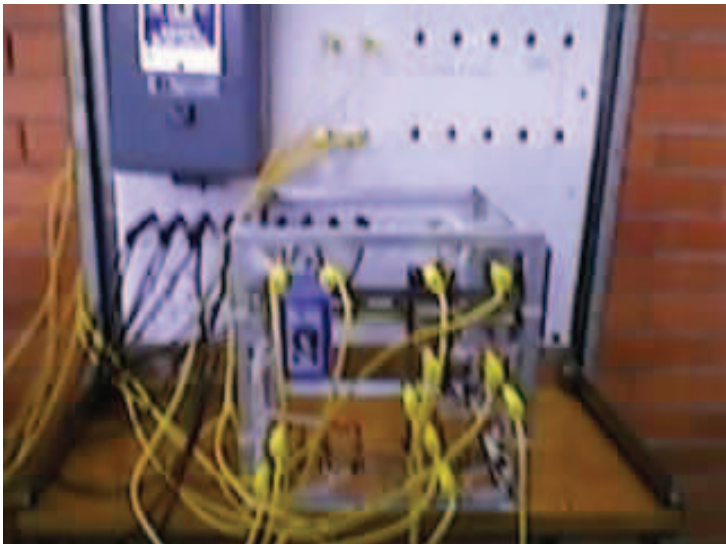

**Fig.6. 32 Temporizador T1 programado a 10s**

Conectamos otro contacto normalmente abierto a otro temporizador "T2" al cual le daremos 20 segundos (*figura 6.33*).

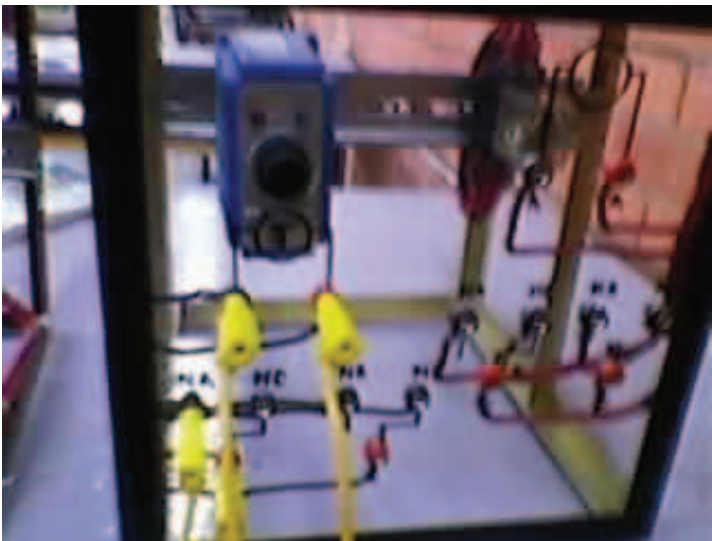

**Fig.6. 33 Temporizador T2 programado a 20s**

Ahora se conectan los motores "M1" y "M2" a los contactos de fuerza de los módulos (*figura 6.34*).

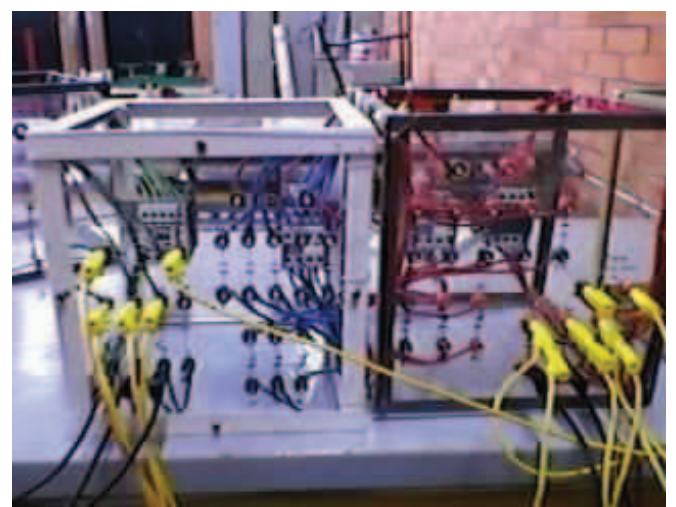

**Fig.6. 34 Conexión de los contactos de fuerza**

Al presionar el botón de arranque se enciende el temporizador "T1" con una luz roja que indica que esta contando los primeros 10 segundos (*figura 6.35*).

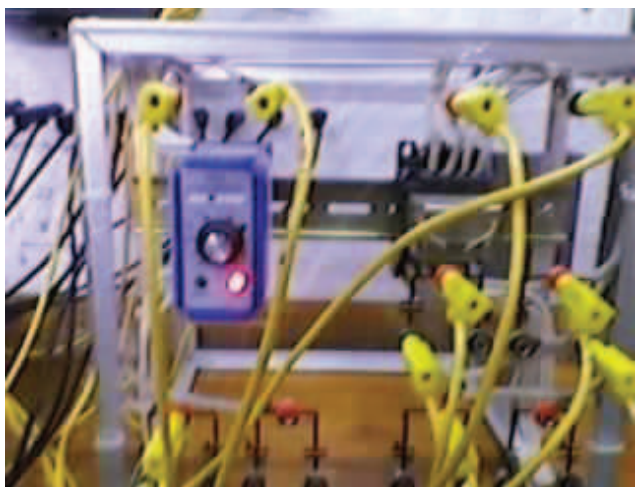

**Fig.6. 35 Temporizador T1 contando los 10s**

Lo mismo pasa con "T2", solo que este contara hasta 20segundos (*figura 6.36*).

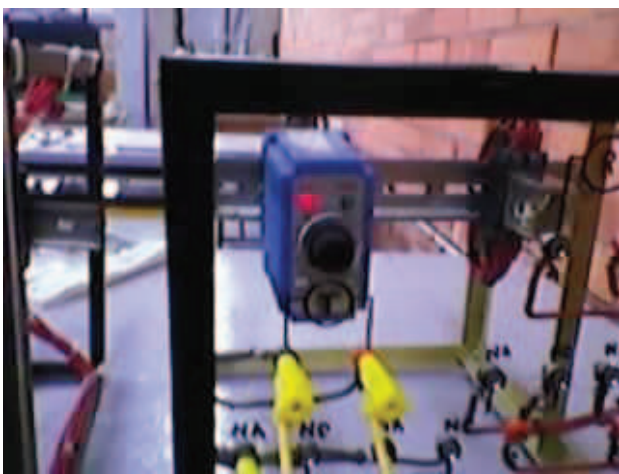

**Fig.6. 36 Temporizador T2 contando 20s**

Después de los 10 segundos el temporizador "T1" en energiza al motor "M1" y lo pone en marcha esto lo indica con una luz verde (*figuras 6.37 y 6.38*).

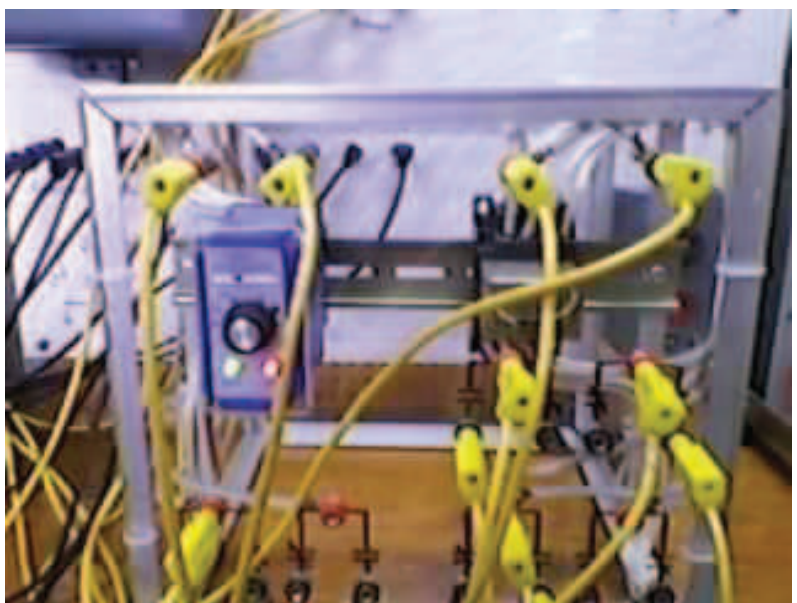

**Fig.6. 37 Temporizador T1 activado después de 10s**

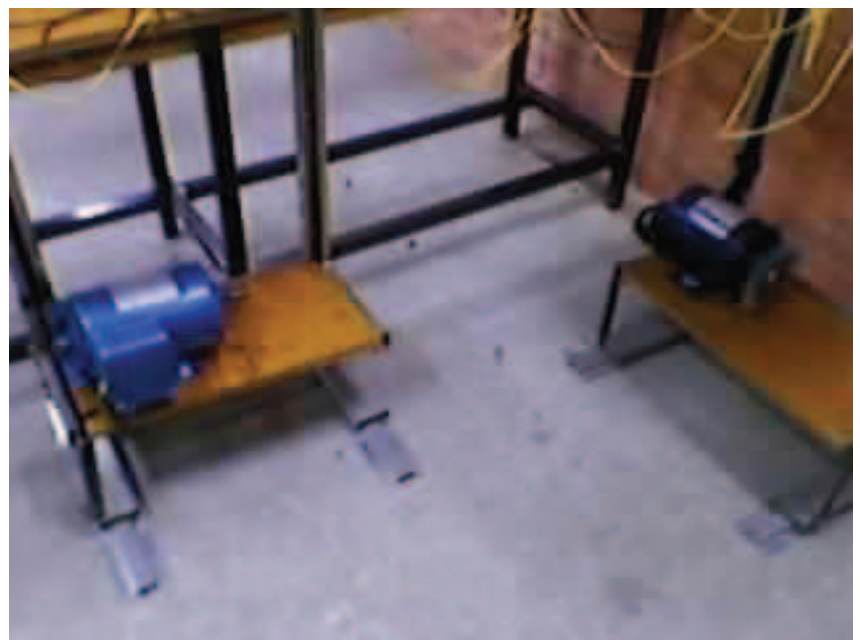

**Fig.6. 38 El motor de la izquierda es controlado CF1 y activado a los 10s**

Y finalmente después de otros 10 segundos a partir de que se activa "M1", el temporizador "T2" se activa y enciende el motor "M2" (*figuras 6.39 y 6.40*).

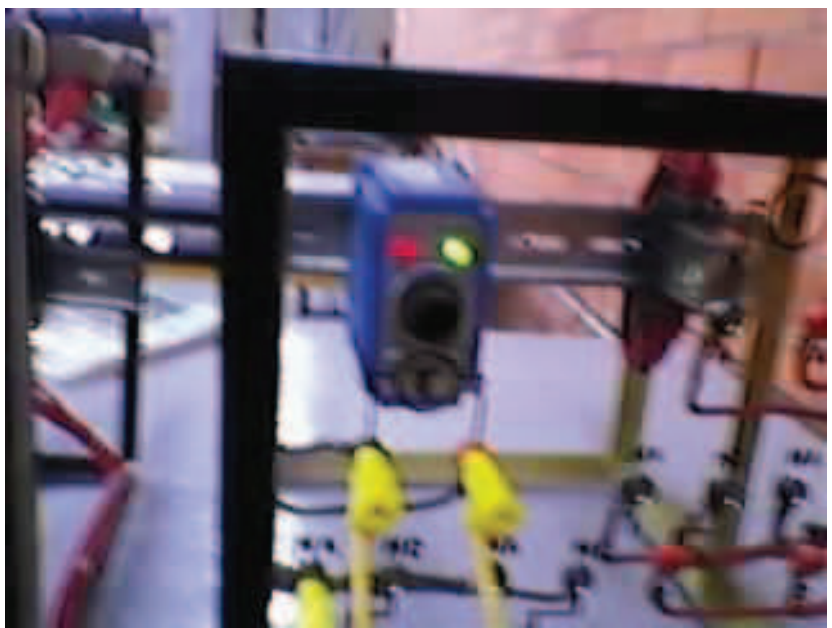

**Fig.6. 39 Temporizador T2 activado a los 20s**

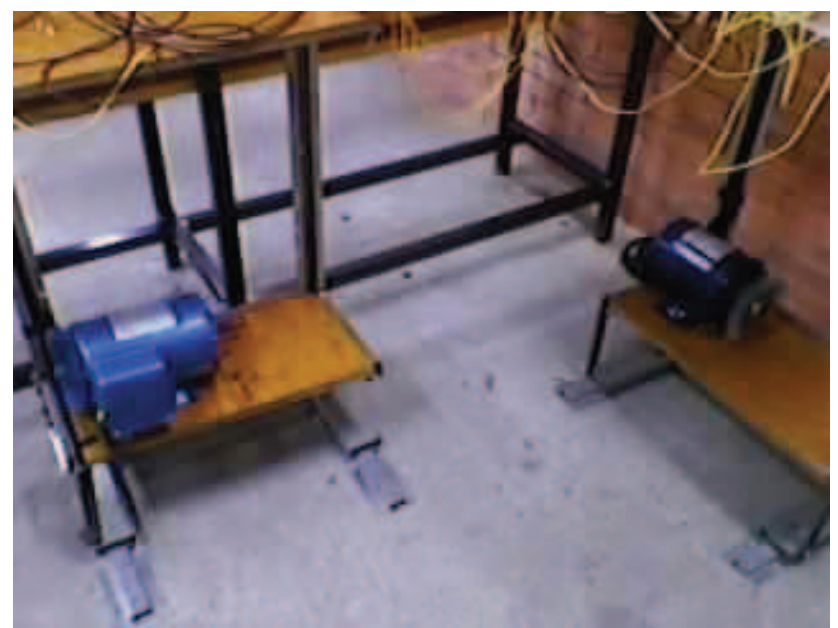

**Fig.6. 40 El motor de la derecha es controlado por CF2 y activado después de 20s**

# **CAPITULO VII**

#### **PRÁCTICA No.7 "PARO Y ARRANQUE DE DOS MOTORES POR MEDIO DE TEMPORIZADORES"**

### **7.1 OBJETIVO:**

Realizar una conexión con temporizadores y dos motores de inducción, cuyo funcionamiento sea que al presionar el botón de arranque, un motor arranque por un determinado tiempo y se detenga, mientras que el otro motor realizara un proceso contrario, todo esto de manera cíclica.

#### **7.2 INTRODUCCIÓN:**

Un temporizador es un aparato mediante el cual, podemos regular la conexión ó desconexión de un circuito eléctrico pasado un tiempo desde que se le dio dicha orden.

El temporizador es un tipo de relee auxiliar, con la diferencia sobre estos, que sus contactos no cambian de posición instantáneamente. Los temporizadores se pueden clasificar en:

- Térmicos.
- Neumáticos.
- De motor sincrono
- Electrónicos.

Los temporizadores pueden trabajar a la conexión o a la desconexión.

**-** A la conexión: cuando el temporizador recibe tensión y pasa un tiempo hasta que conmuta los contactos.

**-** A la desconexión: cuando el temporizador deja de recibir tensión al cabo de un tiempo conmuta los contactos.

**-** A la conexión- desconexión: cuando el temporizador recibe tensión y pasa un tiempo hasta que conmuta los contactos, después de otro periodo de tiempo y deja de conmutar los contactos.

A continuación se describe el funcionamiento de estos temporizadores:

- Temporizador a la conexión. Es un relee cuyo contacto de salida conecta después de un cierto retardo a partir del instante de conexión de los bornes de su bobina. A1 y A2, a la red. El tiempo de retardo es ajustable mediante un potenciómetro o regulador frontal del aparato si es electrónico. También se le puede regular mediante un potenciómetro remoto que permita el mando a distancia; este potenciómetro se conecta a los bornes con las letras Z1 y Z2 y no puede aplicarse a los relees de los contactos *(figura 7-a)*.

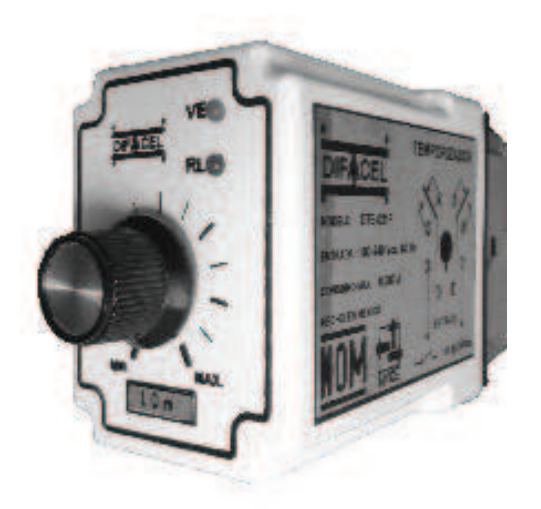

**Fig.7-a Temporizador a la conexión**

- Temporizador a la desconexión. Es un relee cuyo contacto de salida conecta instantáneamente al aplicar la tensión de alimentación en los bornes A1 y A2 de la bobina. Al quedar sin alimentación, el relé permanece conectado durante el tiempo ajustado por el potenciómetro frontal o remoto, desconectándose al final de dicho tiempo *(figura 7-b)*.

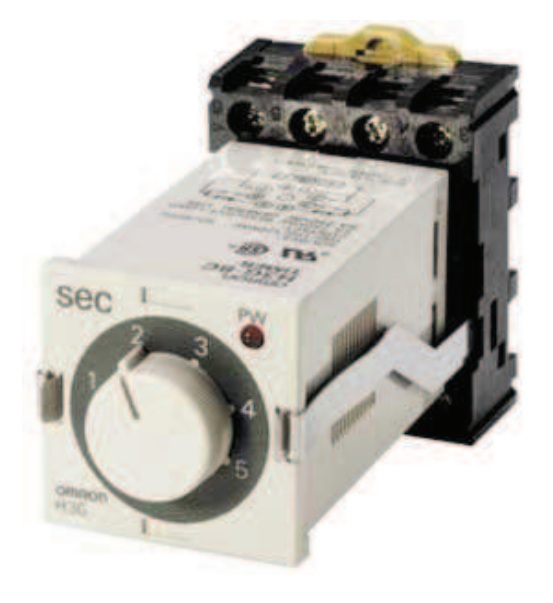

**Fig.7-b Temporizador a la desconexión**

- Temporizador a la conexión- desconexión. Es un relé cuyo contacto de salida conecta después de un cierto retardo, a partir del instante de la conexión, comienza a contar otra cantidad de tiempo y desconecta el contacto. El tiempo de conexión y desconexión es ajustable mediante los potenciómetros o reguladores frontales del aparato *(figura 7-c)*.

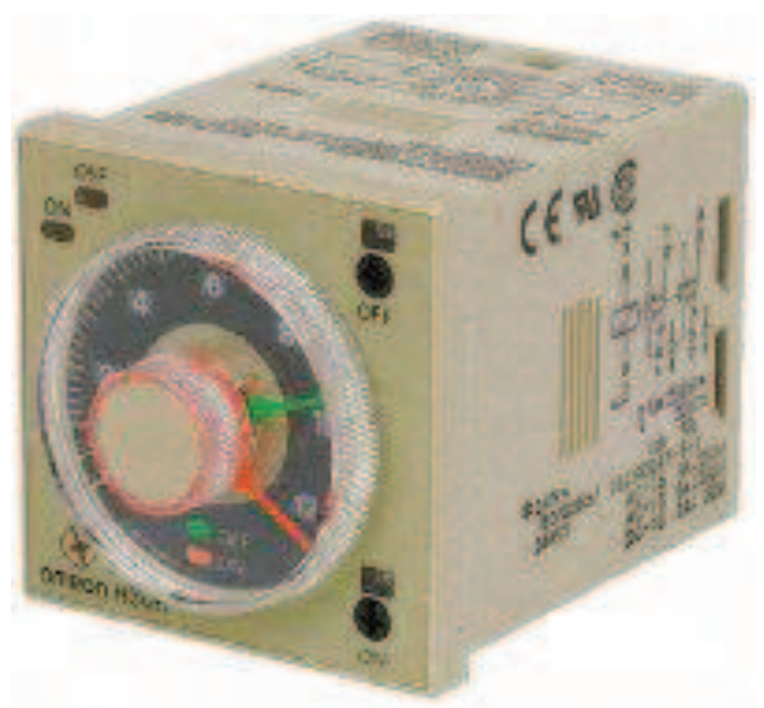

**Fig.7-c Temporizador a la conexión-desconexión**

# **7.3 MATERIAL:**

- o Fuente
- o Botonera
- o Cables de conexión
- o 2 Motores de inducción
- o Contactores de control y de fuerza
- o 2 temporizadores

# **7.4 PAQUETERIA:**

- o ESS
- o CADe SIMU
- o Automation Studio

# **7.5 DESARROLLO:**

## **7.5.1 Simulador No1. Elaboración del esquema con el programa ESS.**

Comenzamos colocando nuestra línea básica con botón de paro (P), botón de arranque (A), relevador (R) y enclavamiento en el arrancador controlado por el relevador *(figura7.0)*.

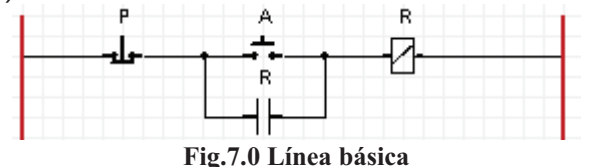

Después colocaremos una línea con un contacto normalmente abierto controlado por el relevador, un contacto normalmente cerrado que será controlado por un temporizador TX el cual pondremos mas adelante, este se encargara de empezar nuevamente el ciclo y por ultimo un temporizador que nombraremos T1y al cual le daremos 10 segundos de tiempo*(figura 7.1)*.

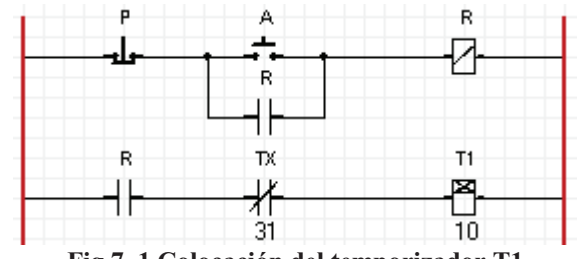

**Fig.7. 1 Colocación del temporizador T1**

Lo siguiente es colocar una línea con un contacto normalmente abierto controlado por T1, un contacto normalmente cerrado controlado por el temporizador T2 y un contacto de fuerza que nombraremos CF1 *(figura 7.2)*.

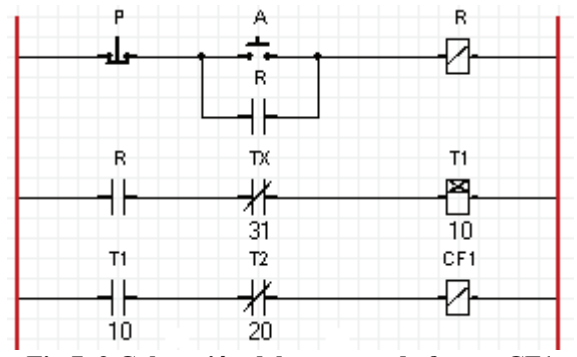

**Fig.7. 2 Colocación del contacto de fuerza CF1**

Colocamos una línea más con un contacto normalmente abierto controlado por T1 y el temporizador T2 *(figura 7.3)*

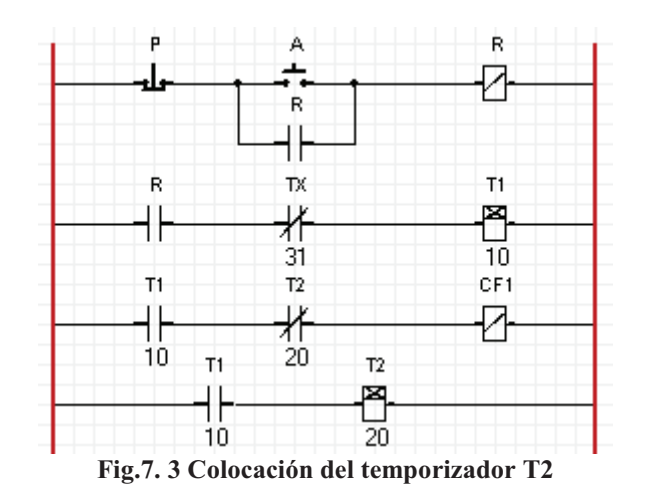

Ahora colocamos una línea con un contacto normalmente abierto controlado por el relevador y el temporizador TX, este temporizador debe de ser a la conexión-desconexión, pero en este caso en particular y por la limitación del sofwere de no tener este componente tendremos que utilizar un temporizador a la conexión simple que nos ayudara a repetir el ciclo por lo menos una vez. Al temporizador TX le daremos un tiempo de 31 segundos pues deberá cubrir el tiempo de T1 (10s) mas el tiempo de T2 (20s) mas 1 segundo más que se le da por seguridad, para dar tiempo a que termine un proceso e inicie otro y evitar al mismo tiempo que se provoque un corto circuito en el motor que utilizaremos *(figura 7.4).* 

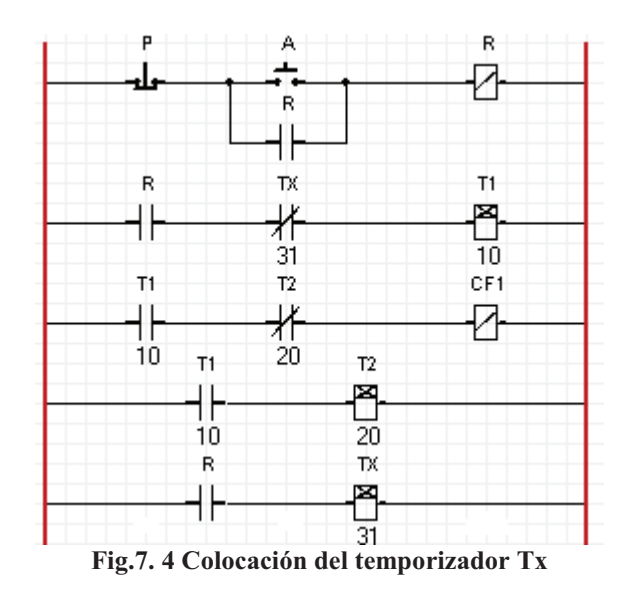

Por ultimo ponemos otra línea con un contacto normalmente abierto controlado por el relevador, un contacto normalmente cerrado controlado por T1 y un contacto de fuerza CF2 *(figura 7.5)*.

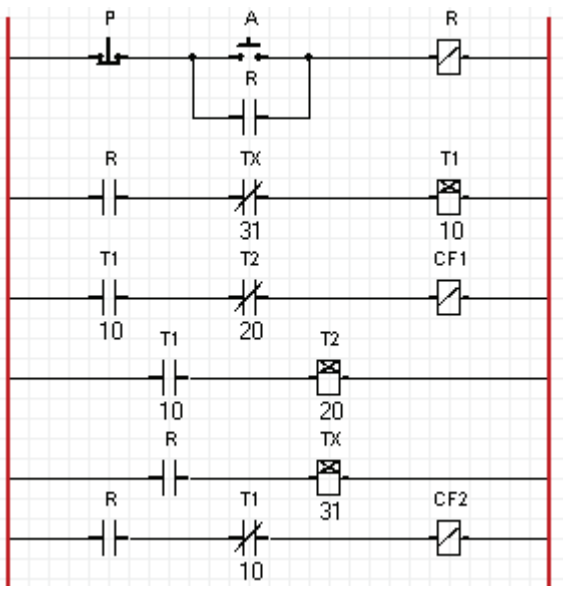

**Fig.7. 5 Colocación del contacto de fuerza CF2**

La idea inicial es observar como un motor se pone en rotación y después de un tiempo este se detiene y otro motor comienza a trabajar en su lugar y así de manera cíclica, pero como este sofwere no puede manejar 2 motores al mismo tiempo utilizaremos el motor "3I.M. with Reversing", ya que este motor nos permitirá simular dos motores al mismo tiempo, por lo tanto ponemos los contactos de fuerza CF1 Y CF2 para controlar el motor, de tal manera que el contacto de fuerza CF1 simule un motor y el contacto de fuerza CF2 simule otro *(figura7.6)*.

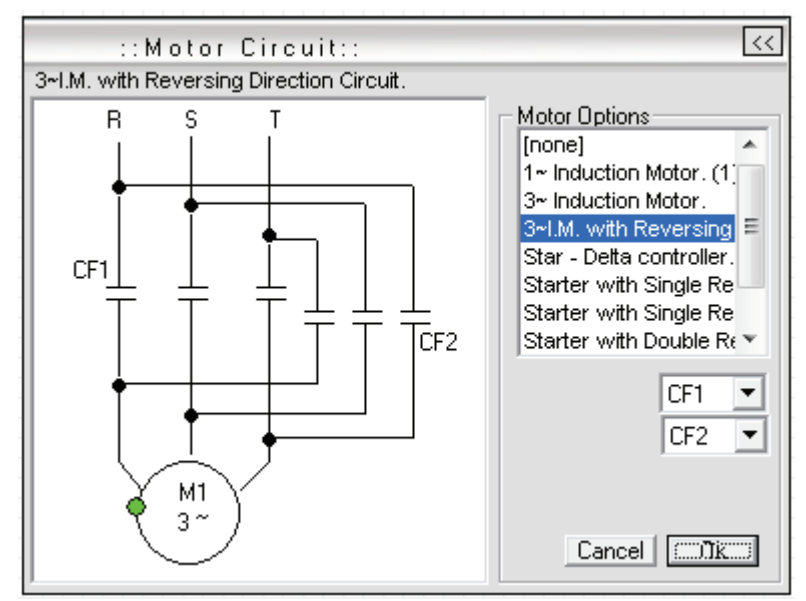

**Fig.7. 6 Selección del motor trifásico con dirección reversible**

Encendemos la simulación damos clic en el arrancador y se energiza CF2 y el motor comenzara a girar, mientras T1 cuenta 10 Segundos al mismo tiempo que TX cuenta 31, en este primer paso es como si tuviéramos un solo motor (*figura 7.7*).

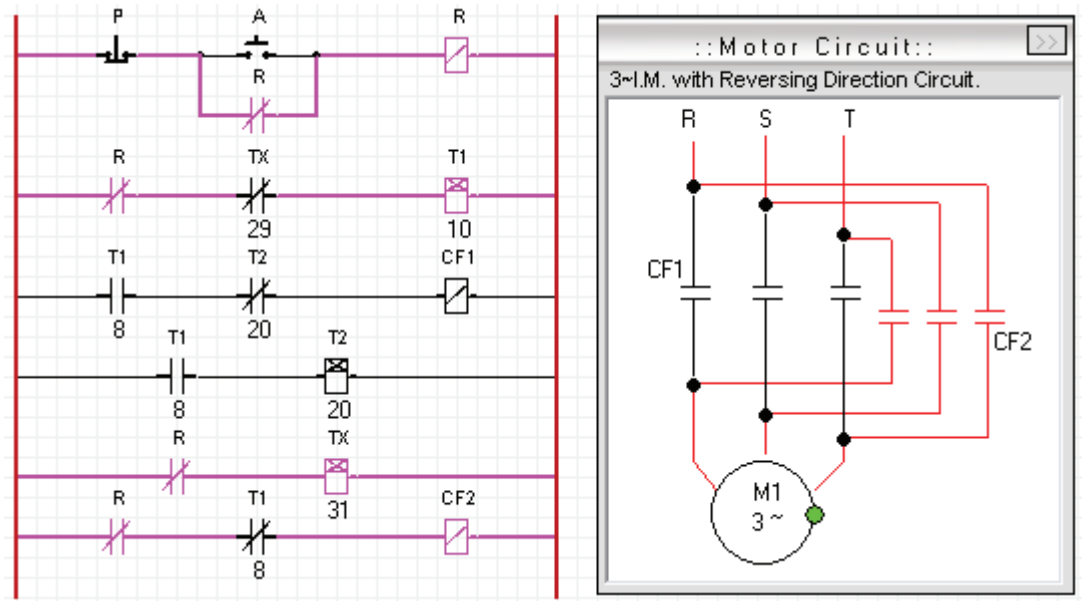

**Fig.7. 7 Prueba con el simulador, CF2 pone al motor a girar en sentido antihorario**

Terminan los 10 s y los contactos normalmente cerrados controlados por T1 Se cierran y se abre el contacto normalmente cerrado controlado por T1, desconectando así CF2 hasta este punto termina el ciclo del primer motor y comienza el ciclo del segundo motor, se energiza CF1 poniendo en marcha al motor esta vez en un sentido inverso al anterior, marcando así la diferencia (*figura 7.8*).

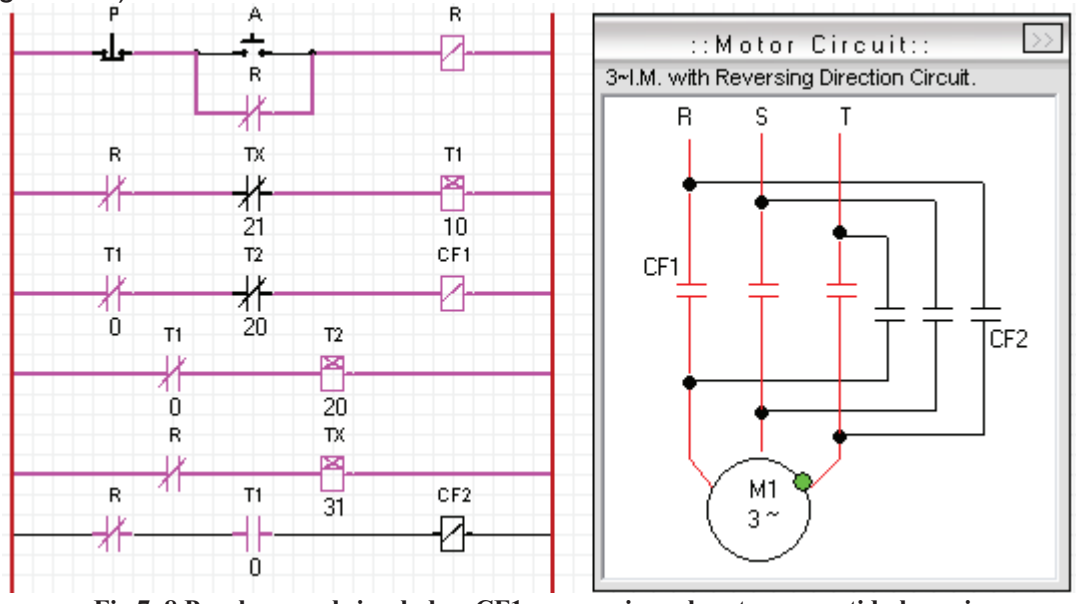

**Fig.7. 8 Prueba con el simulador, CF1 pone a girar el motor en sentido horario**

Pasados 20 segundos el contacto normalmente cerrado controlado por T2 se abrirá deteniendo CF1, terminando así el ciclo del segundo motor (*Fig. 7.9*)

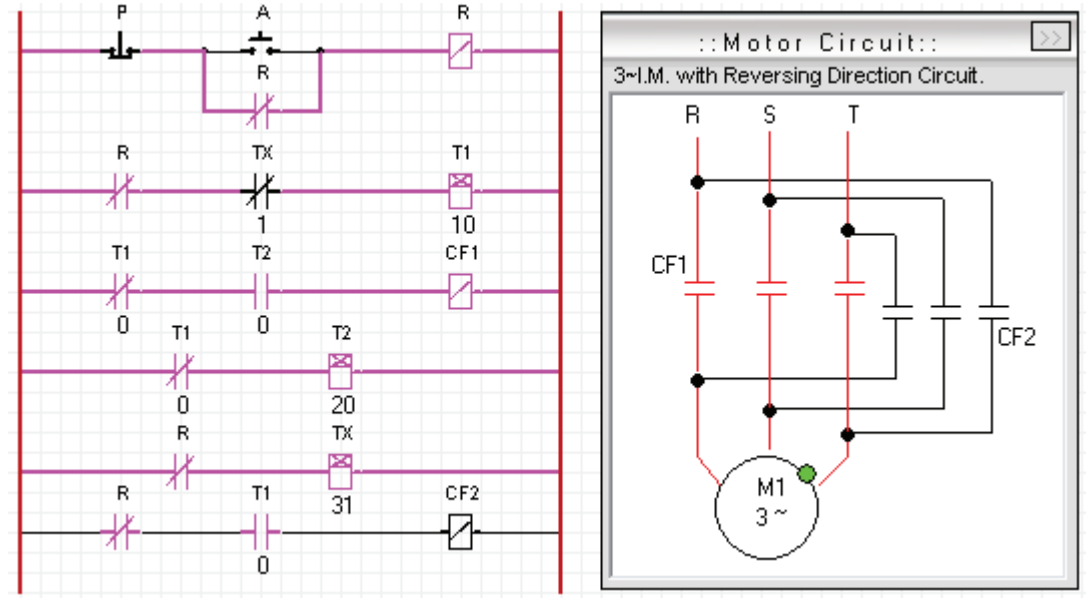

**Fig.7. 9 Tx reinicia el ciclo**

Un segundo después TX abre el contacto normalmente cerrado que controla, receteando el ciclo nuevamente y energizando el contacto de fuerza CF2 volviendo a iniciar con el ciclo del primer motor, pero con la diferencia de que como el temporizador TX no es de conexión-desconexión, no vuelve a cerrar el contacto normalmente cerrado que controla y por lo tanto el ciclo no se repite dejando trabajando únicamente al control de fuerza CF2 (*figura 7.10)*.

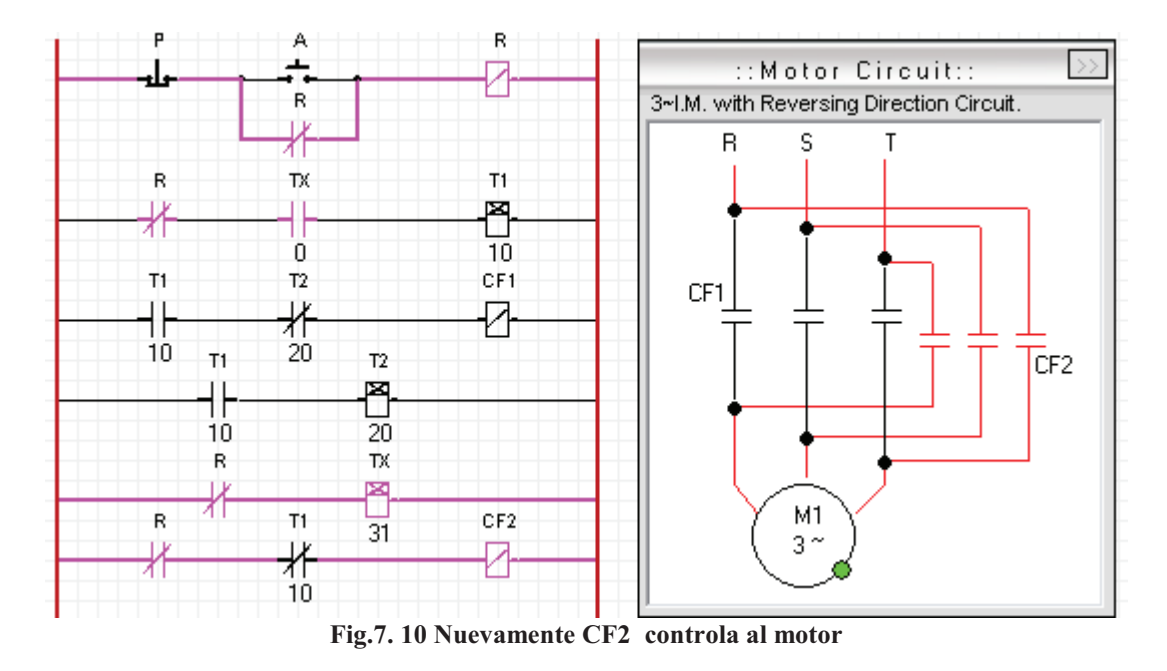

**NOTA:** Es importante recalcar que auque se cuente o no, con el temporizador de conexión-desconexión, en la práctica real siempre es más recomendado trabajar con dos motores individuales por precaución, puesto que en algún momento dado los tiempos no podrían coincidir y al estar trabajando con un solo motor conectado de la forma que lo utilizamos en esta practica se podría provocar un corto circuito, en esta practica se hizo de esta forma para ilustrar el concepto que se quería realizar.

### **7.5.2 Simulador No2. Elaboración del esquema con el programa CADE.**

Comenzamos por colocar nuestra clásica línea básica, que contendrá un botón de paro ", un botón de arranque, un relevador y un contacto normalmente abierto que enclava el arrancador, todo conectado a una alimentación de línea y neutro (*figura 7.11*).

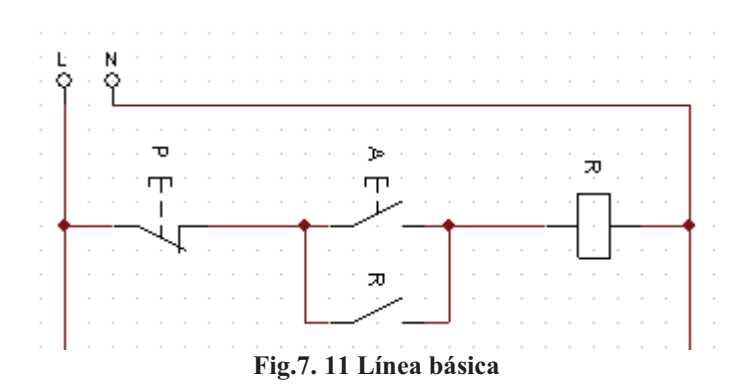

Lo siguiente es colocar un contacto normalmente abierto controlado por el relevador, conectándolo a otro contacto normalmente abierto Conexión Desconexión NA, que seleccionamos de la barra de herramientas, en la parte de Contactos y por ultimo a un temporizador a la conexión (T1), al cual le daremos 10 segundos, mismo que seleccionamos de la parte de bobinas y Señalizaciones, al contacto de conexión/desconexión será controlado por un Relé intermitente "Tx" que controla tanto el estado de conexión como el de desconexión (*figura 7.12*).

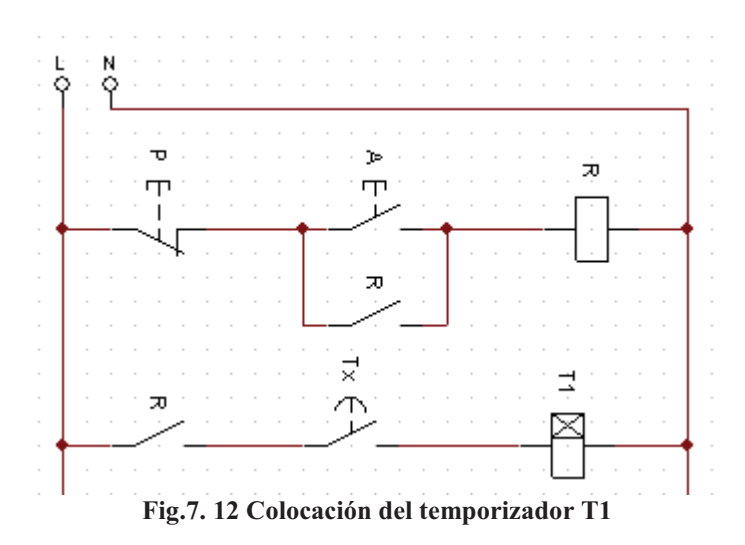

Continuamos colocando otra línea con un contacto normalmente abierto a la conexión controlado por T1, conectado a un contacto normalmente cerrado a la conexión que será controlado por un temporizador T2 y por ultimo conectamos a otra bobina que será nuestro contacto de fuerza CF1(*figura 7.13*).

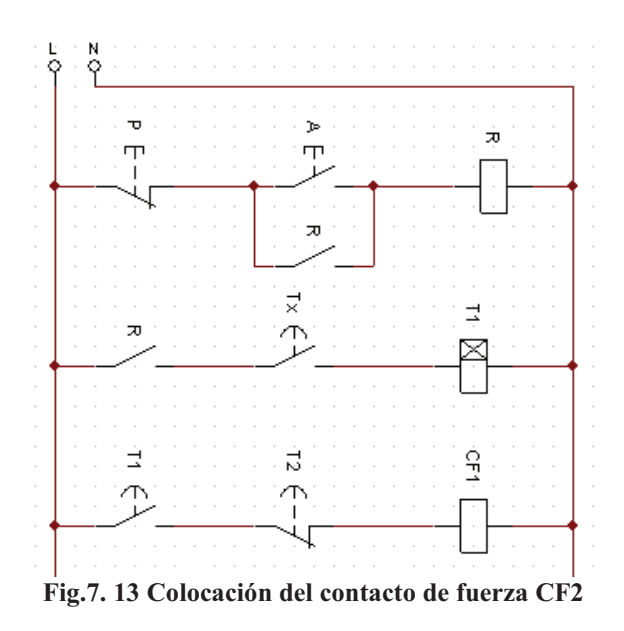

Lo siguiente es colocar un contacto normalmente abierto a la conexión controlado por T1 y conectarlo al temporizador T2 (*figura 7.14*).

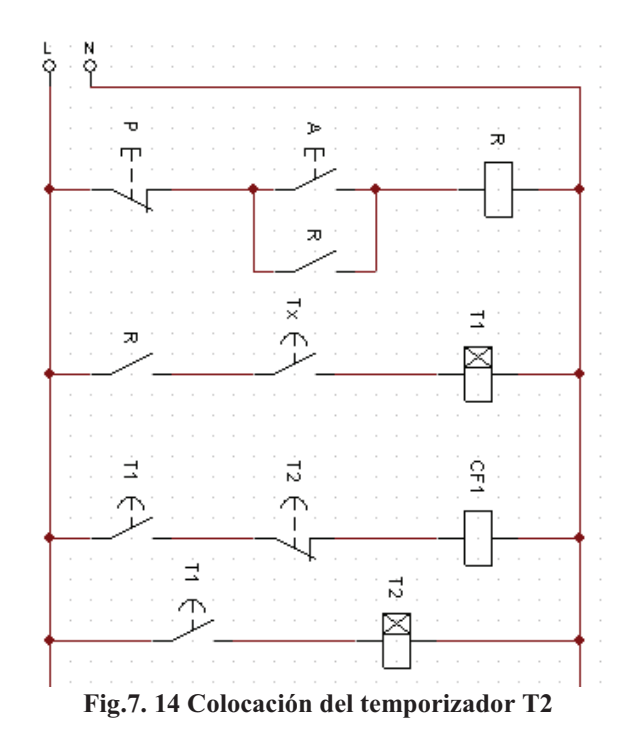

Seguimos con una línea que contendrá a un contacto normalmente abierto controlado por el relevador y el temporizador Tx que como ya habíamos mencionado tiene la capacidad de controlar ambos estados, este lo seleccionamos de la parte de Bobinas y señalizadores en el icono que dice "Relé intermitente", al mismo le daremos un tiempo de 31 segundos, pues deberá cubrir el tiempo de 10 segundos T1 y 20 segundos de T2, mas un segundo, que es lo que se tarda en accionar T2 después de que T1 termina su conteo (*figura 7.15*).

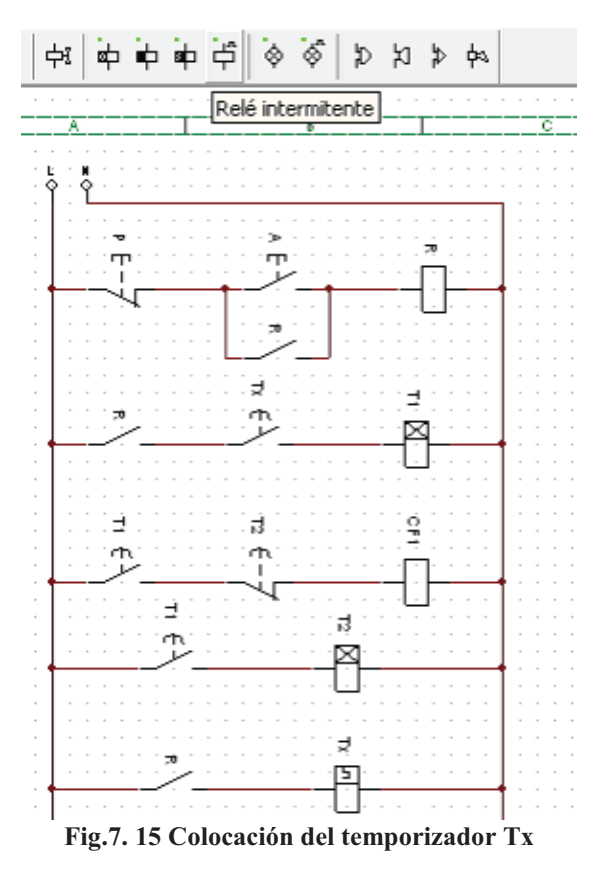

Fig.7.15

Finalmente colocamos otra línea con un contacto normalmente abierto controlado por el relevador, un contacto normalmente cerrado a la conexión controlado por T1 y una bobina que nombraremos CF2 (*figura 7.16*).

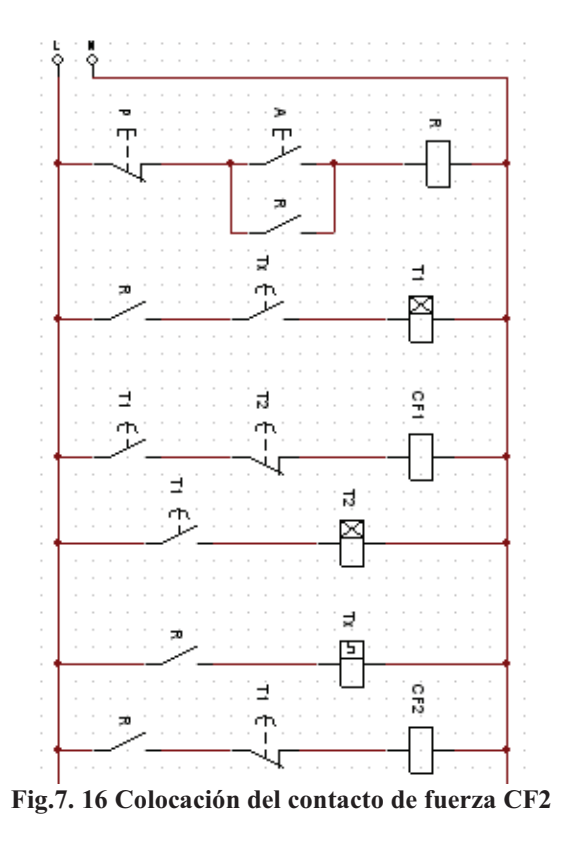

Revisamos las conexiones con la simulación y al arrancar el circuito vemos como Tx se energiza, cierra el contacto normalmente abierto a la conexión y comienzan a contar junto a T1, mientras CF2 se mantiene funcionando (*figura 7.17).*

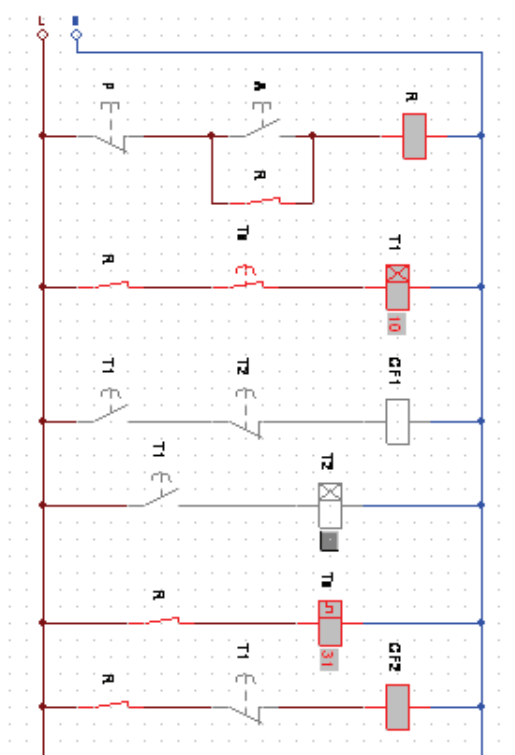

**Fig.7. 17 Prueba de los simuladores Tx y T1 con la simulación**

Pasan los 10 segundos de T1 y se activan los contactos normalmente abiertos a la conexión, activando CF1 y el temporizador T2, el normalmente cerrado a la conexión se abre desactivando CF2 (*figura 7.18*).

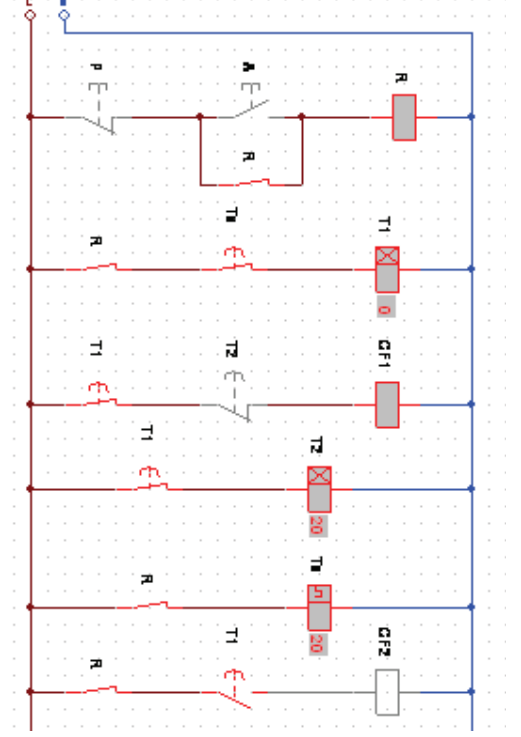

**Fig.7. 18 Prueba del simulador T2 con la simulación**

Después de los 20 segundos de T2 se abre el contacto normalmente cerrado a la conexión controlado por T2 y desconecta CF1, al mismo tiempo Tx termina su conteo y se abre nuevamente el contacto normalmente abierto y desactiva CF1, CF2 se vuelve a activar y se mantendrá así 41 segundos en volver a iniciar el ciclo, 31 segundos que vuelve a contar Tx, mas 10 segundos que toma T1, (*figura 7.19*).

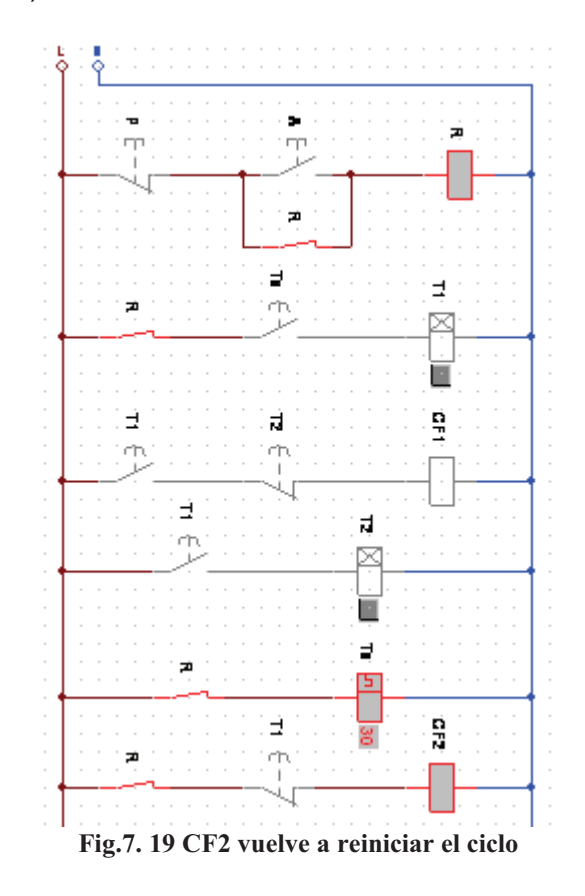

**NOTA:** El único problema de utilizas los "Reles" intermitentes es que no se puede iniciar de forma rápida el ciclo, pues si se le dio 31 segundos de tiempo, trabajara de tal manera que energizara durante 31 segundos y al terminar ese tiempo volverá a contar 31 segundos pero sin energizar, por la misma razón en este programa en especifico se utilizo un contacto normalmente abierto de conexión/desconexión controlado por Tx, pues de ser un contacto cerrado, al energizar el circuito este se abriría y no permitiría que T1 se activara a la par de Tx.

Paramos la simulación y colocamos un par de motores M1 y M2 respectivamente, cuyos contactos normalmente abiertos serán controlados por CF1 y CF2, (*figura 7.20*).

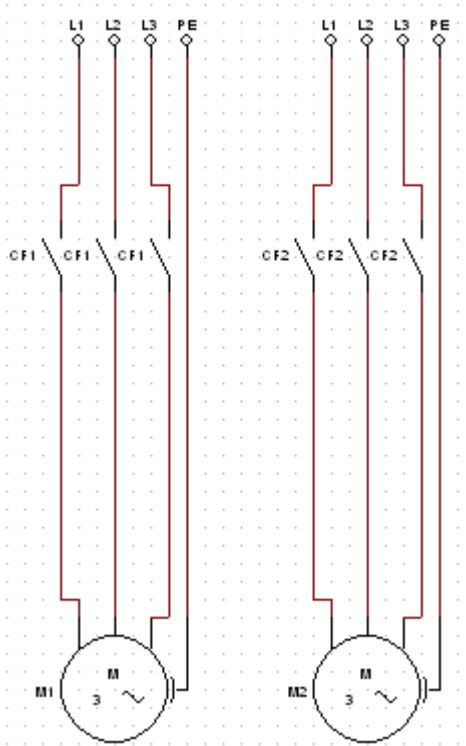

**Fig.7. 20 Colocación de los motores M1 y M2**

Encendemos la simulación y vemos que el motor M2 arranca durante el tiempo que T1 comienza a contar para activar M1 (*figura 7.21*).

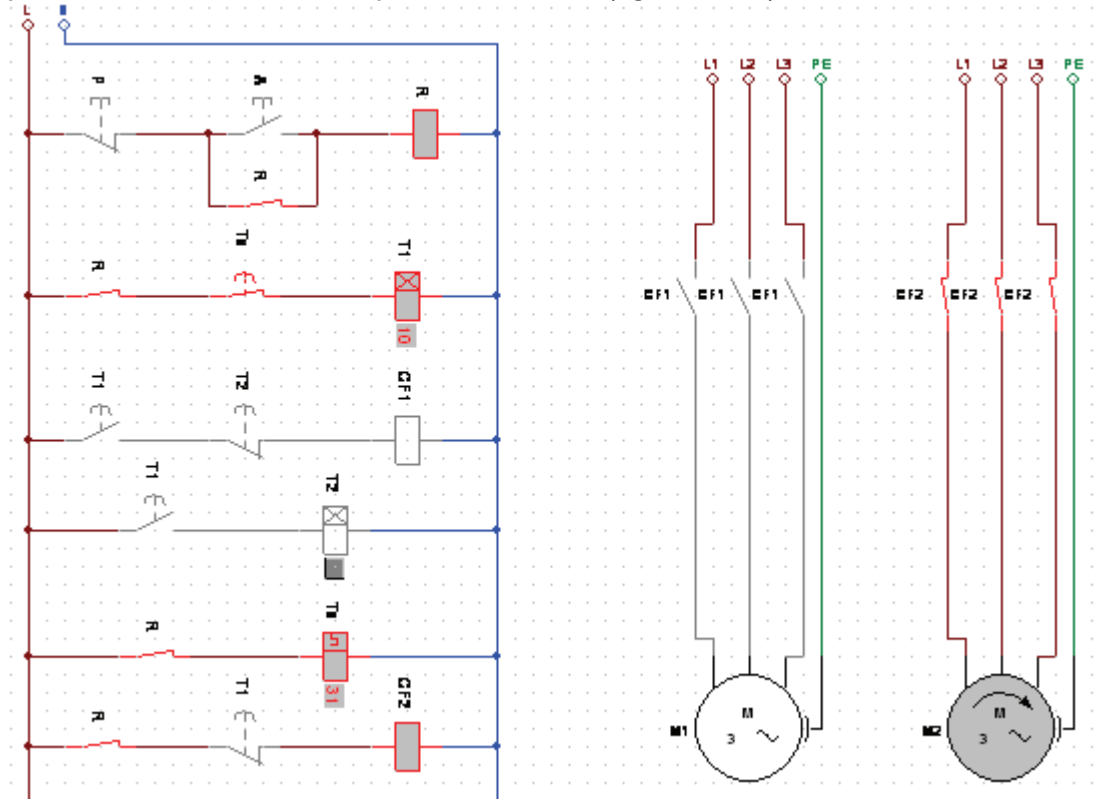

**Fig.7. 21Simulación completa, M2 comienza a girar**

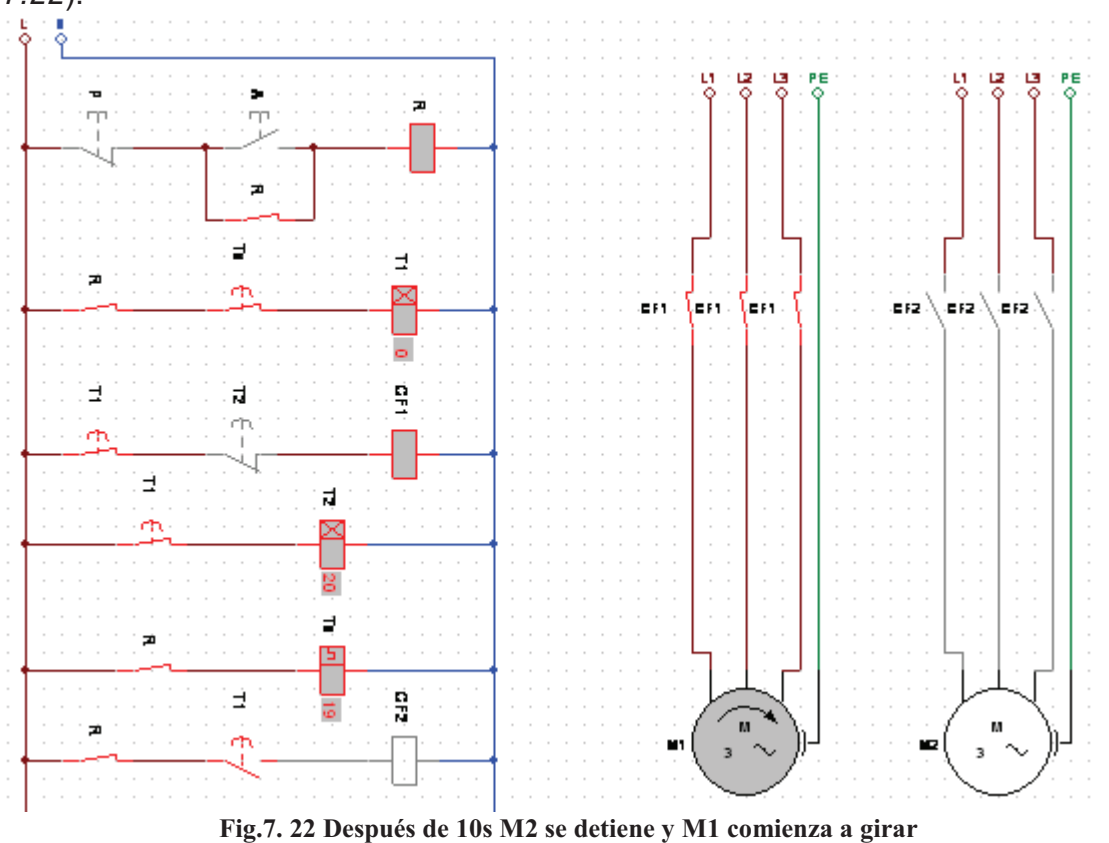

Después de los 10 segundos, el motor M1 arranca y M2 se detiene (*figura 7.22*).

Después de 20 segundos se detiene M1 y vuelve a encender M2 y después de 41 segundos vuelve a encender M1 y comienza de nuevo el ciclo y así se mantendrá hasta que se presione el botón de paro, (*figura 7.23*).

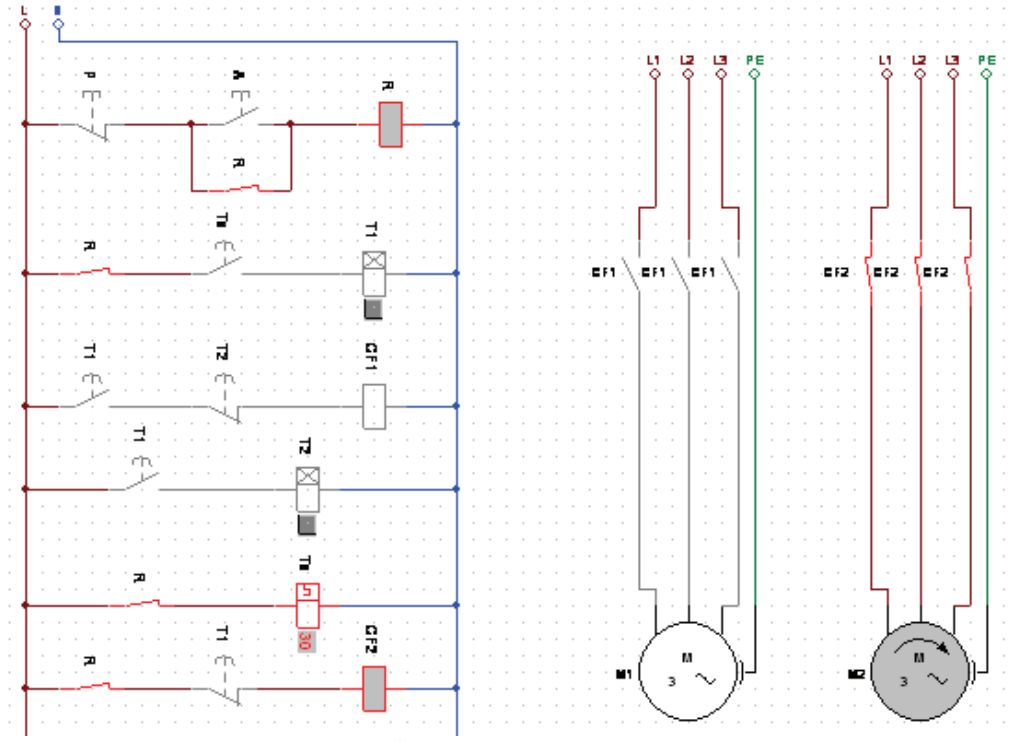

**Fig.7. 23 Después de 41s el ciclo vuelve a reiniciarse**

#### **7.5.3 Simulador No3. Elaboración del esquema con el programa AS.**

Colocar nuestra línea básica, que contendrá un botón de paro ", un botón de arranque, un relevador y un contacto normalmente abierto que enclava el arrancador, todo conectado a una alimentación de 2 líneas (*figura 7.24*).

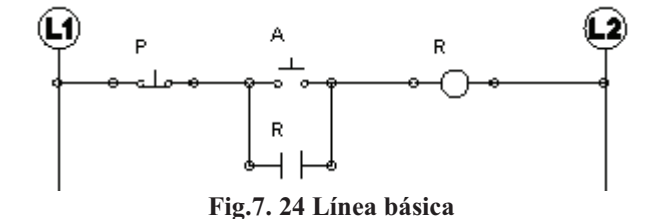

Colocamos un contacto normalmente abierto controlado por el relevador, conectándolo a otro contacto normalmente cerrado de Conexión, que seleccionamos de la librería de Contactos y por ultimo a un temporizador a la conexión (T1), al cual le daremos 10 segundos, mismo que seleccionamos de la librería de "Output components", el contacto de conexión será controlado por un Relé intermitente "Tx" que controla tanto el estado de conexión, tal como el de desconexión (*figura 7.25*).

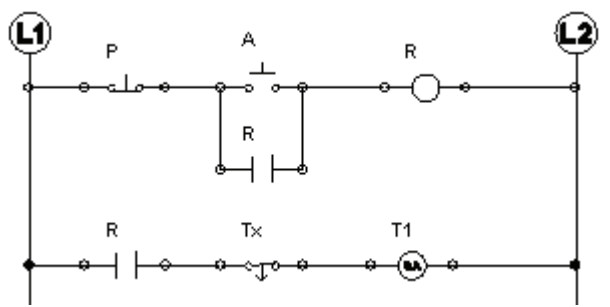

**Fig.7. 25 Colocación del temporizador T1**

Colocamos otra línea con un contacto normalmente abierto a la conexión controlado por T1, conectado a un contacto normalmente cerrado a la conexión que será controlado por un temporizador T2 y por ultimo conectamos a otra bobina que será nuestro contacto de fuerza CF1 (*figura 7.26*).

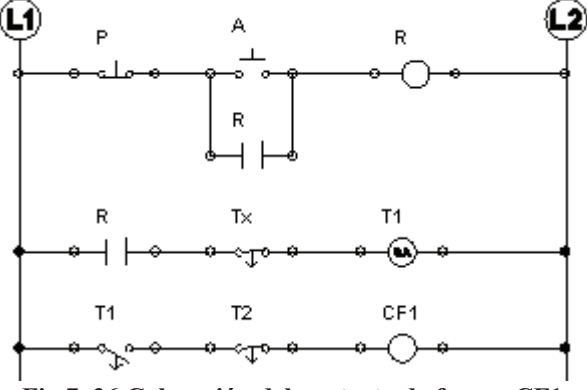

**Fig.7. 26 Colocación del contacto de fuerza CF1**

Seguimos con una línea que contendrá a un contacto normalmente abierto controlado por el relevador y el temporizador Tx, este lo seleccionamos de la librería de "Output Components" y seleccionamos el icono que dice "Relé intermitente" (*figura 7.27*).

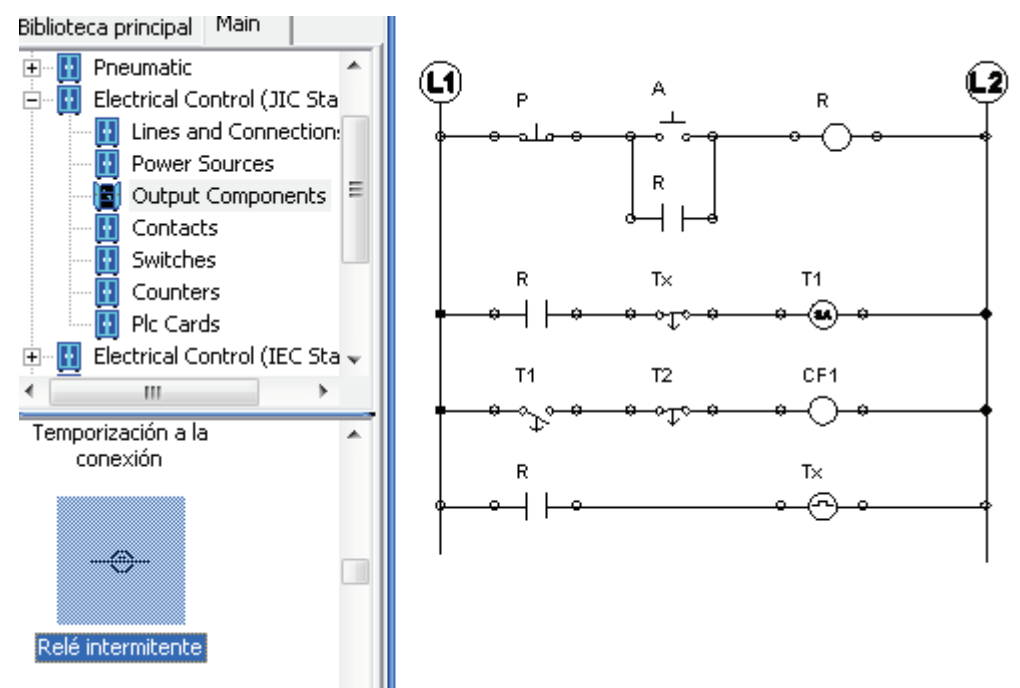

**Fig.7. 27 Selección y colocación del temporizador Tx**

Después un contacto normalmente abierto a la conexión controlado por T1 y conectarlo al temporizador T2 (*figura 7.28*).

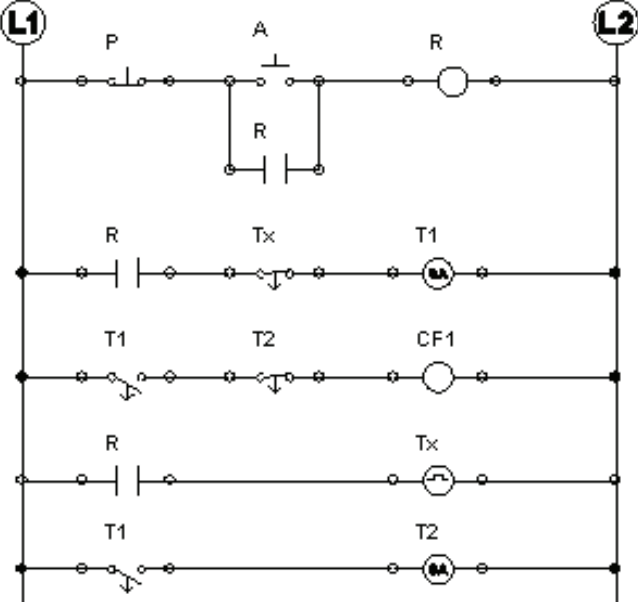

**Fig.7. 28 Colocación del temporizador T2**

Agregamos otra línea con un contacto normalmente abierto controlado por el relevador, un contacto normalmente cerrado a la conexión controlado por T1 y una bobina que nombraremos CF2 (*figura 7.29*).

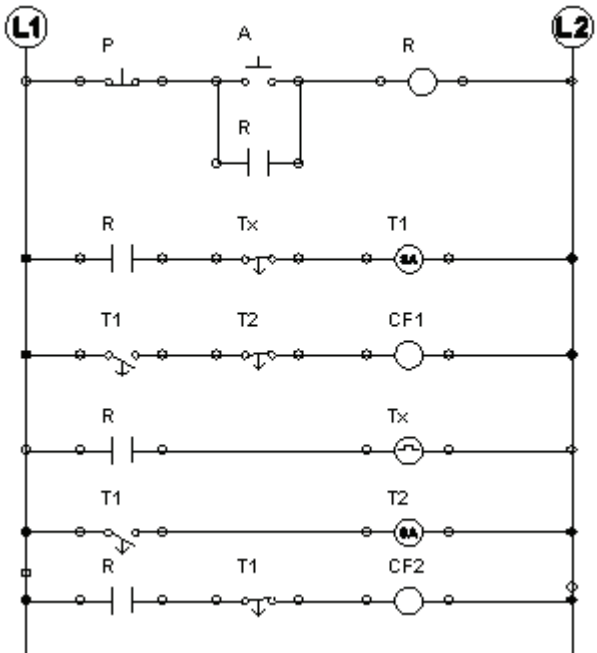

**Fig.7. 29 Colocación del contacto de fuerza CF2**

Revisamos las conexiones con la simulación y al arrancar el circuito vemos como Tx se energiza, cierra el contacto normalmente abierto a la conexión y comienzan a contar junto a T1, mientras CF2 se mantiene funcionando, cuando los elementos del circuito cambian a verde significa que están en funcionamiento (*figura 7.30*).

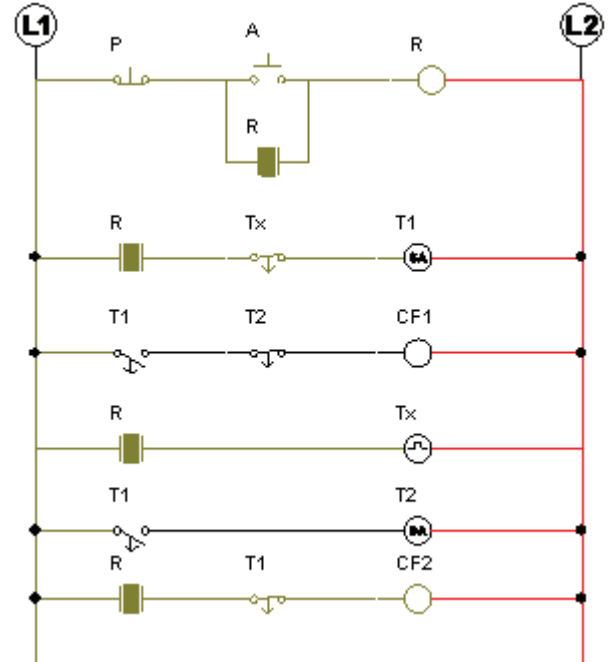

**Fig.7. 30 Prueba de los temporizadores T1 y Tx con el simulador**

Después de los 10 segundos de T1 y se activan los contactos normalmente abiertos a la conexión, activando CF1 y el temporizador T2, el normalmente cerrado a la conexión se abre desactivando CF2 (*figura 7.31*).

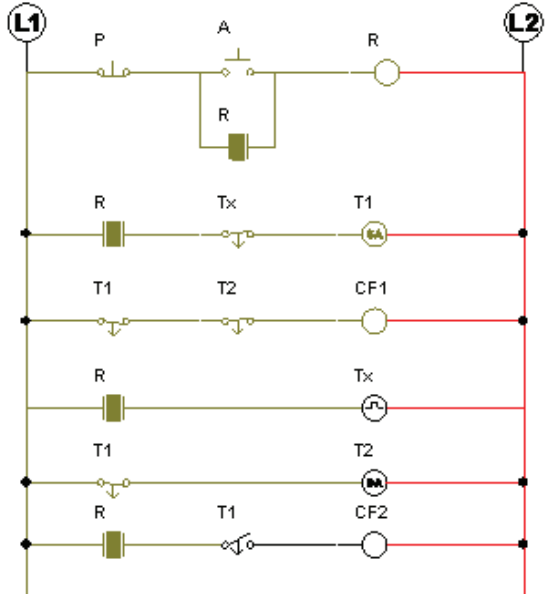

**Fig.7. 31Prueba del temporizador T2**

A los 20 segundos de T2 se abre el contacto normalmente cerrado a la conexión controlado por T2 y desconecta CF1, al mismo tiempo Tx termina su conteo y se abre nuevamente el contacto normalmente abierto y desactiva CF1, CF2 se vuelve a activar y se mantendrá así 41 segundos en volver a iniciar el ciclo, 31 segundos que vuelve a contar Tx, mas 10 segundos que toma T1, (*figura 7.32*).

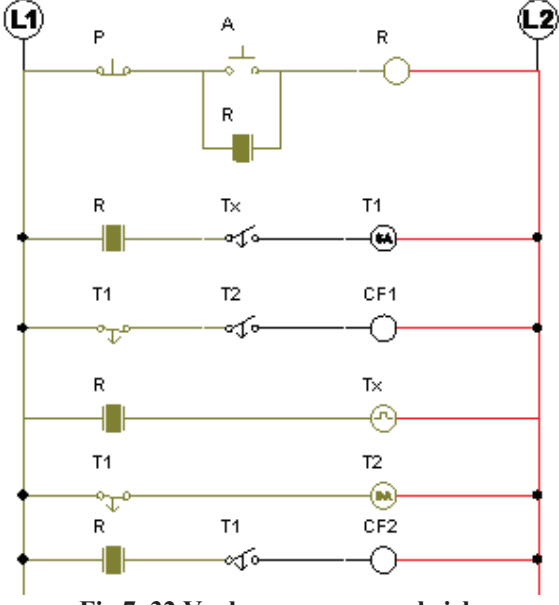

**Fig.7. 32 Vuelve a comenzar el ciclo**

**NOTA:** A diferencia del programa anterior, en este el Relé intermitente comienza con el estado de conexión por lo cual es mas conveniente utilizar en este caso y en el de la practica real un contacto a la conexión normalmente cerrado, pues ayudara a comenzar a la par junto con T1.

Paramos la simulación y colocamos un par de motores M1 y M2 respectivamente, cuyos contactos normalmente abiertos serán controlados por CF1 y CF2, (*figura 7.33*).

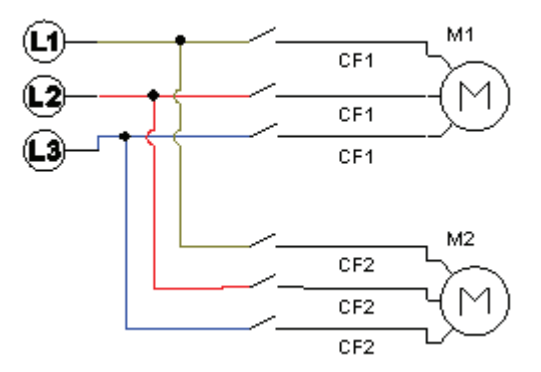

**Fig.7. 33 Colocación y conexión de los motores M1 y M2**

Encendemos la simulación y vemos que el motor M2 arranca durante el tiempo que T1 comienza a contar para activar M1 (*figura 7.34*).

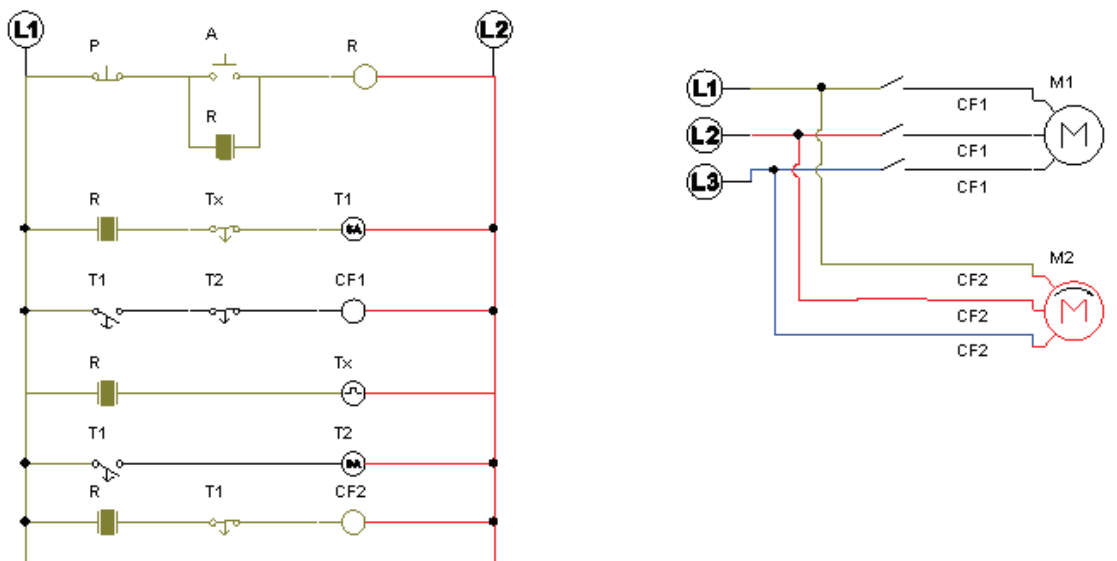

**Fig.7. 34 Simulación completa M2 comienza a girar**

Después de los 10 segundos, el motor M1 arranca y M2 se detiene (figura 7.*35*).

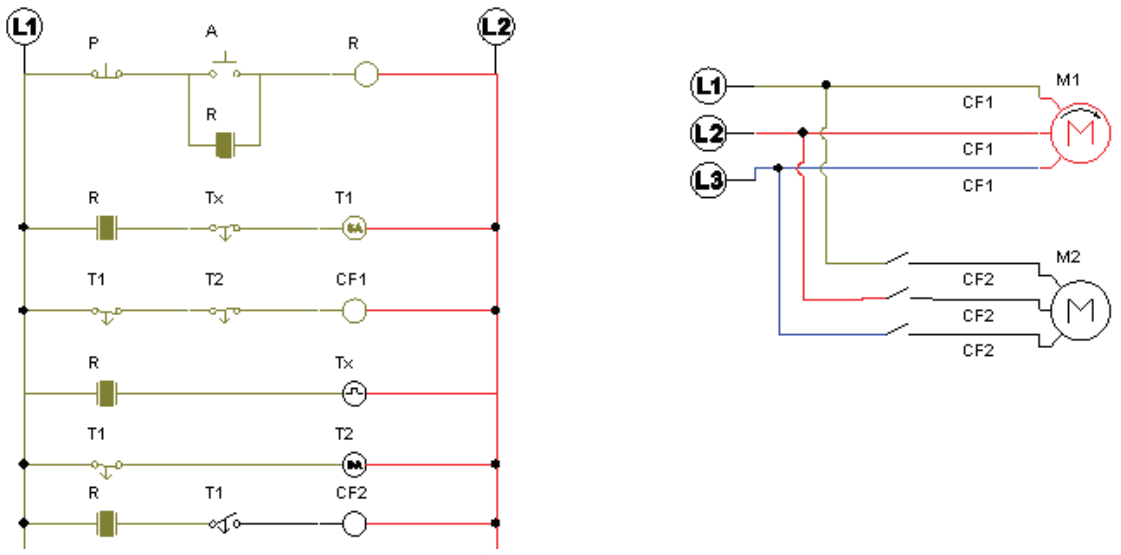

**Fig.7. 35 Después de 10s M1 comienza a girar** 

Después de 20 segundos se detiene M1 y vuelve a encender M2 y después de 41 segundos vuelve a encender M1 y comienza de nuevo el ciclo y así se mantendrá hasta que se presione el botón de paro (*figura 7.36*).

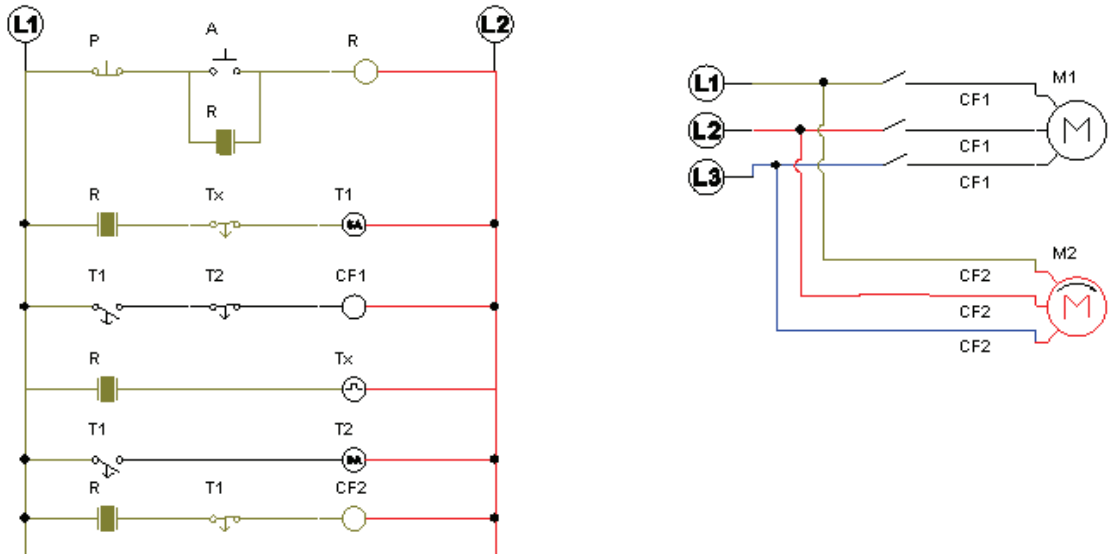

**Fig.7. 36 Después de 41s vuelve a comenzar el ciclo**

# **7.6 DESARROLLO DE PRÁICA EN LABORATORIOS LIME IV FES – CUAUTITLAN**

Para el desarrollo de esta práctica es indispensable revisar línea por línea para evitar algún corto circuito comenzaremos por conectar la línea que contiene el paro, el arranque un relevador y un enclavamiento para el arranque, después guiándonos con los esquemas anteriores, continuamos conectando una línea que tendrá un contacto normalmente abierto controlado por el relevador, un contacto normalmente cerrado controlado por el temporizador Tx que es aquel temporizador que controla tanto el estado de conexión como el de desconexión y un temporizador que nombraremos T1, que en este caso será el del modulo de conexiones y nos acoplaremos a su tiempo mínimo que es de 6 segundos, (*figura 7.37*).

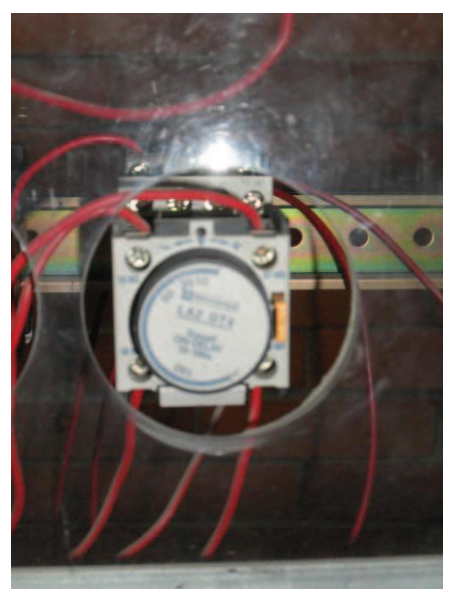

**Fig.7. 37 Temporizador a la conexión**

Después conectamos un contacto normalmente abierto controlado por T1 a un contacto normalmente cerrado controlado por T2 a un contacto de fuerza (CF1), que controlara nuestro motor M1, (*figura 7.38*).

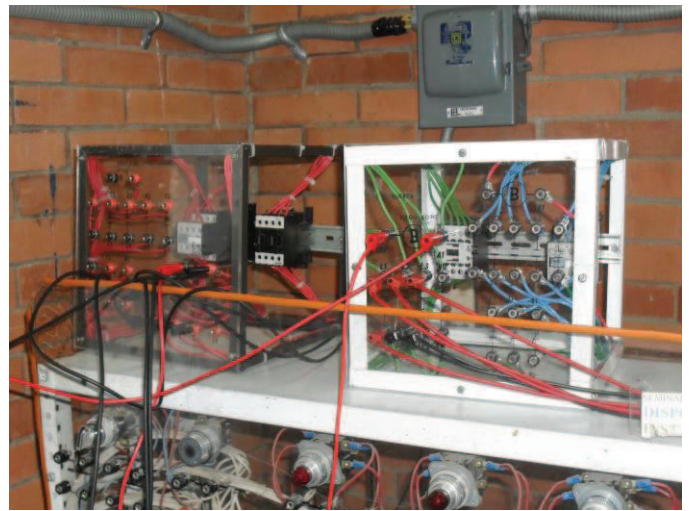

**Fig.7. 38 Módulos de contactos de fuerza y control**

Continuamos conectando otra línea con otro contacto normalmente abierto y el temporizador Tx el cual graduaremos en un tiempo de 36 segundos. Después colocamos otra línea con un contacto normalmente abierto controlado por T1 y otro temporizador que nombramos T2, este será graduado en 22 segundos y por ultimo colocamos un contacto normalmente abierto controlado por el relevador conectado con un contacto normalmente cerrado controlado por T1 y un contacto de fuerza (CF2) que controlara al motor M2 (*figura 7.39*).

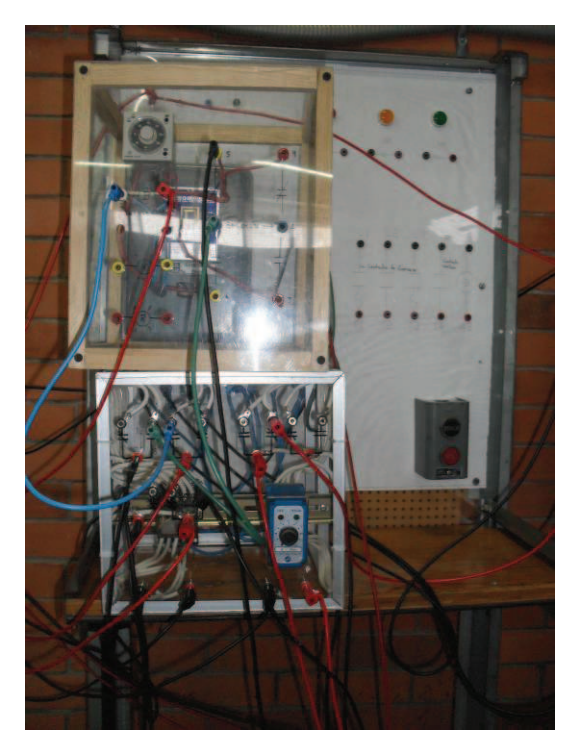

**Fig.7. 39 Temporizador a la conexión desconexión arriba y temporizador a la conexión abajo**

Por ultimo nuestro circuito quedara de la siguiente forma (*figura 7.40*).

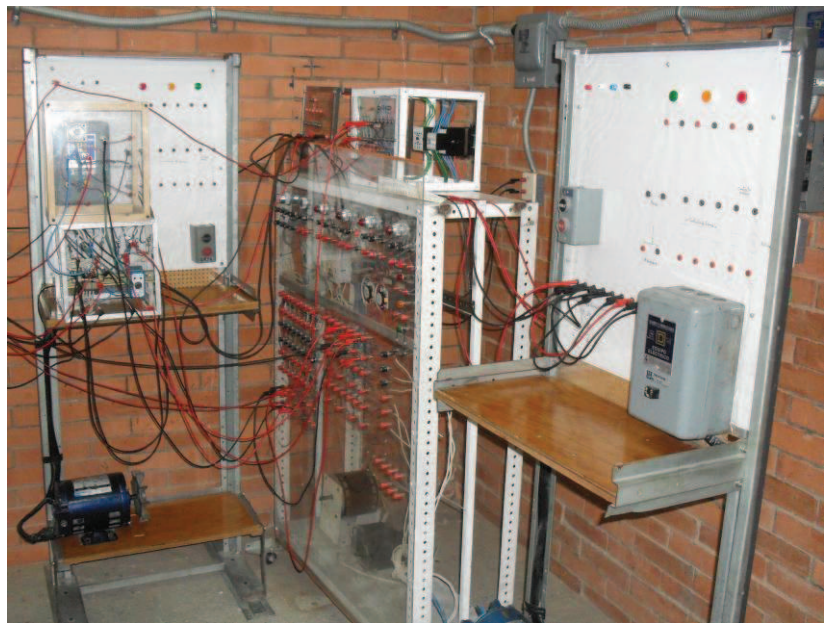

**Fig.7. 40 Conexión completa**

Al pulsar el botón de arranque los contactos normalmente abiertos controlados por el relevador se cierran, los temporizadores T1 y Tx comienzan a contar, (*figuras 7.41 y 7.42*).

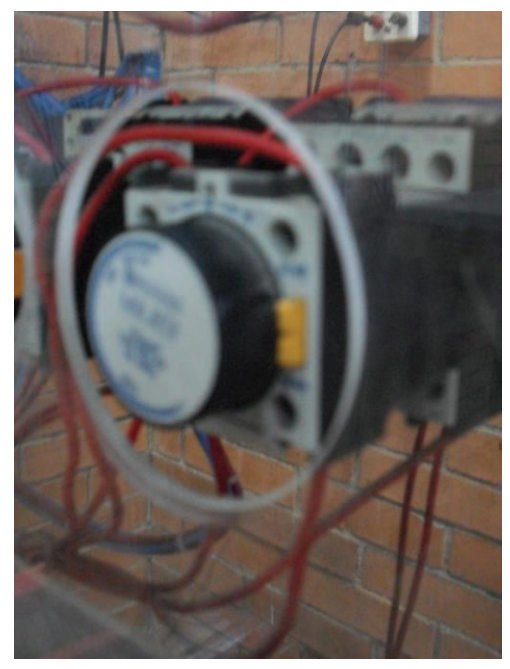

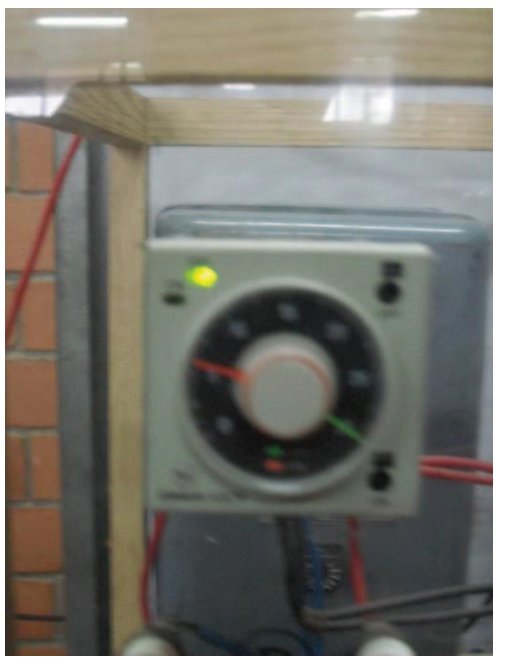

**Fig.7. 41 Temporizador T1 contando 6s Fig.7. 42 Temporizador Tx contando 36s**

Mientras tanto el motor M2 comienza a girar, (*figura 7.43).*

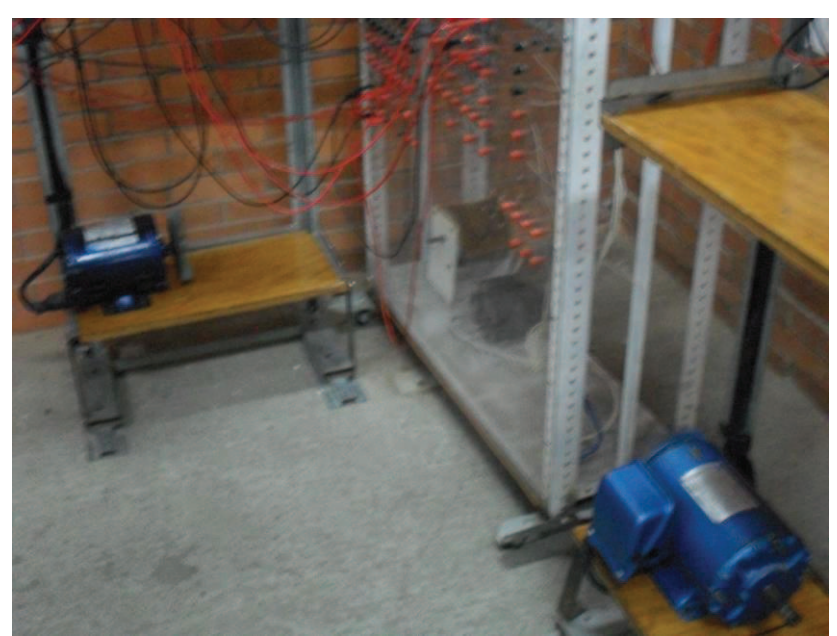

**Fig.7. 43 Motor M2 a la derecha comienza a girar**

Después de 6 segundos se conecta T1, los contactos normalmente abiertos controlados por T1 se cierran, el control de fuerza CF1 se enclava y comienza a girar el motor M1, (*figura 7.44*).

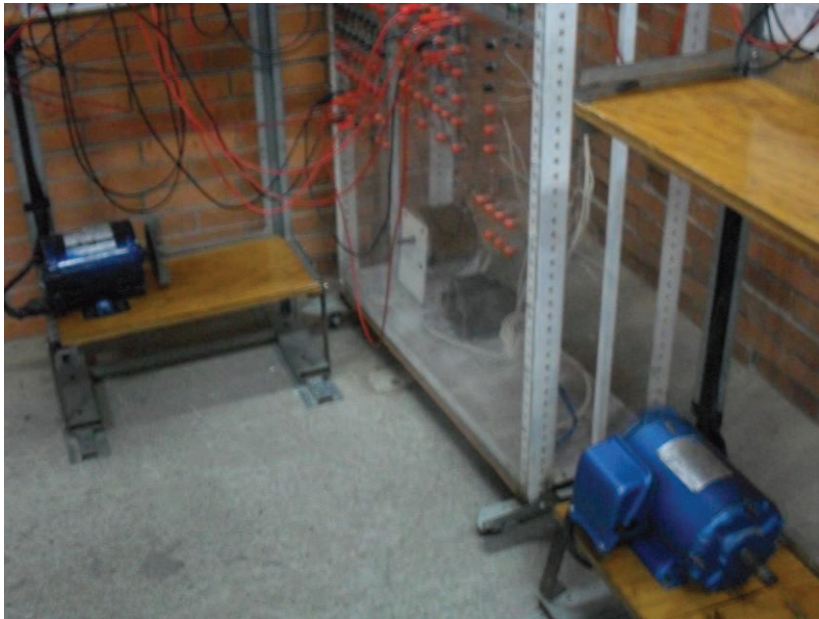

**Fig.7. 44 Motor M1 a la Izquierda comienza a girar**

A su vez el temporizador T2 comienza a contar y el contacto normalmente cerrado controlado por T1 se abre deteniendo el funcionamiento del motor M2, todo esto mientras el temporizador Tx sigue con su conteo, (*figuras 7.45 y 7.46*).

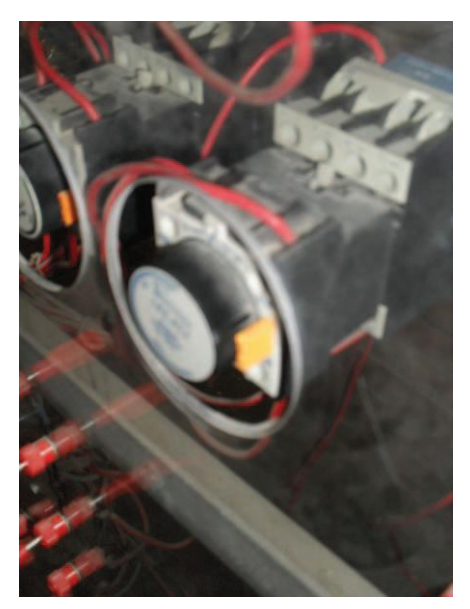

**Fig.7. 46 Temporizador termina de contar 6s**

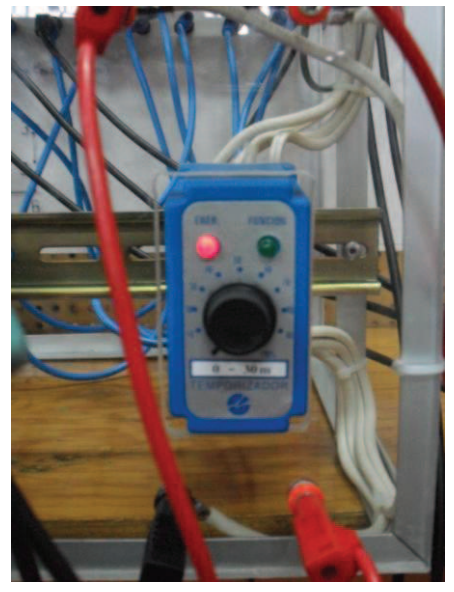

**Fig.7. 45 Temporizador T2 comienza su conteo**

Después de 20 segundos el temporizador T2 se activa y el contacto normalmente cerrado se abre y el motor M1 deja de funcionar, (*figura 7.47*).

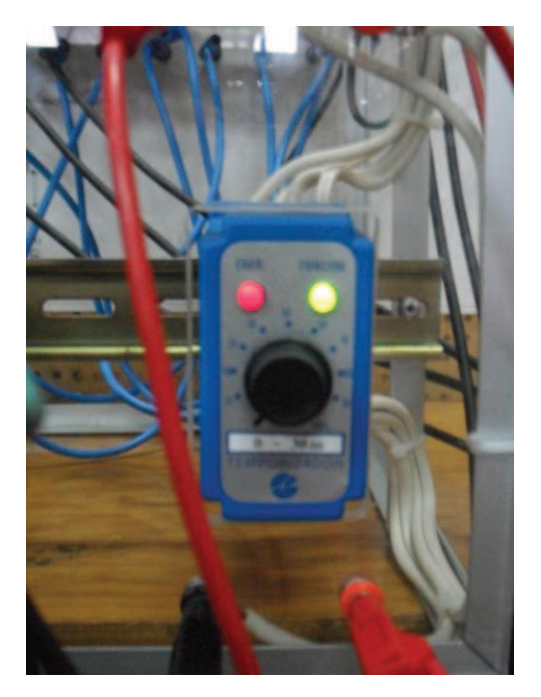

**Fig.7. 47 T2 termina de contar 20s**

El temporizador Tx a los 30 segundos se conecta y el contacto normalmente cerrado controlado por Tx se abre y en 6 segundos después se vuelve a conectar repitiendo el ciclo de los motores por completo, (*figuras 7.48, 7.49 y 7.50*)

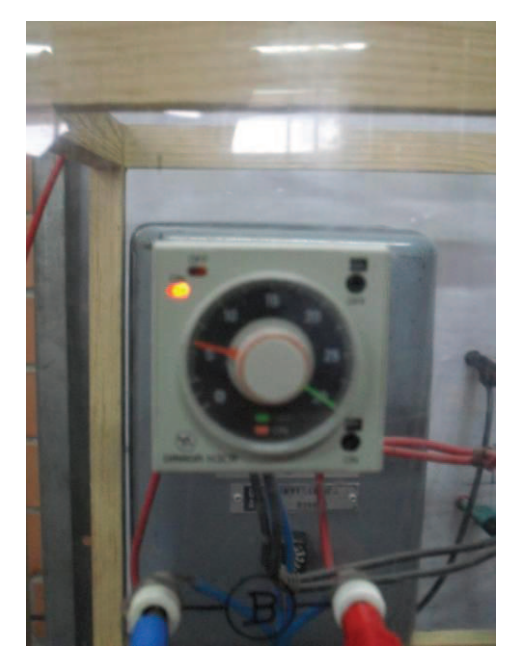

**Fig.7. 48 Tx termina de contar 30s y desconecta**

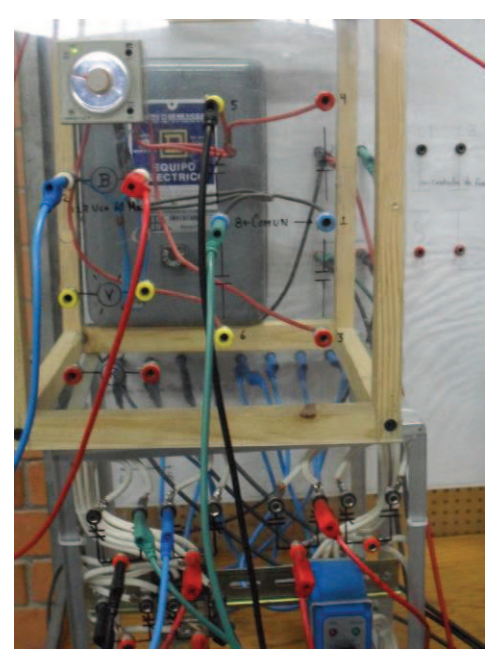

**Fig.7. 49 Después de 6s Tx vuelve conectar el circuito**

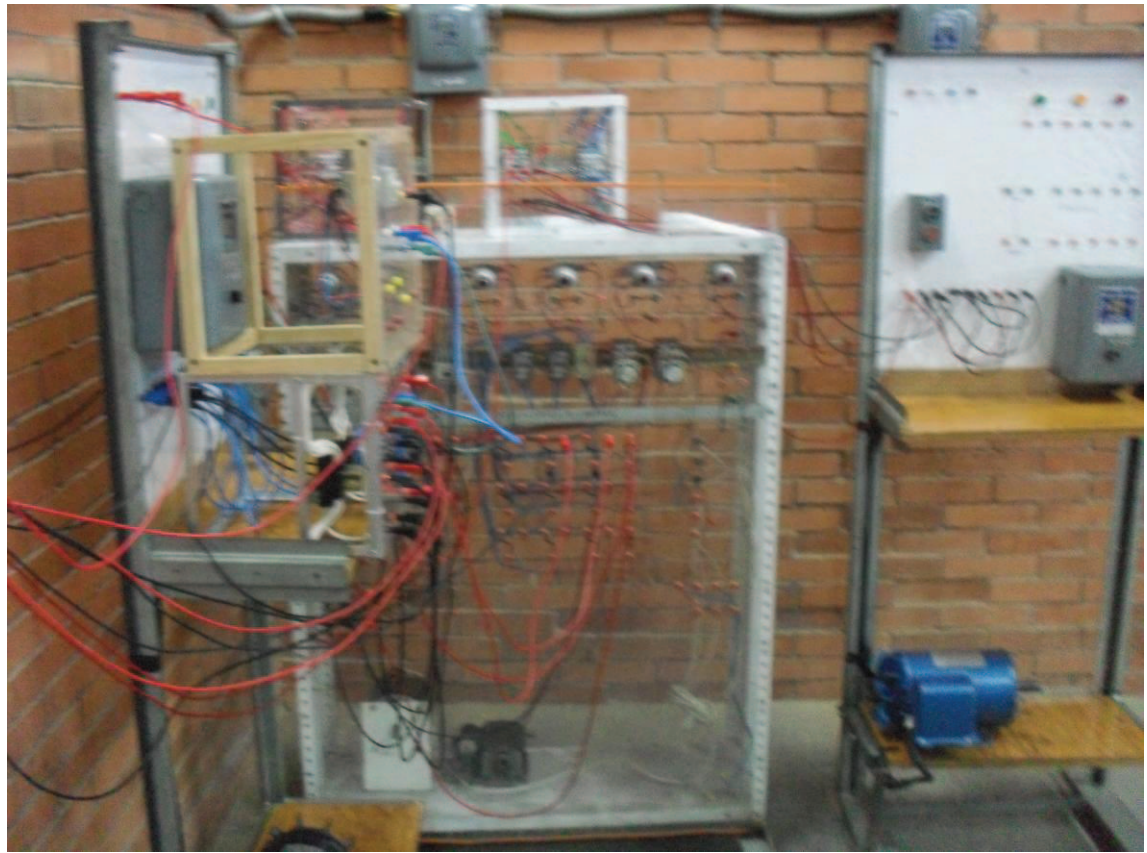

**Fig.7. 50 Finalmente el circuito vuelve a reiniciar su ciclo**

**NOTA:** En esta práctica es preciso recalcar la precaución de revisar línea por línea, para evitar cortos circuitos, verificar y estar checando las conexiones para evitar un cruce de línea, para no dañar el equipo y no exponer la vida innecesariamente, todo esto por cuestiones de que en esta ultima practica se requiere mas equipo que en cualquier otra y la cantidad de conexiones es mayor lo que en un momento dado puede resultar un error indeseado. Por otro lado en cuanto a los tiempos se refiere, se utilizaron los tiempos mínimos disponibles en cada temporizador, es por lo cual en las prácticas con simuladores los tiempos son diferentes, en este caso en particular se trato de adaptar los tiempos para que la practica se pudiera llevar acabo exitosamente.

# **CONCLUSIONES**

- · Las prácticas de control de motores eléctricos fueron desarrolladas con éxito en los simuladores con excepción ESS, que por ser un simulador simple no pudo desarrollar las pruebas de la forma pretendida en las prácticas donde se requería más de un motor , sin embargo se logró el objetivo utilizando la alternativa de ver trabajar los motores de forma individual para realizar las prácticas sin problema alguno y poder previsualizar cada una de ellas para prever fallas, por ejemplo el caso de la practica No.3 se pudo examinar un circuito que no contaba con enclavamiento de seguridad y como se produjo un corto circuito intencional, para tener en cuenta esta situación en la práctica real y llevarla acabo con precaución.
- · Por otra parte, en lo que refiere la práctica real todas las pruebas se llevaron acabo sin ningún problema gracias a la ayuda de los esquemas realizados anteriormente en los simuladores, estos a su vez, ayudan a tener una guía rápida de cómo conectar el circuito y permiten la realización de la práctica de una manera más rápida y dinámica.
- · Las prácticas realizadas son un material de ayuda para futuras generaciones en cuanto a control de motores se refiere, ya que en estas se describe paso a paso el manejo de tres simuladores (ESS, CADe SIMU y Automation Studio) y de los cuales se puede utilizar cualquiera para poder previsualizar la práctica que se quiera realizar.
- · También concluyo que el uso de simuladores como herramienta de apoyo para la realización de prácticas de control de motores eléctricos, no solamente nos ayuda a visualizar el funcionamiento de nuestras conexiones, además son prácticos para prever los problemas o fallas que se pudieran encontrar en una práctica que se quiera realizar sin necesidad de exponer la integridad física.
- · Se puede mencionar que este material es un principio fundamental para el uso de PLC, puesto que estos sirven para realizar automatismos y las funciones como las que se vieron en las prácticas y para poder programar un PLC primero hay que conocer como funcionan los elementos con los que éste trabaja.
- · Finalmente con esto se pudo comprobar y demostrar que los simuladores pueden ser una gran ayuda en el desarrollo de prácticas de control de motores eléctricos.
## **GLOSARIO**

**Bobina,** es un componente pasivo de un circuito eléctrico que, debido al fenómeno de la autoinducción, almacena energía en forma de campo magnético.

**Contactos normalmente abiertos,** conectan el circuito cuando el relé es activado; el circuito se desconecta cuando el relé está inactivo. Este tipo de contactos es ideal para aplicaciones en las que se requiere conmutar fuentes de poder de alta intensidad para dispositivos remotos.

**Contactos normalmente abierto a la conexión**, conecta el circuito cuando un temporizador a la conexión se activa después de determinado tiempo.

**Contactos normalmente cerrados,** desconectan el circuito cuando el relé es activado; el circuito se conecta cuando el relé está inactivo. Estos contactos se utilizan para aplicaciones en las que se requiere que el circuito permanezca cerrado hasta que el relé sea activado.

**Contactos normalmente cerrados a la conexión**, desconecta el circuito cuando un temporizador a la conexión se activa después de determinado tiempo.

**Contactor,** es un componente electromecánico que tiene por objetivo establecer o interrumpir el paso de corriente, ya sea en el circuito de potencia o en el circuito de control, tan pronto se energice la bobina (en el caso de ser contactores instantáneos). Un **contactor** es un dispositivo con capacidad de cortar la corriente eléctrica de un receptor o instalación, con la posibilidad de ser accionado a distancia, que tiene dos posiciones de funcionamiento: una estable o de reposo, cuando no recibe acción alguna por parte del circuito de mando, y otra inestable, cuando actúa dicha acción. Este tipo de funcionamiento se llama de "todo o nada".

**Jaula de ardilla.** Un rotor de jaula de ardilla es la parte que rota usada comúnmente en un motor de inducción de corriente alterna. Un motor eléctrico con un rotor de jaula de ardilla también se llama "motor de jaula de ardilla". En su forma instalada, es un cilindro montado en un eje. Internamente contiene barras conductoras longitudinales de aluminio o de cobre con surcos y conectados juntos en ambos extremos poniendo en cortocircuito los anillos que forman la jaula. El nombre se deriva de la semejanza entre esta jaula de anillos y barras y la rueda de un hámster.

**Motores asíncronos o de inducción** son un tipo de motores eléctricos de corriente alterna. El motor asíncrono trifásico está formado por un rotor, que puede ser de dos tipos: a) de jaula de ardilla; b) bobinado, y un estátor, en el que se encuentran las bobinas inductoras.

**Motores trifásicos** tienen una carga equilibrada, es decir, consumen lo mismo en las tres fases, ya estén conectados en estrella o en triángulo. Las tensiones

en cada fase en este caso son iguales al resultado de dividir la tensión de línea por raíz de tres. Por ejemplo, si la tensión de línea es 380V, entonces la tensión de cada fase es 220 V.

**Relé** o **relevador**, es un dispositivo electromecánico, que funciona como un interruptor controlado por un circuito eléctrico en el que, por medio de una bobina y un electroimán, se acciona un juego de uno o varios contactos que permiten abrir o cerrar otros circuitos eléctricos independientes.

**Rotor Devanado.** El rotor devanado o bobinado, como su nombre lo indica, lleva unas bobinas que se conectan a unos anillos deslizantes colocados en el eje; por medio de unas escobillas se conecta el rotor a unas resistencias que se pueden variar hasta poner el rotor en corto circuito al igual que el eje de jaula de ardilla.

**Temporizador,** es un dispositivo, con frecuencia programable, que permite medir el tiempo y a su vez puede ser de dos tipos, estado de conexión y estado de desconexión para algunos componentes en los circuitos eléctricos.

**Temporizador a la conexión,** es un dispositivo electromecánico que conecta un circuito eléctrico después de un tiempo previamente programado.

**Temporizador conexión-desconexión**, es un dispositivo electromecánico, que funciona de tal manera que puede controlar los estados de conexión y des conexión, es decir después de intervalo de tiempo conecta y después de cierto tiempo desconecta.

## **BIBLIOGRAFIA**

- · EQUIPOS PARA EL CONTROL DE MOTORES ELÉCTRICOSAUTOR de Paisley Beach Harwood, Año de Edición 1955
- · EL ABC DEL CONTROL ELECTRONICO DE LAS MAQUINAS ELECTRICAS, de Enríquez Harper Gilberto, Editorial LIMUSA, Año Edición 2008.
- · ELEMENTOS DE DISEÑO DE LAS INSTALACIONES ELECTRICAS INDUSTRIA, de Enríquez Harper Gilberto, Editorial LIMUSA, Año Edición 2008.
- · MANUAL DE EQUIPOS ELECTRICOS de ENRIQUEZ HARPER, de Enríquez Harper Gilberto, Editorial LIMUSA, Año Edición 2008.
- · EL ABC DE LAS MAQUINAS ELECTRICAS 2, MOTORES DE CORRIENTE ALTERNA, de Enríquez Harper Gilberto, Editorial LIMUSA, Año Edición 2008.
- · FUNDAMENTOS DE CONTROL DE MOTORES ELECTRICOS EN LA INDUSTRIA, de Enríquez Harper Gilberto, Editorial, LIMUSA, Año Edición 2009.
- · ACCIONAMIENTOS ELECTRICOS, de Enríquez Harper Gilberto, Editorial LIMUSA, Año Edición 2009.
- · EL ABC DE LAS MAQUINAS ELECTRICAS 3 INSTALACION Y CONTROL, de Enríquez Harper Gilberto, Editorial LIMUSA, Año Edición 2010.
- · MOTORES ELÉCTRICOS. AUTOMATISMOS DE CONTROL, de José Roldán Vitoria, Editorial LIMUSA, Año Edición 2005.
- · CONTROL ELECTRONICO Y SIMULACION MOTORES CORRIENTE ALTERNA, Martines Rodrigo, universidad de Valladolid, 1ª ed. edición.

# **REFERENCIAS ELECTRONICAS**

- · http://es.wikipedia.org/wiki/Wikipedia:Portada
- · http://www.tecsup.edu.pe/webuds/web/principal?accion=detallepl&codig oP=3002&codigoH=4913
- · http://filesdownload.blog.com/cade-simu-simulador-de-circuitoselectricos/6300871
- · http://ww.brothersoft.com/electromechanical-systems-simulator-37383.html
- · http://www.somosmecatronica.net/2009/05/automation-studio-5.html
- · http://personales.ya.com/cnalPLC
- · www.marmara.edu.tr
- · www.veppa.com

# **ÍDICE DE IMAGENES**

## **INTRODUCCIÓN**

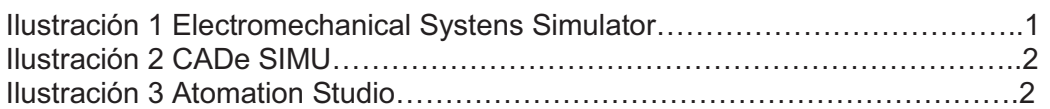

## **CAPITULO I – PRÁCTICA No.1 "PARO Y ARRANQUE DE UN MOTOR"**

#### **INTRODUCCIÓN**

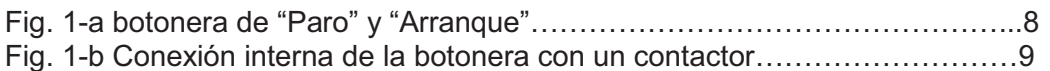

#### **1.5.1 Simulador 1 ESS**

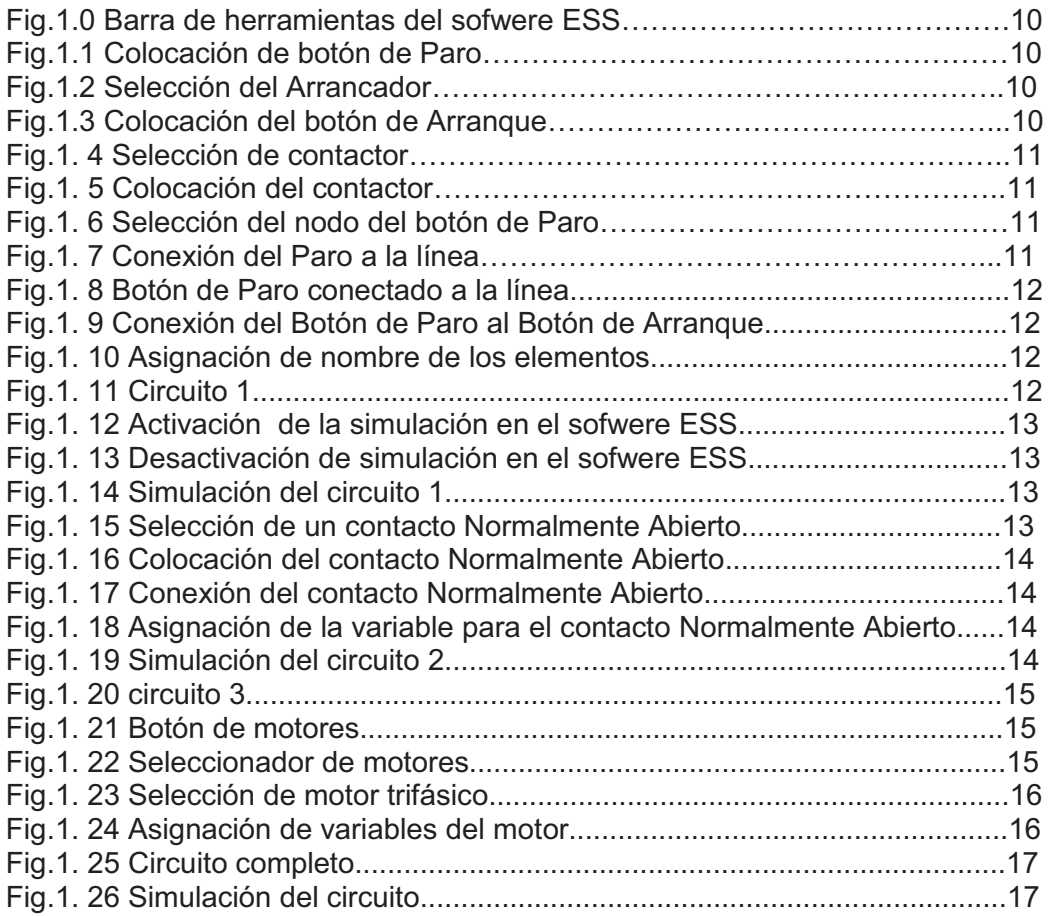

#### **1.5.2 Simulador 2 CADe SIMU**

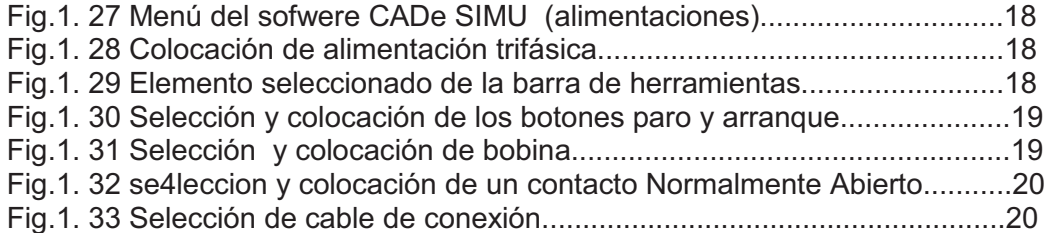

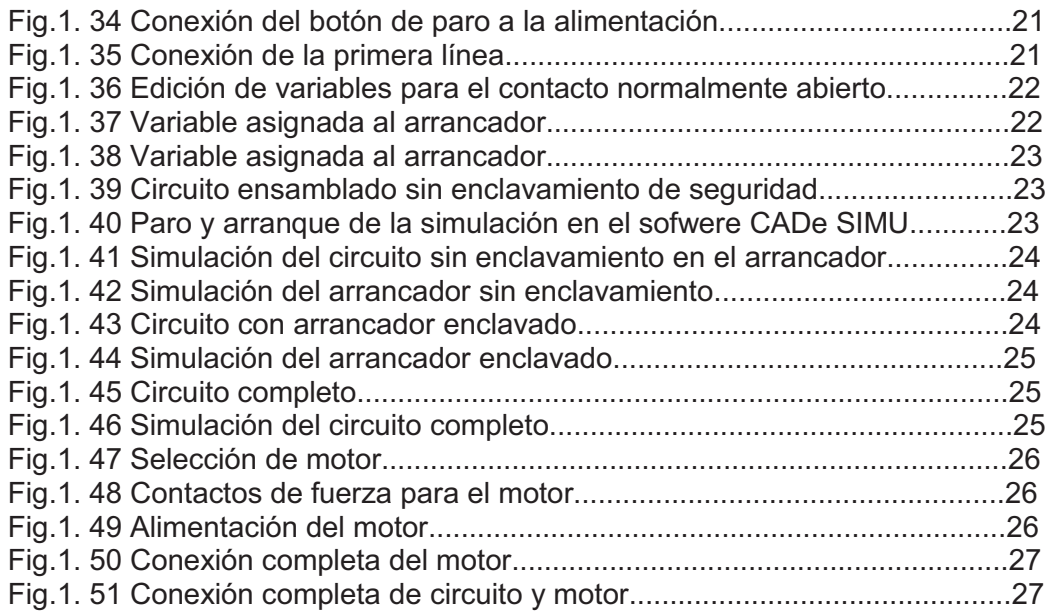

#### **1.5.6 Simulador 3 Automation Studio**

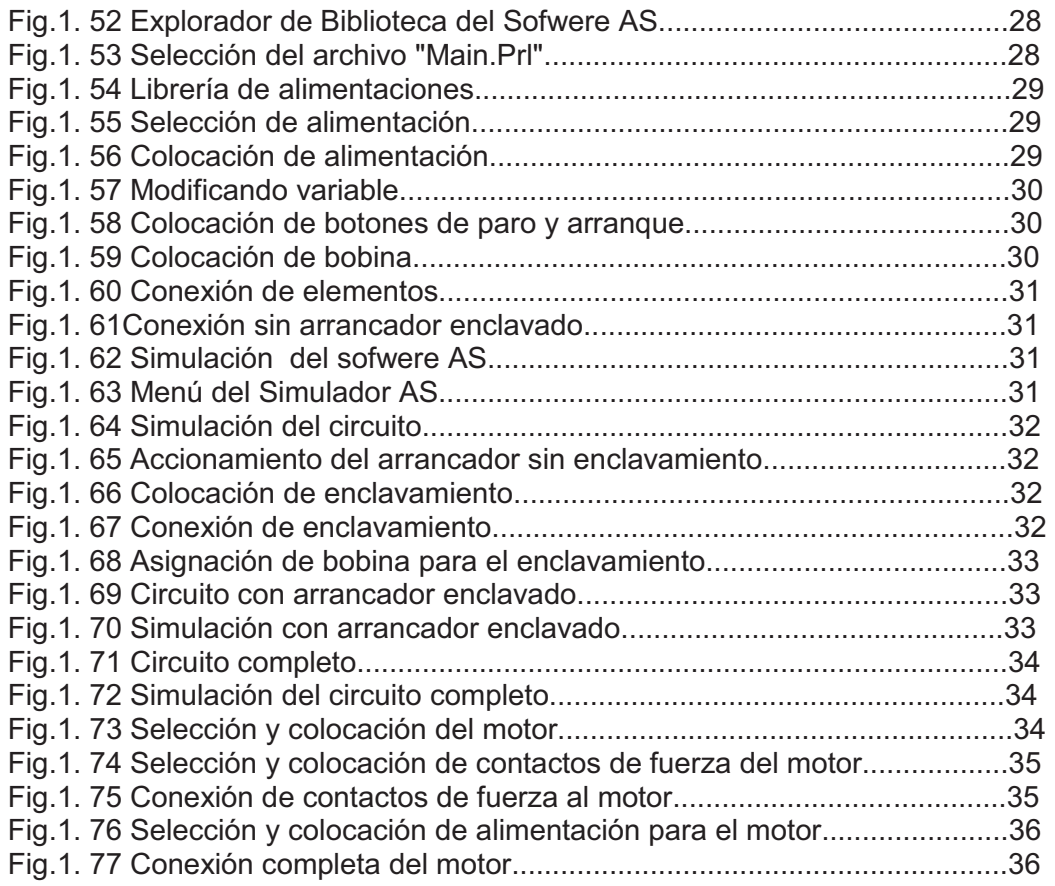

## **1.6 Desarrollo de práctica en laboratorios LIME IV FES – Cuautitlán**

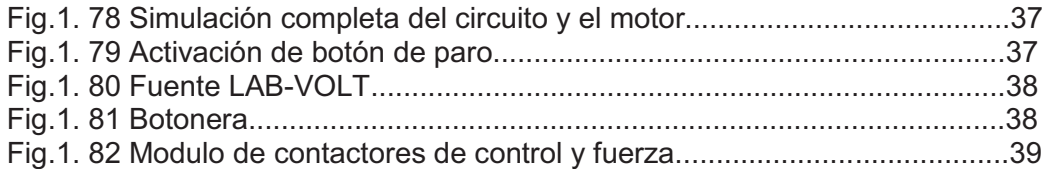

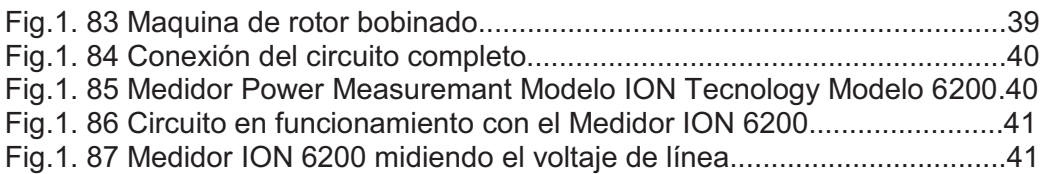

## **CAPITULO II – PRÁCTICA No.2 "CONTROL DE DOS MOTORES"**

#### **INTRODUCCIÓN**

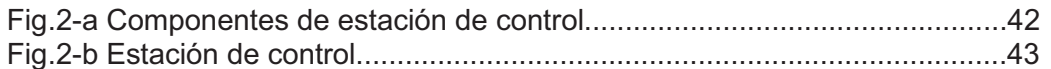

#### **2.5.1 Simulador 1 ESS**

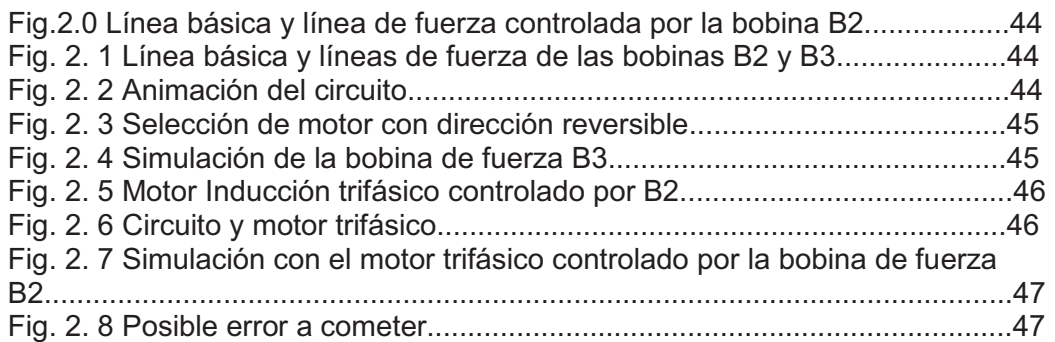

#### **2.5.2 Simulador 2 CADe SIMU**

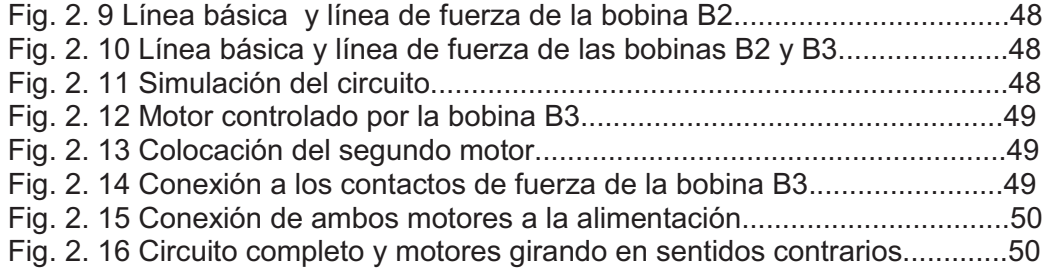

## **2.5.3 Simulador 3 Automation Studio**

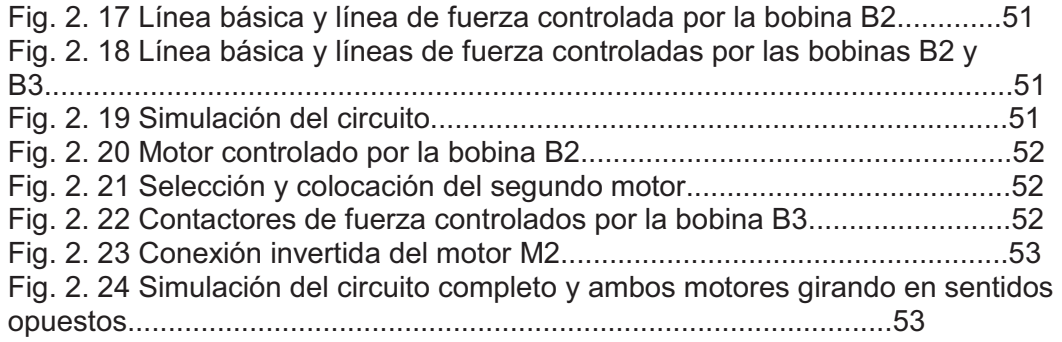

## **2.6 Desarrollo de práctica en laboratorios LIME IV FES – Cuautitlán**

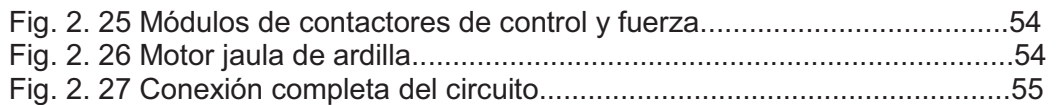

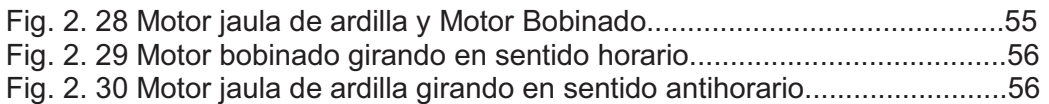

## **CAPITULO III - PRÁCTICA No. 3 "CAMBIO DE GIRO"**

## **INTRODUCCIÓN**

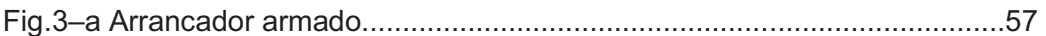

#### **3.5.1 Simulador 1 ESS**

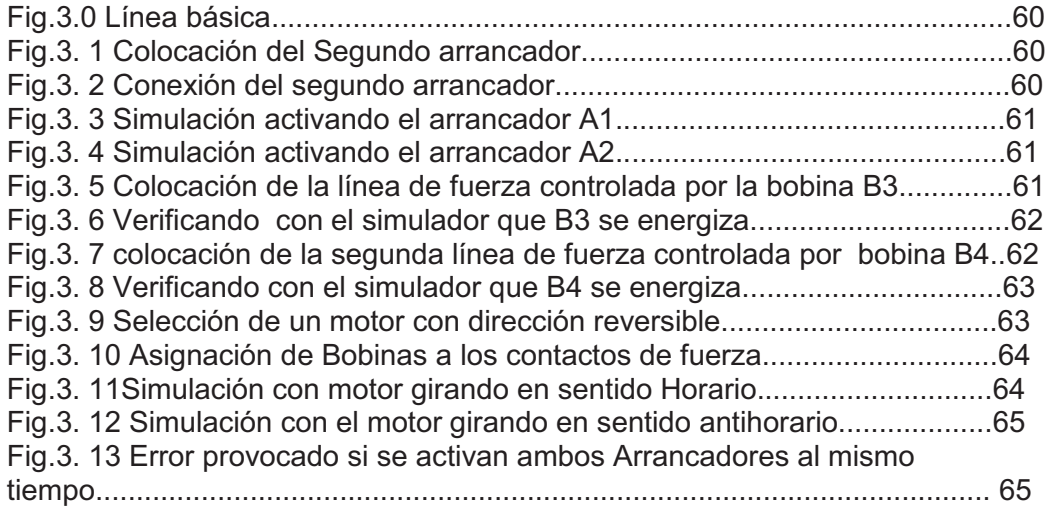

#### **3.5.2 Simulador 2 CADe SIMU**

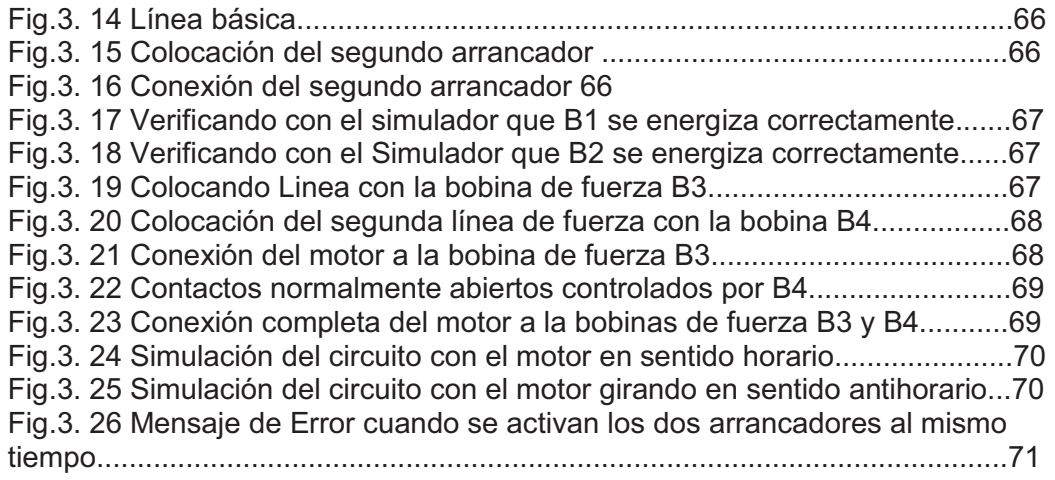

#### **3.5.3 Simulador 3 Automation Studio**

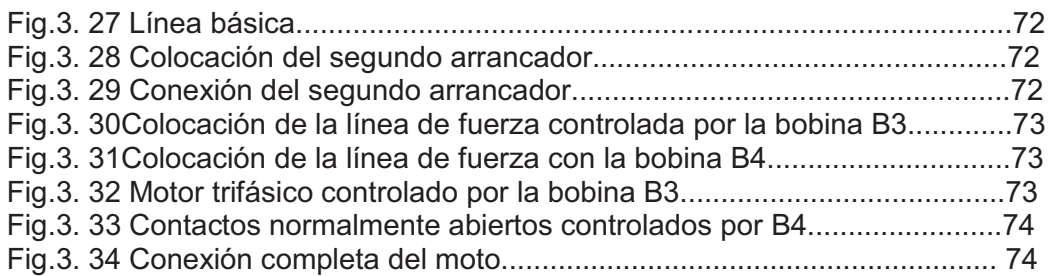

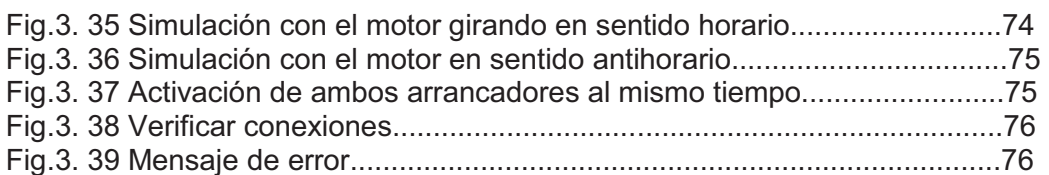

## **3.6 Desarrollo de práctica en laboratorios LIME IV FES – Cuautitlán**

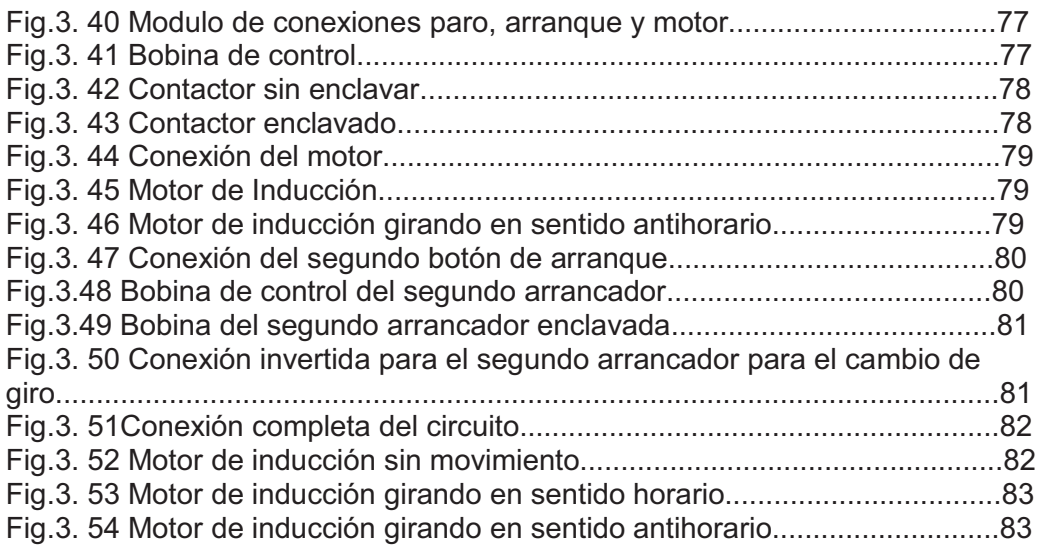

## **CAPITULO IV - PRÁCTICA No. 4 "ENCLAVAMIENTO DE SEGURIDAD"**

#### **INTRODUCCIÓN**

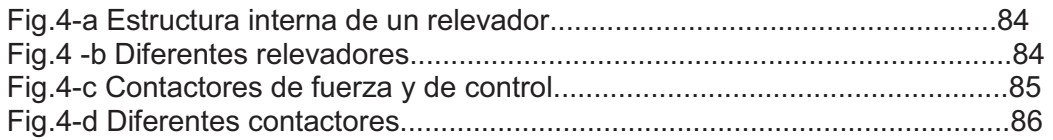

#### **4.5.1 Simulador 1 ESS**

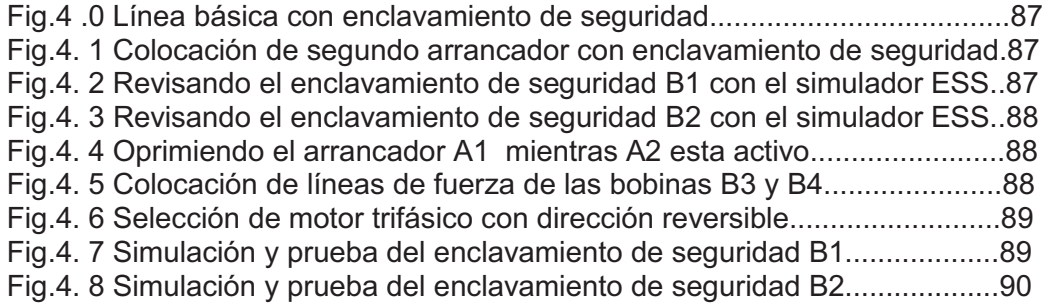

#### **4.5.2 Simulador 2 CADe SIMU**

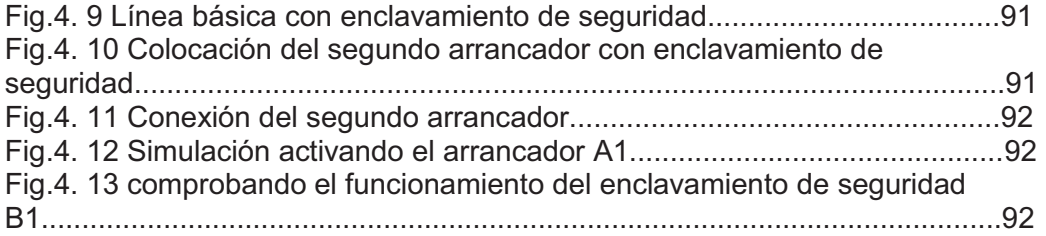

Fig.4. 14 Comprobando el funcionamiento del enclavamiento de seguridad B2......................................................................................................................93 Fig.4. 15 Conexión completa del motor y los contactos de fuerza....................93 Fig.4. 16 Simulación con el motor girando en sentido horario...........................94 Fig.4. 17 Simulación y prueba del enclavamiento de seguridad B1..................94 Fig.4. 18 Simulación y prueba de del enclavamiento B2..................................95

#### **4.5.3 Simulador 3 Automation Studio**

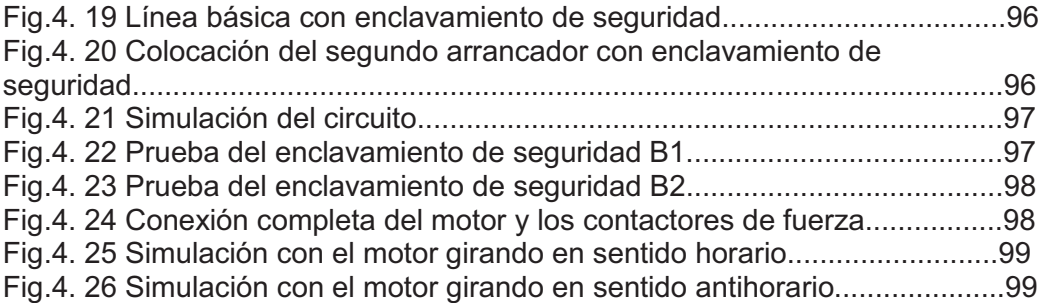

#### **4.6 Desarrollo de práctica en laboratorios LIME IV FES – Cuautitlán**

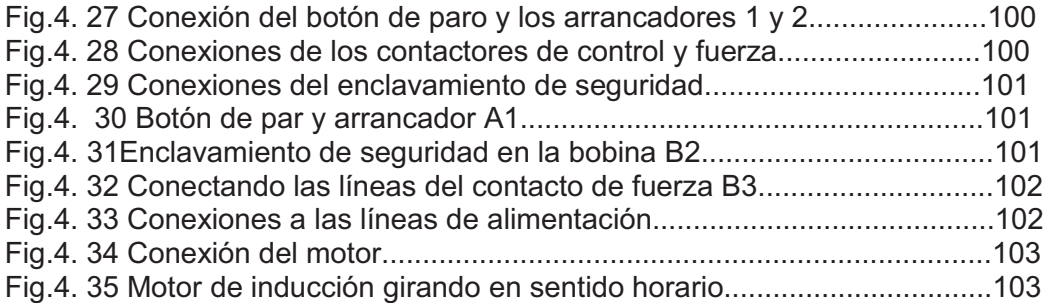

#### **CAPITULO V - PRÁCTICA No. 5 "CAMBIO DE GIRO INDICADO CON LAMPARAS"**

#### **INTRODUCCIÓN**

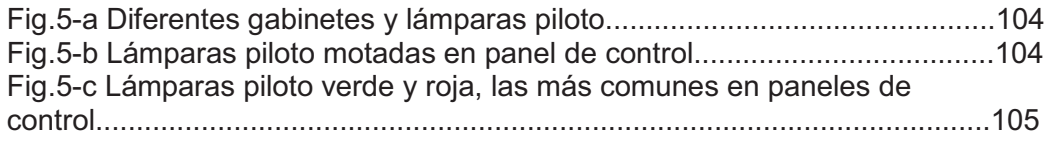

#### **5.5.1 Simulador 1 ESS**

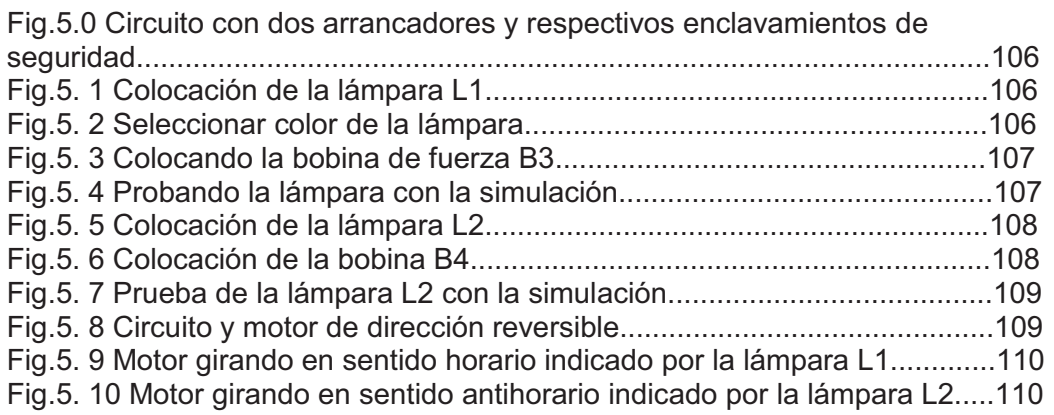

#### **5.5.2 Simulador 2 CADe SIMU**

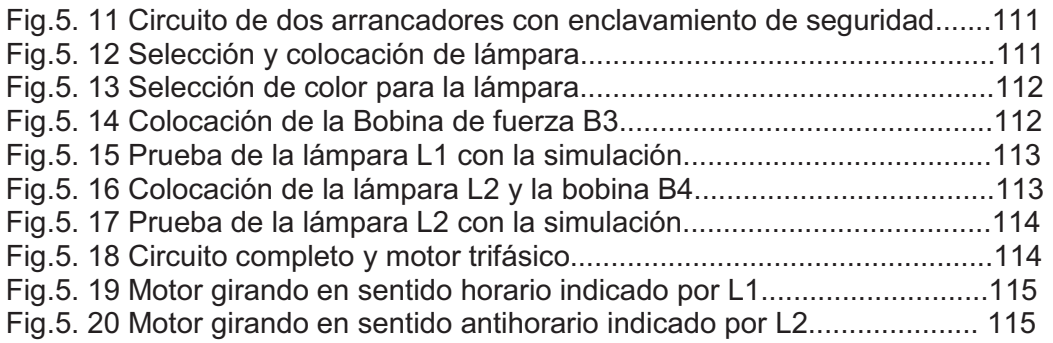

#### **5.5.3 Simulador 3 Automation Studio**

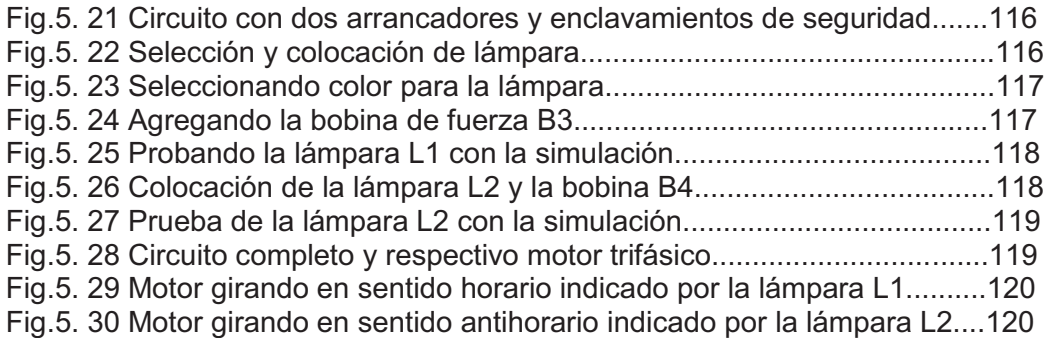

## **5.6 Desarrollo de práctica en laboratorios LIME IV FES – Cuautitlán**

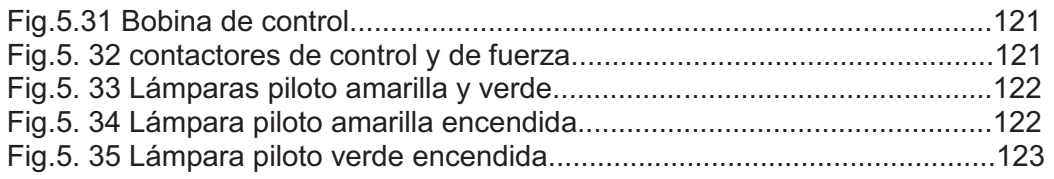

## **CAPITULO VI - PRÁCTICA No. 6 "TEMPORIZADORES"**

## **INTRODUCCIÓN**

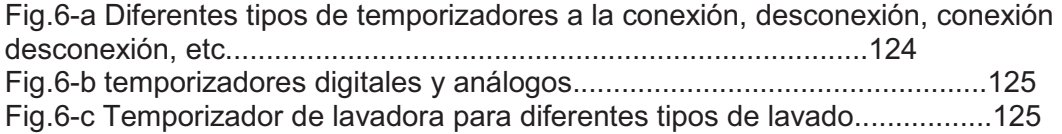

### **6.5.1 Simulador 1 ESS**

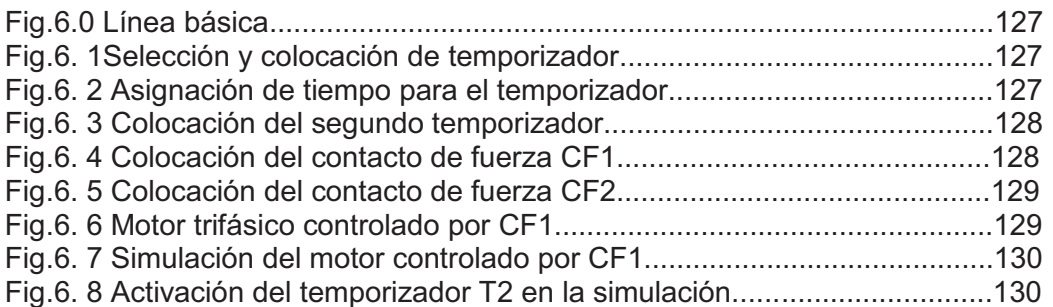

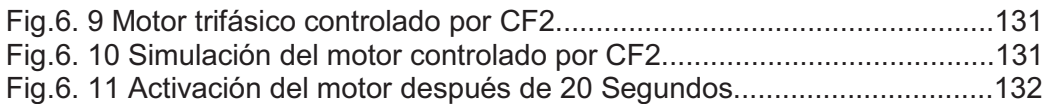

#### **6.5.2 Simulador 2 CADe SIMU**

#### Fig.6. 12 Línea básica 133

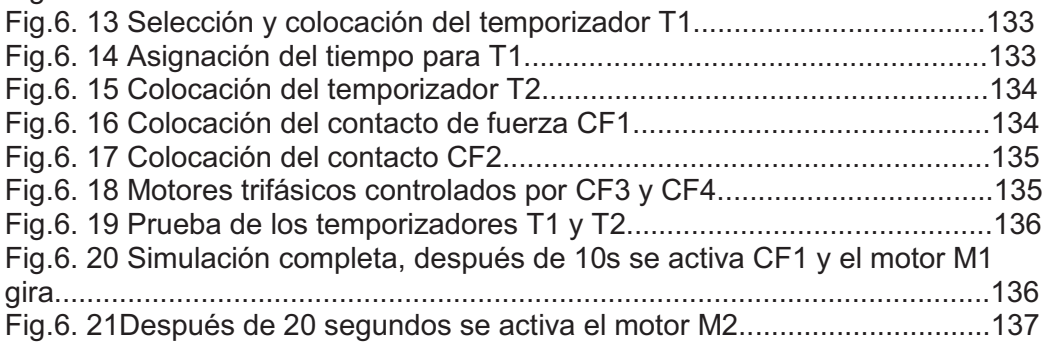

#### **6.5.3 Simulador 3 Automation Studio**

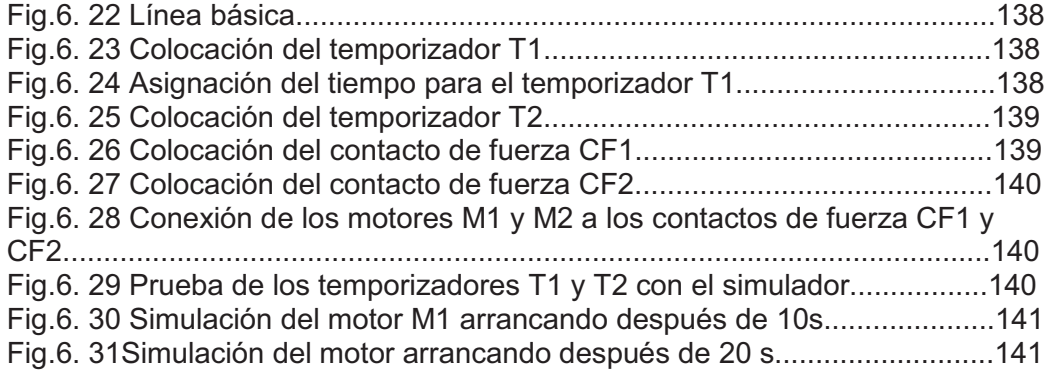

#### **6.6 Desarrollo de práctica en laboratorios LIME IV FES – Cuautitlán**

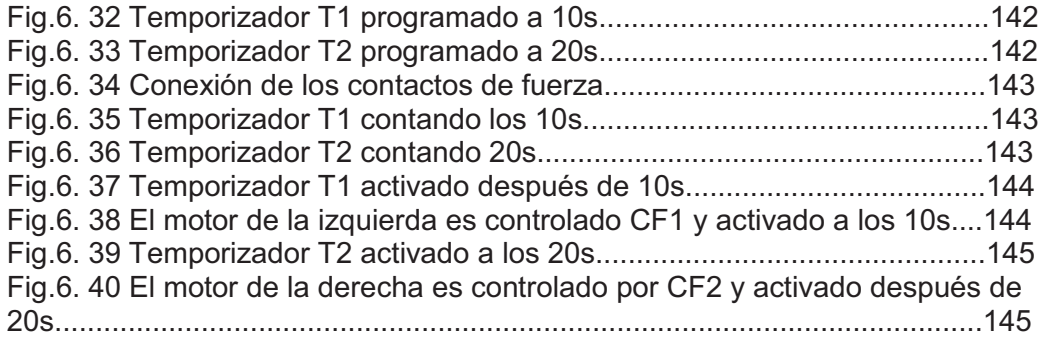

## **CAPITULO VII - PRÁCTICA No. 7 "PARO Y ARRANQUE DE DOS MOTORES POR MEDIO DE TEMPORIZADORES"**

#### **INTRODUCCIÓN**

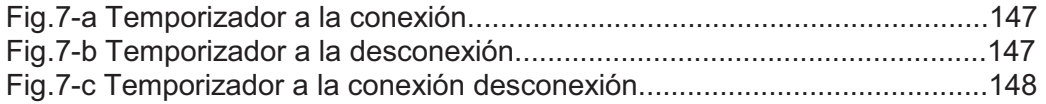

## **7.5.1 Simulador 1 ESS**

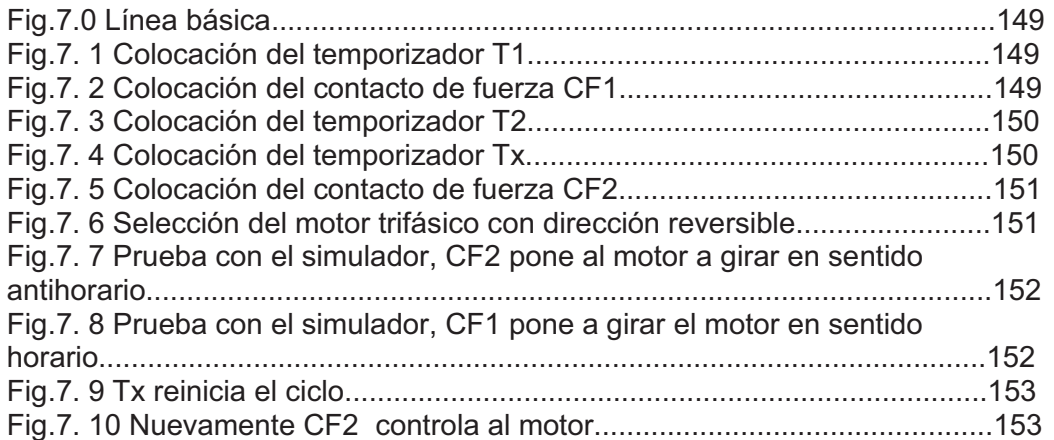

#### **7.5.2 Simulador 2 CADe SIMU**

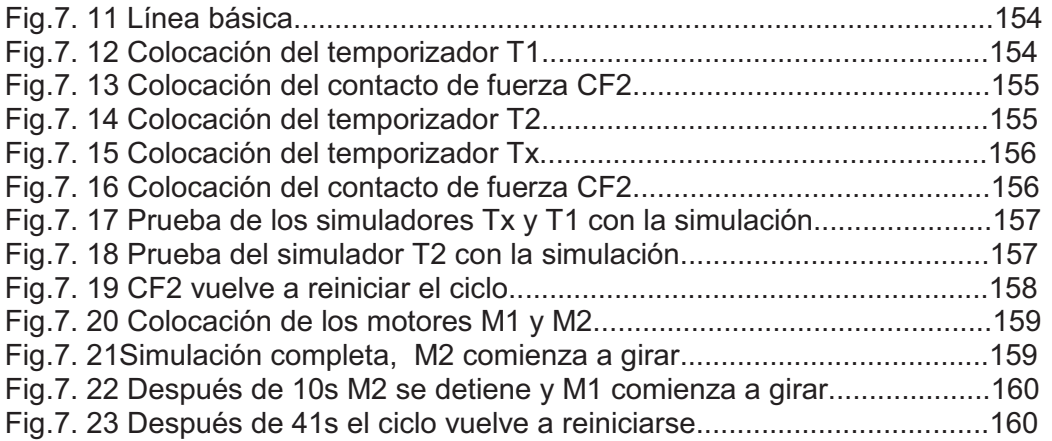

#### **7.5.3 Simulador 3 Automation Studio**

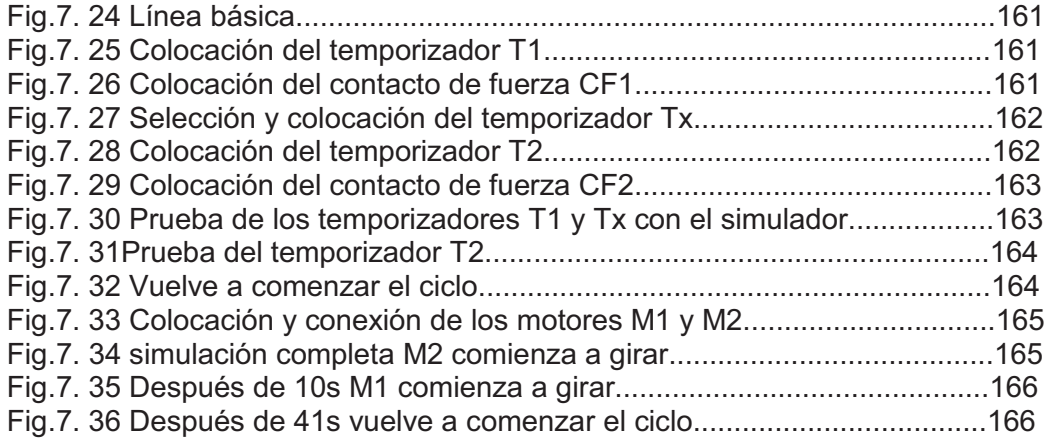

## **7.6 Desarrollo de práctica en laboratorios LIME IV FES – Cuautitlán**

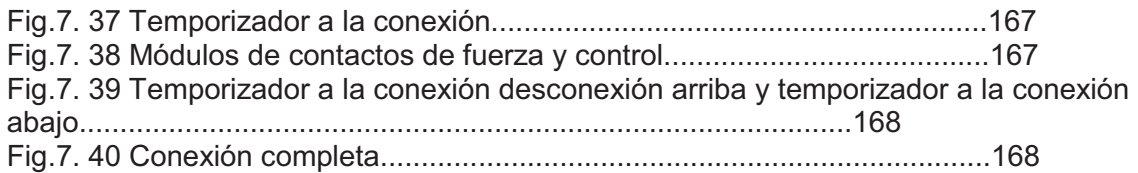

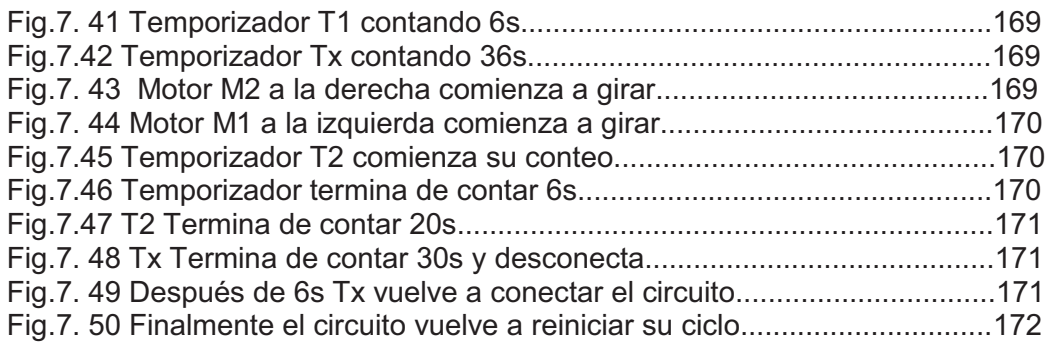